## **SABERTOOTH Z170 MARK 1**

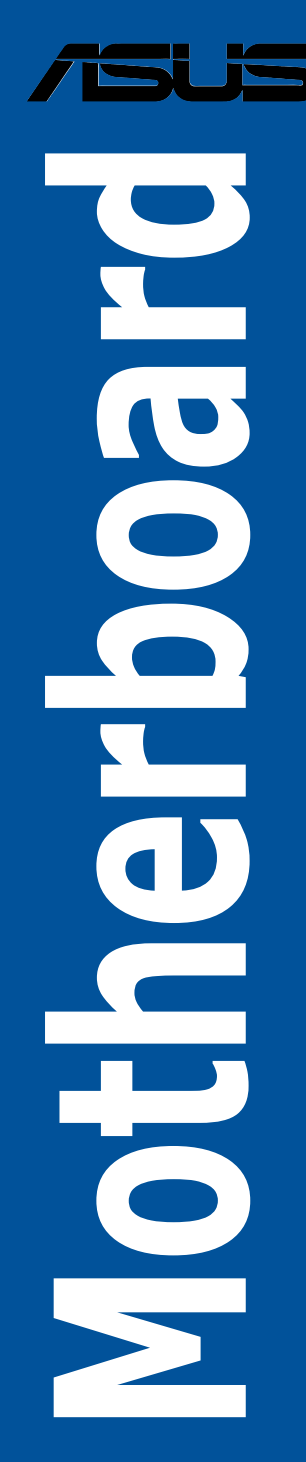

 $\overline{6}$ 

G11213 Überarbeitete Ausgabe V2 Dezember 2015

#### **Copyright © 2015 ASUSTeK Computer Inc. Alle Rechte vorbehalten.**

Kein Teil dieses Handbuchs, einschließlich der darin beschriebenen Produkte und Software, darf ohne ausdrückliche schriftliche Genehmigung von ASUSTeK COMPUTER INC. ("ASUS") mit jeglichen Mitteln in jeglicher Form reproduziert, übertragen, transkribiert, in Wiederaufrufsystemen gespeichert oder in jegliche<br>Sprache übersetzt werden, abgesehen von vom Käufer als Sicherungskopie angelegter Dokumentation.

Die Produktgarantie erlischt, wenn (1) das Produkt ohne schriftliche Genehmigung von ASUS repariert, modifiziert oder geändert wird und wenn (2) die Seriennummer des Produkts unkenntlich gemacht wurde oder fehlt.

ASUS BIETET DIESES HANDBUCH IN SEINER VORLIEGENDEN FORM AN, OHNE JEGLICHE GARANTIE, SEI SIE DIREKT ODER INDIREKT, EINSCHLIESSLICH, ABER NICHT BESCHRÄNKT AUF INDIREKTE GARANTIEN ODER BEDINGUNGEN BEZÜGLICH DER VERKÄUFLICHKEIT ODER EIGNUNG FÜR EINEN BESTIMMTEN ZWECK. IN KEINEM FALL IST ASUS, SEINE DIREKTOREN, LEITENDEN ANGESTELLTEN, ANGESTELLTEN ODER AGENTEN HAFTBAR FÜR<br>JEGLICHE INDIREKTE, SPEZIELLE, ZUFÄLLIGEN ODER FOLGESCHÄDEN (EINSCHLIESSLICH SCHÄDEN AUFGRUND VON PROFITVERLUSTEN, GESCHÄFTSVERLUSTEN, NUTZUNGS- ODER DATENVERLUSTEN, UNTERBRECHUNG VON GESCHAFTSABLÄUFEN ET CETERA), SELBST WENN<br>ASUS VON DER MÖGLICHKEIT SOLCHER SCHÄDEN UNTERRICHTET WURDE, DIE VON DEFEKTEN ODER FEHLERN IN DIESEM HANDBUCH ODER AN DIESEM PRODUKT HERRÜHREN.

DIE TECHNISCHE DATEN UND INFORMATION IN DIESEM HANDBUCH SIND NUR ZU<br>INFORMATIONSZWECKEN GEDACHT, SIE KÖNNEN JEDERZEIT OHNE VORANKÜNDIGUNG<br>GEÄNDERT WERDEN UND SOLLTEN NICHT ALS VERPFLICHTUNG SEITENS ASUS ANGESEHEN WERDEN. ASUS ÜBERNIMMT KEINE VERANTWORTUNG ODER HAFTUNG FÜR JEGLICHE FEHLER ODER UNGENAUIGKEITEN, DIE IN DIESEM HANDBUCH AUFTRETEN KÖNNTEN, EINSCHLIESSLICH DER DARIN BESCHRIEBENEN PRODUKTE UND SOFTWARE.

In diesem Handbuch erscheinende Produkte und Firmennamen könnten eingetragene Warenzeichen oder Copyrights der betreffenden Firmen sein und dienen ausschließlich zur Identifikation oder Erklärung und zum Vorteil des jeweiligen Eigentümers, ohne Rechtsverletzungen zu beabsichtigen. .

#### **Angebot, Quellcode bestimmter Software, zur Verfügung zu stellen**

Dieses Produkt enthält urheberrechtlich geschützte Software, die unter der General Public License ("GPL") oder Lesser General Public License Version ("LGPL") lizenziert sind und/oder anderen Free Open Source Software. Solche Software in diesem Produkt wird ohne jegliche Gewährleistung, soweit nach anwendbarem Recht zulässig, verteilt. Kopien der Lizenzen sind in diesem Produkt enthalten.

Soweit die geltenden Lizenz Sie zum Quellcode dieser Software und/oder andere zusätzliche Daten<br>berechtigt, können Sie es für einen Zeitraum von drei Jahren seit der letzten Auslieferung des Produktes benutzen, entweder

(1) kostenlos, indem Sie es unter https://www.asus.com/support/ herunterladen

oder

(2) für die Kosten der Vervielfältigung und Zulieferung, abhängig vom bevorzugten Träger und dem Ort, wo Sie es versendet haben wollen, durch das Senden einer Anfrage an:

ASUSTek COMPUTER INC.

Legal Compliance Dept.

15 Li Te Rd.,

Beitou, Taipei 112 Taiwan

In Ihrer Anfrage geben Sie bitte den Namen, die Modellnummer und Version, die Sie im Info-Feld des Produkts, für das Sie den entsprechenden Quellcode erhalten möchten, finden und Ihre Kontaktdaten, so dass wir die Konditionen und Frachtkosten mit Ihnen abstimmen können.

Der Quellcode wird OHNE JEGLICHE HAFTUNG vertrieben und unter der gleichen Lizenz wie der entsprechende Binär/Objektcode.

Dieses Angebot gilt für jeden mit Erhalt dieser Mitteilung.

ASUSTeK ist bestrebt, vollständigen Quellcode ordnungsgemäß zur Verfügung zu stellen, wie in verschiedenen Free Open Source Software-Lizenzen vorgeschrieben. Wenn Sie jedoch Probleme bei der Erlangung der vollen entsprechenden Quellkode wir sehr dankbar auf, wenn Sie uns eine Mitteilung an die E-Mail-Adresse gpl@asus.com unter Angabe der Produkt-und der Beschreibung des Problems (senden Sie bitte keine großen Anhänge wie Quellcode-Archive, etc., an diese E-Mail-Adresse).

## Inhaltsverzeichnis

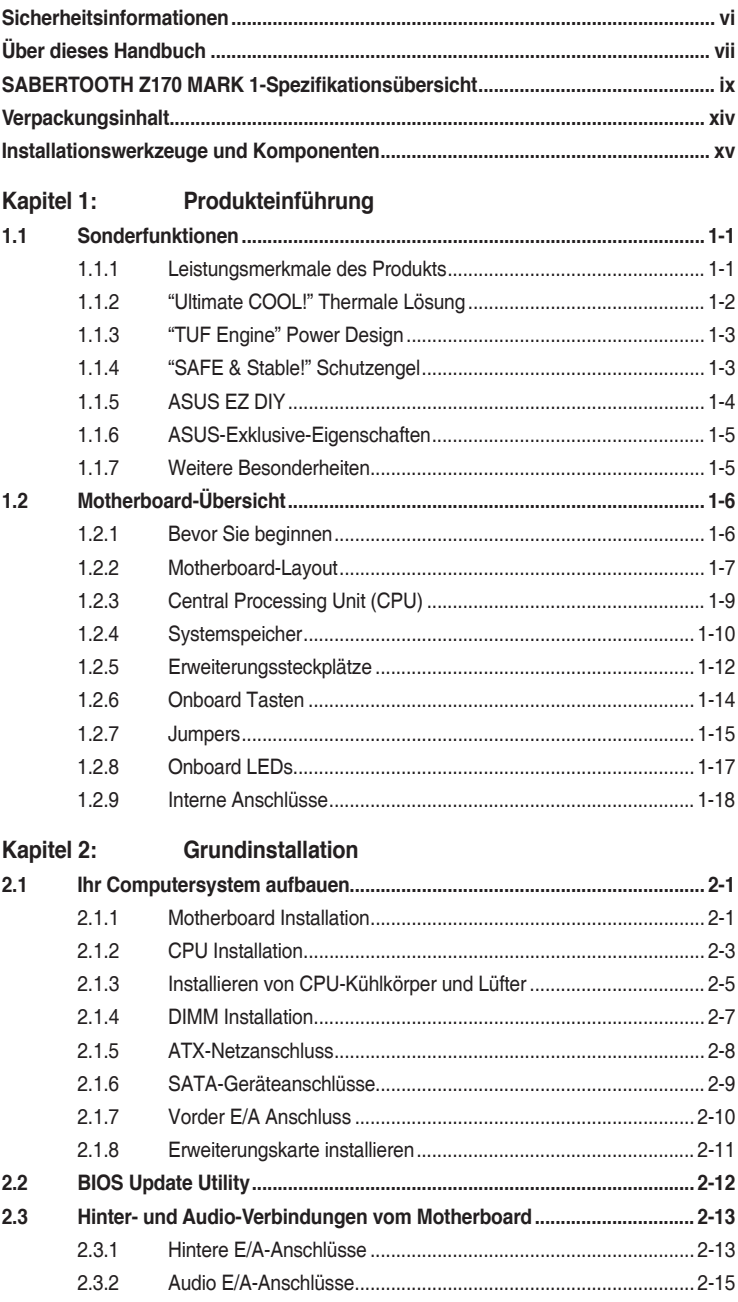

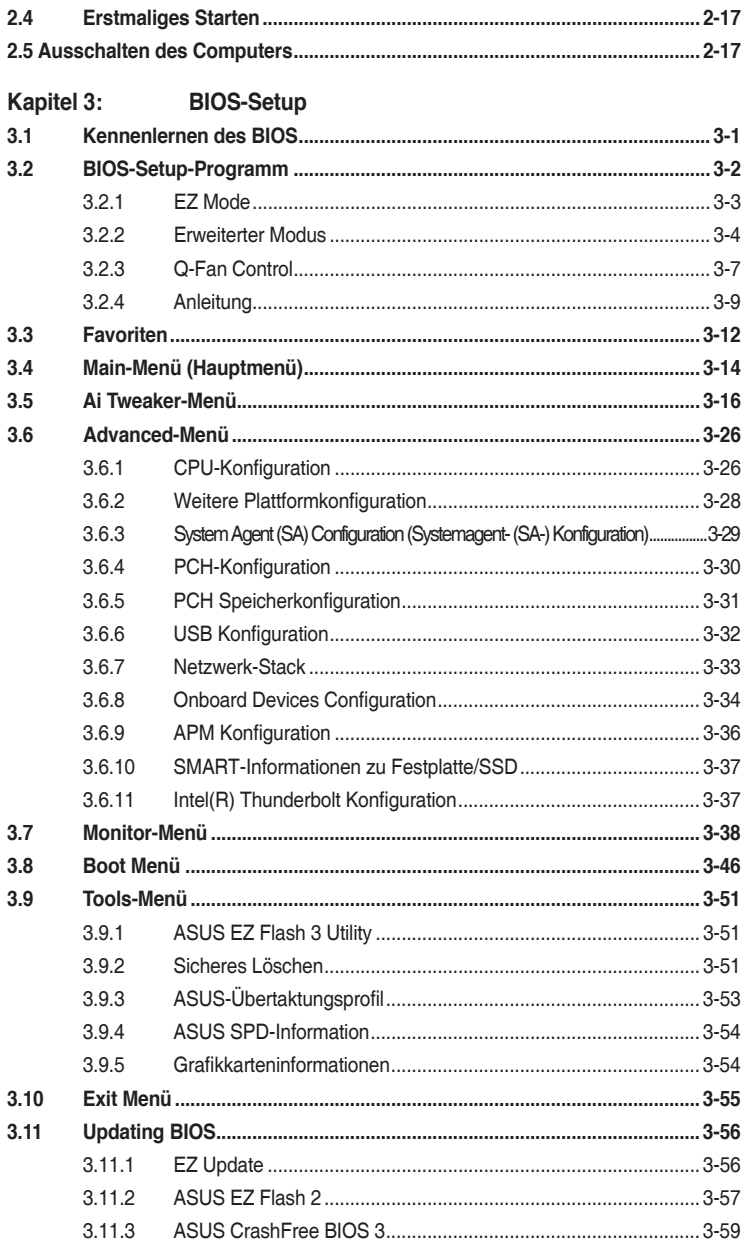

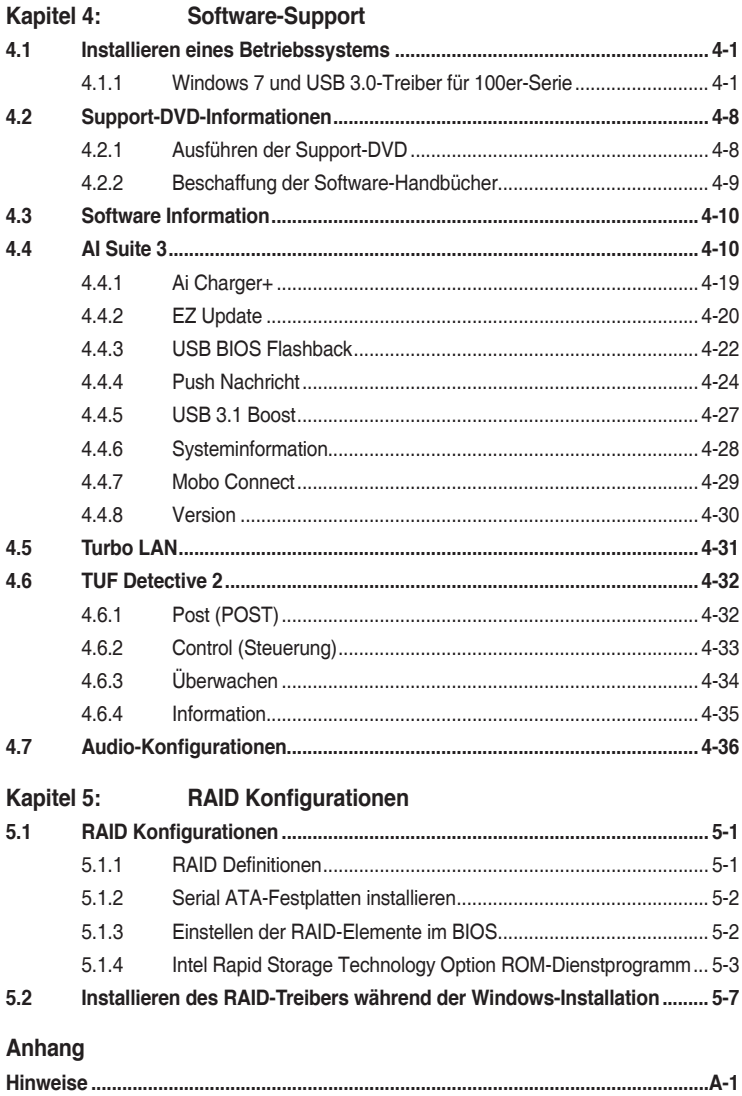

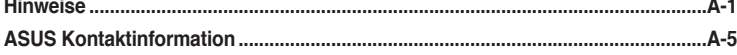

## <span id="page-5-0"></span>**Sicherheitsinformationen**

## **Elektrische Sicherheit**

- Um die Gefahr eines Stromschlags zu verhindern, ziehen Sie die Netzleitung aus der Steckdose, bevor Sie das System an einem anderen Ort aufstellen.
- Beim Anschließen oder Trennen von Geräten an das oder vom System müssen die Netzleitungen der Geräte ausgesteckt sein, bevor die Signalkabel angeschlossen werden. Wenn möglich, entfernen Sie alle Stromkabel vom bestehenden System. bevor Sie ein Gerät hinzufügen.
- Vor dem Anschließen oder Entfernen von Signalkabeln vom Motherboard, müssen alle Netzleitungen ausgesteckt sein.
- Erbitten Sie professionelle Unterstützung, bevor Sie einen Adapter oder eine Verlängerungsschnur verwenden. Diese Geräte könnte den Schutzleiter unterbrechen.
- Prüfen Sie, ob die Stromversorgung auf die Spannung Ihrer Region richtig eingestellt ist. Sind Sie sich über die Spannung der von Ihnen benutzten Steckdose nicht sicher, erkundigen Sie sich bei Ihrem Energieversorgungsunternehmen vor Ort.
- Ist die Stromversorgung defekt, versuchen Sie nicht, sie zu reparieren. Wenden Sie sich an den qualifizierten Kundendienst oder Ihre Verkaufsstelle.

## **Betriebssicherheit**

- Vor Installation des Motherboards und Anschluss von Geräten sollten Sie alle mitgelieferten Handbücher gewissenhaft lesen.
- Vor Inbetriebnahme des Produkts müssen alle Kabel richtig angeschlossen sein und die Netzleitungen dürfen nicht beschädigt sein. Bemerken Sie eine Beschädigung, kontaktieren Sie sofort Ihren Händler.
- Um Kurzschlüsse zu vermeiden, halten Sie Büroklammern, Schrauben und Heftklammern fern von Anschlüssen, Steckplätzen, Sockeln und Stromkreisen.
- Vermeiden Sie Staub, Feuchtigkeit und extreme Temperaturen. Stellen Sie das Produkt nicht an einem Ort auf, wo es nass werden könnte.
- Stellen/legen Sie das Produkt auf eine stabile Fläche.
- Sollten technische Probleme mit dem Produkt auftreten, kontaktieren Sie den qualifizierten Kundendienst oder Ihre Verkaufsstelle.

## <span id="page-6-0"></span>**Über dieses Handbuch**

Dieses Benutzerhandbuch enthält Informationen, die Sie bei der Installation und Konfiguration des Motherboards brauchen.

## **Wie dieses Handbuch aufgebaut ist**

Dieses Handbuch enthält die folgenden Abschnitte:

**• Kapitel 1: Produkteinführung**

Dieses Kapitel beschreibt die Leistungsmerkmale des Motherboards und die neuen Technologien, die es unterstützt. Es beschreibt Schalter, Brücken und Konnektoren auf dem Motherboard.

#### **• Kapitel 2: Grundinstallation**

Dieses Kapitel führt die Hardwareeinstellungsvorgänge auf, die Sie bei der Installation der Systemkomponenten ausführen müssen.

#### **• Kapitel 3: BIOS-Setup**

Dieses Kapitel erklärt, wie Sie die Systemeinstellungen über die BIOS-Setup-Menüs ändern. Detaillierte Beschreibungen der BIOS-Parameter sind ebenfalls vorhanden.

#### **• Kapitel 4: Software-Support**

Dieses Kapitel beschreibt den Inhalt der Support-DVD, die im Motherboard-Paket und der Software enthalten ist.

#### **• Kapitel 5: RAID Konfigurationen**

Dieses Kapital beschreibt die RAID-Konfigurationen.

## **Wo finden Sie weitere Information**

In den folgenden Quellen finden Sie weitere Informationen, sowie Produkt und Software-Updates.

#### **1. ASUS Webseite**

Die ASUS Webseite enthält aktualisierte Informationen über ASUS Hardware und Softwareprodukte. Beziehen sich auf die ASUS Kontaktdaten.

#### **2. Optionale Dokumentation**

Ihr Produktpaket enthält möglicherweise optionale Dokumente, wie z.B. Garantiekarten, die von Ihrem Händler hinzugefügt wurden. Diese Dokumente sind nicht Teil des Standardpakets.

## **Anmerkungen zu diesem Handbuch**

Um sicherzustellen, dass Sie die richtigen Schritte ausführen, beachten Sie die folgenden Symbole, die in diesem Handbuch benutzt werden.

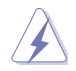

**GEFAHR/WARNUNG:** Informationen zur Vermeidung von Verletzungen beim Versuch, eine Aufgabe abzuschließen.

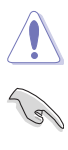

**ACHTUNG:** Informationen, um Schäden an den Komponenten zu vermeiden, beim Ausführen einer Aufgabe.

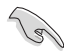

**WICHTIG:** Anweisungen, denen Sie folgen MÜSSEN, um die Aufgabe zu vollenden.

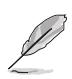

**HINWEIS:** Tipps und zusätzliche Informationen, die Ihnen helfen, die Aufgabe zu vollenden.

## **Typographie**

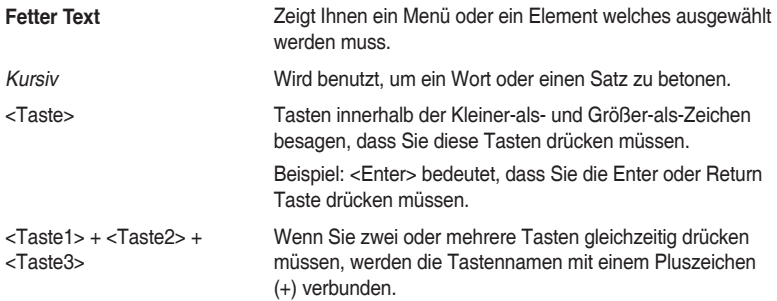

<span id="page-8-0"></span>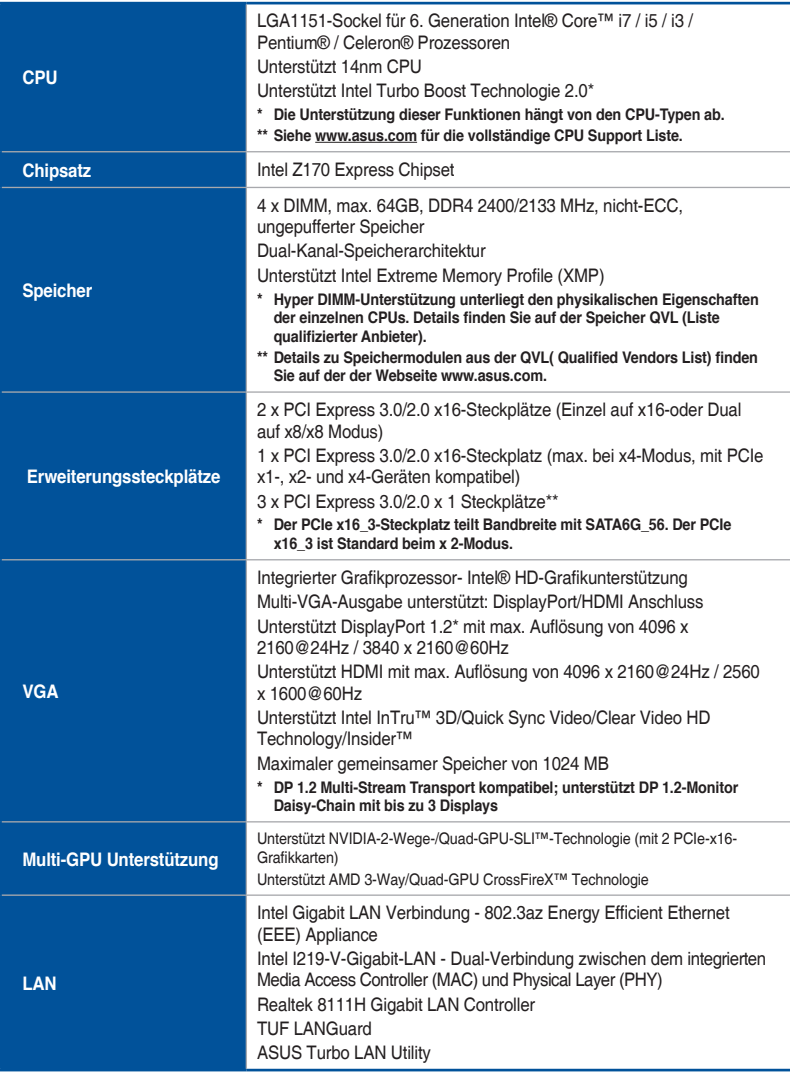

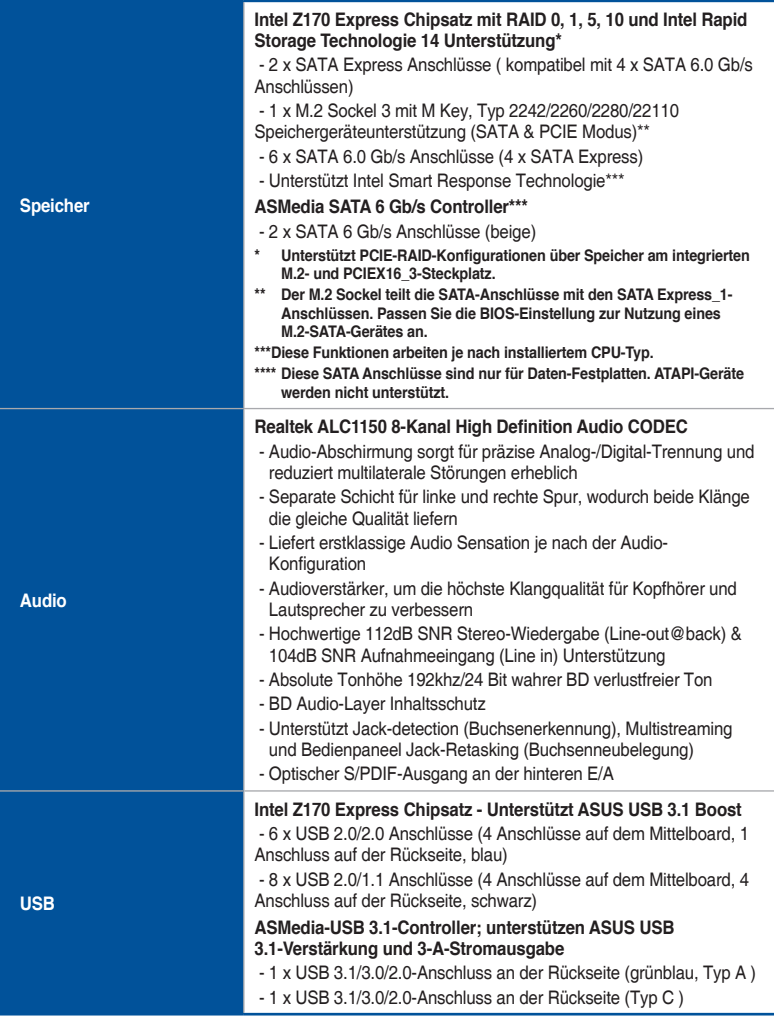

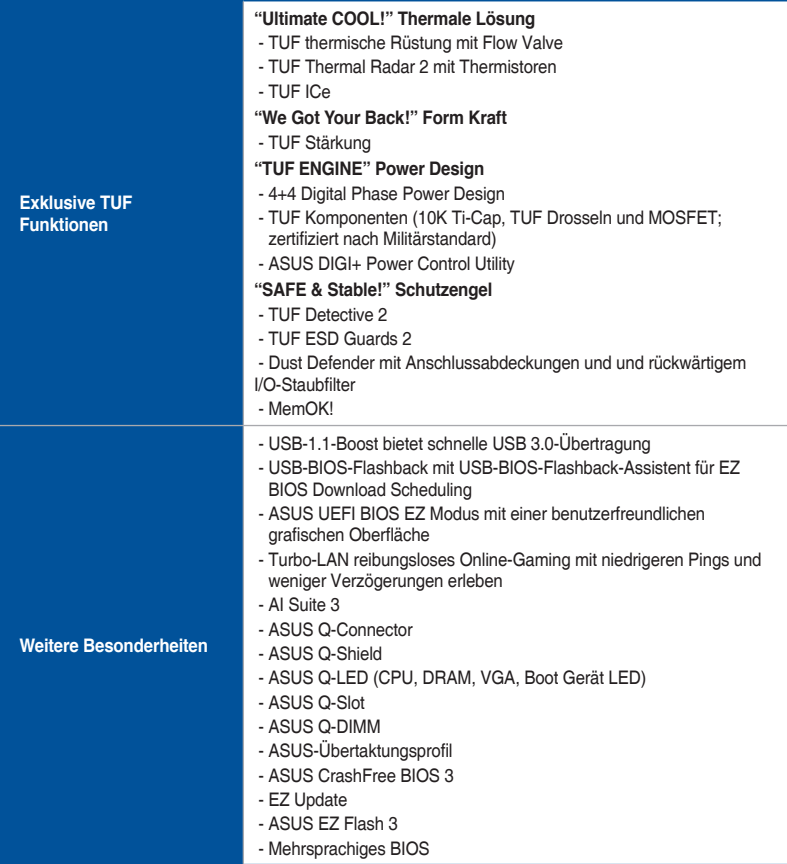

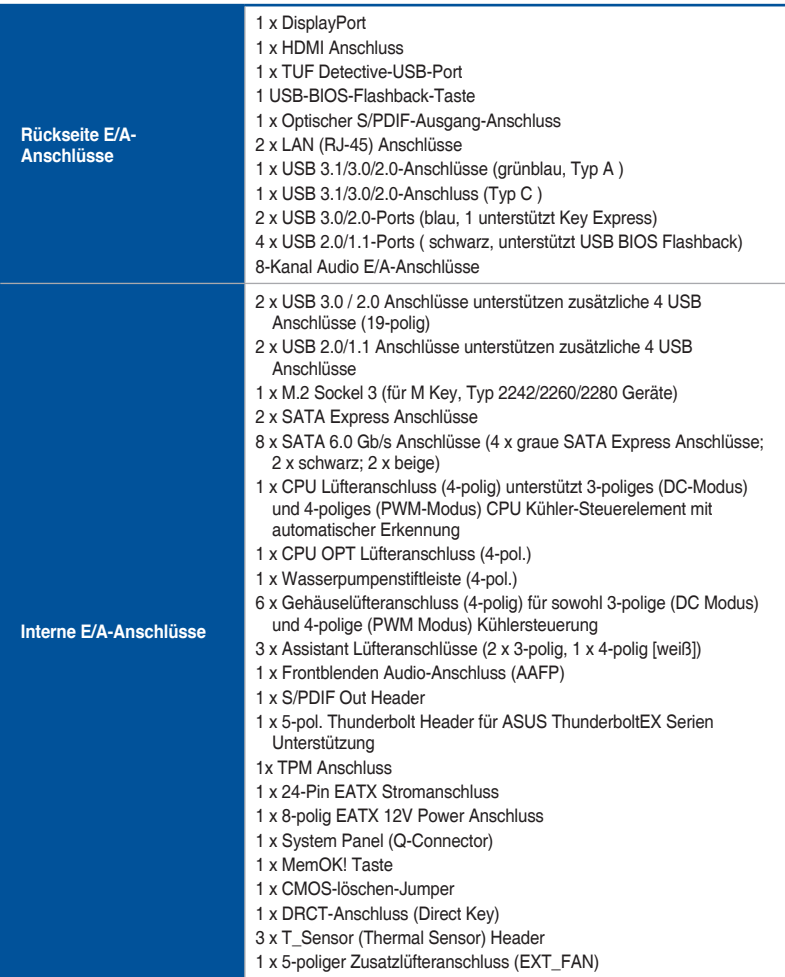

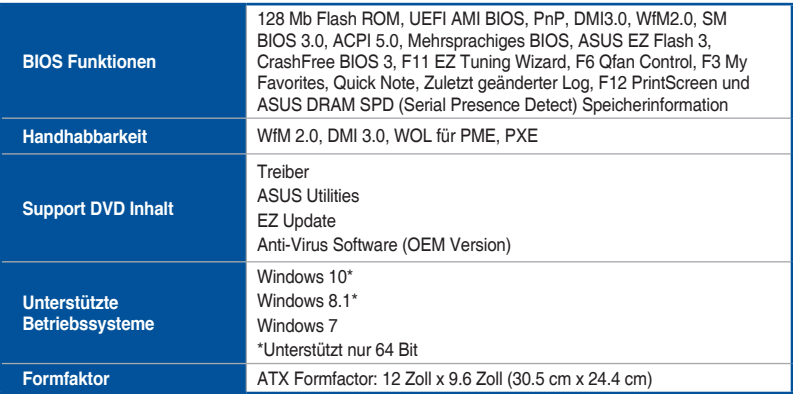

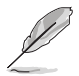

Spezifikationen können sich ohne vorherige Ankündigung ändern.

## <span id="page-13-0"></span>**Verpackungsinhalt**

Stellen Sie sicher, dass Ihr Motherboard-Paket die folgenden Artikel enthält:

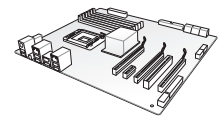

**ASUS SABERTOOTH Z170 MARK 1 Motherboard**

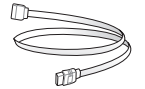

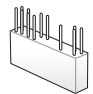

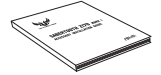

**TUF Zubehör-Installationshandbuch 1 x CPU-Installationswerkzeug 3 x Thermistorkabel**

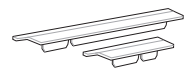

**3 x PCIe x16 Steckplatzabdeckung 3 x PCIe x1 Steckplatzabdeckung**

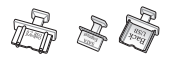

**7 x SATA Anschlusskappen 2 x SATA Express Anschlusskappen 8 x Onboard USB 2.0 Anschlusskappen**

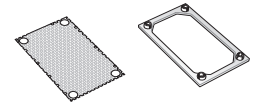

**1 x rückwärtiger I/O-Staubrahmen 1 x rückwärtiges I/O-Staubgitter**

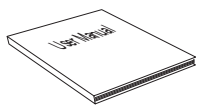

**Technische Unterlagen, Zertifizierung und Garantiekarte**

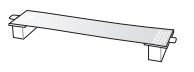

**4 x Serielle ATA 6.0Gb/s Kabel 1 x ASUS-SLI™ Brückenanschluss (7 cm) 1 x ASUS Q-Shield**

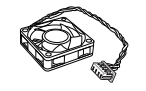

**1 x Q-Anschluss Set 2 x Zusatzlüfter (40 mm und 35 mm) 2 x DRAM Steckplatzabdeckung**

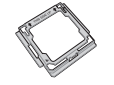

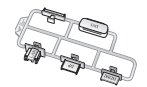

**1 x Anschlusskappen-Set (LAN-Kappe, HDMI-Kappe, DVI-Kappe, DP-Kappe, Front USB 3.0-Kappe)**

892

**1 x USB-Typ-C-Anschlussabdeckung 5 x Audio Anschlusskappen**

**2 x Onboard USB 2.0 Anschlusskappen**

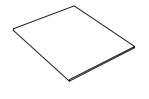

**ASUS HYPER M.2 X4 MINI Schnellstartanleitung**

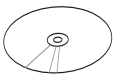

**Support DVD**

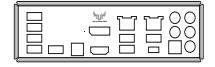

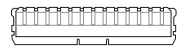

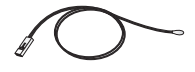

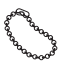

**1 x Kugelkette**

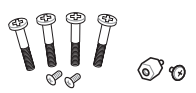

**2 x kurze Lüfterschrauben 4 x lange Lüfterschrauben 2 x M.2-Schraubenpaket**

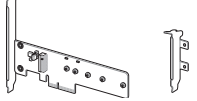

**1 x Hyper-M.2-X4-Minikarte 1 x Flache Halterung**

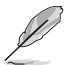

- Sollten o.g. Artikel beschädigt oder nicht vorhanden sein, wenden Sie sich bitte an Ihren Händler.
- Die abgebildeten Teile dienen nur als Referenz. Tatsächliche Produktspezifikationen können je nach Modell variieren.

## <span id="page-14-0"></span>**Installationswerkzeuge und Komponenten**

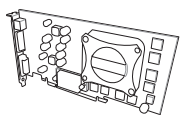

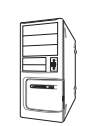

**PC Gehäuse Netzteil**

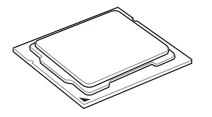

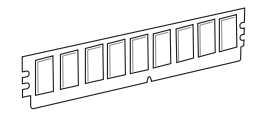

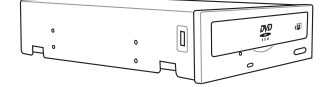

**SATA optisches Laufwerk (optional)**

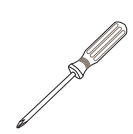

**Grafikkarte (optional) Philips (Kreuz)-Schraubenzieher**

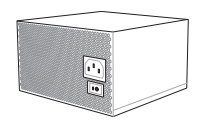

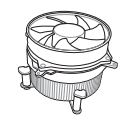

**Intel LGA1151 CPU Intel LGA1151 kompatible CPU Lüfter**

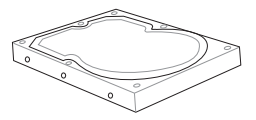

**DIMM SATA Festplattenlaufwerk**

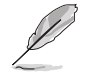

Das Werkzeug und die Komponenten, in der Tabelle aufgelistet, sind nicht im Motherboard-Paket enthalten. .

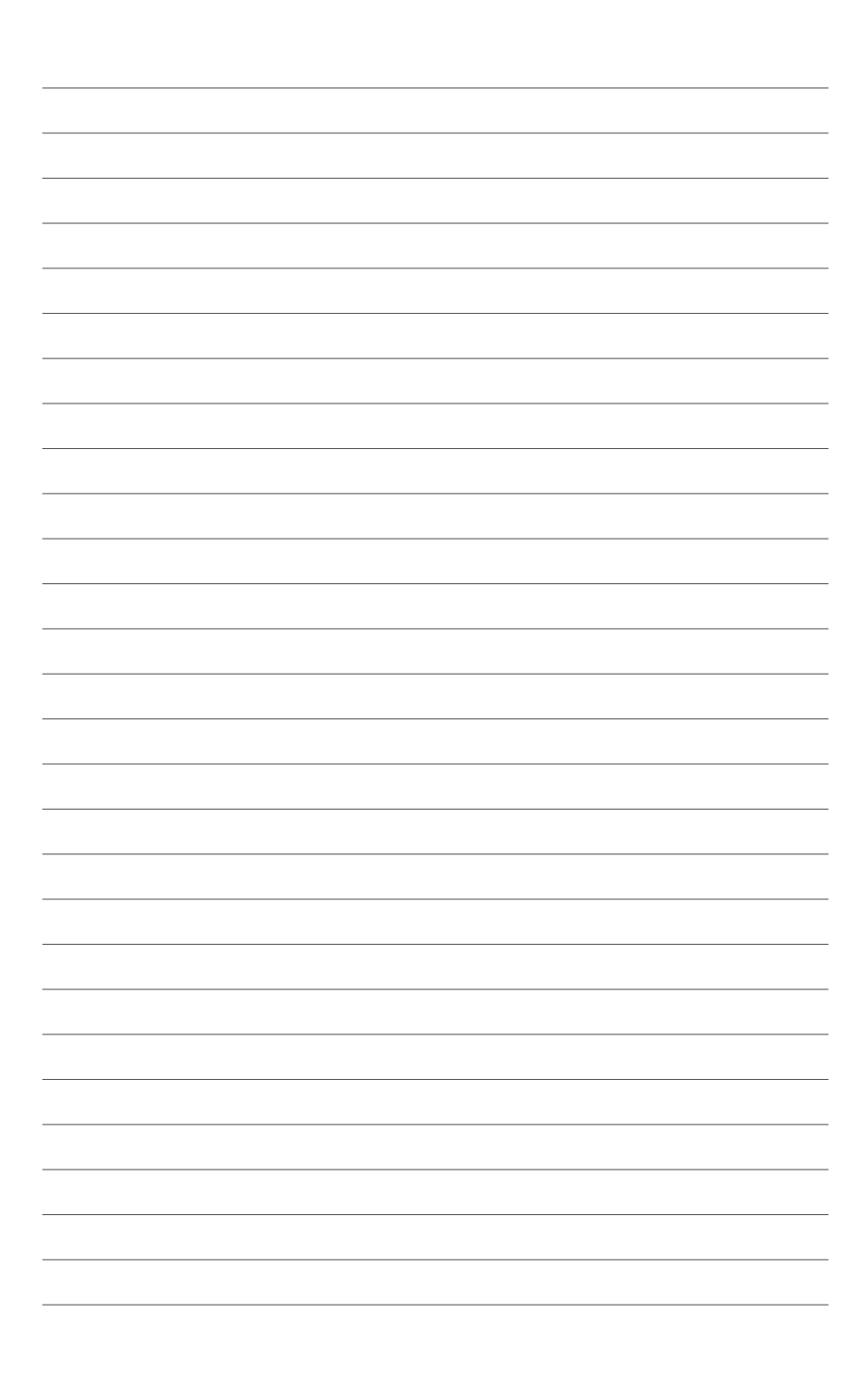

# <span id="page-16-0"></span>**Produkteinführung**<br>1.1 Sonderfunktionen

## **1.1 Sonderfunktionen**

## **1.1.1 Leistungsmerkmale des Produkts**

#### **LGA1151 Sockel für der die 6. Generation Intel Core™ i7/Intel Core™ i5/Intel Core™ i3, Pentium und Celeron-Prozessoren**

Dieses Motherboard unterstützt die 6. Generation Intel Core™ i7 / Intel Core™ i5 / Intel Core™ i3, Pentium, und Celeron Prozessoren in dem LGA1151 Paket. Es bietet tolle Grafik und die Systemleistung mit GPU, Dual-Kanal DDR4-Speichersteckplätze und PCI Express 2.0/3.0 Erweiterungssteckplätze.

#### **Intel Z170 Express Chipset**

Intel Z170 Express-Chipsatz ist ein Single-Chipsatz, der den LGA1151 Sockel für der die 6. Generation Intel Core™ i7/Intel Core™ Core™ i3 i5/Intel, Pentium und Celeron-Prozessoren unterstützt. Es nutzt die serielle Punkt-zu-Punkt-Verbindungen, was die Bandbreite erhöht und verbessert die Leistung des Systems. Es unterstützt nativ bis zu zehn USB 3.0 Anschlüsse, sechs SATA 6 Gb/s Anschlüsse und M.2 Gen 3 X4 Unterstützung für eine schnellere Datenübertragung.

#### **PCI Express 3.0**

PCI-Express 3.0 (PCIe 3.0) ist der PCI-Express-Bus-Standard, der die doppelte Leistung und Geschwindigkeit zu PCIe 2.0 bietet. Es sorgt für eine optimale Grafikleistung, beispiellose Datengeschwindigkeit und nahtlosen Übergang mit seiner kompletten Rückwärtskompatibilität zu PCIe 1.0/2.0 Geräten.

#### **Quad-GPU SLI und 3-WAY CrossFireX™ Unterstützung**

Dieses Motherboard bietet NVIDIA SLI und AMD 3-Way CrossFireX Unterstützung, welches Multi-GPU-Setup ermöglicht, so dass Sie die volle Leistung der neuesten Grafiktechnologien nutzen können..

#### **SATA Express Unterstützung**

SATA Express bietet schnellere Datenübertragungsgeschwindigkeiten von bis zu 10 Gb/s, so dass Ihr System, mit der Geschwindigkeit der SSDs aufholen kann. Es bietet außerdem die Abwärtskompatibilität mit bis zu zwei SATA-Festplatten der gleichen Geschwindigkeit.

#### <span id="page-17-0"></span>**PCIe 3.0 x4 M.2 Support (PCIe 3.0-x4-M.2-Unterstützung)**

Mit einer PCI-Express 3.0/2.0-x4-Bandbreite kann M.2 Datenübertragungsgeschwindigkeiten von bis zu 32 Gbit/s unterstützen. Eine perfekte Wahl für Ihr Betriebssystem oder Applikationslaufwerk, mit der Ihr System und seine installierten Apps schneller laufen.

#### **Komplette USB 1.0 Integration**

Dieses Motherboard hat mit dualen Typ-A-Ports für schnellste USB-Datenübertragungen die aktuellste USB 3.1-Konnektivität integriert – bis zu 10 Gb/s bzw. doppelt so schnell wie USB 3.0. Der Standard der nächsten Generation ist vollständig abwärtskompatibel mit Ihren bestehenden USB-Geräten und Sie sind bereit für die bahnbrechenden Geschwindigkeiten von USB 3.1.

## **1.1.2 "Ultimate COOL!" Thermale Lösung**

#### **Thermische Rüstung**

Thermal Armor ist das weltweit erste Thermodesign für das gesamte Motherboard, nicht nur für ausgewählte kritische Bereiche. Es schützt das System vor heißer Luft, die von angeschlossenen Karten und Komponenten erzeugt wird, sorgt so für eine geringere Wärmeentwicklung. Mit seinem raffinierten und agil integrierten Nebenwiderstandsdesign verbessert Thermal Armor die Zirkulation kühler Luft, leitet sie für eine komplette Abkühlung des Motherboards zu allen wichtigen Teilen. Sie leitet heiße Luft effektiv ab und über spezielle Luftkanäle aus dem Gehäuse, leistet damit einen Beitrag zur Systemstabilität und verlängert die Lebensdauer von Komponenten.

#### **Thermal Radar 2**

Thermal Radar 2 verwendet mehrere Sensoren um die Motherboard-Temperaturen zu steuern, passt automatisch Lüftergeschwindigkeiten für bessere Stabilität und Effizienz an. Bietet anpassbares Lüfter-Management, das zeigt in Echtzeit den Motherboard, CPU und VGA Zonen Kühlungsstatus an und fördert die erweiterte System Langlebigkeit, Strom sparende Lösung und Rauschunterdrückung.

## <span id="page-18-0"></span>**1.1.3 "TUF Engine" Power Design**

#### **Digital Power Control**

ASUS DIGI+ Power Control verfügt über die revolutionäre und innovative digitale VRM, DRAM und CPU Spannungscontroller. Diese Controller bieten ultra-präzises Speicher- und Spannungstuning für optimale Effizienz, Stabilität und Leistung.

#### **TUF Komponenten (Drosseln, 10K Ti-Cap. & MOSFET; von Militärstandard zertifiziert)**

Die TUF Komponenten des Motherboards verfügen über robuste TUF neue Drosseln nach Militärstandard, Titan-Feststoffkondensatoren und MOSFETS. Diese TUF Komponenten unterstützen bis zu 40A massiven Nennstrom, was summende Geräusche und Vibrationen eliminiert und Leistung und Haltbarkeit während der extremsten Nutzung liefert.

## **1.1.4 "SAFE & Stable!" Schutzengel**

#### **TUF Stärkung**

Metallbasierte TUF-Stärkungsmittel, stärkt die Basis des Motherboards und sichert die thermische-Rüstung und das Motherboard. Es stärkt die PCB des Motherboards, um die thermische Rüstung, CPU, VGA-Karte, zusätzliche Erweiterungskarten und andere Peripheriegeräte zu unterstützen. Außerdem macht es das Motherboard einfacher zu handhaben und schützt Ihre Hände.

#### **Dust Defenders (Staub-Verteidiger)**

Dust Defender bietet hintere E/A Filter und spezielle Schilder, mit denen Staub auf kritischen Punkten innerhalb von Steckplätzen und Anschlüssen, um Schäden an den Komponenten zu vermindern und optimale Funktionen, Daten-Transfer-Effizienz und Systemleistung zu garantieren.

#### **TUF ESD Guards 2**

TUF ESD (elektrostatische Entladung) Guards bietet Schutz gegen elektrostatische Entladungen, die die Motherboard-Komponenten beschädigen können. Das exklusive Anti-Statik-Chip Design und Schaltungsdesign, und der E/A-Schild bieten viermal besseren Schutz, um die Lebensdauer des Motherboards zu gewährleisten.

#### **MemOK!**

MemOK!, mit dem bemerkenswerten Memory-Rescue-Tool können Sie einfach eine Schaltfläche für Patch Speicherprobleme drücken, um Speicher-Boot-Kompatibilität zu gewährleisten, Fail-Safe-Einstellungen zu ermitteln und den System Start dramatisch verbessern.

## <span id="page-19-0"></span>**1.1.5 ASUS EZ DIY**

#### **ASUS UEFI BIOS (EZ Modus)**

ASUS UEFI BIOS, eine UEFI-konforme Architektur, bietet die erste mausgesteuerte intuitive grafische BIOS-Schnittstelle, die über das herkömmliche tastaturgesteuerte BIOS hinaus geht. UEFI BIOS bietet Ihnen mehr Flexibilität, Komfort und ist einfacher zu navigieren als die traditionellen BIOS-Versionen. Es bietet Ihnen zwei wählbaren Modi und native Unterstützung für Festplatten größer als 2,2 TB.

ASUS UEFI BIOS umfasst folgende neue Funktionen:

- Die neue Meine Favoriten Funktion ermöglicht einen schnellen Zugriff auf häufig verwendete Elemente.
- Durch die neue Quick Note Funktion können Sie Notizen in der BIOS-Umgebung erstellen.
- Der neue zuletzt geänderte Log ermöglicht es Ihnen, alle Ihre geänderten Einstellungen anzusehen.
- F12 BIOS Schnappschuss Hotkey.
- ASUS DRAM SPD (Serial Presence Detect) Informationserfassung fehlerhafter DIMMs und Hilfe bei schwierigen POST Situationen.

#### **ASUS Q-Design**

ASUS Q-Design verbessert Ihre DIY-Erfahrung. Alle Q-Slot und Q-Shield Designs beschleunigen und vereinfachen den DIY Prozess.

#### **ASUS Q-Shield**

ASUS Q-Shields besonderes Design, macht es bequem und einfach auf Ihrem Mainboard zu installieren. Mit besserer elektrischer Leitfähigkeit, schützt es das Motherboard vor statischer Elektrizität und schirmt es gegenüber elektromagnetischen Interferenzen (EMI).

#### **ASUS Q-Connector**

ASUS Q-Connector ist ein einzigartiger Adapter, mit dem Sie leicht die Gehäuse Vorderseite Kabel an einem Modul anschließen oder trennen können, was die Mühe beseitigt ein Kabel nach dem anderen anzuschließen und eine Verbindung schnell und präzise macht.

## <span id="page-20-0"></span>**1.1.6 ASUS-Exklusive-Eigenschaften**

#### **USB Charger+**

Mit einem Onboard-Controller können Sie alle Ihre Smart-Geräte wie Smartphones, Tablets und mehr, bis zu 3x schneller laden, auch wenn der PC ausgeschaltet, im Schlaf- oder im Ruhemodus ist.

#### **USB BIOS Flashback**

USB BIOS Flashback bietet eine problemlose Update-Lösung für Ihren höchsten Komfort. Installieren Sie ein USB-Speichergerät mit der BIOS-Datei und drücken Sie BIOS Flashback für ca. drei Sekunden, und das UEFI-BIOS wird automatisch aktualisiert, auch ohne Aufrufen des vorhandenen BIOS oder Betriebssystem. Erlaubt Ihnen regelmäßig nach UEFI BIOS-Updates suchen und das neueste BIOS automatisch herunterzuladen.

#### **AI Suite 3**

Mit seiner benutzerfreundlichen Oberfläche, konsolidiert die ASUS AI Suite 3 alle exklusiven ASUS-Funktionen in einer einfach zu bedienenden Software. Es ermöglicht Ihnen, Lüftergeschwindigkeit, Spannung und Sensormesswerte, zu überwachen. Diese All-in-One-Software bietet vielfältige und einfach zu verwendende Funktionen, ohne die Notwendigkeit, zwischen den verschiedenen Dienstprogrammen hin- und herzuschalten.

## **1.1.7 Weitere Besonderheiten**

#### **ErP-Bereit**

Das Motherboard ist Energy-related Products der Europäischen Union (ErP) ready, und ErP erfordert Produkte, bestimmte Energieeffizienzanforderungen in Bezug auf Energieverbrauch zu erfüllen. Dies entspricht dem Wunsch von ASUS, umweltfreundliche und energieeffiziente Produkte zu erzeugen, durch Innovation und Design die CO2-Bilanz des Produktes zu reduzieren und den Einfluss auf die Umwelt zu mildern.

## <span id="page-21-0"></span>**1.2 Motherboard-Übersicht**

## **1.2.1 Bevor Sie beginnen**

Beachten Sie bitte vor dem Installieren der Motherboard-Komponenten oder dem Ändern von Motherboard-Einstellungen folgende Vorsichtsmaßnahmen.

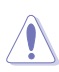

- Ziehen Sie das Netzkabel aus der Steckdose heraus, bevor Sie eine Komponente anfassen.
- Tragen Sie vor dem Anfassen von Komponenten eine geerdete Manschette, oder berühren Sie einen geerdeten Gegenstand bzw. einen Metallgegenstand wie z.B. das Netzteilgehäuse, damit die Komponenten nicht durch statische Elektrizität beschädigt werden.
- Halten Sie Komponenten an den Rändern fest, damit Sie die ICs darauf nicht berühren.
- Legen Sie eine deinstallierte Komponente immer auf eine geerdete Antistatik-Unterlage oder in die Originalverpackung der Komponente.
- Vor dem Installieren oder Ausbau einer Komponente muss die ATX-Stromversorgung ausgeschaltet oder das Netzkabel aus der Steckdose gezogen sein. Nichtbeachtung kann zu schweren Schäden am Motherboard, Peripheriegeräten oder Komponenten führen.

<span id="page-22-0"></span>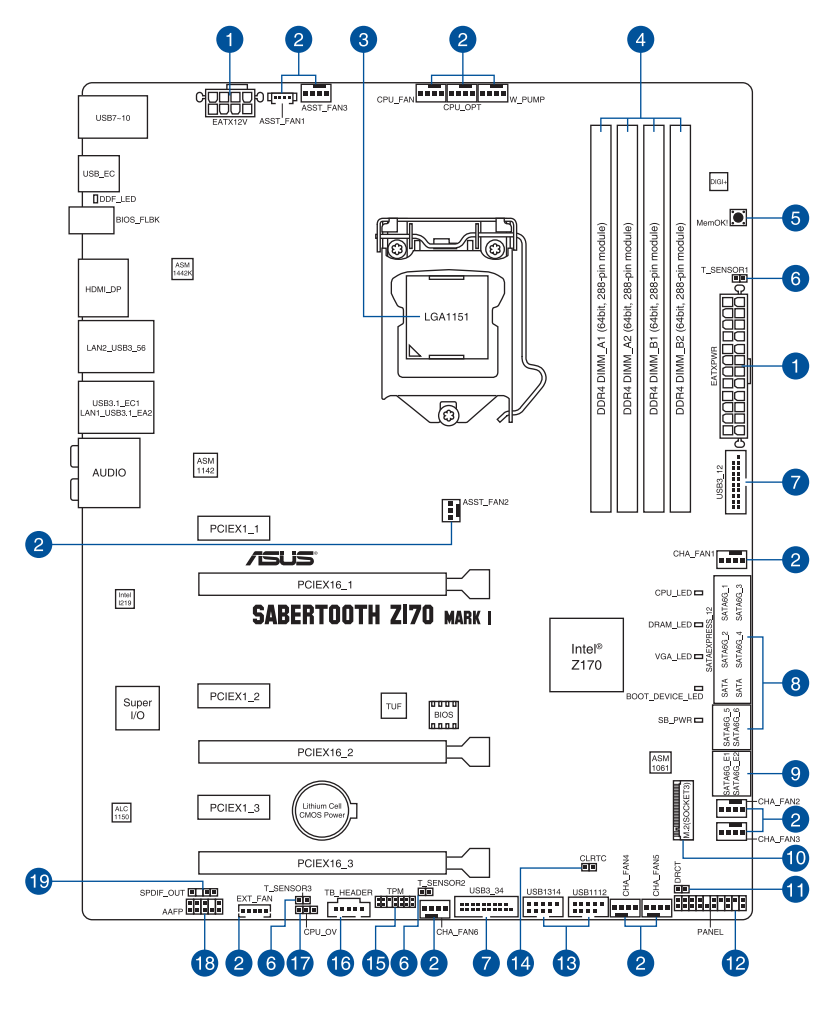

(a)

Für weitere Informationen über die internen Anschlüsse, sowie Rücktafelanschlüsse, beziehen Sie sich auf **1.2.9 Interne Anschlüsse** und **2.3.1 Rücktafelanschlüsse**.

## **Layout-Inhalte**

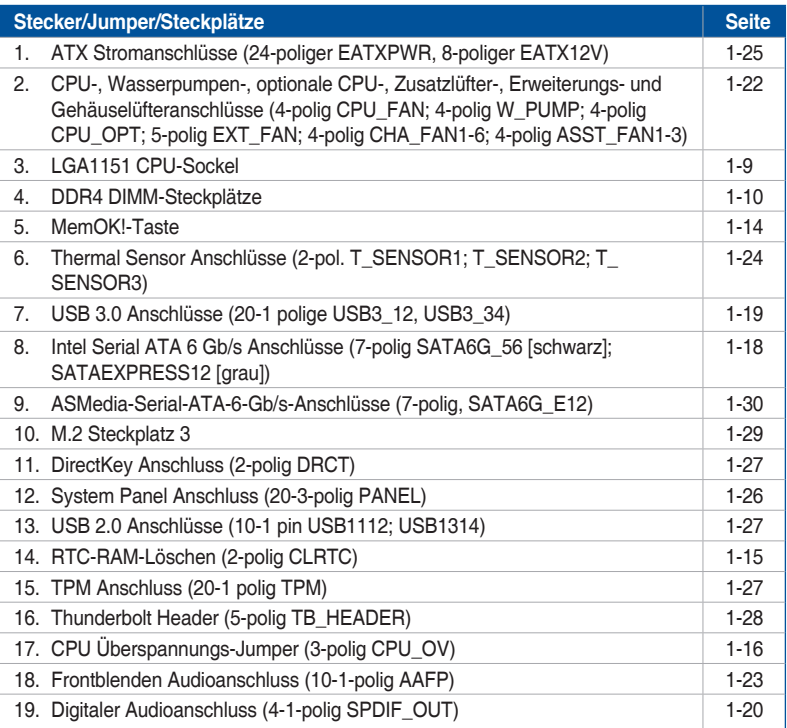

## <span id="page-24-0"></span>**1.2.3 Central Processing Unit (CPU)**

Das Motherboard ist mit einem aufgelöteten LGA1151 Sockel für die 6. Generation Intel Core™ i7/Intel Core™ i5 /Intel Core™ i3, Pentium und Celeron-Prozessoren ausgelegt.

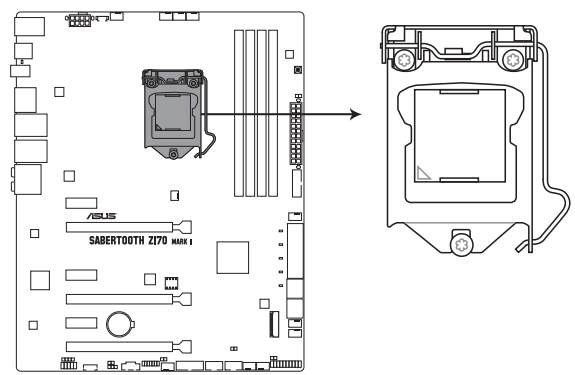

SABERTOOTH Z170 MARK 1 CPU LGA1151

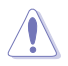

Stellen Sie sicher, dass Sie nur die richtige CPU für LGA1151 Sockel installieren. Versuchen Sie KEINESFALLS, für andere Sockel vorgesehene CPUs in den LGA1151-Sockel einzusetzen.

- Stellen Sie sicher, dass alle Netzleitungen ausgesteckt sind, bevor Sie die CPU installieren.
- Nach dem Kauf des Motherboards. stellen Sie sicher, dass sich die PnP-Abdeckung auf dem Sockel befindet und die Sockelpole nicht verbogen sind. Kontaktieren Sie sofort Ihren Händler, wenn die PnP-Abdeckung fehlt oder wenn Sie irgendwelche Schäden an der PnP-Abdeckung / Sockel / Motherboard-Komponenten sehen. ASUS wird die Reparaturkosten nur übernehmen, wenn die Schäden durch die Lieferung entstanden sind.
- Bewahren Sie die Abdeckung nach der Installation des Motherboards auf. ASUS wird die Return Merchandise Authorization (RMA)-Anfragen nur bearbeiten, wenn das Motherboard mit der Abdeckung auf dem LGA1151 Sockel kommt.
- Die Garantie des Produkts deckt keine Schäden an Sockelpolen, die durch unsachgemäße Installation, Entfernung der CPU oder falsche Platzierung/Verlieren/ falsches Entfernen der PnP-Abdeckung entstanden sind.

## <span id="page-25-0"></span>**1.2.4 Systemspeicher**

Das Motherboard ist mit vier Double Data Rate 4 (DDR4) Dual Inline Memory Module (DIMM)- Steckplätzen ausgestattet.

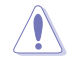

Ein DDR4-Module sind anders gekerbt als DDR-, DDR2- oder DDR3-Module. Installieren Sie KEIN DDR-, DDR2- oder DDR3-Speichermodul auf einen DDR4-Steckplatz.

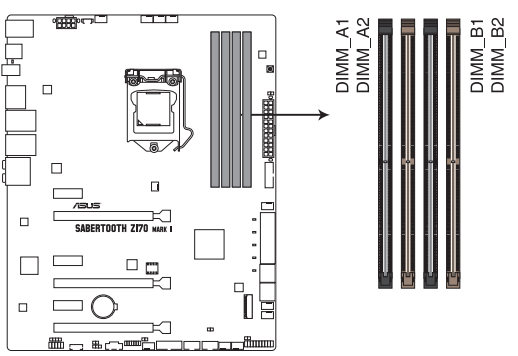

SABERTOOTH Z170 MARK 1 288-pin DDR4 DIMM socket

#### **Empfohlene Speicherkonfigurationen**

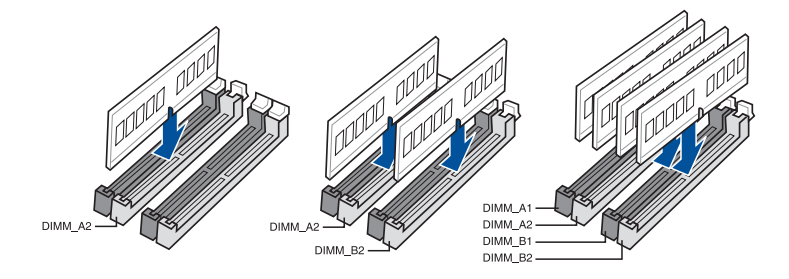

#### **Speicherkonfigurationen**

Sie können 2 GB, 4 GB, 8 GB und 16GB ungepufferte und Non-ECC-DDR3-DIMMs in den DIMM-Sockeln installieren.

**Besuchen Sie die ASUS-Webseite unter** www.asus.com für die aktuellste QVL (Qualified Vendors List - Liste qualifizierter Händler).

- Sie können verschiedene Speichergrößen in Kanal A und B installieren. Das System plant die Gesamtgröße des kleineren Kanals für die Dual-Channel-Konfiguration. Der überschüssige Speicher des größeren Kanals wird dann für den Single-Channel-Betrieb eingeplant.
	- Aufgrund der Speicheradressenbeschränkung im 32-Bit Windows Betriebssystem, kann der nutzbare Speicher 3GB oder weniger betragen, auch wenn Sie 4GB oder mehr Speicher auf dem Motherboard installieren. Für eine effektive Speichernutzung empfehlen wir, dass Sie eine der folgenden Möglichkeiten nutzen:
		- a) Installieren Sie nur maximal 3GB Systemspeicher, wenn Sie ein 32-Bit Windows benutzen.
		- b) Verwenden Sie ein 64-Bit Windows®-Betriebssystem, wenn Sie auf dem Motherboard 4GB oder mehr Speicher installieren wollen.
		- c) Für weitere Details, besuchen Sie die Microsoft Webseite unter http://support. microsoft.com/kb/929605/en-us.
	- Dieses Motherboard unterstützt keine Speichermodule mit 512Mb (64MB) Chips oder weniger (Speicherchipkapazitäten werden in Megabit, 8 Megabit/Mb = 1 Megabyte/MB).

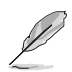

- Beim Ausführen von XMP bei DDR4 3200 MHz oder höher variiert die Systemstabilität je nach CPU-Leistung.
- Die Standard-DIMM-Frequenz ist abhängig von seiner Serial Presence Detect (SPD), welche das Standardverfahren für den Zugriff auf Informationen von einem Speichermodul ist. Im Ausgangszustand können einige Speichermodule für Übertaktung mit einer niedrigeren Frequenz arbeiten als der Hersteller angegeben hat. Um mit der vom Hersteller angegebenen oder einer höheren Frequenz zu arbeiten, beachten Sie den Abschnitt **3.5 Ai Tweaker-Menü** für die manuelle Speicherfrequenzeinstellung.
- Die Speichermodule benötigen evtl. bei der Übertaktung und bei der Nutzung unter voller Systemlast (4 DIMMs) ein besseres Kühlsystem, um die Systemstabilität zu gewährleisten.
- Installieren Sie immer DIMMs mit der selben CAS-Latenz. Für eine optimale Kompatibilität empfehlen wir Ihnen, Arbeitsspeichermodule der gleichen Version oder Datumscode (D/C), von dem selben Anbieter, zu installieren. Fragen Sie Ihren Händler, um die richtigen Speichermodule zu erhalten.
- Es wird dringend empfohlen, das 4-DIMM/2-DIMM-Kit für eine vollständige DIMM-Konfiguration zu nutzen. Vollständige DIMM-Unterstützung unterliegt den physikalischen Eigenschaften der einzelnen CPUs oder Speicher..
- Ein Speichermodul mit einer Speicherfrequenz über 2133 MHz und sein entsprechendes Timing oder das geladene XMP-Profil entsprechen nicht dem JEDEC-Speicherstandard. Die Stabilität und die Kompatibilität dieser Speichermodule sind abhängig von der CPU-Funktion und anderen installierten Geräten.

## <span id="page-27-0"></span>**1.2.5 Erweiterungssteckplätze**

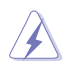

Ziehen Sie den Netzstecker, vor dem Hinzufügen oder Entfernen von Erweiterungskarten. Andernfalls können Sie sich verletzen und die Motherboard-Komponenten beschädigen.

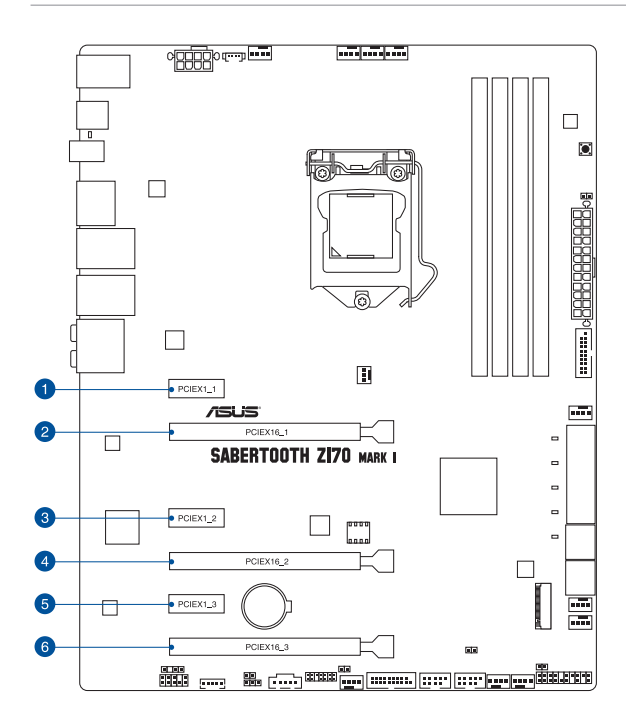

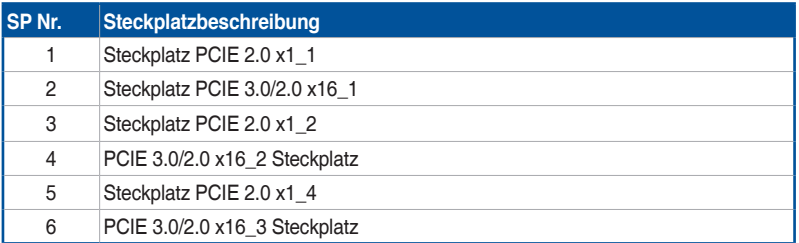

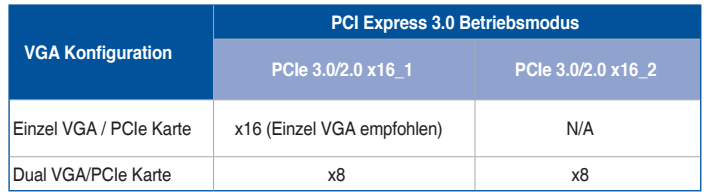

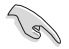

• Wir empfehlen, dass Sie eine ausreichende Stromversorgung zur Verfügung stellen, wenn Sie den CrossFireX™ oder SLI™ Modus verwenden.

• Wenn Sie mehrere Grafikkarten benutzen, verbinden Sie für eine bessere Umgebungstemperatur einen Gehäuselüfter mit dem Gehäuselüfteranschluss (CHA\_FAN1-4).

#### **IRQ-Zuweisungen für dieses Motherboard**

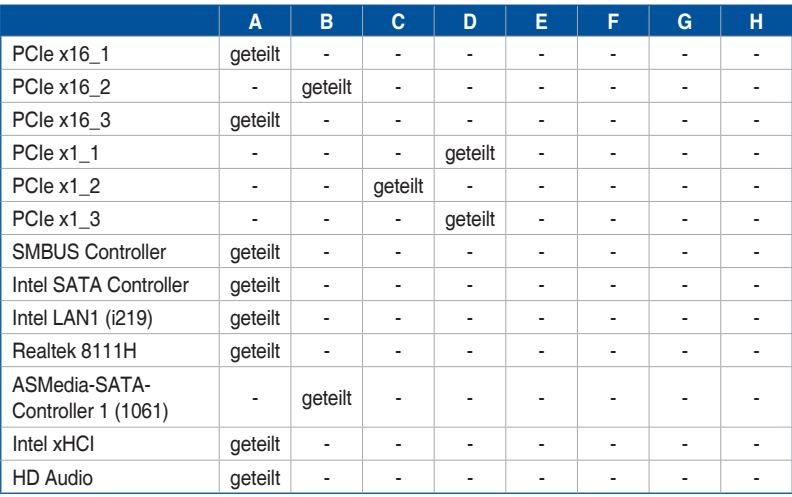

## <span id="page-29-0"></span>**1.2.6 Onboard Tasten**

#### **1. MemOK!-Taste**

Die Installation von nicht mit dem Motherboard installierten DIMMs kann Systemstartfehler verursachen und die DRAM\_LED nahe der MemOK!-Taste leuchtet dauerhaft. Zur automatischen Speicherkompatibilitätsabstimmung für einen erfolgreichen Startvorgang halten Sie die MemOK!-Taste gedrückt, bis die DRAM\_LED zu blinken beginnt.

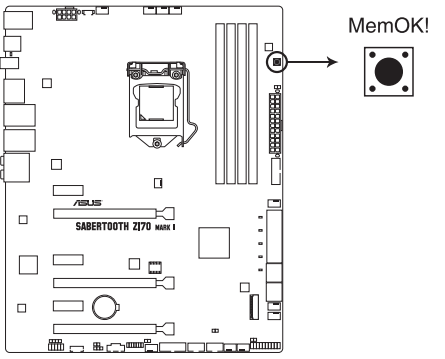

SABERTOOTH Z170 MARK 1 MemOK! button

- 
- Beziehen Sie sich auf Abschnitt **1.1.1 Onboard-LEDs** für die exakte Position der DRAM\_LED.
- Die DRAM\_LED leuchtet auch auf, wenn das DIMM nicht richtig installiert wurde. Schalten Sie das System aus und bauen Sie das DIMM ordnungsgemäß ein, bevor Sie die MemOK verwenden.
- Die MemOK!-Taste funktioniert unter der Windows®-Umgebung nicht.
- Während des Einstellungsvorgangs lädt das System die ausfallsicheren Speichereinstellungen. Das System benötigt für den Test einer Gruppe von ausfallsicheren Einstellungen ca. 30 Sekunden. Das System benötigt für den Test einer Gruppe von ausfallsicheren Einstellungen ca. 30 Sekunden. Die Blinkgeschwindigkeit der DRAM\_LED erhöht sich, um die verschiedenen Testvorgänge anzuzeigen.
- Aufgrund der Speichereinstellungsanforderungen startet das System automatisch neu, nachdem jedes Timing-Set getestet wurde. Wenn die installierten DIMMs nach den kompletten Einstellungsvorgang immer noch nicht funktionieren, leuchtet die DRAM\_LED dauerhaft. Tauschen Sie die DIMMs mit Modellen aus, die in der QVL (Qualified Vendors List - Liste qualifizierter Händler) in diesem Handbuch oder auf der ASUS-Webseite unter www.asus.com empfohlen werden.
- Wenn Sie den Computer während des Einstellungsvorgangs ausschalten und die DIMMs austauschen, fährt das System nach dem Einschalten des Computers mit der Speichereinstellung fort. Um die Speichereinstellung zu stoppen, schalten Sie den Computer aus und ziehen Sie den Stecker für ca. 5-10 Sekunden aus der Steckdose.
- Falls Ihr System aufgrund von BIOS-Übertaktung nicht starten sollte, halten Sie die MemOK!-Taste zum Systemstart und zum Laden der BIOS-Standardeinstellungen gedrückt. Während des POST erscheint eine Meldung, um Sie daran zu erinnern, dass das BIOS auf seine Standardwerte zurückgesetzt wurde.
- Wir empfehlen Ihnen, dass Sie, nachdem Sie die MemOK!-Funktion benutzt haben, die neuste BIOS-Version von der ASUS-Webseite unter www.asus.com herunterladen und Ihr BIOS damit aktualisieren.

## <span id="page-30-0"></span>**1.2.7 Jumpers**

#### **1. RTC-RAM-Löschen (2-polig CLRTC)**

Dieser Jumper erlaubt Ihnen, die Real Time Clock (RTC) RAM im CMOS zu löschen. Sie können die CMOS Einstellung des Datums, Zeit und System-Setup-Parameter löschen, indem Sie die CMOS RTC RAM-Daten löschen. Die integrierte Knopfzellen-Batterie versorgt die RAM-Daten im CMOS, welche die Systemeinstellungsinformationen wie Systemkennwörter beinhalten, mit Energie.

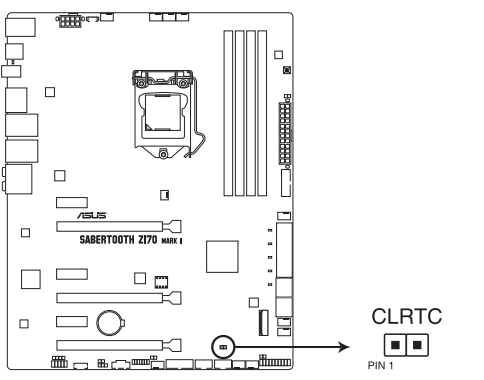

#### **SABERTOOTH Z170 MARK 1 CLRTC connector**

Um den RTC RAM zu löschen:

- 1. Schalten Sie den Computer aus und trennen ihn vom Stromnetz.
- 2. Schließen Sie die Pole 1-2 mit einem Metallobjekt oder einer Jumperkappe für etwa 5 bis 10 Sekunden kurz.
- 3. Verbinden Sie das Stromkabel und und schalten Sie den Computer an.
- 4. Halten Sie die <Entf> Taste, während des Bootvorgangs gedrückt und rufen Sie das BIOS auf, um die Daten neu einzugeben.

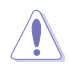

Außer bei Löschung von RTC-RAM CLRTC-Jumper niemals kurzschließen. Durch Kurzschluss des CLRTC-Jumpers wird ein Fehler des Systemstarts verursacht!

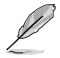

- Wenn die oben genannten Schritte nicht helfen, entfernen Sie die integrierte Batterie und bewegen Sie den Jumper noch einmal, um die CMOS RTC RAM-Daten zu löschen. Nach dem Löschen des CMOS, installieren Sie die Batterie.
- Sie müssen das RTC nicht löschen, wenn das System wegen Übertaktung hängt. Für Systemfehler wegen Übertaktung, verwenden Sie die CPU Parameter Recall (CPR)- Funktion. Fahren Sie den PC herunter und starten Sie das System neu, das BIOS stellt automatisch die Parametereinstellungen auf die Standardwerte zurück.
- Aufgrund des Verhaltens des Chipsatzes ist es nötig AC auszuschalten, um C.P.R. zu aktivieren. Sie müssen die Stromversorgung ein- oder ausschalten oder das Netzkabel, vor dem Neustart des Systems, trennen und wieder verbinden.

#### **2. CPU Überspannungs-Jumper (3-polig CPU\_OV)**

Mit dem CPU Überspannungs-Jumper können Sie eine höhere CPU-Spannung für ein flexibles Übertaktungssystem, abhängig von der Art der installierten CPU. Um mehr CPU-Spannungseinstellung zu erhalten, setzen Sie den Jumper auf die Pins 2-3. Um wieder auf die Standard CPU-Spannungseinstellung zu gehen, stecken Sie den Jumper auf die Pins 1-2.

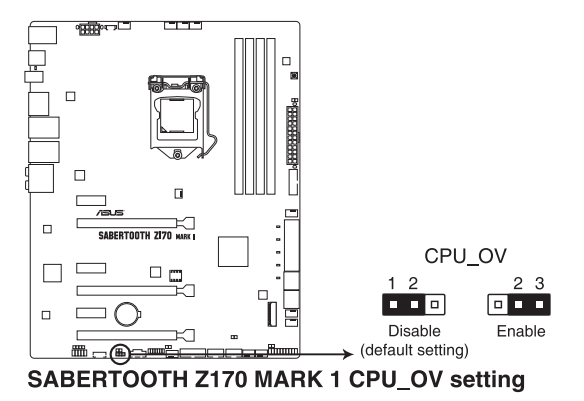

## <span id="page-32-0"></span>**1.2.8 Onboard LEDs**

#### **1. POST Status LEDs**

Die POST Status LED bietet den Status dieser Schlüsselkomponenten während des POST (Power-On-Self-Test): CPU, Speichermodule, Grafikkarte und Festplattenlaufwerke. Wenn ein Fehler gefunden wird, leuchtet die LED der kritischen Komponente, bis das Problem gelöst ist.

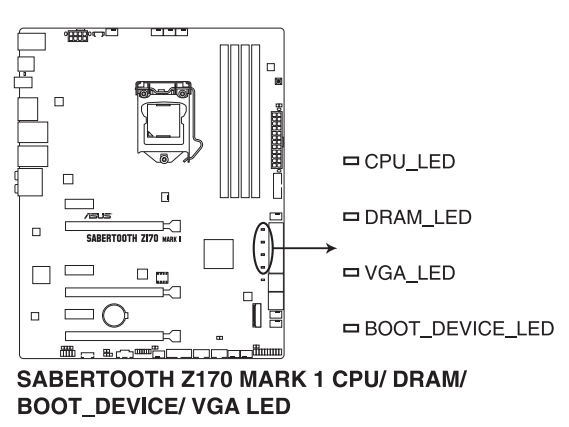

#### **2. Standby Power LED (SBPWR)**

Das Motherboard ist mit einer Standby Power LED (Bereitschaftsanzeige LED) ausgestattet. Die LED leuchtet, wenn sich das System im eingeschalteten, Schlaf- oder Soft-Off-Modus befindet. Damit werden Sie daran erinnert, das System auszuschalten und das Netzkabel zu entfernen, bevor Sie Motherboard-Komponenten entfernen oder installieren. In der folgenden Abbildung finden Sie die Position der LED auf dem Motherboard.

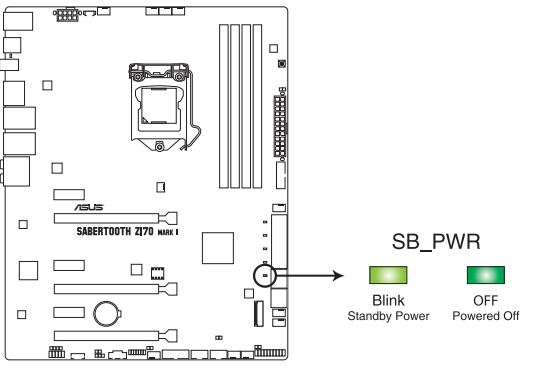

**SABERTOOTH Z170 MARK 1 Standby Power LED** 

## <span id="page-33-0"></span>**1.2.9 Interne Anschlüsse**

#### **1. Intel Serial ATA 6 Gb/s Anschlüsse (7-polig SATA6G\_56 [schwarz]; SATAEXPRESS12 [grau])**

Diese Anschlüsse verbinden Serial ATA 6.0 Gb/s-Festplattenlaufwerke über Serial ATA 6.0 Gb/s Signal Kabel.

Falls Sie Serial-ATA-Festplatten installiert haben, können Sie eine RAID 0-, 1-, 5- und 10-Konfiguration mit Intel Rapid Storage Technology über den integrierten Intel Z170- Chipsatz erstellen.

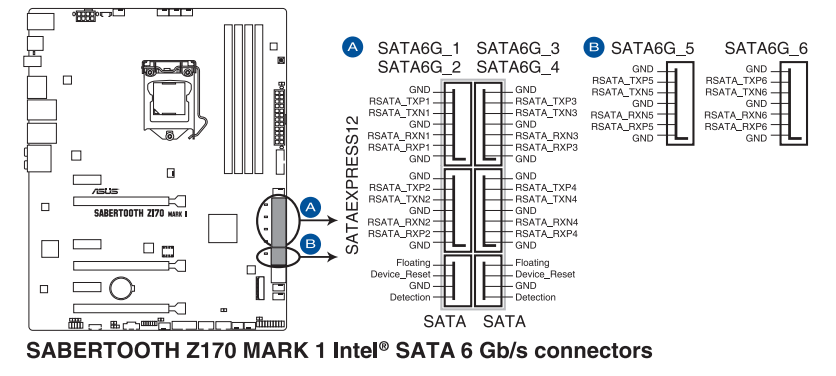

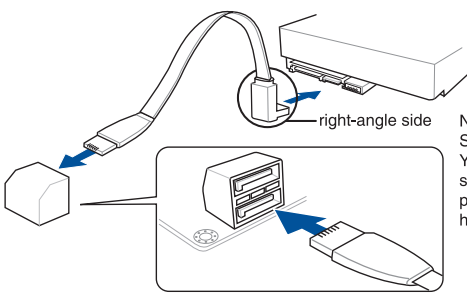

NOTE: Connect the right-angle side of SATA signal cable to SATA device. You may also connect the right-angle side of SATA cable to the onboard SATA port to avoid mechanical conflict with .<br>huge graphics cards.

• Diese Anschlüsse sind auf **[AHCI]** standardmäßig eingestellt. Wenn Sie beabsichtigen, einen Seriellen ATA RAID-Set mit diesen Anschlüssen zu erstellen, setzen Sie SATA Modus im BIOS auf **[RAID Modus]**.

• Bevor Sie ein RAID-Set erstellen, beziehen Sie sich auf den Abschnitt **5.5 RAID-Konfigurationen** oder das RAID-Handbuch auf der Support-DVD.

# **Kapitel 1**

#### **2. USB 3.0 Anschlüsse (20-1 polige USB3\_12, USB3\_34)**

Diese Anschlüsse ermöglichen es Ihnen, ein zusätzliches USB 3.0-Modul für USB 3.0 Front- oder Rückseitenanschlüsse zu verbinden. Mit einem eingebauten USB 3.0 Modul, können Sie alle Vorteile von USB 3.0 nutzen, einschließlich schnellere Datenübertragungsgeschwindigkeiten von bis zu 5 Gb/s, schnellere Ladezeit für aufladbare USB Geräte, optimierte Energieeffizienz und Rückwärtskompatibilität mit USB 2.0.

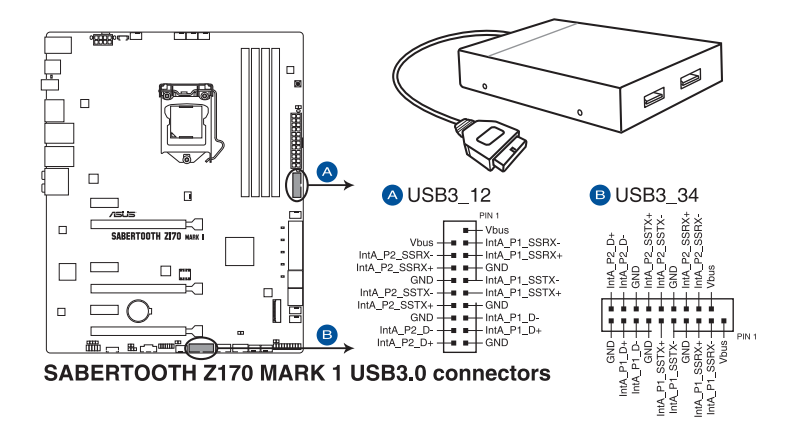

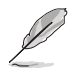

Dieses USB 3.0-Modul kann separat gekauft werden.

- Installieren Sie die zugehörigen Treiber, um die USB-3.0-Ports unter Windows 7 uneingeschränkt nutzen zu können.
- Das angeschlossene USB 3.0-Gerät kann im xHCI oder EHCI-Modus ausgeführt werden, je nach Einstellung des Betriebssystems.
- Diese USB 3.0-Ports unterstützen den nativen UASP-Übertragungsstandard unter Windows 8 / Windows 8.1 und den Turbo-Modus bei Verwendung der USB 3.1-Verstärkungsfunktion.

#### **3. Digitaler Audioanschluss (4-1-polig SPDIF\_OUT)**

Dieser Anschluss ist für einen zusätzlichen Sony/Philips Digital Interface (S/PDIF) Anschluss. Verbinden Sie das S/PDIF-Ausgangsmodul-Kabel mit diesem Anschluss und installieren Sie dann das Modul in einer Steckplatzaussparung an der Rückseite des Gehäuses.

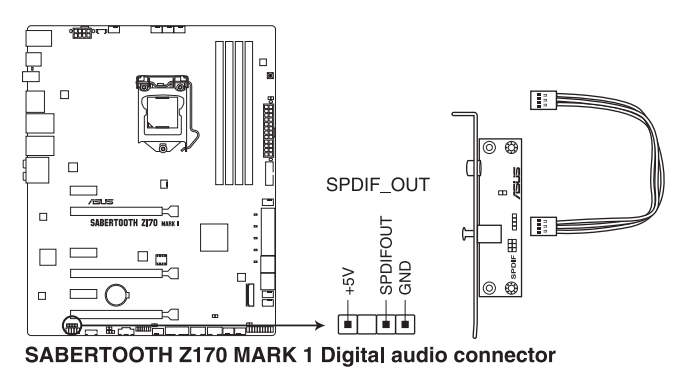

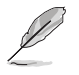

Das S/PDIF-Modul muss separat erworben werden.
#### **4. USB 2.0 Anschlüsse (10-1 pin USB1112; USB1314)**

Diese Stecker sind für USB 2.0 Anschlüsse. Verbinden Sie das USB-Modulkabel mit einem dieser Anschlüsse, und installieren Sie das Modul an einer Steckplatzaussparung an der Rückseite des Gehäuses. Diese USB-Anschlüsse erfüllen die USB-2.0- Spezifikation, die bis zu 480 Mb/s Übertragungsgeschwindigkeit unterstützt.

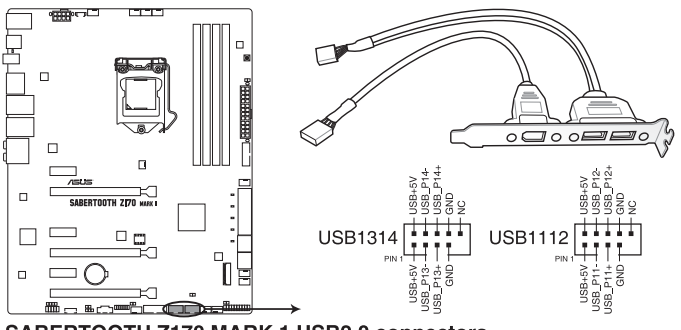

SABERTOOTH Z170 MARK 1 USB2.0 connectors

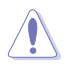

Verbinden Sie niemals ein 1394-Kabel mit den USB-Anschlüssen. Sonst wird das Motherboard beschädigt!

Verbinden Sie zuerst ein USB-Kabel mit dem ASUS Q-Connector (USB, dunkelbraun), und verbinden Sie dann den Q-Connector (USB) mit dem USB-Anschluss auf dem Motherboard, falls das Gehäuse Fronttafel USB-Anschlüsse vorsieht.

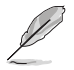

Das USB 2.0 Modul muss separat erworben werden.

**5. CPU-, Wasserpumpen-, optionale CPU-, Zusatzlüfter-, Erweiterungs- und Gehäuselüfteranschlüsse (4-polig CPU\_FAN; 4-polig W\_PUMP; 4-polig CPU\_OPT; 5-polig EXT\_FAN; 4-polig CHA\_FAN1-6; 4-polig ASST\_FAN1-3)**

Verbinden Sie die Lüfterkabel mit den Lüfteranschlüssen am Motherboard.

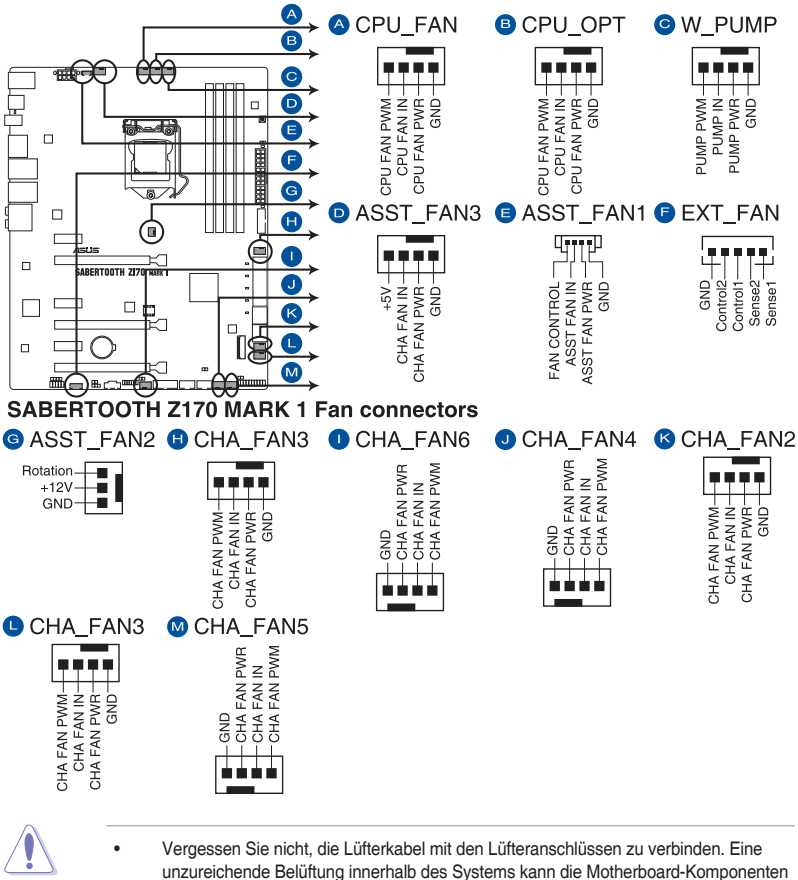

- beschädigen. Dies sind keine Jumper! Stecken Sie keine Jumper-Kappen auf die Lüfteranschlüsse!
- Stellen Sie sicher, dass die CPU-Lüfterkabel fest mit dem CPU-Lüfteranschluss installiert sind.

\ द

• Der Anschluss CPU\_FAN arbeitet mit einem CPU-Lüfter mit max. 1A (12W) Leistung.

- Die CPU\_FAN, CHA\_FAN und ASST\_FAN Anschlüsse unterstützen die TUF Thermal Radar 2-Funktion.
- Die Unterstützung der W\_PUMP-Funktion hängt vom Wasserkühlsystem ab.
- Um die Lüftersteuerung Funktion vollständig nutzen zu können, stellen Sie sicher, dass Sie nur einen Assistenten mit dem Lüfter ASST\_FAN Anschlüssen verbinden können.

#### **6. Frontblenden Audioanschluss (10-1 Pin AAFP)**

Dieser Anschluss ist für ein, am Gehäuse befestigtes, Frontblenden Audio E/A-Modul, das entweder HD Audio oder den herkömmlichen AC`97 Audiostandard unterstützt. Verbinden Sie das eine Ende des Frontblenden Audio E/A-Modul-Kabels mit diesem Anschluss.

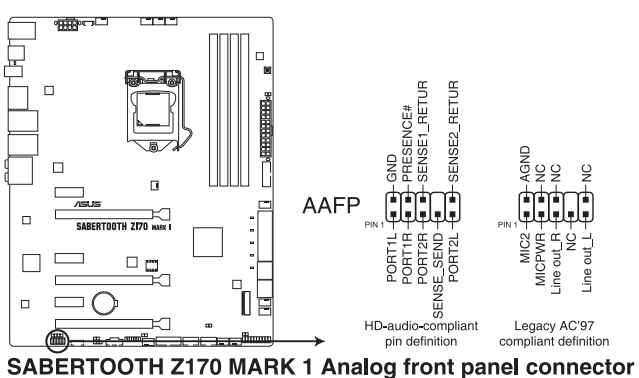

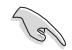

- Wir empfehlen Ihnen, ein High-Definition Frontblenden-Audiomodul mit diesem Anschluss zu verbinden, um die High-Definition Audio-Funktionen dieses Motherboards zu nutzen.
- Wenn Sie ein High-Definition oder AC'97 Frontblenden-Audiomodul anschließen wollen, stellen Sie den **Front Panel Type** im BIOS-Setup auf [**HD Audio**] oder **[AC97]**.

#### **7. Thermal Sensor Anschlüsse (2-pol. T\_SENSOR1; T\_SENSOR2; T\_SENSOR3)**

Diese Anschlüsse sind für die Thermistor-Kabel, das die Temperatur der Geräte und der kritischen Komponenten im Inneren des Motherboards überwachen. Schließen Sie das Thermistor-Kabel an und platzieren Sie den Sensor am Gerät oder Komponente des Motherboards, um seine Temperatur zu erkennen.

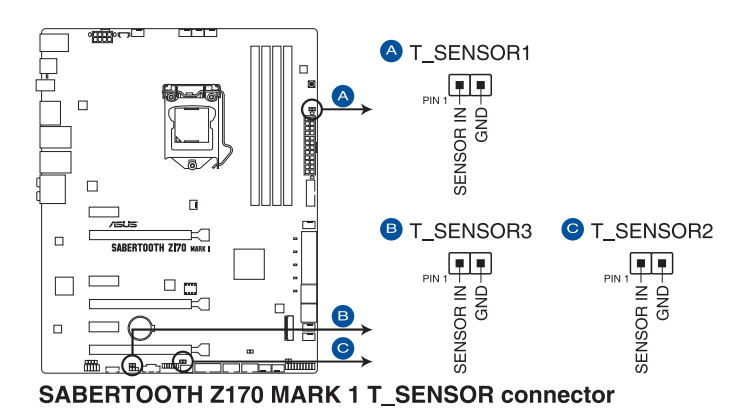

#### **8. ATX Stromanschlüsse (24-Pin EATXPWR, 8-Pin EATX12V)**

Diese Anschlüsse sind für die ATX-Stromversorgungsstecker. Die Stromversorgungsstecker für diese Anschlüsse passen nur in eine Richtung. Finden Sie die korrekte Ausrichtung und drücken Sie fest nach unten, bis die Anschlüsse vollständig passt.

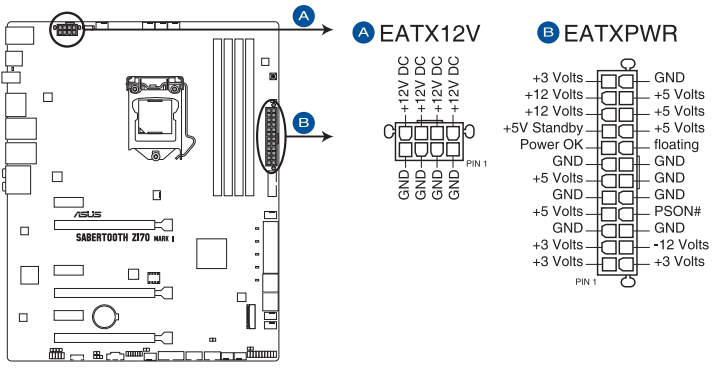

SABERTOOTH Z170 MARK 1 ATX power connectors

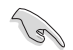

- Für ein komplett konfiguriertes System empfehlen wir, dass Sie ein Netzteil (PSU) verwenden, das der ATX 12V-Spezifikation 2.0 (oder neuere Version) entspricht und mindestens eine Leistung von 350W liefert.
- Vergessen Sie nicht, die 4-polige/8-polige EATX12 V-Stromstecker zu verbinden. Ansonsten wird das System nicht booten.
- Wir empfehlen Ihnen, ein Netzteil mit höherer Ausgangsleistung zu verwenden, wenn Sie ein System mit vielen stromverbrauchenden Geräte konfigurieren. Das System wird möglicherweise instabil oder kann nicht booten, wenn die Stromversorgung nicht ausreicht.
- Wenn Sie zwei oder mehrere High-End PCI-Express x16-Karten benutzen möchten, verwenden Sie ein Netzteil mit 1000W Leistung oder höher, um die Systemstabilität zu gewährleisten.

#### **9. System Panel Anschluss (20-3-polig PANEL)**

Dieser Anschluss unterstützt mehrere am Gehäuse befestigte Funktionen.

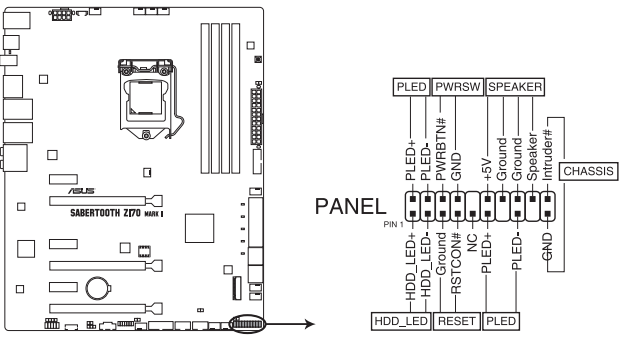

SABERTOOTH Z170 MARK 1 System panel connector

#### **• Systembetriebs-LED (2-polig oder 3-1-polig, PLED)**

Der 2-polige oder 3-1-polige Anschluss ist für die Systembetriebs-LED. Verbinden Sie das Gehäuse-Strom-LED-Kabel mit diesem Anschluss. Die System-Strom-LED leuchtet, wenn Sie das System einschalten, und blinkt, wenn sich das System im Schlafmodus befindet.

#### **• Festplattenaktivitäts-LED (2-polig HDD\_LED)**

Dieser 2-polige Anschluss ist für die HDD Aktivitäts-LED. Verbinden Sie das HDD Aktivitäts-LED-Kabel mit diesem Anschluss. Die HDD LED leuchtet auf oder blinkt, wenn Daten gelesen oder auf die Festplatte geschrieben werden.

#### **• Systemlautsprecher (4-Pin-Lautsprecher)**

Dieser 4-polige Anschluss ist für den am Gehäuse befestigten Systemlautsprecher. Der Lautsprecher ermöglicht Ihnen Sie Systemsignale und Warntöne zu hören.

#### **• ATX-Netzschalter / Soft-Aus-Schalter (2-polig PWRSW)**

Dieser Anschluss ist für den Systemstromschalter. Durch Drücken des Netzschalters wird das System eingeschaltet oder wechselt das System in den Sparmodus oder Soft-Aus-Modus, je nach den Einstellungen des Betriebssystems. Drücken Sie den Netzschalter länger als vier Sekunden, während das System eingeschaltet ist, dann wird das System ausgeschaltet.

#### **• Reset-Taste (2-polig RESET)**

Verbinden Sie diesen 2-poligen Anschluss mit dem am Gehäuse befestigten Reset-Schalter, um das System ohne Ausschalten neu zu starten.

#### **• Gehäuseeingriffs-Anschluss (2 pol. Gehäuse)**

Dieser Anschluss ist für einen am Gehäuse befestigten Einbruchserkennungssensor oder einen Schalter. Schließen Sie ein Ende des Gehäuseeinbruchssensors oder Schalterkabels an dem Anschluss an. Der Gehäuseeinbruchssensor oder Schalter sendet ein High-Level-Signal zum Anschluss, wenn eine Gehäusekomponente entfernt oder ersetzt wird. Das Signal wird dann als Gehäuseeinbruch-Ereignis interpretiert.

#### **10. TPM Anschluss (20-1 polig TPM)**

Dieser Anschluss unterstützt ein Trusted Platform Module (TPM)-System, das Schlüssel, digitale Zertifikate, Passwörter und Daten sicher speichert. Ein TPM-System hilft außerdem die Netzwerksicherheit zu erhöhen, schützt digitale Identitäten und sichert die Plattformintegrität.

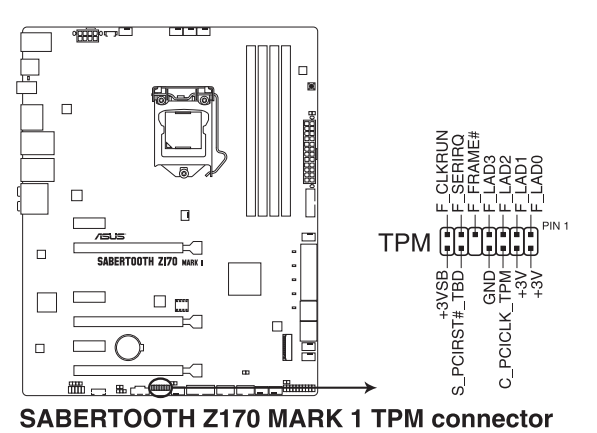

#### **11. DirectKey Anschluss (2-polig DRCT)**

Dieser Anschluss für den am Gehäuse befestigten Knopf, der die DirectKey Funktion unterstützt. Verbinden Sie das Kabel der Taste, die DirectKey unterstützt, vom Gehäuse mit diesem Anschluss auf dem Motherboard.

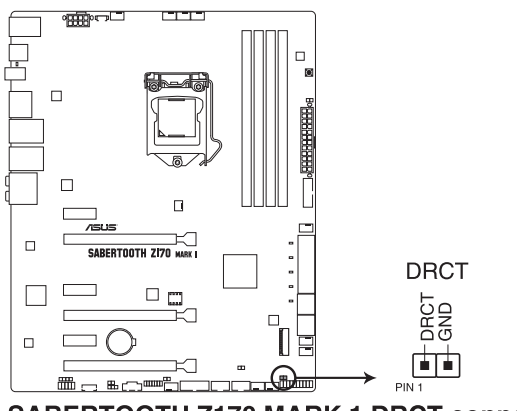

#### **SABERTOOTH Z170 MARK 1 DRCT connector**

Vergewissern Sie sich, dass Ihr Gerät über ein extra Kabel verfügt, das die DirectKey-Funktion unterstützt.. Schauen Sie in die technischen Unterlagen des Gehäuses für weitere Details.

 $\mathbb{R}$ 

#### **12. Thunderbolt Header (5-polig TB\_HEADER)**

Dieser Anschluss ist für die Add-on Thunderbolt E/A-Karte, die Intel's Thunderbolt-Technologie unterstützt und ermöglicht den Anschluss von bis zu sechs Thunderboltfähigen Geräten und ein DisplayPort-fähiges Display in einer Daisy-Chain-Konfiguration.

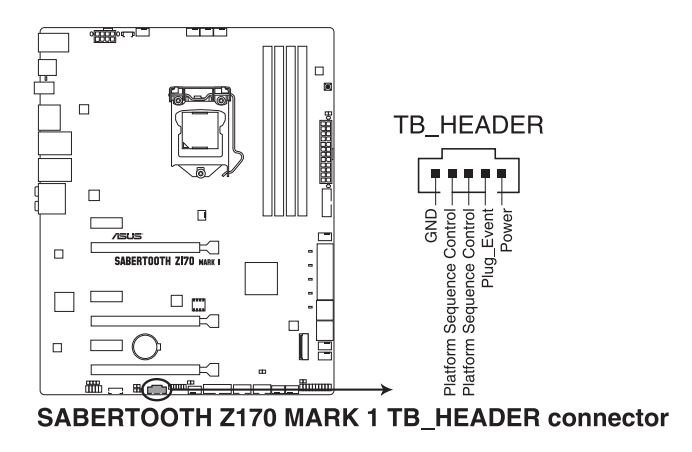

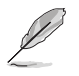

Die Add-on-Thunderbolt E/A-Karte und das Thunderbolt-Kabel sind separat erhältlich.

#### **13. M.2 Steckplatz 3**

Diese Buchse erlaubt ihnen ein M2 (NGFF) SSD-Modul zu installieren.

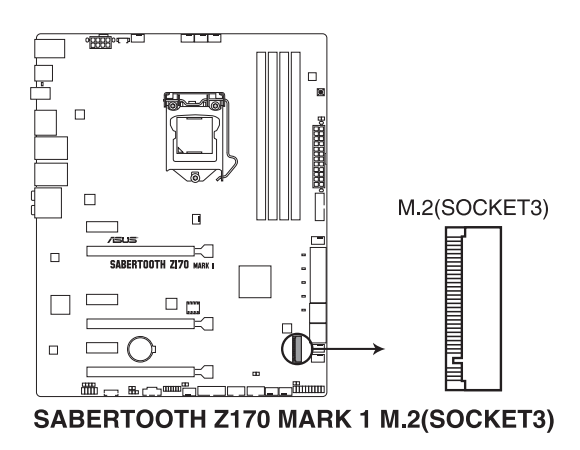

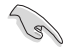

• Dieser Sockel unterstützt M Key und Typ 2242/2260/2280-Speichergeräte.

• Der M.2 Sockel 3 teilt eine Bandbreite mit dem PCIe x16\_3 Steckplatz.

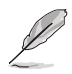

Das M.2 (NGFF) SSD-Modul muss separat erworben werden.

#### **14. ASMedia Serielle ATA 6 Gb/s Anschlüsse (7-polig SATA6G\_E12)**

Diese Anschlüsse verbinden Serielle ATA 6.0 Gb/s-Festplattenlaufwerke über Serielle ATA 6.0 Gb/s Signalkabel.

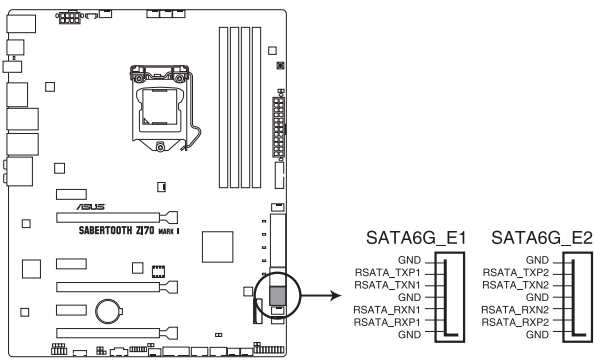

SABERTOOTH Z170 MARK 1 ASMedia® SATA 6 Gb/s connectors

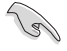

- ASMedia Speichercontroller kann nur den AHCI Modus unterstützen.
- Diese SATA Anschlüsse sind nur für Daten-Festplatten.

## **Basisinstallation**

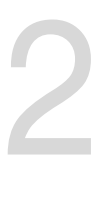

## **2.1 Ihr Computersystem aufbauen**

## **2.1.1 Motherboard Installation**

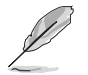

Die Abbildungen in diesem Abschnitt sind nur als Referenz gedacht. Das Motherboard-Layout kann je nach Modellen variieren, aber die Installationsschritte sind die gleichen.

1. ASUS Q-Shield (E/A-Blende) in die Gehäuserückwand einsetzen.

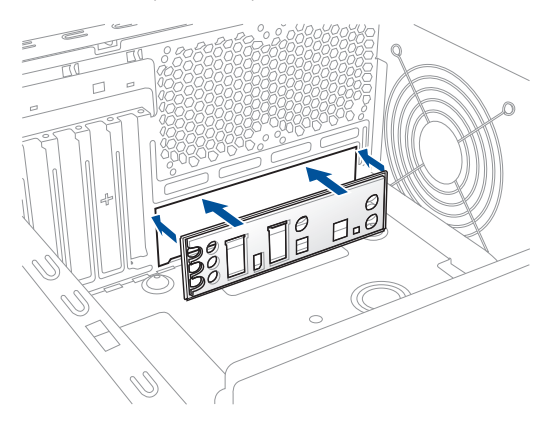

2. Installieren Sie das Motherboard in das Gehäuse. Achten Sie hierbei darauf, dass die hinteren E/A-Anschlüsse genau auf die E/A-Blende in der Gehäuserückwand ausgerichtet sind.

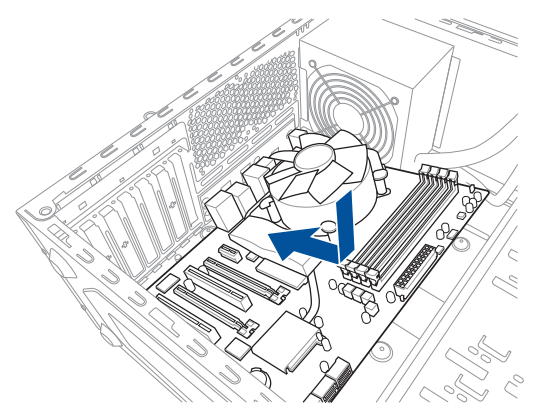

3. Setzen Sie die neun Schrauben in die durch Kreise markierten Bohrlöcher ein, um das Motherboard im Gehäuse zu befestigen.

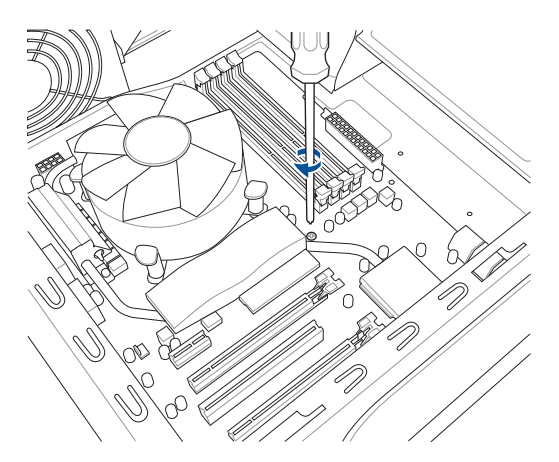

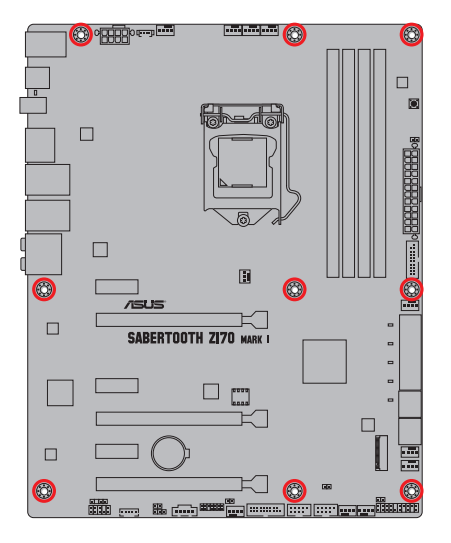

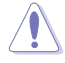

Ziehen Sie die Schrauben NICHT zu fest! Sonst wird das Motherboard beschädigt.

## **2.1.2 CPU Installation**

Stellen Sie sicher, dass Sie nur die richtige CPU für LGA1151 Sockel installieren. Verwenden Sie niemals eine CPU für LGA1151 und LGA1156 Sockel auf dem LGA1150 Sockel.

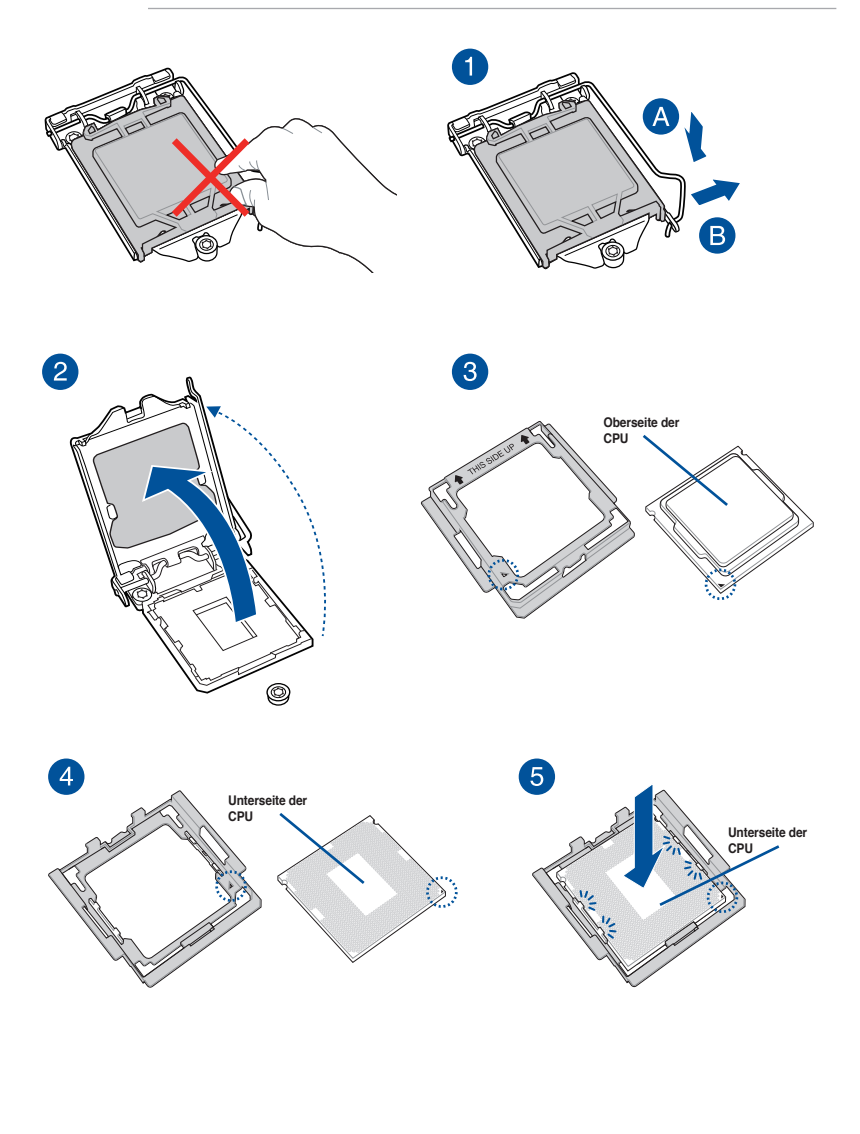

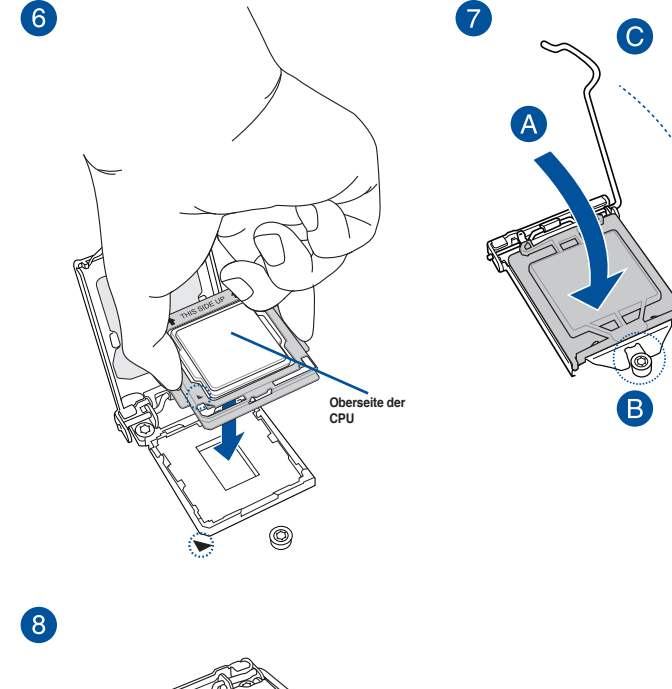

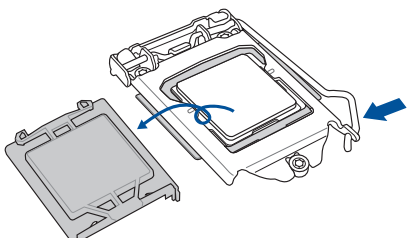

- 
- Stellen Sie sicher, dass die CPU richtig eingerastet ist, bevor Sie sie am CPU-Sockel des Motherboards installieren.
- Verwenden Sie das CPU-Installationswerkzeug nur zur Installation der CPU. Achten Sie darauf, das CPU-Installationswerkzeug NICHT zu beschädigen oder zu verbiegen.
- Halten Sie bei Installation, Entfernung oder Aufheben des CPU-Installationswerkzeugs immer beide Seiten des CPU-Installationswerkzeugs sicher fest.
- ASUS haftet nicht für Schäden aufgrund falscher CPU-Installation/-Entfernung, falscher CPU-Ausrichtung/-Platzierung bzw. für Schäden durch Unachtsamkeit des Nutzers.

**Kapitel 2**

## **2.1.3 Installieren von CPU-Kühlkörper und Lüfter**

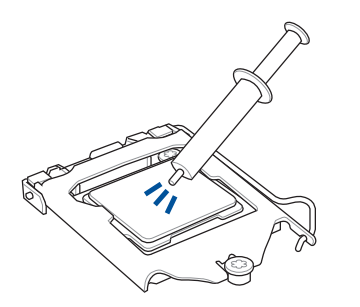

Falls erforderlich, bringen Sie die Wärmeleitpaste auf den CPU-Kühlkörper und die CPU an, bevor Sie den CPU-Kühlkörper und Lüfter montieren.

#### **Installieren von CPU-Kühlkörper und Lüfter**

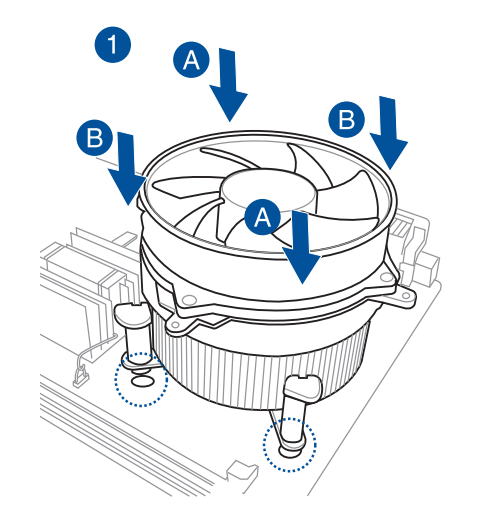

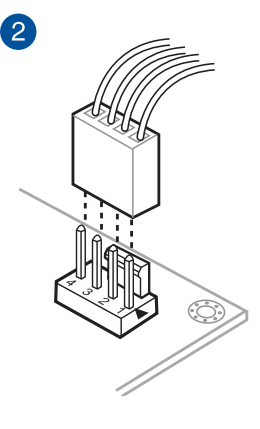

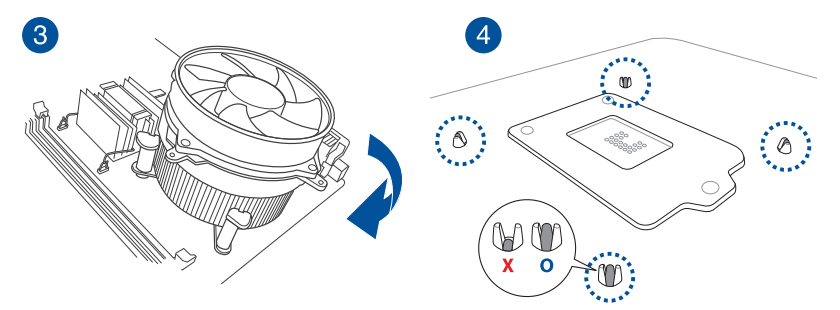

## **Installieren von CPU-Kühlkörper und Lüfter**

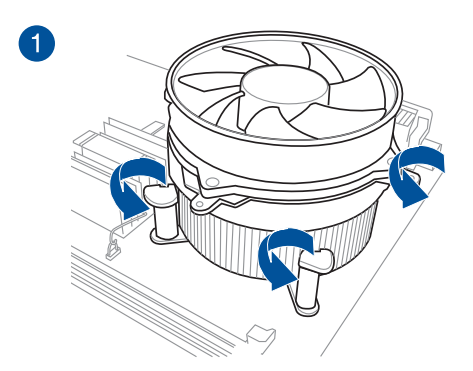

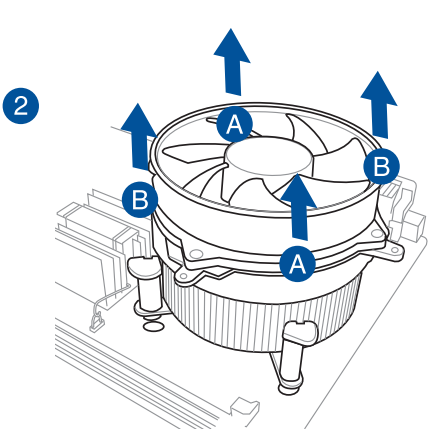

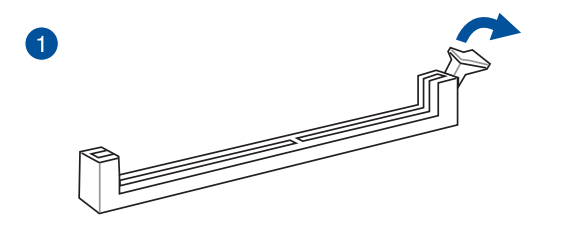

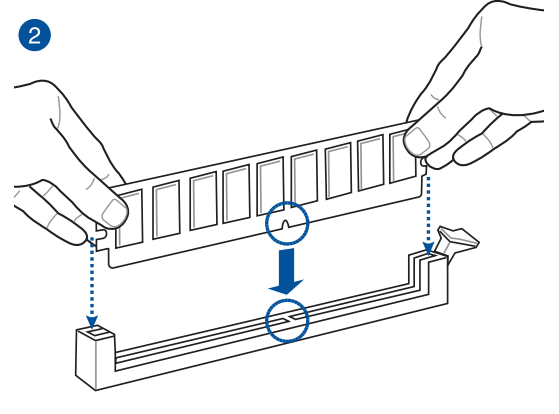

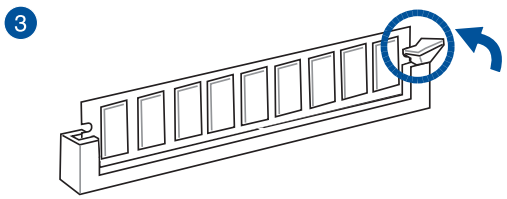

**Entfernen einer DIMM**

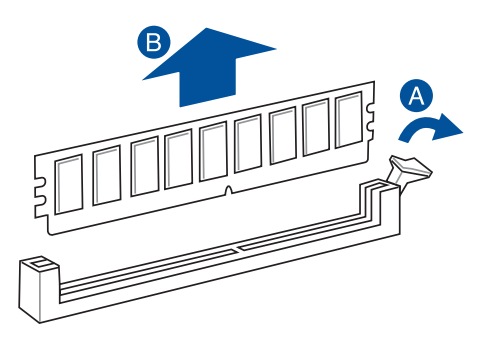

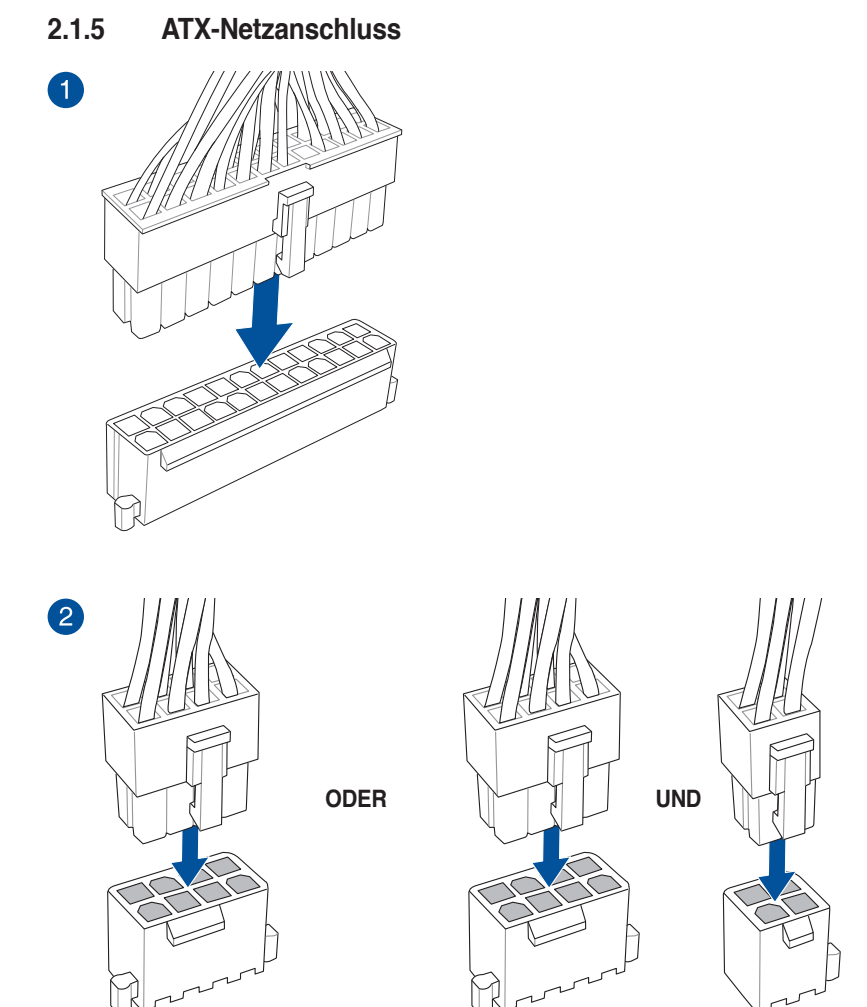

- • Schließen Sie NICHT nur den 4-poligen Stromstecker an, sonst könnte das Motherboard aufgrund starker Inanspruchnahme überhitzen.
- Stellen Sie sicher, dass Sie den 8-poligen Stromstecker oder beide, den 8-poligen und 4-poligen Stromstecker anschließen.

**Kapitel 2**

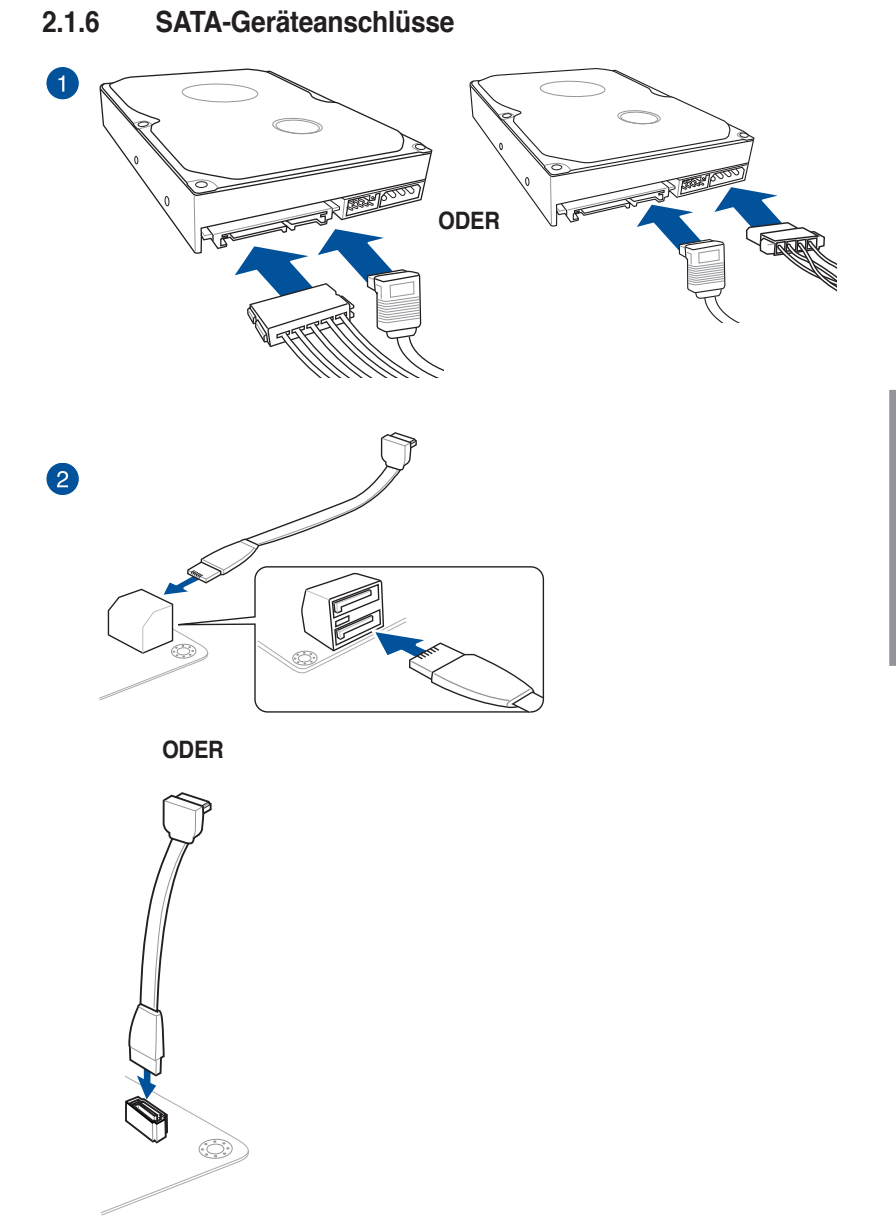

## **Kapitel 2**

## **2.1.7 Vorder E/A Anschluss So installieren Sie den ASUS Q-Connector**

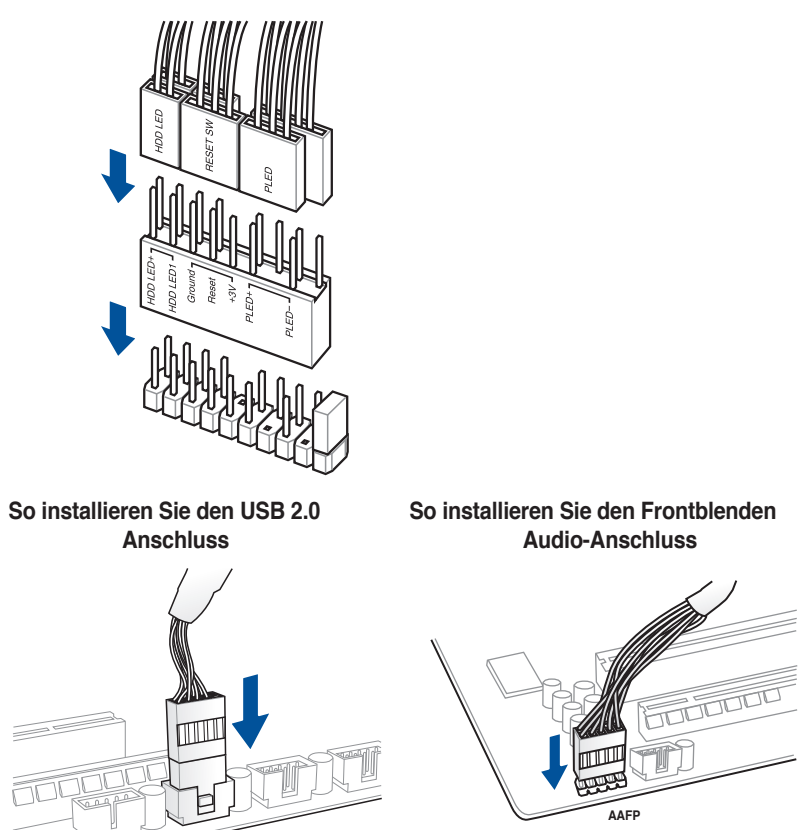

## **So installieren Sie den USB 3.0 Anschluss**

**USB 2.0**

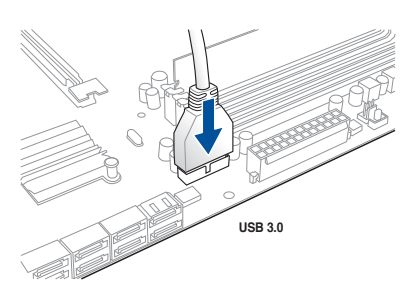

## **2.1.8 Erweiterungskarte installieren**

## **PCIe-x16-Karten installieren**

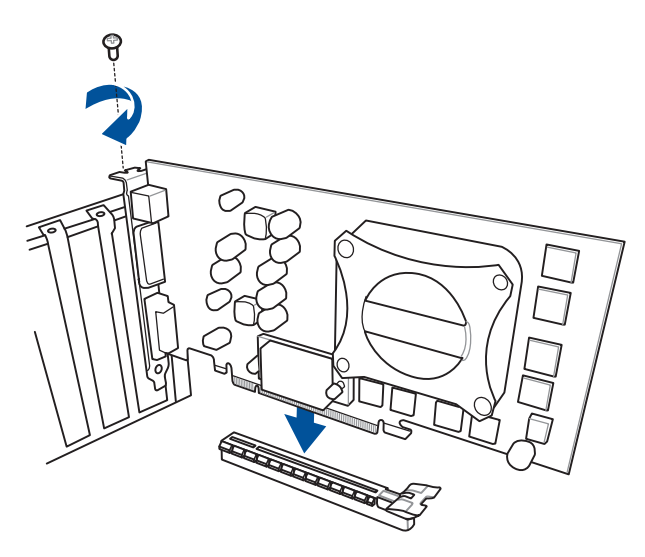

**PCIe-x1-Karten installieren**

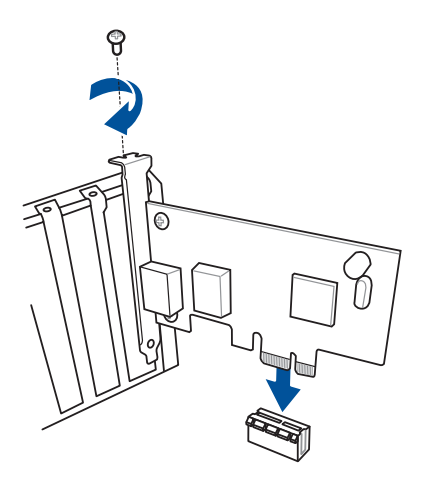

## **2.2 BIOS Update Utility USB BIOS Flashback**

Mit USB BIOS Flashback können Sie das BIOS mühelos aktualisieren, ohne das vorhandene BIOS oder Betriebssystem aufzurufen. Stecken Sie einfach ein USB-Speichergerät in den USB- Anschluss und drücken Sie die USB BIOS Flashback-Taste drei Sekunden lang, um das BIOS automatisch zu aktualisieren.

#### **USB BIOS Flashback verwenden:**

- 1. Legen Sie die mitgelieferten Support-DVD in das optische Laufwerk ein und installieren Sie den USB BIOS Flashback-Assistenten. Folgen Sie den Bildschirmanweisungen, um die Installation fertigzustellen.
- 2. Stecken Sie das USB-Speichergerät in den USB-Flashback-Anschluss.

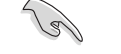

Wir empfehlen Ihnen, einen USB 2.0 Speichergerät zu verwenden, um die neueste BIOS-Version für eine bessere Kompatibilität und Stabilität zu speichern.

- Bitte achten Sie darauf, die BIOS-Datei mit dem Namen Z170ST1 CAP zu verwenden. Weitere Informationen finden Sie in Kapitel 3: BIOS-Setup.
- 3. Starten Sie den USB BIOS Flashback-Assistenten, um automatisch die neueste BIOS-Version herunterzuladen.
- 4. Drücken Sie die BIOS Flashback-Taste für 3 Sekunden, bis ein blinkendes Licht erscheint, welches anzeigt, dass die BIOS-Flashback-Funktion aktiviert ist.
- 5. Warten Sie bis das Licht ausgeht, was bedeutet, dass die Aktualisierung des BIOS beendet ist.

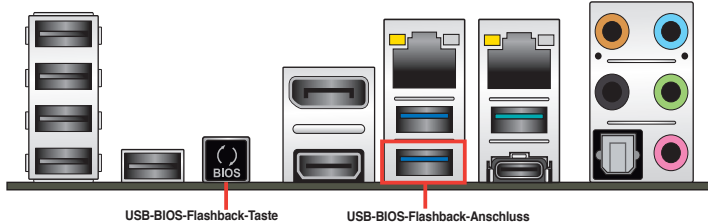

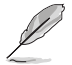

Für weitere Aktualisierungsprogramme im BIOS-Setup beziehen Sie sich auf den Abschnitt **BIOS Update** im Kapitel 3.

- Trennen Sie während der BIOS-Aktualisierung nicht die mobile Disk, die Stromversorgung und verwenden Sie nicht den CLR\_CMOS Jumper, da der Vorgang sonst unterbrochen wird. Im Falle einer Unterbrechung folgen Sie bitte den empfohlenen Schritten noch einmal.
- Falls die Anzeige für fünf Sekunden blinkt und danach dauerhaft leuchtet, bedeutet dies, dass BIOS-Flashback nicht richtig ausgeführt wird. Dies kann durch unsachgemäße Installation des USB-Speichergerät und den Dateinamen / Dateiformat-Fehler verursacht werden. In diesem Fall, starten Sie das System neu, um die Anzeige auszuschalten.
- Die BIOS-Aktualisierung kann Risiken beinhalten. Wird das BIOS-Programm durch den Prozess beschädigt, so dass ein Systemstart nicht mehr möglich ist, nehmen Sie bitte Kontakt mit dem lokalen ASUS-Service-Zentrum auf.
- **2.3 Hinter- und Audio-Verbindungen vom Motherboard**
- **2.3.1 Hintere E/A-Anschlüsse**

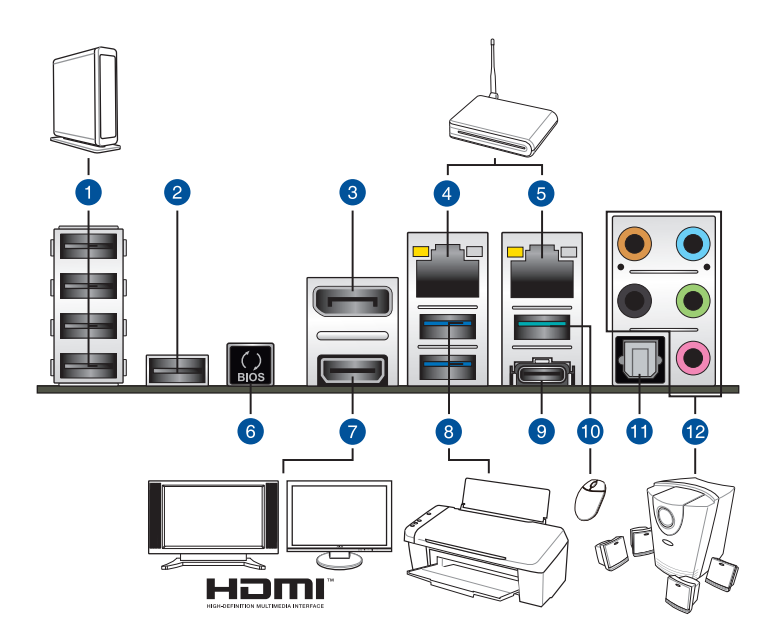

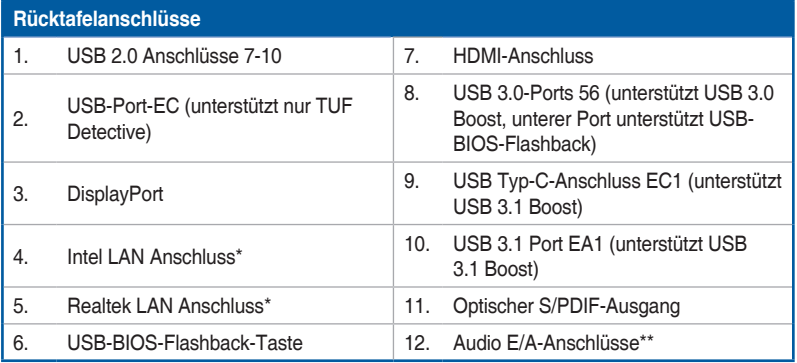

**\*und \*\*: Beziehen Sie sich für die Definitionen der LAN-Anschluss LED, und Audioanschlüsse auf die Tabellen auf der nächsten Seite.**

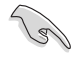

- USB 3.1/3.0-Geräte können nur als Datenspeicher verwendet werden.
- Wir empfehlen dringend, dass Sie Ihre Geräte mit Ports mit identischer Datenübertragungsrate verbinden. Bitte verbinden Sie Ihre USB 3.0-Geräte mit USB 3.0-Ports und Ihre USB 3.1-Geräte mit USB 3.1-Ports; dadurch erzielen Sie schnellere und bessere Leistung für Ihre Geräte.
- Alle mit den USB 2.0- und USB 3.0-Ports verbundenen USB-Geräte werden über den xHCI-Controller gesteuert. Einige ältere USB-Geräte müssen die Firmware für eine bessere Kompatibilität aktualisieren.

#### **\* LAN Anschlüsse LED Anzeigen**

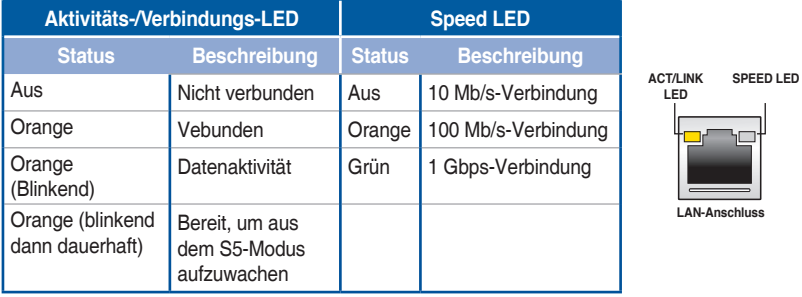

#### **\*\* Audio 2, 4, 6, oder 8-Kanal Konfiguration**

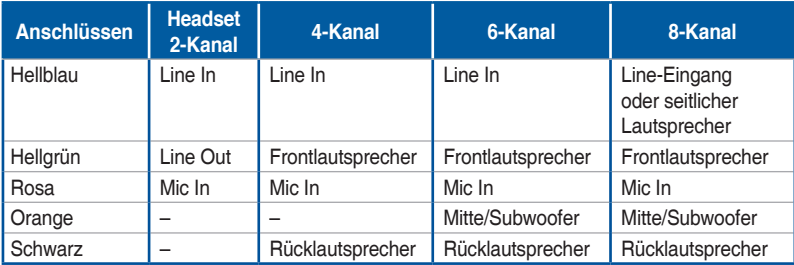

## **2.3.2 Audio E/A-Anschlüsse**

**Audio E/A-Anschlüsse**

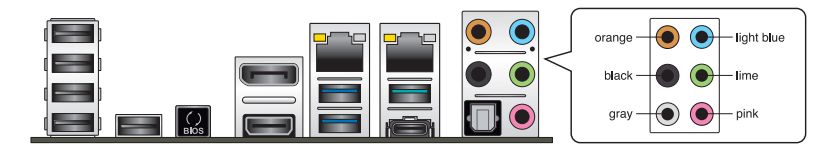

**Anschluss eines Kopfhörers und Mikrofons**

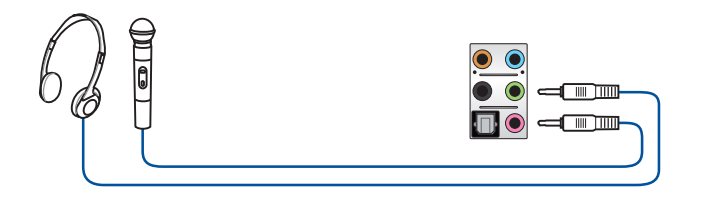

#### **Anschluss von Stereo Lautsprechern**

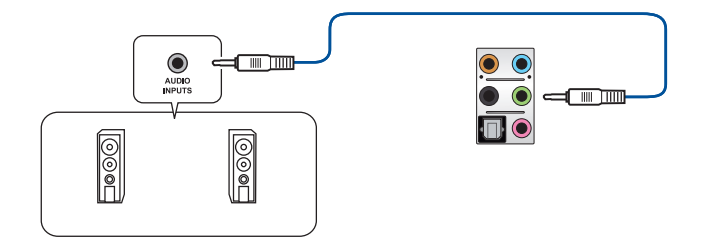

**Anschluss von 2.1-Kanal Lautsprechern**

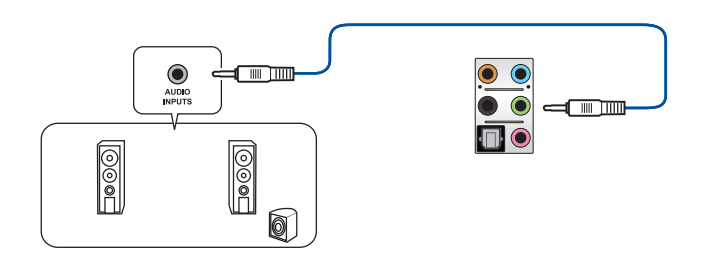

#### **Anschluss von 4.1-Kanal Lautsprechern**

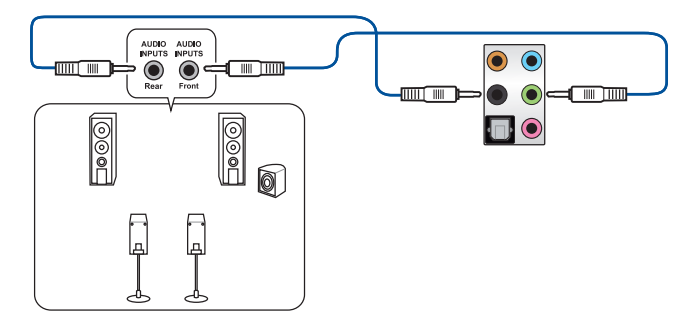

#### **Anschluss von 5.1-Kanal Lautsprechern**

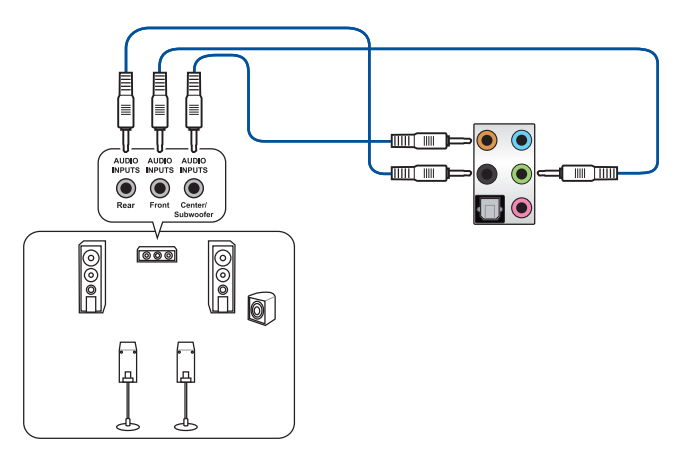

#### **Anschluss von 7.1-Kanal Lautsprechern**

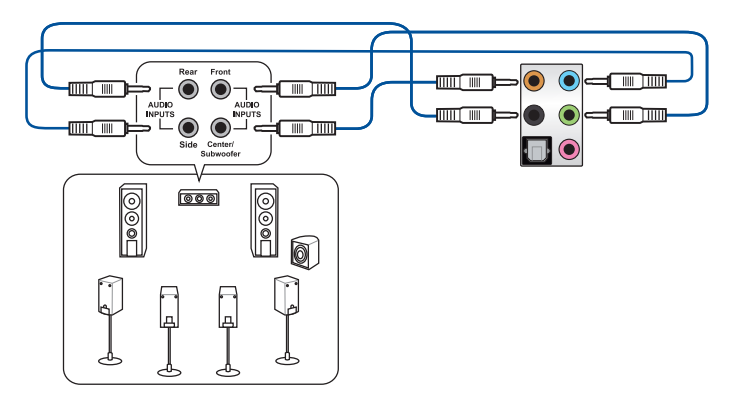

## **2.4 Erstmaliges Starten**

- 1. Bringen Sie nach Vervollständigen aller Anschlüsse die Abdeckung des Systemgehäuses wieder an.
- 2. Stellen Sie sicher, dass alle Schalter im ausgeschalteten Zustand sind.
- 3. Verbinden Sie das Netzkabel mit dem Netzanschluss an der Rückseite des Systemgehäuses.
- 4. Verbinden Sie das Netzkabel mit einer Steckdose, die einen Überspannungsschutz besitzt.
- 5. Schalten Sie die Geräte in folgender Reihenfolge ein:
	- a. Überwachen
	- b. Externe SCSI-Geräte (fangen Sie mit dem letzten Gerät in der Kette an)
	- c. Systemstromversorgung
- 6. Nach dem Einschalten leuchtet die Systemstrom-LED auf dem vorderen Bedienfeld des Computers. Bei ATX-Stromversorgungen leuchtet die System-LED nach Betätigen des ATX-Stromschalters. Bei ATX-Stromversorgungen leuchtet die System-LED nach Betätigen des ATX-Stromschalters. Nachdem die System-LED aufleuchtet, leuchtet die Monitor-LED oder ändert sich die Farbe von Orange in Grün, wenn Ihr Monitor konform mit den "grünen" Standards ist oder eine "Strom-Standby"-Funktion besitzt.

Das System durchläuft jetzt Einschaltselbsttests (POST). Während des Tests gibt das BIOS Signaltöne (siehe BIOS-Signaltoncodes) ab, oder Meldungen erscheinen auf dem Bildschirm. Wird 30 Sekunden nach Einschalten des Systems nichts angezeigt, hat das System einen Einschaltselbsttest u.U. nicht bestanden. Prüfen Sie die Einstellungen und Anschlüsse der Jumper, oder bitten Sie Ihren Händler um Hilfe.

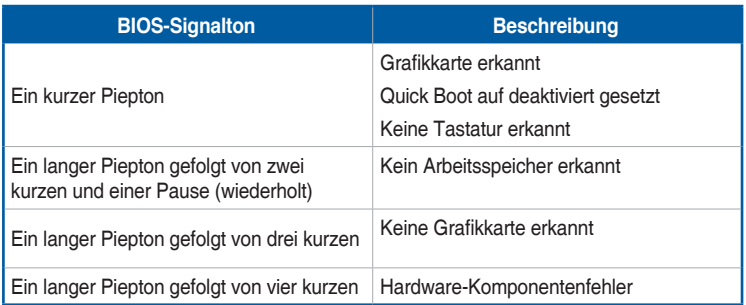

7. Halten Sie kurz nach dem Einschalten die Taste <Entf> gedrückt, um das BIOS-Setup-Programm aufzurufen. Folgen Sie den Anweisungen in Kapitel 3.

## **2.5 Ausschalten des Computers**

Das Drücken des Stromschalters für kürzer als vier Sekunden stellt das System, wenn es eingeschaltet ist, auf den Schlaf-Modus oder Soft-Aus-Modus je nach der BIOS-Einstellung. Das Drücken des Stromschalters für kürzer als vier Sekunden stellt das System, wenn es eingeschaltet ist, auf den Schlaf-Modus oder Soft-Aus-Modus je nach der BIOS-Einstellung.

# **BIOS Setup**

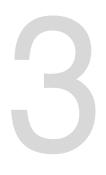

## **3.1 Kennenlernen des BIOS**

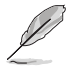

Das neue ASUS UEFI BIOS ist ein Unified Extensible Interface, das mit der UEFI-Architektur kompatibel ist und bietet eine benutzerfreundliche Oberfläche, die über das herkömmliche Tastatur-BIOS hinaus geht, um eine flexible und komfortable Mauseingabe zu ermöglichen. Benutzer können somit das UEFI BIOS genauso einfach und unkompliziert bedienen wie ihr Betriebssystem. Der Begriff "BIOS" in diesem Benutzerhandbuch bezieht sich auf "UEFI BIOS", soweit nicht anders vorgegeben.

Im BIOS (Basic Input und Output System) sind die Einstellungen der System-Hardware, z.B. Datenträgerkonfiguration, Übertaktungseinstellungen, erweiterte Energieverwaltung und Boot-Gerätekonfiguration, die zum Systemstart benötigt werden, im Motherboard-CMOS gespeichert. Unter normalen Umständen eignen sich die Standard-BIOS-Einstellungen zur Erzielung optimaler Leistung. **Ändern Sie nicht die Standard BIOS Einstellungen** ausgenommen unter folgenden Umständen:

- Eine Fehlermeldung auf dem Bildschirm während des Systemstarts, die Sie auffordert, die BIOS-Einstellungen aufzurufen.
- Sie haben eine neue Systemkomponente installiert, die weitere BIOS-Einstellungen oder Aktualisierungen erfordert.

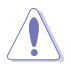

Ungeeignete BIOS-Einstellungen können Instabilität und Startfehler verursachen. **Wir empfehlen Ihnen dringend, die BIOS-Einstellungen nur unter Anleitung eines trainierten Servicemitarbeiters zu ändern**.

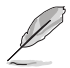

Wenn Sie die BIOS-Datei herunterladen oder aktualisieren, benennen Sie die Datei für dieses Motherboard in **Z170ST1.CAP** um.

## **3.2 BIOS-Setup-Programm**

Verwenden Sie das BIOS-Setup, um das BIOS zu aktualisieren und die Parameter zu konfigurieren. Die BIOS-Oberfläche enthält Navigationstasten und eine kurze Bildschirmhilfe, um Sie durch die Verwendung des BIOS-Setups zu führen.

#### **BIOS-Ausführung beim Startup**

Um das BIOS-Setup beim Start aufzurufen, drücken Sie <Entf> während des Power-On-Self-Test (POST). Wenn Sie nicht <Fntf> drücken, werden die POST-Routinen fortgeführt.

#### **BIOS nach dem POST starten**

BIOS nach dem POST starten

- Drücken Sie gleichzeitig <Strg> + <Alt> + <Entf>.
- Drücken Sie die Reset-Taste auf dem Gehäuse.
- Drücken Sie die Ein-/Austaste zum Ausschalten des Systems und schalten Sie es dann erneut ein. Tun Sie dies nur, wenn Ihnen der Start des BIOS mit den ersten zwei Optionen nicht gelungen ist.

Nachdem Sie eine der 3 Optionen ausgeführt haben, drücken Sie <Entf> um das BIOS aufzurufen.

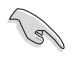

- Die in diesem Abschnitt angezeigten BIOS-Setup-Bildschirme dienen nur als Referenz und können u.U. von dem, was Sie auf dem Bildschirm sehen, abweichen.
- Falls Sie eine Maus für die Navigation im BIOS-Setup-Programm verwenden möchten, sollten Sie eine USB-Maus an das Motherboard anschließen.
- Laden Sie bitte die Standardeinstellungen, wenn das System nach Änderung der BIOS-Einstellungen instabil geworden ist. Wählen Sie hierzu **Load Optimized Defaults (Optimierte Standardwerte laden)** im **Exit**-Menü oder drücken Sie <F5>. Siehe Abschnitt **3.13 Exit-Menü** für weitere Details.
- Wenn der Systemstart fehlschlägt, nachdem Sie eine BIOS-Einstellung geändert haben, versuchen Sie das CMOS zu löschen und das Motherboard auf seine Standardwerte zurückzusetzen. Siehe Abschnitt **7.2.6 Jumpers** für Informationen, wie Sie das RTC RAM löschen.
- Das BIOS-Setup-Programm unterstützt keine Bluetooth-Geräte.

#### **BIOS Menü**

Das BIOS-Setup-Programm kann in zwei Modi ausgeführt werden: **EZ Mode** und **Advanced Mode (Erweiterter Modus)**. Sie können im **Exit**-Menü oder im **Exit/Advanced Mode** Fenster, zwischen den Modi schalten.

## **3.2.1 EZ Mode**

Standardmäßig wird beim Aufrufen des BIOS-Setup-Programms das EZ-Mode-Fenster geladen. . EZ Mode bietet Ihnen einen Überblick über die Grundsysteminfos und ermöglicht die Auswahl der Sprache, Systembetriebsmodus und Bootpriorität der Geräte . Um in den Advanced Mode (Erweiterten Modus) zu gelangen, klicken Sie auf **Advanced Mode** oder drücken Sie <F7> für die erweiterten BIOS Einstellungen.

Das Standardfenster beim Aufrufen des BIOS-Setup-Programms kann geändert werden, zwischen EZ Mode oder Advanced Mode. Für Details beziehen Sie sich auf das Element **Setup Mode** in **3.8 Boot-Menü** für Details.**Zeigt Systemeingenschaften für den aktuellen Modus. Klicken Sie auf < oder >, um wischen den EZ System Tuning Modi zu wechseln Zeigt CPU-/Motherboard-Temperatur, CPU-Spannungsausgabe, CPU-/Gehäuse-/ Netzteillüftergeschwindigkeit und SATA Anzeigesprache des BIOS-Erstellt RAID-Speichersystem und Informationen Setup-Programms konfiguriert Übertaktung** UEFI BIOS Utility - EZ Mode  $1 \cap \cdot 1 \cap^{\mathsf{C2}} \mid \oplus$  English  $\qquad \mathcal{Q}$  EZ Tuning Wizard(F11) **CPU Temperature CPU Core Voltage EZ System Tuning** SABERTOOTH Z170 MARK 1 BIOS Ver. 0228 profile for improved syste n performance or Intel(R) Core(TM) i5-6400 CPU @ 2.70GHz ergy saving Speed: 2700 MHz ene<br>Quit .<br>Memory: 4096 MB (DDR4 2133MHz)  $32^{\circ}$ C  $33\textdegree$ **DRAM Status SATA Information** DIMM A1: N/A P1: N/A DIMM A2: Panram 4096MB 2133MHz P2: N/A Normal P3: ST3160812AS (160.0GB) DIMM B1: N/A DIMM\_B2: N/A **P4: N/A** PS: N/A Switch all N/A  $N/4$ **XMP Intel Rapid Storage Technology** UEFI: JetFlashTranscend 4GB 8.07 Disabled -On Of ..: AN Profile  $\bullet$ P3: ST3160812AS (152627MB)  $\left(\begin{matrix} \bullet \\ \bullet \\ \bullet \end{matrix}\right)$  CHA1 FAN Q  $\bigodot$ CPU FAN ... CHAZ FAN CHA3 FAN JetFlashTranscend 4GB 8.07 (3830MB) a. CHAS FAN ASST2 FAN ASST3 FAN CPU OPT FAN QFan Control 米 Boot Menu(F8) **Aktiviert oder deaktiviert den SATA-RAID-Modus für die Intel Rapid Storage Technologie Speichert die Änderungen und setzt Zeigt die Geschwindigkeit der CPUdas System zurück Lüfter. Klicken Sie auf die Taste, um die Lüfter manuell zu tunen Fenster zum Advanced Mode ( Erweitertes Modus) Lädt die optimierte umschalten In Häufig gestellte Fragen suchen Standardwerte Klicken Sie auf das Startgeräten angezeigt werden Auswahl der Bootgeräteprioritäten**

Die Auswahl der Boot-Geräte variiert je nach den Geräten, die installiert wurden.

## **3.2.2 Erweiterter Modus**

Advanced Mode (Erweiterter Modus) bietet erfahrenen Benutzern fortgeschrittene Auswahlmöglichkeiten in den BIOS-Einstellungen. Ein Beispiel für den Advanced Mode wird in der nachfolgenden Abbildung dargestellt. Für genaue Konfigurationsmöglichkeiten beziehen Sie sich auf die folgenden Abschnitte.

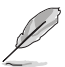

Um von EZ Mode in den Advanced Mode zu wechseln, klicken Sie auf **Advanced Mode** oder drücken Sie <F7>.

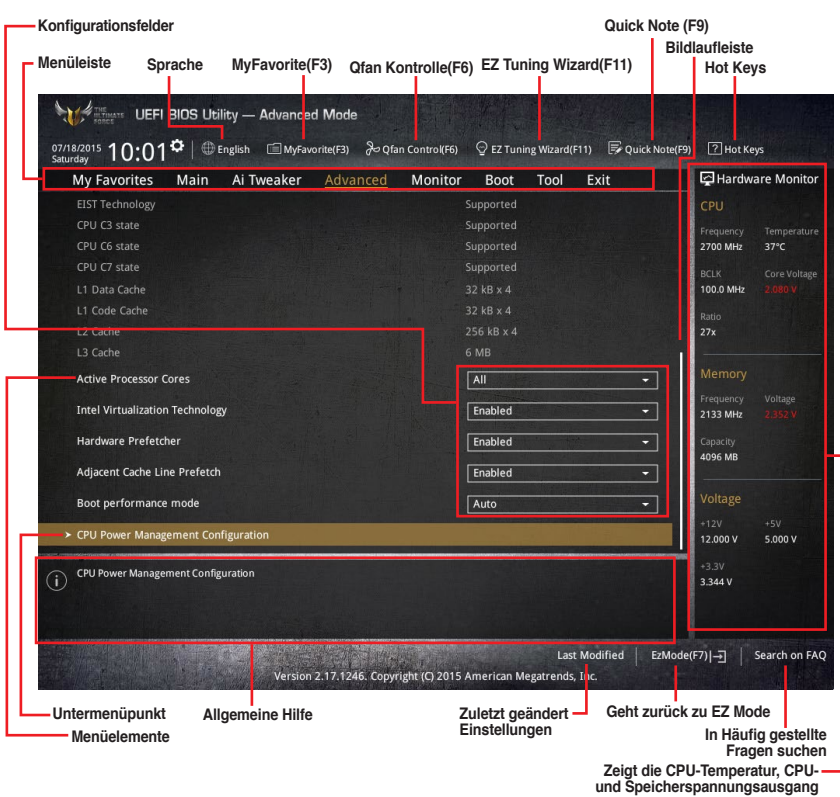

#### **Menüleiste**

Oben im Bildschirm gibt es eine Menüleiste mit folgenden Optionen:

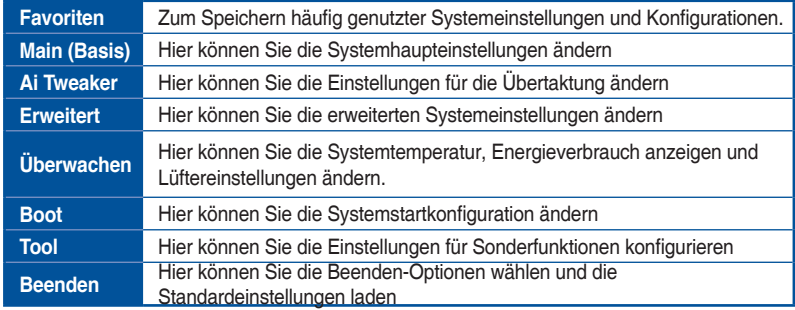

#### **Menüelemente**

Wenn ein Element auf der Menüleiste markiert ist, werden die speziellen Elemente für dieses Menü angezeigt. Wenn Sie z.B. **Main** gewählt haben, werden die Elemente des Main-Menüs angezeigt.

Die anderen Elemente (Ai Tweaker, Advanced, Monitor, Boot, Tools und Exit) auf der Menüleiste haben ihre eigenen Menüelemente.

#### **Untermenüelemente**

Ein Größer-als-Zeichen (>) vor einem Element auf einem beliebigen Menübildschirm bedeutet, dass dieses Element ein Untermenü enthält. Wählen Sie das gewünschte Element aus und drücken dann die <Eingabetaste>, um sein Untermenü anzeigen zu lassen.

#### **Sprache**

Diese Taste oberhalb der Menüleiste, enthält die Sprachen, die Sie für Ihr BIOS aus. Klicken Sie auf diese Taste, um die Sprache auszuwählen, die in Ihrem BIOS-Bildschirm angezeigt werden soll.

#### **Favoriten (F3)**

Diese Schaltfläche oberhalb der Menüleiste, zeigt alle BIOS-Elemente in einem Tree-Map-Setup. Wählen Sie häufig verwendete BIOS-Einstellungen und speichern Sie es im MyFavorites Menü.

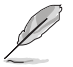

Siehe Abschnitt **3.3 My Favorites** für weitere Informationen.

#### **Q-Fan Control (F6)**

Diese Schaltfläche oberhalb der Menüleiste zeigt die aktuellen Einstellungen Ihrer Lüfter. Verwenden Sie diese Taste, um die Lüfter manuell auf Ihre gewünschten Einstellungen zu ändern.

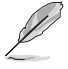

Siehe Abschnitt **3.2.3 Q-Fan Control** für weitere Informationen.

#### **EZ Tuning Wizard (F11)**

Mit dieser Schaltfläche oberhalb der Menüleiste können Sie die Übertaktungseinstellungen Ihres . Es erlaubt Ihnen auch, den SATA-Modus des Motherboards von AHCI auf RAID-Modus zu ändern.

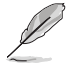

Siehe Abschnitt **3.2.4 EZ Tuning Wizard** für weitere Informationen.

#### **In Häufig gestellte Fragen suchen**

Bewegen Sie Ihren Mauszeiger zur Anzeige eines QR-Codes über diese Schaltfläche, scannen Sie diesen Code mit Ihrem Mobilgerät zur Verbindung mit der Seite mit häufig gestellten Fragen zum BIOS auf der ASUS-Support-Webseite. Alternativ können Sie den folgenden QR-Code scannen:

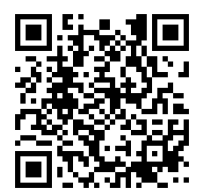

#### **Quick Note (F9)**

Mit diese Schaltfläche oberhalb der Menüleiste können Sie in den Anmerkungen der Aktivitäten eingeben, die Sie im BIOS getan haben.

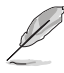

- Die Quick Note-Funktion unterstützt nicht die folgenden Tastenfunktionen: Löschen, Ausschneiden, Kopieren und Einfügen.
- Sie können nur die alphanumerischen Zeichen verwenden, um Ihre Notizen einzugeben.

#### **Hot Keys**

Diese Taste oberhalb der Menüleiste enthält die Navigationstasten für das BIOS-Setup-Programm. Verwenden Sie die Navigationstasten für die Auswahl der Menüelemente und für Änderungen der Einstellungen.

#### **Bildlaufleiste**

Eine Bildlaufleiste befindet sich an der rechten Seite eines Menübildschirms, wenn es Elemente außerhalb des Bildschirms gibt. Drücken Sie die <Oben-/Unten-Pfeiltasten> oder <Bild auf-/Bild ab-Tasten>, um die weiteren Elemente auf dem Bildschirm anzeigen zu lassen.

#### **Allgemeine Hilfe**

Oben rechts im Menübildschirm steht eine kurze Beschreibung des ausgewählten Elements. Benutzen Sie die <F12>-Taste, um ein BIOS-Bildschirmfoto aufzunehmen und es auf dem Wechseldatenträger zu speichern.

#### **Konfigurationsfelder**

In diesen Feldern stehen die Werte der Menüelemente. Sie können den Wert in dem Feld neben einem Element ändern, wenn das Element benutzereinstellbar ist. Sie können kein Element, das nicht benutzereinstellbar ist, wählen.

Ein einstellbarer Wert wird hervorgehoben, wenn das entsprechende Element gewählt wird. Um den Wert innerhalb eines Feldes zu ändern, wählen Sie bitte das entsprechende Element und drücken dann die <Eingabetaste>, um eine Liste von Optionen anzeigen zu lassen.

#### **Letzte-Änderung-Schaltfläche**

Diese Schaltfläche zeigt die Elemente, die zuletzt geändert und im BIOS-Setup gespeichert wurden.

## **3.2.3 Q-Fan Control**

Die QFan Control ermöglicht Ihnen, eine Lüfterprofil einzustellen oder manuell die Arbeitsgeschwindigkeit der CPU und Gehäuselüfter zu konfigurieren.

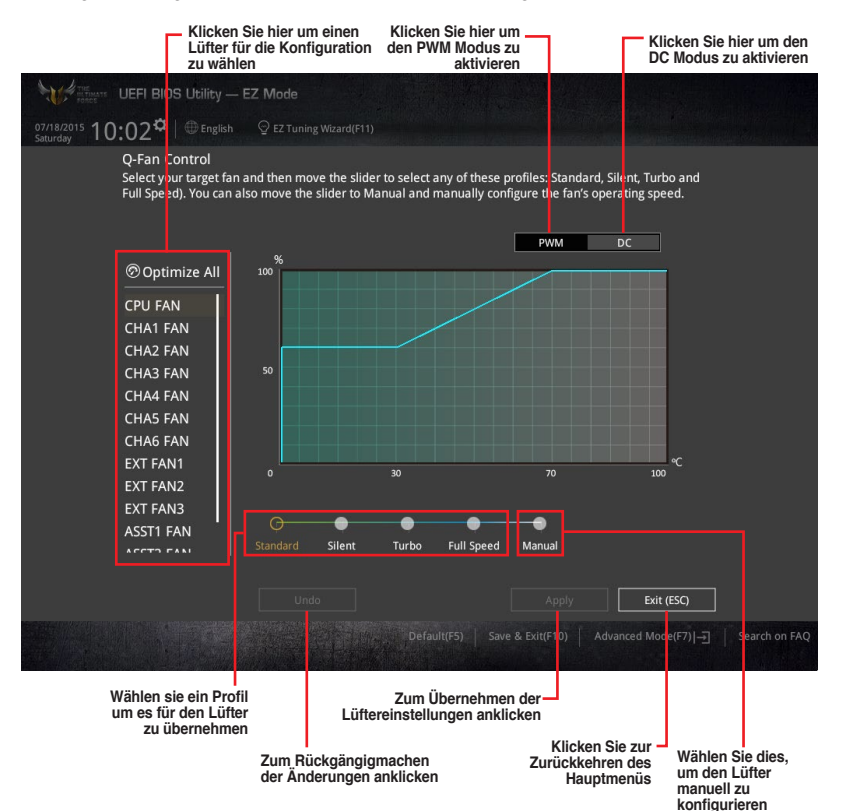

#### **Konfiguriere Lüfter manuell**

Wählen Sie **Manuell** aus der Liste der Profile, um die Betriebsgeschwindigkeit Ihrer Lüfter manuell zu konfigurieren.

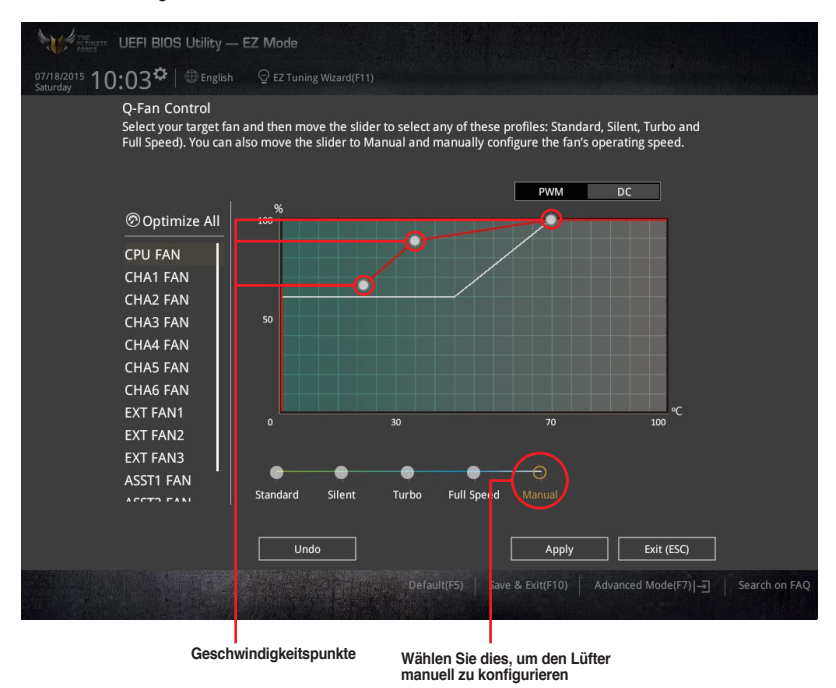

So konfigurieren Sie Ihre Lüfter:

- 1. Wählen Sie den Lüfter, den Sie konfigurieren möchten und um seinen aktuellen Status anzuzeigen.
- 2. Klicken und ziehen Sie die Geschwindigkeitspunkte um die Arbeitsgeschwindigkeit der Lüfter anzupassen.
- 3. Klicken Sie auf **Übernehmen**, um die Änderungen zu speichern, klicken Sie dann auf **Beenden (ESC)**.
# **3.2.4 Anleitung**

EZ Tuning Wizard Erlaubt Ihnen die CPU und DRAM, Computernutzung und CPU-Lüfter, auf die besten Einstellungen zu übertakten. Sie können auch RAID einfach in Ihrem System setzen, indem Sie diese Funktion verwenden.

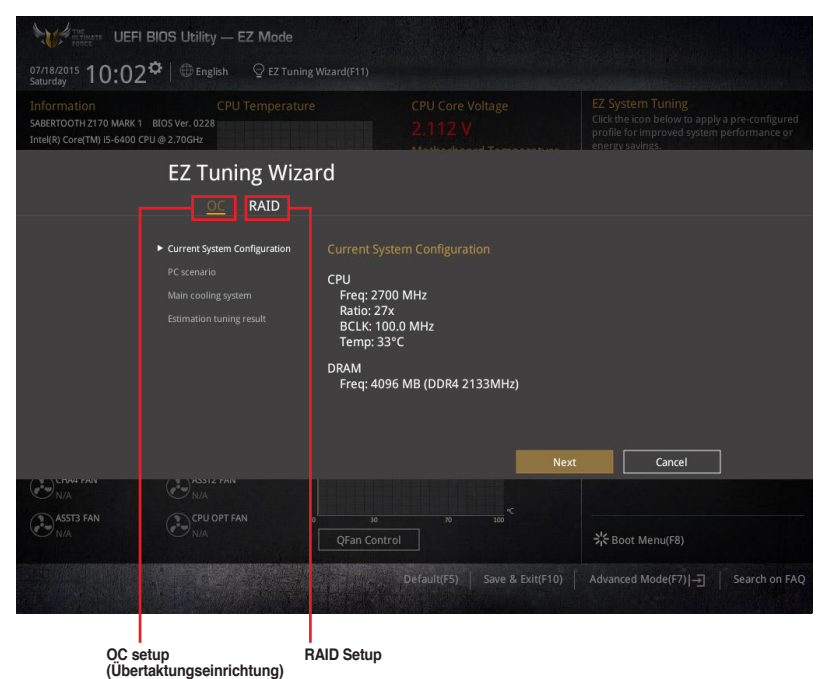

# **OC Tuning (Übertaktungsabstimmung)**

So starten Sie OC Tuning (Übertaktungsabstimmung):

- 1. Zum Öffnen des Bildschirms EZ Tuning Wizard drücken Sie <F11> an Ihrer Tastatur oder klicken am BIOS-Bildschirm auf  $\sqrt{\frac{1}{2}}$  EZ Tuning Wizard(F11)
- 2. Klicken Sie auf **OC (Übertaktung)** und dann auf **Next (Weiter)**.
- 3. Wählen Sie ein PC-Szenario (**Daily Computing (Tägliches Computing)** oder **Gaming/ Media Editing (Gaming/Medienbearbeitung)**), klicken Sie dann auf **Next (Weiter)**.

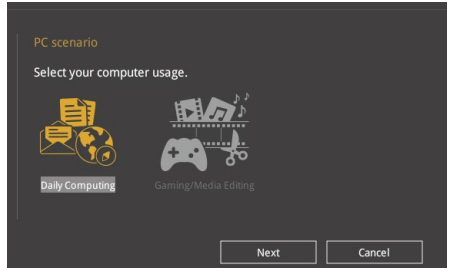

4. Wählen Sie ein Hauptkühlsystem **BOX cooler, Tower cooler, Water cooler (BOX-Kühler, Tower-Kühler, Wasserkühler)** oder **I'm not sure (Ich bin nicht sicher)**, klicken Sie dann auf **Next (Weiter)**.

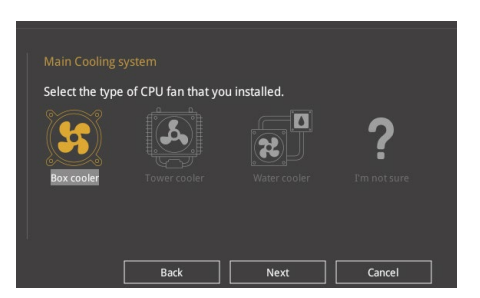

5. Klicken Sie nach Auswahl des Hauptkühlsystems auf **Next (Weiter)**, klicken Sie dann zum Starten von OC Tuning (Übertaktungsabstimmung) auf **Yes (Ja)**.

## **RAID erstellen**

So erstellen Sie ein RAID:

- 1. Zum Öffnen des Bildschirms EZ Tuning Wizard drücken Sie <F11> an Ihrer Tastatur oder klicken am BIOS-Bildschirm auf  $\bigcirc$  EZ Tuning Wizard(F11)
- 2. Klicken Sie auf **RAID** und dann auf **Weiter**.

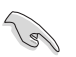

• Stellen Sie sicher, dass Ihre Festplatten keine vorhandenen RAID-Volumen haben.

- Stellen Sie sicher, dass Sie Ihre Festplatten an Intel SATA-Anschlüsse anschließen.
- 3. Wählen Sie den Port, den Sie auf den [RAID]-Modus, **PCIE** oder **SATA** einstellen möchten, klicken Sie dann auf **Next (Weiter)**.

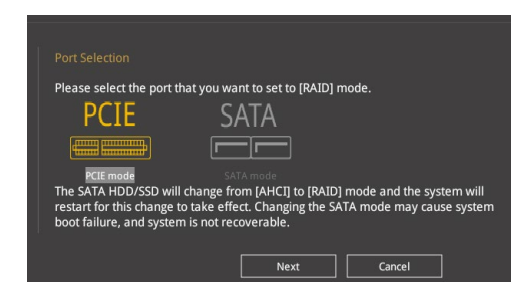

4. Wählen Sie die Art der Speicherung für Ihr RAID **Easy Backup** oder **Super Speed**, dann klicken Sie auf **Weiter**.

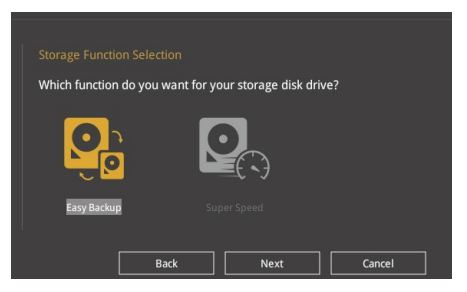

a. Für Easy Backup, klicken Sie auf **Weiter**, dann wählen Sie **Easy Backup (RAID1)** oder **Easy Backup (RAID10)**.

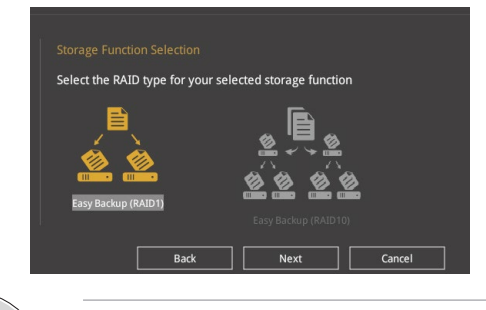

Sie können Easy Backup (RAID 10) nur verwenden, wenn Sie vier (4)-Festplatten verbinden.

b. Für Super Speed (Super-Speed) klicken Sie auf **Next (Weiter)**, wählen Sie dann zwischen **Super Speed (RAID0) (Super-Speed (RAID 0))** und **Super Speed (RAID5) (Super-Speed (RAID 5)**.

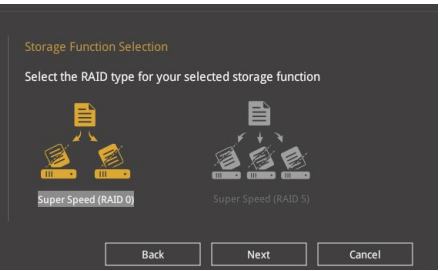

- 5. Nach der Auswahl des RAID-Typs, klicken Sie auf **Weiter** und dann auf **Ja**, um mit dem RAID Setup fortzufahren.
- 6. Nachdem der RAID-Setup abgeschlossen ist, klicken Sie auf **Ja**, um das Setup zu beenden klicken.

# **3.3 Favoriten**

My Favorites (Meine Favoriten) ist Ihr persönlicher Bereich, zum einfachen Speichern und Zugreifen auf Ihre beliebtesten BIOS Elemente. My Favorites (Meine Favoriten) kommt standardmäßig mit verschiedenen leistungs-, energiespar- und schnellstartrelevanten Elementen. Sie können dieses Bildschirm personalisieren, indem Sie Elemente hinzufügen oder entfernen.

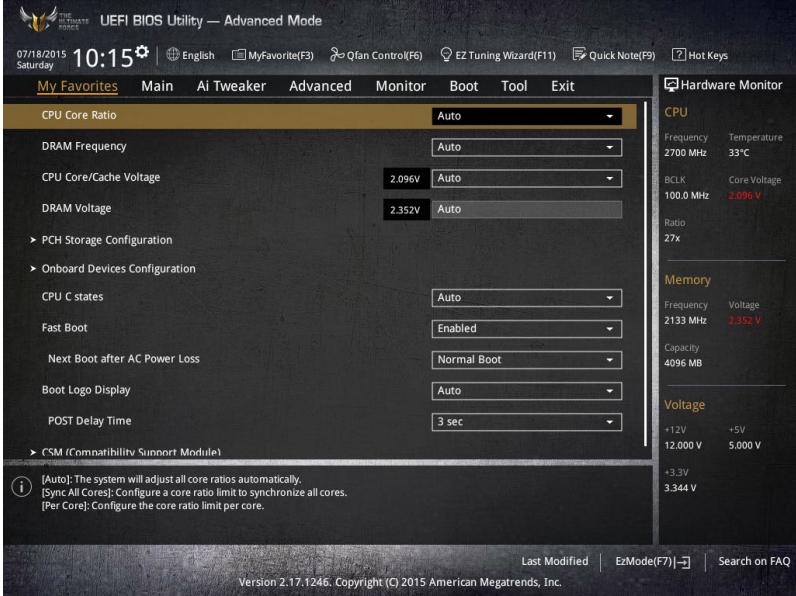

## **Hinzufügen von Elementen zu Meine Favoriten**

Um BIOS-Elemente hinzufügen:

- 1. Zum Öffnen des Bildschirms Einrichtungsbaumkarte drücken Sie <F3> an Ihrer Tastatur oder klicken am BIOS-Bildschirm auf **. El (F3)MyFavorite**
- 2. Wählen Sie am Bildschirm Setup Tree Map (Setup-Baumkarte) die BIOS-Elemente, die Sie am Bildschirm My Favorites (Meine Favoriten) speichern möchten.

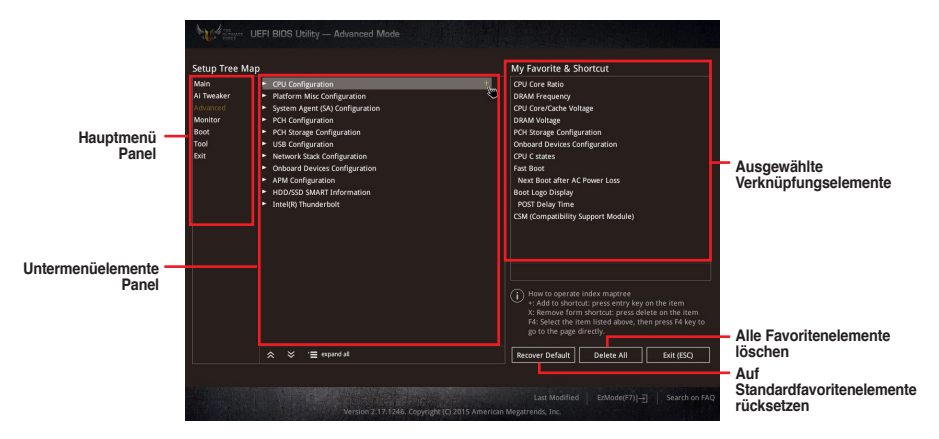

3. Wählen Sie ein Element aus dem Hauptmenü, klicken Sie dann auf das Untermenü, das Sie als Favorit speichern möchten; tippen oder klicken Sie auf + oder drücken die <Enter>-Taste an Ihrer Tastatur.

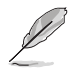

- Folgende Elemente können Sie nicht zu MyFavorites hinzufügen:
- Elemente mit Untermenüs.
- Benutzer-verwaltbare Optionen wie die Sprache und die Bootreihenfolge.
- Konfigurationselemente wie Memory SPD Informationen, Systemzeit und Datum.
- 4. Klicken Sie **Beenden** oder drücken Sie <esc> um den Setup Tree Map Bildschirm zu schließen.
- 5. Gehen Sie zum MyFavorites Menü, um die gespeicherten BIOS Elemente anzusehen.

# **3.4 Main-Menü (Hauptmenü)**

Beim öffnen des Advanced Mode im BIOS-Setup-Programms erscheint das Hauptmenü. Das Hauptmenü verschafft Ihnen einen Überblick über die grundlegenden Systeminfos und ermöglicht die Einstellung des Systemdatums, der Zeit, der Menüsprache und der Sicherheitseinstellungen.

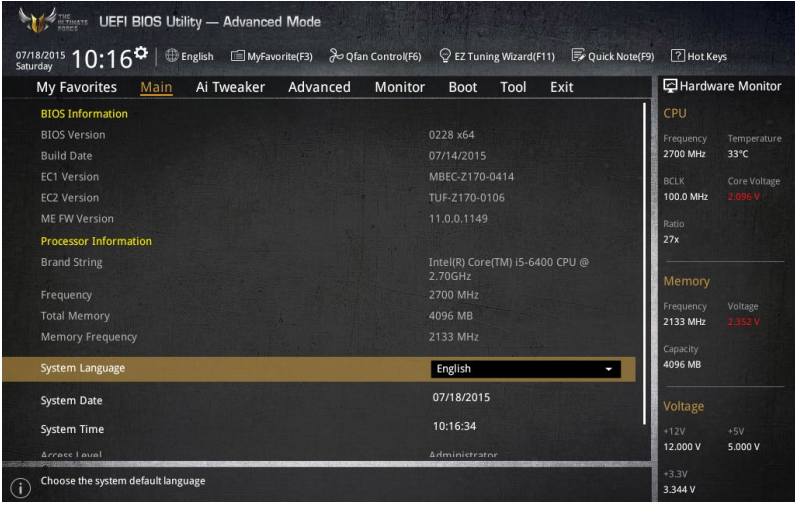

# **Sicherheit**

Die Sicherheit-Menüelemente erlauben Ihnen die Systemsicherheitseinstellungen zu ändern.

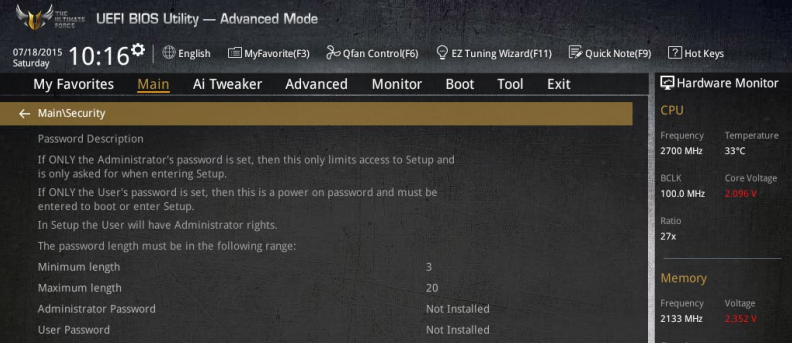

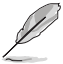

• Falls Sie das BIOS-Kennwort vergessen haben, können Sie das CMOS Real Time Clock (RTC) RAM löschen und das BIOS Passwort zu löschen. Siehe Abschnitt **1.2.6 Onboard Tasten und Schalter** für Informationen, wie Sie das RTC RAM über den Clear CMOS Button löschen.

• Die Elemente **Administrator** oder **User Password** oben im Fenster zeigen Standardmäßig **Not Installed** an. Die Elemente zeigen **Installed** an, nachdem Sie ein Kennwort eingerichtet haben.

## **Administrator Password**

Falls Sie ein Administrator-Kennwort eingerichtet haben, sollten Sie für den vollen Systemzugriff das Kennwort eingeben. Andernfalls lässt Sie das BIOS-Setup-Programm nur bestimmte Elemente einsehen bzw. ändern.

#### **So richten Sie ein Administrator-Kennwort ein:**

- 1. Wählen Sie das Element **Administrator Password** und drücken Sie die <Eingabetaste>.
- 2. Geben Sie im Feld **Create New Password** ein Kennwort ein und drücken dann die <Eingabe>-Taste.
- 3. Bestätigen Sie bei der Aufforderung das Kennwort.

#### **So ändern Sie das Administrator-Kennwort:**

- 1. Wählen Sie das Element **Administrator Password** und drücken Sie die <Eingabetaste>.
- 2. Geben Sie im Feld **Enter Current Password** das aktuelle Kennwort ein und drücken dann die <Eingabe>-Taste.
- 3. Geben Sie im Feld **Create New Password** das neue Kennwort ein und drücken dann die <Eingabe>-Taste.
- 4. Bestätigen Sie bei der Aufforderung das Kennwort.

Um das Administrator-Kennwort zu entfernen, folgen Sie den Schritten zur Änderung des Administrator- Kennworts, drücken Sie aber bei der Aufforderung zur Passworteingabe/ bestätigung die <Eingabetaste>, damit das Feld leer bleibt. Nachdem Sie das Kennwort entfernt haben, zeigt das Element **Administrator Password** oben im Fenster **Not Installed** an.

#### **User Password**

Falls Sie ein User-Kennwort eingerichtet haben, müssen Sie das User-Kennwort eingeben, um auf das System zugreifen zu können. Das Element **User Password** oben im Bildschirm zeigt die Werkseinstellung **Not Installed** an. Das Element zeigt **Installed** an, nachdem Sie ein Kennwort eingerichtet haben

#### **So richten Sie ein Benutzer-Kennwort ein:**

- 1. Wählen Sie das Element **User Password** und drücken Sie die <Eingabetaste>.
- 2. Geben Sie im Feld **Create New Password** ein Kennwort ein und drücken dann die <Eingabe>-Taste.
- 3. Bestätigen Sie bei der Aufforderung das Kennwort.

#### **So ändern Sie das Benutzer-Kennwort:**

- 1. Wählen Sie das Element **User Password** und drücken Sie die <Eingabetaste>.
- 2. Geben Sie im Feld **Enter Current Password** das aktuelle Kennwort ein und drücken dann die <Eingabe>-Taste.
- 3. Geben Sie im Feld **Create New Password** das neue Kennwort ein und drücken dann die <Eingabe>-Taste.
- 4. Bestätigen Sie bei der Aufforderung das Kennwort.

Um das Benutzer-Kennwort zu entfernen, folgen Sie den Schritten zur Änderung des Benutzer-Kennworts, drücken Sie aber bei der Aufforderung zur Passworteingabe/-bestätigung die <Eingabetaste>, damit das Feld leer bleibt. Nachdem Sie das Kennwort entfernt haben, zeigt das Element **User Password** oben im Fenster **Not Installed** an.

# **3.5 Ai Tweaker-Menü**

Im Ai Tweaker-Menü können Sie die Übertaktungsbezogenen Einstellungen konfigurieren.

Beim Einstellen der AI Tweaker-Menüelemente ist Vorsicht geboten. Falsche Werte können Systemfehler hervorrufen.

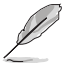

Die Konfigurationsoptionen in diesem Abschnitt sind von den im System installierten DIMMs und des CPU-Modells abhängig.

Scrollen Sie nach unten, um auch die anderen BIOS Elemente anzuzeigen.

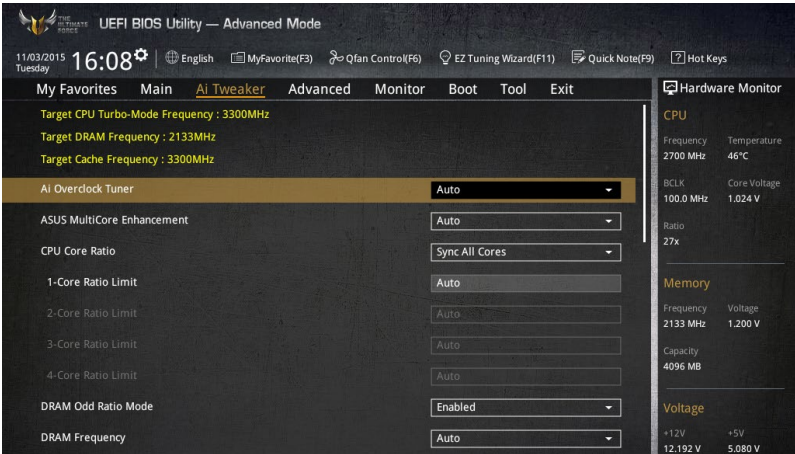

# **Ai Overclock Tuner [Auto]**

Hier können Sie die Übertaktungsoptionen der CPU wählen um die erwünschte interne Frequenz der CPU zu erreichen.. Konfigurationsoptionen:

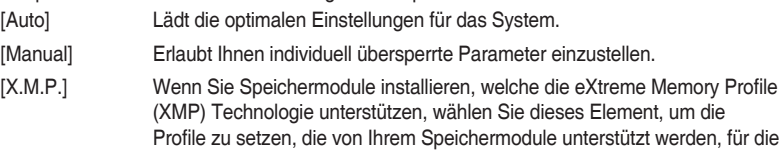

Optimierung der Systemleistung.

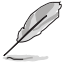

Die **[X.M.P.]**-Konfigurationsoption erscheint nur, wenn Sie Speichermodule installieren, die eXtreme Memory Profile (X.M.P.)-Technologie unterstützen.

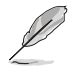

Wenn Sie **Ai Overclock Tuner (Ai-Übertaktungstuner)** auf **[Manual] (Manuell)** oder **[XMP]** festgelegt haben, erscheinen die folgenden Elemente.

### **BCLK Frequenz [100]**

Hier können Sie die BCLK (Basistakt)-Frequenz eingestellt, um die Systemleistung zu verbessern. Benutzen Sie die Tasten <+> und <->, um die Werte einzustellen. Die Werte rangieren von 40.0 MHz bis 650.0 MHz.

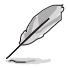

Wenn **Ai Overclock Tuner (Ai-Übertaktungstuner)** auf **[XMP]** eingestellt ist, wird der vom installierten Speichermodul unterstützte XMP-Modus angezeigt.

## **ASUS MultiCore-Erweiterung [Auto]**

[Auto] Dieses Element ermöglicht Ihnen, die Übertaktungsleistung zu maximieren, optimiert durch die ASUS Kernverhältniseinstellung.

[Deaktiviert] Hier können Sie die Standard Kern-Verhältnis-Einstellung setzen.

# **CPU Kernverhältnis [Sync Alle Kerne]**

Hier können Sie die CPU-Kern-Verhältnisgrenze pro Kern einstellen oder automatisch synchronisieren, für alle Kerne.

Konfigurationsoptionen: [Auto] [Sync Alle Kerne] [Pro Kern]

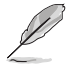

Wenn **CPU Core Ratio (CPU-Kernverhältnis)** auf **[Synch All Cores] (Alle Kerne synchronisieren)** eingestellt ist, erscheint das folgende Element:

#### **1-Kern Verhältnisbeschränkung**

Wählen Sie [Auto], um die CPU-Standard-Turbo-Ratio-Einstellungen zu übernehmen oder weisen Sie einen Wert für die 1-Kernverhältnisgrenze zu, der höher oder gleich der 2-Kernverhältnisgrenze sein muss.

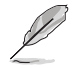

Wenn **CPU Core Ratio (CPU-Kernverhältnis)** auf **[Per Core] (Pro Kern)** eingestellt ist, erscheint das folgende Element:

#### **1-Kern Verhältnisbeschränkung**

Wählen Sie [Auto], um die CPU-Standard-Turbo-Ratio-Einstellungen zu übernehmen oder weisen Sie einen Wert für die 1-Kernverhältnisgrenze zu, der höher oder gleich der 2-Kernverhältnisgrenze sein muss.

#### **2-Kern Verhältnisbeschränkung**

Wählen Sie [Auto], um die CPU-Standard-Turbo-Ratio-Einstellungen zu übernehmen oder weisen Sie einen Wert für die 2-Kernverhältnisgrenze zu, der höher oder gleich der 3-Kernverhältnisgrenze sein muss.

#### **3-Kern Verhältnisbeschränkung**

Wählen Sie [Auto], um die CPU-Standard-Turbo-Ratio-Einstellungen zu übernehmen oder weisen Sie einen Wert für die 3-Kernverhältnisgrenze zu, der höher oder gleich der 4-Kernverhältnisgrenze sein muss.

#### **4-Kern Verhältnisbeschränkung**

Wählen Sie [Auto], um die CPU-Standard-Turbo-Ratio-Einstellungen zu übernehmen oder weisen Sie einen Wert für die 4-Kernverhältnisgrenze zu, der höher oder gleich der 3-Kernverhältnisgrenze sein muss.

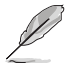

Wenn Sie einen Wert für mehr Kern-Verhältnislimit zuweisen, stellen Sie das weniger Kern-Verhältnislimit nicht auf **[Auto]** ein.

# **DRAM Odd Ratio Mode [Enabled]**

Mit diesem Element können Sie das ungerade Verhältnis aktivieren, deaktivieren oder automatisch festlegen, um eine bessere Granularität zu erhalten.

Konfigurationsoptionen: [Disabled] [Enabled]

# **DRAM-Frequenz [Auto]**

Hier können Sie die Speicherbetriebsfrequenz einstellen. Die konfigurierbaren Optionen variieren mit der BCLK (Base Clock) Frequenzeinstellung. Wählen Sie den Auto-Modus, um die optimierte Einstellung anzuwenden.

Konfigurationsoptionen: [Auto] [DDR4-800MHz] - [DDR4-4266MHz]

## **TPU [Behalten Sie die Aktuelle Einstellungen]**

Hier können Sie die CPU- und DRAM-Frequenz und Spannung für eine verbesserte Systemleistung automatisch übertakten.

[Keep Current Settings (Aktuelle Einstellungen beibehalten)] Behält die aktuellen Einstellungen ohne jegliche Änderungen bei.

[TPU I] Wendet Übertaktungsbedingungen bei Luftkühlung an. [TPU II] Wendet Übertaktungsbedingungen bei Wasserkühlung an.

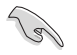

Stellen Sie sicher, dass Sie ein Wasserkühlsystem verwenden, bevor Sie **[TPU II]** wählen.

# **EPU Energiesparmodus [Deaktiviert]**

Die ASUS EPU (Energy Processing Unit) setzt die CPU in ihre minimalen Stromverbrauch-Einstellungen. Aktivieren Sie dieses Element, um eine geringere CPU Core/Cache-Spannung festzulegen und den besten Energiesparzustand zu erreichen.

Konfigurationsoptionen: [Disabled] [Enabled]

# **CPU-SVID-Unterstützung [Auto]**

Deaktivieren Sie dieses Element zum Unterbrechen der Kommunikation zwischen CPU und externem Spannungsregler.

Konfigurationsoptionen: [Auto] [Enabled] [Disabled]

## **DRAM-Timing-Steuerung**

Die Sub-Elemente in diesem Menü ermöglichen Ihnen, die DRAM-Zeitsteuerungseigenschaften festzulegen. Verwenden Sie die Tasten <+> und <->, um den Wert einzustellen. Zum Speichern der Standardeinstellung tippen Sie [auto] bei der Verwendung des Keyboards und drücken Sie die Taste <Enter> .

**Misc.**

## **MRC Fast Boot [Auto]**

Ermöglicht das Aktivieren, Deaktivieren oder automatische Festlegen der MRC-Systemschnellstart-Option. Konfigurationsoptionen: [Auto] [Enabled] [Disabled]

**DRAM CLK Period [Auto]**

Konfigurations-Optionen: [Auto] [1] – [26]

**Memory Scrambler [Enabled]**

Ermöglicht Ihnen die Aktivierung/Deaktivierung der Memory Scrambler Unterstützung. Konfigurationsoptionen: [Enabled] [Disabled]

#### **Channel A DIMM Control [Enable Both DIMMS]**

Ermöglicht Ihnen das Aktivieren oder Deaktivieren der Kanal-A-DIMM-Steckplätze. Konfigurationsoptionen: [Enable Both DIMMS] [Disable DIMM0] [Disable DIMM1] [Disable Both DIMMS]

#### **Channel B DIMM Control [Enable Both DIMMS]**

Ermöglicht Ihnen das Aktivieren oder Deaktivieren der Kanal-B-DIMM-Steckplätze. Konfigurationsoptionen: [Enable Both DIMMS] [Disable DIMM0] [Disable DIMM1] [Disable Both DIMMS]

#### **MCH Vollständige Prüfung [Auto]**

Aktivieren Sie diese Option, um die Systemstabilität zu erhöhen. Deaktivieren Sie diese Option, um die DRAM-Übertaktungsfähigkeiten zu verbessern. Konfigurationsoptionen: [Auto] [Enabled] [Disabled]

#### **DLLBwEn [Auto]**

Wählen Sie Werte von 2 bis 4 zur besten Speicherübertaktung. Konfigurationsoptionen: [Auto] [1] – [7]

#### **DRAM SPD Schreiben [Deaktiviert]**

Aktivieren Sie dieses Element, um die SMBus-Programmierung zu ermöglichen. Konfigurationsoptionen: [Disabled] [Enabled]

### **External DIGI+ Power Control**

#### **CPU Load-line Calibration [Auto]**

Last-Linie wird durch Intel-Spezifikation definiert und beeinflusst CPU-Leistungsspannung. Die CPU-Betriebsspannung sinkt proportional zur CPU-Belastung. Höhere Kalibrierung von Load-Line könnte die Spannung erhöhen und gute Übertaktungsleistungen liefern, gleichzeitig aber auch die Wärmeerzeugung der CPU und VRM beschleunigen. Wählen Sie aus den Ebenen 1 bis 8, um die CPU-Leistungsspannung zwischen 0% und 100% einzustellen. Konfigurationsoptionen: [Auto] [Level 1] ~ [Level 8]

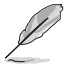

Die tatsächliche Leistungssteigerung kann ja nach installierten CPU-Modell unterschiedlich ausfallen.

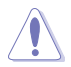

Entfernen Sie NICHT das Thermalmodul. Die thermischen Bedingungen müssen überwacht werden.

## **CPU Current Capability [Auto]**

Dieses Element stellt einen breiteren Gesamtleistungsbereich für Übertaktungen zur Verfügung. Eine höhere Werteinstellung bietet höheren Stromverbrauch und erweitert gleichzeitig den Übertaktungsfrequenzbereich.

Konfigurationsoptionen: [Auto] [100%] [110%] [120%] [130%] [140%]

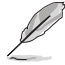

Konfigurieren Sie bei Übertaktung oder unter einer hohen CPU-Last höhere Werte zur Unterstützung zusätzlicher Leistung.

### **CPU VRM Schaltfrequenz [Auto]**

Dieses Element beeinflusst die VRM-Reaktionsgeschwindigkeit und die Wärmeproduktion der Komponente. Wählen Sie [Manuell], um eine höhere Frequenz ein schnelleres Einschwingverhalten zu konfigurieren.

Konfigurationsoptionen: [Auto] [Manual]

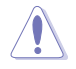

Entfernen Sie NICHT das Thermalmodul. Die thermischen Bedingungen müssen überwacht werden.

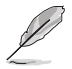

Das folgende Element erscheint nur, wenn Sie die **CPU VRM Switching Frequency (CPU-VRM-Schaltfrequenz)** auf **[Manual] (Manuell)** setzen.

#### **Feste CPU VRM Schaltfrequenz (KHz) [300]**

Dieses Element ermöglicht es Ihnen, eine höhere Frequenz zu setzen, für ein schnellere Einschwingverhaltengeschwindigkeit. Benutzen Sie die Tasten <+> und <->, um die Werte einzustellen. Der Wertebereich liegt zwischen 300 KHz und 600 KHz im 50 KHz Interval.

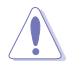

Entfernen Sie NICHT das Thermalmodul, wenn der manuelle Modus ausgewählt ist. Die thermischen Bedingungen müssen überwacht werden.

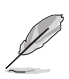

Das folgende Element erscheint nur, wenn Sie die **CPU VRM Switching Frequency (CPU-VRM-Schaltfrequenz)** auf **[Auto]** setzen.

#### **VRM-Streuspektrum [Auto]**

Mit diesem Element können Sie die Systemstabilität verbessern. Konfigurationsoptionen: [Auto] [Disabled] [Enabled]

#### **CPU Power Duty Control [T-Probe]**

DIGI + VRM Duty Control passt die Stromzufuhr jeder VRM-Phase sowie die Thermale Leistung jeder Phasenkomponente an.

[T. Probe] Zum Einstellen des VRM-Thermobalancemodus wählen. [Extreme (Extrem)] Zum Einstellen des VRM-Leistungsbalancemodus wählen.

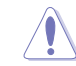

Entfernen Sie NICHT das Thermalmodul. Die thermischen Bedingungen müssen überwacht werden.

#### **CPU Power Phase Control [Auto]**

Hier können Sie die Stromphasensteuerung der CPU einstellen. Konfigurationsoptionen: [Auto] [Standard] [Optimiert] [Extrem] [Stromphasenrückmeldung]

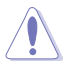

Entfernen Sie NICHT das Thermalmodul wenn Sie in den [Stromphasenrückmeldung]-Modus umschalten. Die thermischen Bedingungen müssen überwacht werden.

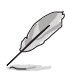

Das folgende Element erscheint nur, wenn Sie die **CPU Power Phase Control (CPU-Stromphasenverwaltung)** auf **[Power Phase Response] (Stromphasenrückmeldung)** setzen.

#### **Stromphasenrückmeldung [Schnell]**

Mit diesem Element können Sie die Stromphasenrückmeldungsgeschwindigkeit auswählen. Konfigurationsoptionen: [Regular] [Medium] [Fast] [Ultra Fast]

#### **CPU Power Thermal Control [115]**

Eine höhere Temperatur bietet einen breiteren CPU-Leistungstemperaturbereich und erweitert die Übertaktungstoleranz zur Vergrößerung des Übertaktungspotenzials. Konfigurationsoptionen: [115] - [136]

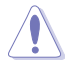

Entfernen Sie NICHT das Thermalmodul. Die thermischen Bedingungen müssen überwacht werden

### **DRAM Current Capability [100%]**

Dieses Element ermöglicht einen Gesamtleistungsbereich für die DRAM-Übertaktung. Eine höhere Werteinstellung bietet höheren Stromverbrauch und erweitert gleichzeitig den Übertaktungsfrequenzbereich.

Ein höherer Wert resultiert in einen breiteren Leistungsbereich und erweitert gleichzeitig den Übertaktungsfrequenzbereich

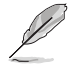

Konfigurieren Sie bei Übertaktung oder unter einer hohen CPU-Last höhere Werte zur Unterstützung zusätzlicher Leistung.

#### **DRAM Power Phase Control [Extreme]**

Dieses Element ermöglicht es Ihnen, die Stromphasensteuerung des DRAM einzustellen. Konfigurationsoptionen: [Optimized] [Extreme]

#### **DRAM-Schaltfrequenz [Auto]**

Dieses Element beeinflusst die VRM-Reaktionsgeschwindigkeit und die Wärmeproduktion der Komponente. Wählen Sie [Manuell], um eine höhere Frequenz ein schnelleres Einschwingverhalten zu konfigurieren. Konfigurationsoptionen: [Auto] [Manual]

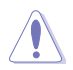

Entfernen Sie NICHT das Thermalmodul. Die thermischen Bedingungen müssen überwacht werden.

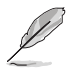

Das folgende Element erscheint nur, wenn Sie die **DRAM Switching Frequency (DRAM-Schaltfrequenz)** auf **[Manual] (Manuell)** setzen.

#### **Feste DRAM Schaltfrequenz (KHz) [300]**

Dieses Element ermöglicht es Ihnen, eine höhere Frequenz zu setzen, für ein schnellere Einschwingverhaltengeschwindigkeit. Benutzen Sie die Tasten <+> und <->, um die Werte einzustellen. Der Wertebereich liegt zwischen 300 KHz und 500 KHz im 50 KHz Interval.

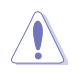

Entfernen Sie NICHT das Thermalmodul, wenn der manuelle Modus ausgewählt ist. Die thermischen Bedingungen müssen überwacht werden.

## **Boot Voltages (Startspannungen)**

## **CPU Core/Cache Boot Voltage [Auto]**

Die Spannung für die CPU beim Erststart. Konfigurationsoptionen: [Auto] [0.600] - [1.700]

## **DMI Boot Voltage [Auto]**

Die Spannung für DMI beim Erststart. Konfigurationsoptionen: [Auto] [0.300] - [1.900]

# **CPU System Agent Boot Voltage [Auto]**

Die Spannung für den CPU System Agent beim Erststart. Konfigurationsoptionen: [Auto] [0.7000] - [1.8000]

# **CPU VCCIO Boot Voltage [Auto]**

Die Spannung für CPU VCCIO beim Erststart. Konfigurationsoptionen: [Auto] [0.7000] - [1.8000]

## **CPU Standby Boot Voltage [Auto]**

Die Spannung für die CPU-Bereitschaft beim Erststart. Konfigurations-Optionen: [Auto] [0.7000] - [2.2000]

## **Interne CPU Energieverwaltung**

Mit den Unterelementen in diesem Menü können Sie das CPU-Verhältnis und Eigenschaften einstellen.

#### **Intel(R) SpeedStep(tm) [Auto]**

Dieses Element ermöglicht dem Betriebssystem die dynamische Anpassung von Prozessorspannung und Kernfrequenz, was den durchschnittlichen Energieverbrauch und die durchschnittliche Wärmeproduktion verringert. Konfigurationsoptionen: [Auto] [Enabled] [Disabled]

#### **Turbo Mode [Enabled]**

Hier können Sie die Geschwindigkeit Ihres Kernprozessor schneller als das Basisbetriebsfrequenz zu laufen lassen, wenn sie unterhalb der Betriebsleistung, Strom und Temperatur Spezifikationsgrenze ausführen. Konfigurationsoptionen: [Disabled] [Enabled]

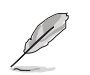

Die folgenden Elemente erscheinen nur, wenn Sie den **Turbo Mode (Turbo Modus)** auf **[Enabled] (Aktiviert)** setzen.

#### **Turbo Modus-Parameter Langzeit-Paket-Leistungslimit**

Damit können Sie die Turbo Verhältnis Zeitdauer begrenzen, die die TDP (Thermal Design Power) für maximale Leistung übersteigt. Verwenden Sie die Tasten <+> und <->, um den Wert einzustellen. Konfigurationsoptionen: [Auto] [1] - [4095]

#### **Paket-Leistungszeitfenster**

Auch bekannt als Power Limit 1, dieses Element erlaubt Ihnen das Zeitfenster für Turbo Verhältnis über TDP (Thermal Design Power) zu halten. Verwenden Sie die Tasten <+> und <->, um den Wert einzustellen. Konfigurationsoptionen: [Auto] [1] – [127]

#### **Kurzzeit-Paket-Leistungslimit**

Auch bekannt als Power Limit 2, mit dieser Option können Sie schnellen Schutz bieten, wenn die Paketleistung das Power Limit 1 überschreitet. Verwenden Sie die Tasten <+> und <->, um den Wert einzustellen. Konfigurationsoptionen: [Auto] [1] - [4095]

#### **IA AC Load Line [Auto]**

Dieses Element ermöglicht die Einstellung der in 1/100 mOhm definierten AC-Belastungslinie. Verwenden Sie die Tasten <+> und <->, um den Wert einzustellen. Konfigurationsoptionen: [Auto] [0.01] - [62.49]

Dieses Element ermöglicht die Einstellung der in 1/100 mOhm definierten DC-Belastungslinie. Verwenden Sie die Tasten <+> und <->, um den Wert einzustellen. Konfigurationsoptionen: [Auto] [0.01] - [62.49]

## **Tweaker's Paradise**

# **FCLK Frequenz [Auto]**

Konfigurationsoptionen: [Auto] [Normal (800MHz)] [1 GHz] [400MHz]

# **Anfängliche BCLK Frequenz [Auto]**

Dieses Element ermöglicht es Ihnen, die erste BCLK (Basistakt)-Frequenz festzulegen, um die Übertaktung durch die zugeordnete BCLK-Frequenz zu beginnen. Konfigurationsoptionen: [Auto] [40.0 MHz] – [650.0 MHz]

# **BCLK Amplitude [Auto]**

Dieses Element ermöglicht Ihnen die Einstellung der Intensität des für den Prozessor angetriebenen Basistakts.

Konfigurationsoptionen: [Auto] [700mV] [800mV] [900mV] [1000mV]

# **BCLK Änderungsgeschwindigkeit [Auto]**

Dieses Element ermöglicht Ihnen die Einstellung der Geschwindigkeit, bei der der jeweilige Takt ansteigt oder abfällt.

Konfigurationsoptionen: [Auto] [1.5V/ns] [2.5V/ns] [3.5V/ns] [4.5V/ns]

# **BCLK Spread Spectrum [Auto]**

Dieses Element ermöglicht Ihnen die Reduzierung von elektromagnetischen Störungen. Zum Beziehen exakterer Basistakte deaktivieren.

Konfigurationsoptionen: [Auto] [Disabled] [-0.22] [-0.34] [-0.46] [+0.12] [+0.22] [+0.28] [+0.38] [+0.17]

# **BCLK Frequenz-Änderungsgeschwindigkeit [Auto]**

Dieses Element ermöglicht Ihnen die Einstellung der Frequenzaktualisierungsrate. Geringere Werte beschleunigen die Taktänderungen.

Konfigurationsoptionen: [Auto] [Disable] [32us/MHz] [64us/MHz] [128us/MHz] [512us/ MHz]

## **VPPDDR Voltage [Auto]**

Konfigurationsoptionen: [Auto] [1.865] - [3.135]

## **DMI Voltage [Auto]**

Konfigurationsoptionen: [Auto] [0.300] - [1.900]

## **Interne PLL-Spannung [Auto]**

Konfigurationsoptionen: [Auto] [0.900] - [1.845]

# **CPU Core/Cache Current Limit Max. (CPU-Kern-/Cache-Stromlimit Max.). [Auto]**

Dieses Element ermöglicht Ihnen die Konfiguration einer höheren Stromgrenze zur Verhinderung einer Frequenz- oder Leistungsdrosselung bei der Übertaktung. Verwenden Sie die Tasten <+> und <->, um den Wert einzustellen. Konfigurationsoptionen: [Auto] [0.00] - [255.50]

# **Min. CPU-Cache-Verhältnis [Auto]**

Dieses Element ermöglicht Ihnen die Einstellung des minimalen CPU-Cache-Verhältnisses. Verwenden Sie die Tasten <+> und <->, um den Wert einzustellen. Konfigurations-Optionen: [Auto] [8] - [33]

**Kapitel 3**

# **Max. CPU-Cache-Verhältnis [Auto]**

Dieses Element ermöglicht Ihnen die Einstellung des maximalen CPU-Cache-Verhältnisses. Verwenden Sie die Tasten <+> und <->, um den Wert einzustellen.

Konfigurations-Optionen: [Auto] [8] - [33]

# **Extreme Überspannung [Deaktiviert]**

Aktivieren Sie dieses Element, um höhere Spannungen zur Übertaktung zu erlauben, doch die CPU-Lebenszeit wird nicht garantiert

Konfigurationsoptionen: [Disabled] [Enabled]

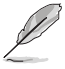

Dieses Element kann nur aktiviert werden, wenn der integrierte CPU\_OV-Jumper eingeschaltet ist.

# **CPU Core/Cache Voltage [Auto]**

Legt den Versorgungsspannungsmodus der Prozessorkerne fest. Konfigurationsoptionen: [Auto] [Manual Mode] [Offset Mode]

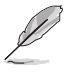

Das folgende Element erscheint nur, wenn Sie die **CPU Core/Cache Voltage (CPU Core/ Cache-Spannung)** auf **[Manual Mode] (Manueller Modus)** setzen.

#### **CPU-Kernspannungsübergehung**

Hier können Sie die CPU-Kernspannungsübergehung setzen. Konfigurationsoptionen: [Auto] [0.600] - [1.700]

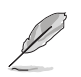

Die folgenden Elemente erscheinen nur, wenn Sie die **CPU Core/Cache Voltage (CPU Core/Cache-Spannung)** auf **[Offset Mode] (Offset Modus)** setzen.

#### **Offset Modus Zeichen [+]**

- [+] Offset der Spannung durch einen positive.
- [–] Offset der Spannung durch einen negativen Wert.

#### **CPU-Kernspannungsoffset [Auto]**

Dieses Element ermöglicht Ihnen die Konfiguration des CPU-Kernspannungsversatzwertes. Konfigurationsoptionen: [Auto] [-0.635] - [0.635]

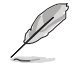

Die folgenden Elemente erscheinen nur, wenn Sie die **CPU Core/Cache Voltage (CPU Core/Cache-Spannung)** auf **[Adaptive Mode] (Adaptiver Modus)** setzen.

#### **Offset Mode Sign [-]**

- [+] Offset der Spannung durch einen positive.
- [–] Offset der Spannung durch einen negativen Wert.

#### **Zusatz-Turbomodus-CPU-Kernspannung**

Dieses Element ermöglicht Ihnen die Konfiguration des CPU-Kernspannungsversatzwertes. Konfigurationsoptionen: [Auto] [0.250] - [1.920]

## **Offset Voltage [Auto]**

Dieses Element ermöglicht Ihnen die Konfiguration des CPU-Kernspannungsversatzwertes. Konfigurationsoptionen: [Auto] [0.001] - [0.999]

## **DRAM Voltage [Auto]**

Konfigurationsoptionen: [Auto] [1.000] - [2.000]

# **CPU VCCIO Voltage [Auto]**

Konfigurationsoptionen: [Auto] [0.700] - [1.800]

# **CPU-Systemagent-Spannung [Auto]**

Konfigurationsoptionen: [Auto] [0.700] - [1.800]

# **PCH Kernspannung [Auto]**

Konfigurationsoptionen: [Auto] [0.700] - [1.800]

## **CPU Standby Voltage [Auto]**

Konfigurationsoptionen: [Auto] [0.800] - [1.800]

## **DRAM REF Voltage Control (DRAM-REF-Spannungsregelung)**

### **DRAM CTRL REF Voltage on CHA/CHB [Auto]**

Konfiguriert die DRAM-Referenzspannung an den Steuerleitungen. Die Referenzspannung ist die DRAM-Spannung mal dem konfigurierten Wert. Konfigurationsoptionen: [Auto] [0.39500] - [0.63000]

#### **DRAM DATA REF Voltage on CHA/CHB DIMM0/1 Rank0/1 BL0-7 [Auto]**

Konfiguriert die DRAM-Daten-REF-Spannung. Konfigurationsoptionen: [Auto] [0] – [63]

# **3.6 Advanced-Menü**

Die Elemente im Advanced-Menü gestatten Ihnen, die Einstellung für den Prozessor und andere Systemgeräte zu ändern.

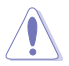

Beim Einstellen der Elemente im Advanced-Menü ist Vorsicht geboten. Falsche Werte können Systemfehler hervorrufen.

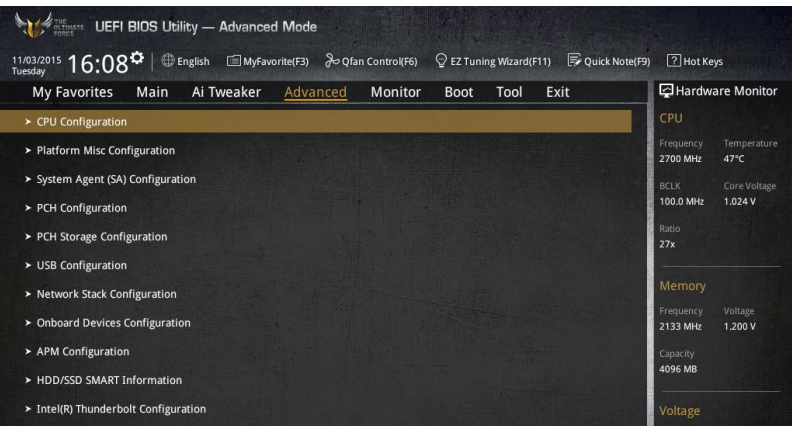

# **3.6.1 CPU-Konfiguration**

Die Elemente in diesem Menü zeigen die CPU-bezogenen Informationen an, die das BIOS automatisch erkennt.

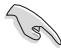

Die Elemente in diesem Menü können je nach der installierten CPU variieren.

# **Aktive Prozessorkerne [All]**

Mit diesem Element können Sie die Anzahl der aktivierten CPU-Kerne, in jedem Prozessorpaket, auswählen.

Konfigurationsoptionen: [All] [1] [2] [3]

## **Intel Virtualisierungstechnologie [Aktiviert]**

Wenn aktiviert, kann ein VMM zusätzliche, von Vanderpool Technology zur Verfügung gestellte Hardwarefähigkeiten nutzen.

Konfigurationsoptionen: [Disabled] [Enabled]

## **Hardware Prefetcher [Enabled]**

Mit diesem Element erlauben Sie der CPU Befehle und Daten in der L2-Cache vorabzurufen, reduziert die Ladezeit der DRAM und verbessert die Systemleistung. Konfigurationsoptionen: [Disabled] [Enabled]

# **Adjacent Cache Line Prefetch [Aktiviert]**

Dieses Produkt ermöglicht den Mitte Level Cache (L2) Cachezeilen abzurufen, die DRAM Ladezeit zu reduzieren und verbessert außerdem die Performance. Konfigurationsoptionen: [Disabled] [Enabled]

# **Boot Performance Mode [Auto]**

Mit diesem Element können Sie den CPU-Performance-Status beim Systemstart auswählen, bevor das Betriebssystem die Kontrolle übernimmt. Die CPU läuft bei einem ausgewählten Leistungsverhältnis basierend auf CPU-Konfiguration.

Konfigurationsoptionen :[Auto] [Max Non-Turbo Performance] [Max Battery] [Turbo Performance]

## **CPU-Energieverwaltung**

Hier können Sie die Leistung der CPU verwalten und konfigurieren.

#### **Intel SpeedStep(tm) [Auto]**

Mit diesem Element kann Ihr System die CPU Spannung und Kernfrequenz anpassen, was zu verringertem Energieverbrauch und Hitzeentwicklung führt.

[Auto]

[Disabled] Die CPU läuft mit der Standardgeschwindigkeit.

[Aktiviert] Das System steuert die CPU-Geschwindigkeit.

### **Turbo Mode [Enabled]**

Mit diesem Element können Sie die CPU-Kerne schneller als die Basis Betriebsfrequenz laufen lassen, wenn es unterhalb des betrieblichen Leistungs-, Strom- und Temperatur-Grenzwertes liegt.

Konfigurationsoptionen: [Enabled] [Disabled]

## **CPU C-Zustände [Auto]**

Mit diesem Element können Sie die Energiesparfunktion der CPU-Status festlegen. Konfigurationsoptionen: [Auto] [Enabled] [Disabled]

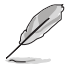

Diese folgenden Elemente erscheinen nur, wenn Sie CPU C-Zustand auf **[Aktiviert]** setzen.

#### **Enhanced C-States [Enabled]**

Wenn aktiviert, schaltet die CPU auf Mindestgeschwindigkeit, sobald alle Kerne in den C-Status eintreten. Konfigurationsoptionen: [Enabled] [Disabled]

#### **CPU C3 Report [Enabled]**

Dieses Element ermöglicht Ihnen, den CPU C3 Report für das Betriebssystem zu deaktivieren oder aktivieren. Konfigurationsoptionen: [Enabled] [Disabled]

#### **CPU C6 Report [Enabled]**

Mit diesem Element erlauben Sie der CPU C6 an das Betriebssystem zu berichten.

Konfigurationsoptionen: [Enabled] [Disabled]

#### **CPU C7 Report [CPU C7s]**

Mit diesem Element erlauben Sie der CPU C7 an das Betriebssystem zu berichten.

Konfigurationsoptionen: [Disabled] [CPU C7] [CPU C7s]

#### **CPU C8 Report [Enabled]**

Mit diesem Element erlauben Sie der CPU C8 an das Betriebssystem zu berichten.

Konfigurationsoptionen: [Enabled] [Disabled]

#### **Package C State Limit [Auto]**

```
Dieses Element ermöglicht Ihnen die Einstellung einer C-Status-Grenze für 
das CPU-Paket. Konfigurations-Optionen: [Auto] [Enabled] [C0/C1] [C2] [C3] 
[C6] [C7] [C7s] [C8]
```
#### **CFG Lock [Disabled]**

Dieses Element ermöglicht Ihnen die Deaktivierung oder Aktivierung der CFG-Sperre. Konfigurationsoptionen: [Enabled] [Disabled]

# **3.6.2 Weitere Plattformkonfiguration**

Die Elemente in diesem Menü erlaubt Ihnen die Plattform-Funktionen zu konfigurieren.

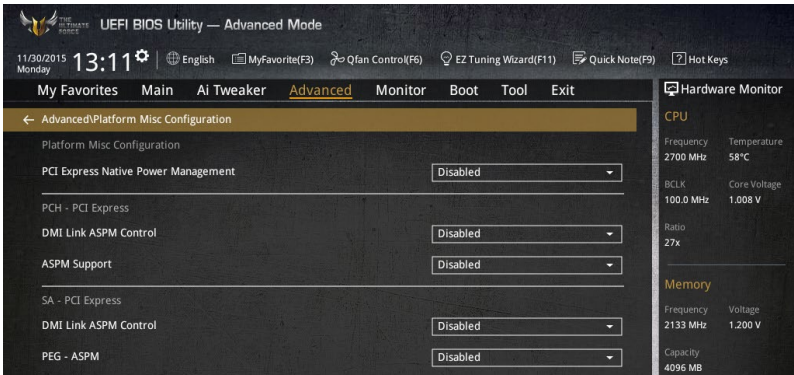

## **PCIE Native Power Management [Deaktiviert]**

Hier können Sie die Energiesparfunktion von PCI Express verbessern und ASPM Operationen im Betriebssystem ausführen.

Konfigurationsoptionen: [Disabled] [Enabled]

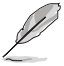

Das folgende Element erscheint nur, wenn Sie die PCI Express systemeigene Energieverwaltung auf **[aktiviert]** festlegen.

#### **Native ASPM [Disabled]**

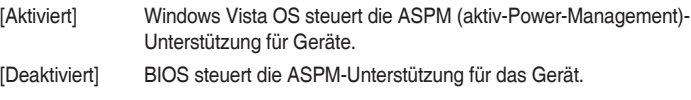

# **PCH - PCI Express**

# **DMI Link ASPM Control [Deaktiviert]**

Mit diesem Element können Sie die Active State Power Management auf NB (NorthBridge) Seite und SB (SouthBridge) Seite der DMI-Verbindung steuern. Konfigurationsoptionen: [Disabled] [Enabled]

# **ASPM Unterstützung [Disabled]**

Mit diesem Element können Sie den ASPM-Status für Energie sparende Bedingungen auswählen. Konfigurationsoptionen: [Disabled] [Auto] [L0s] [L1] [L0sL1] [Auto]

# **SA - PCI Express**

## **DMI Link ASPM Control [Deaktiviert]**

Mit dieser Option können Sie das Active State Power Management für CPU und PCH kontrollieren. Beide DMI Link ASPM-Kontrollelemente der CPU und der PCH müssen für die ASPM aktiviert werden.-Hub) sowohl DMI Link ASPM-Steuerelement steuern. Konfigurationsoptionen: [Disabled] [L1]

# **PEG - ASPM [Disabled]**

Mit diesem Element können Sie den ASPM-Status für Energiesparende Bedingungen wählen, oder um das ASUS optimierte Energiespar-Profil zu verwenden. Konfigurationsoptionen: [Disabled] [Auto] [ASPM L0s] [ASPM L1] [ASPM L0sL1]

# **3.6.3 System Agent (SA) Configuration (Systemagent- (SA-) Konfiguration)**

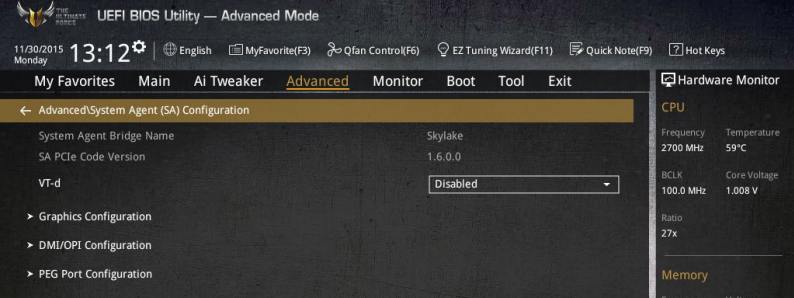

# **VT-d [Deaktiviert]**

Ermöglicht das Aktivieren von Virtualisierungstechnologie am Speichersteuerung-Hub. Konfigurationsoptionen: [Enabled] [Disabled]

## **Grafikkartenkonfiguration**

Hier können Sie eine primäre Anzeige der iGPU und PCIe-Grafikkarte auswählen.

## **Hauptanzeige [Auto]**

Mit diesem Element können Sie die primäre Anzeige von CPU und PCIe-Geräten auswählen. Konfigurationsoptionen: [Auto] [IGFX] [PEG] [PCIE]

#### **iGPU Multi-Monitor [Disabled]**

Hier können Sie die iGPU Multi-Monitor aktivieren. Die iGPU gemeinsamen Systemspeichergröße wird auf 64 MB festgelegt. Konfigurationsoptionen: [Disabled] [Enabled]

## **DMI/OPI-Konfiguration**

Dieses Element ermöglicht Ihnen die Steuerung verschiedener DMI- (Direct Media Interface-) Funktionen.

### **DMI Max Link Speed [Auto]**

Stellen Sie dieses Element zum Festlegen der DMI-Geschwindigkeit auf **[Enabled (Aktiviert)]** ein. Konfigurationsoptionen: [Auto] [Gen1] [Gen2] [Gen3]

## **PEG Port-Konfiguration**

Dieses Element ermöglicht Ihnen die Konfiguration der PEG-Porteinstellungen.

### **PCIEx16\_1 Link Geschwindigkeit [Auto]**

Dieses Element ermöglicht Ihnen die Konfiguration des PCIEx16\_1-Steckplatzes. Konfigurationsoptionen: [Auto] [Gen1] [Gen2] [Gen3]

### **PCIEx16\_2 Link Geschwindigkeit [Auto]**

Dieses Element ermöglicht Ihnen die Konfiguration des PCIEx16\_2-Steckplatzes. Konfigurationsoptionen: [Auto] [Gen1] [Gen2] [Gen3]

# **3.6.4 PCH-Konfiguration**

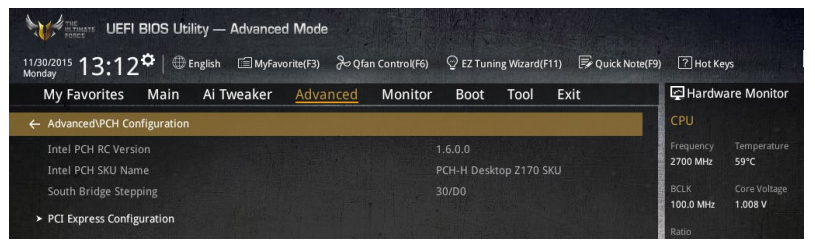

# **PCI Express-Konfiguration**

Mit diesem Element können Sie die PCI Express-Steckplätze konfigurieren.

## **PCIe Geschwindigkeit [Auto]**

Mit diesem Element kann Ihr System die PCI-Express-Port-Geschwindigkeit automatisch auswählen.

Konfigurationsoptionen: [Auto] [Gen1] [Gen2] [Gen3]

# **3.6.5 PCH Speicherkonfiguration**

SATA-Konfiguration. Die SATA-Anschlüsse zeigen **Not Present** an, wenn in dem entsprechenden Anschluss kein SATA-Gerät installiert ist.

Scrollen Sie nach unten, um auch die anderen BIOS Elemente anzuzeigen.

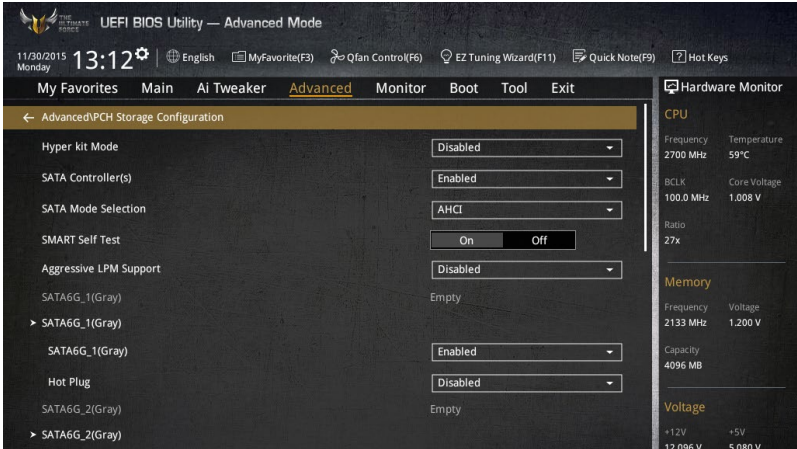

# **Hyper kit Mode [Disabled]**

Dieses Element ermöglicht Ihnen die Aktivierung oder Deaktivierung von M.2-Geräten. Aktivieren Sie diese Option für die ASUS-Hyper-Kit-Karte. Konfigurationsoptionen: [Disabled] [Enabled]

# **SATA Controller(s) [Enabled]**

Dieses Element ermöglicht Ihnen die Aktivierung oder Deaktivierung des SATA-Gerätes. Konfigurationsoptionen: [Disabled] [Enabled]

# **SATA Modusauswahl [AHCI]**

Dieses Element ermöglicht Ihnen die SATA-Konfiguration.

- [AHCI] Stellen Sie [AHCI Mode] ein, wenn Sie wollen, dass die SATA-Festplatten AHCI (Advanced Host Controller Interface) benutzen sollen. AHCI ermöglicht dem integrierten Datenträgertreiber die erweiterten Serial ATA-Funktionen zu aktivieren, welche die Speicherleistung bei zufälliger Arbeitslast erhöhen, indem sie dem Laufwerk gestatten, die interne Befehlsreihenfolge zu optimieren.
- [RAID] Stellen Sie [RAID Mode] ein, wenn Sie mit den SATA-Festplatten eine RAID-Konfiguration erstellen wollen.

Das folgende Element erscheint nur, wenn Sie die SATA-Modus-Auswahl auf **[RAID]** festgelegt haben.

## **M.2 PCIE Storage RAID Support [Disabled]**

Dieses Element ermöglicht Ihnen die Aktivierung oder Deaktivierung des PCIE-Ports zu SATA für RAID-Neuzuweisung. Konfigurationsoptionen: [Disabled] [Enabled]

**Kapitel 3**

#### **SATA Express\_1 PCIE Storage RAID Support [Disabled]**

Dieses Element ermöglicht Ihnen die Aktivierung oder Deaktivierung des PCIE-Ports zu SATA für RAID-Neuzuweisung.

Konfigurationsoptionen: [Disabled] [Enabled]

## **PCIEX16\_3 PCIE Storage RAID Support [Disabled]**

Dieses Element ermöglicht Ihnen die Aktivierung oder Deaktivierung des PCIE-Ports zu SATA für RAID-Neuzuweisung.

Konfigurationsoptionen: [Disabled] [Enabled]

## **SMART Self Test [On]**

SMART (Self-Monitoring, Analysis and Reporting Technology) ist ein Überwachungssystem, das eine Warnmeldung während des POST (Power-on Self Test) zeigt, wenn ein Fehler der Festplatten auftritt.

Konfigurationsoptionen: [On] [Off]

## **Aggressive LPM Unterstützung [Disabled]**

Dieses Produkt ist für LPM (Link Powermanagement) Unterstützung mit einer besseren energiesparenden Bedingungen konzipiert. Wenn deaktiviert, wird die hotplug-Funktion des SATA-Ports deaktiviert.

Konfigurationsoptionen: [Disabled] [Enabled]

## **SATA6G\_1 (grau) bis SATA6G\_6 (grau)**

### **SATA6G\_1 (grau) bis SATA6G\_6 (grau) [Enabled (Aktiviert)]**

Dieses Element ermöglicht Ihnen das Aktivieren oder Deaktivieren des ausgewählten SATA-Ports.

Konfigurationsoptionen: [Disabled] [Enabled]

#### **Hot Plug [Disabled]**

Diese Elemente werden nur angezeigt, wenn Sie den Artikel SATA Mode Selection auf [AHCI] einstellen und Sie können die SATA Hot-Plug-Unterstützung aktivieren/ deaktivieren.

Konfigurationsoptionen: [Disabled] [Enabled]

# **3.6.6 USB Konfiguration**

Die Elemente in diesem Menü ermöglichen Ihnen die Einstellung von USB-Funktionen.

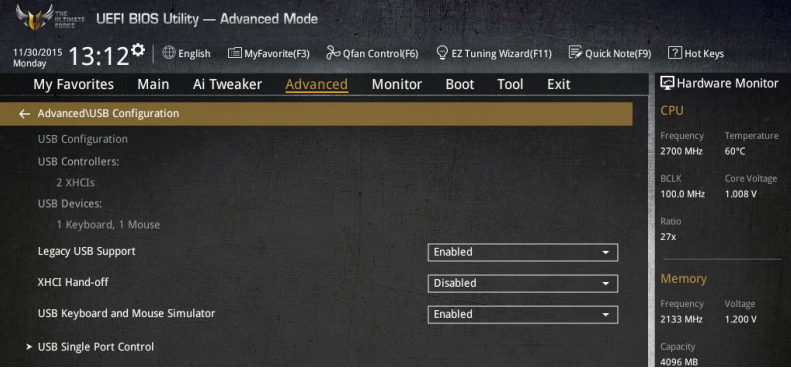

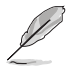

Das **Massenspeichergeräte**-Element zeigt die automatisch erkannten Werte. Wenn kein USB-Gerät erkannt wird, zeigt das Element **None** an.

## **Legacy USB Support [Aktiviert]**

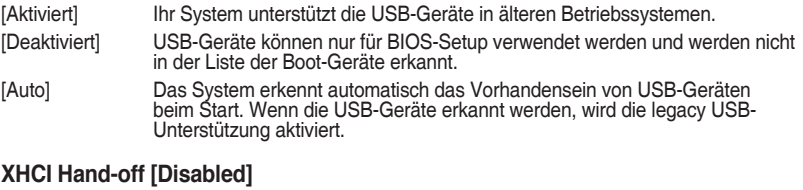

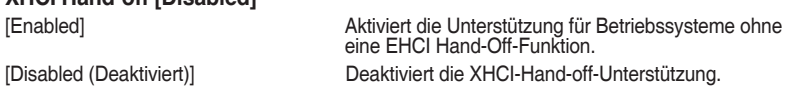

#### **USB Tastatur- und Maus-Simulator [Aktiviert]**

[Aktiviert] Aktiviert die Unterstützung für Betriebssysteme ohne USB Tastatur- und Maus-Funktion, um eine USB Tastatur und Maus in Windows 7 zu simulieren.

[Deaktiviert] Deaktiviert den USB Tastatur- und Maus-Simulator.

Achten Sie darauf, den USB-Treiber in Ihrem System zu installieren, bevor Sie dieses Element deaktivieren.

## **USB-Single-Port-Control**

Dieses Element ermöglicht es Ihnen, einzelne USB-Anschlüsse zu de-/aktivieren.

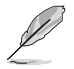

Beziehen Sie sich auf den Abschnitt **1.2.2 Motherboard-Layout** für die Position der USB-Anschlüsse.

# **3.6.7 Netzwerk-Stack**

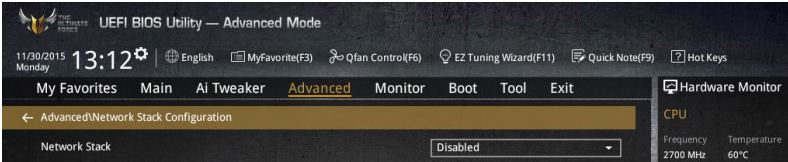

# **Network Stack [Deaktiviert]**

Dieser Artikel erlaubt Ihnen, den UEFI-Netzwerkstack zu deaktivieren oder aktivieren.

Konfigurationsoptionen: [Disabled] [Enabled]

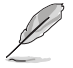

Die folgenden Elemente werden nur angezeigt, wenn Sie den Network Stack auf **[Aktiviert]** gesetzt haben.

## **Ipv4/Ipv6 PXE Unterstützung [Aktiviert]**

Mit diesem Element können Sie die Ipv4/Ipv6-PXE-Weck-Ereignisses aktivieren oder deaktivieren.

Konfigurationsoptionen: [Disabled] [Enabled]

**Kapitel 3**

# **3.6.8 Onboard Devices Configuration**

Scrollen Sie nach unten, um auch die anderen BIOS Elemente anzuzeigen.

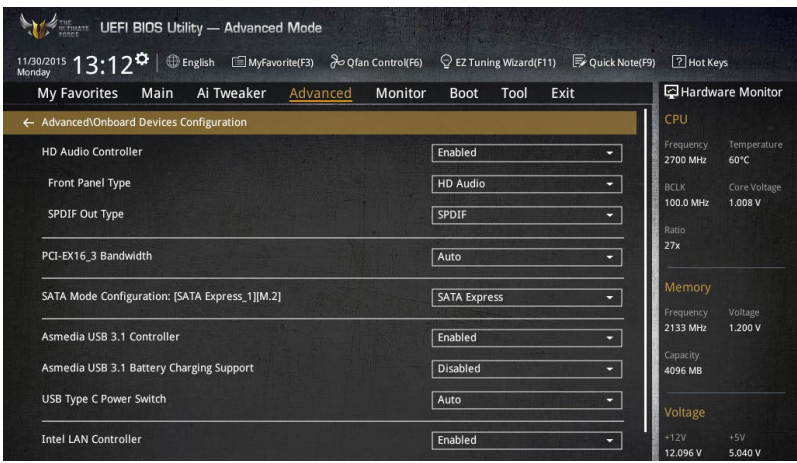

# **HD Audio Controller [Enabled]**

Mit diesem Element können Sie den Azalia High-Definition Audio-Controller verwenden Konfigurationsoptionen: [Disabled] [Enabled]

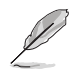

Die folgenden Elemente werden nur angezeigt, wenn Sie die HD Audio-Controller auf *<u>[aktiviert]</u>* festlegen.

## **Front Panel Type [HD Audio]**

Hier können Sie den Modus des Fronttafelaudioanschlusses (AAFP) auf AC'97 oder High-Definition Audio einstellen, je nachdem, welcher Audiostandard vom Fronttafelmodul unterstützt wird.

[HD Audio] Setzt den Fronttafelaudioanschluss-Modus (AAFP) auf High-Definition-Audio.

[AC97] Setzt den Fronttafelaudioanschluss-Modus (AAFP) auf das ältere AC'97

#### **SPDIF Out Type [SPDIF]**

[SPDIF] Setzt an einen SPDIF-Audio-Ausgang. [HDMI] Setzt an einen HDMI-Audio-Ausgang.

#### **PCI-EX16\_3 Bandbreite [Auto]**

[Auto] Betrieb im X2-Modus, SATA6G\_56 aktiviert.

[X4-Modus] Starten Sie im X4-Modus für höhere Leistung, mit deaktiviertem SATA6G 56.

## **M.2- und SATA-Express-Moduskonfiguration: [SATA Express\_1]**

- [M.2] SATA-Modus wird auf M.2 umgeschaltet. SATA-Express kann nur PCIE-Geräte unterstützen.
- [SATA Express] SATA-Modus wird auf SATA-Express umgeschaltet. M.2 kann nur PCIE-Geräte unterstützen.

# **Asmedia USB 3.1 Controller [Enabled]**

Mit diesem Element können Sie den Intel USB 3.1 Controller Ihres Systems aktivieren oder deaktivieren.

Konfigurationsoptionen: [Disabled] [Enabled]

# **Asmedia USB 3.1 Battery Charging Support [Disabled]**

Dieses Element ermöglicht Ihnen das Deaktivieren oder Aktivieren der ASMedia USB 3.1-Akkuladeunterstützung.

Konfigurationsoptionen: [Disabled] [Enabled]

# **USB Type C Power Switch [Auto]**

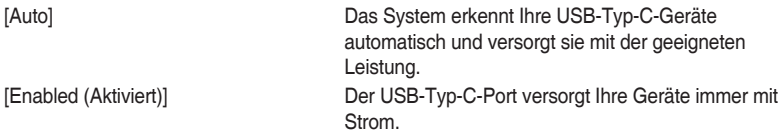

# **ASMedia-Speicher-Controller [Aktiviert]**

Mit diesem Element können Sie den ASMedia Speicher Controller aktivieren oder deaktivieren. Konfigurationsoptionen: [Disabled] [Enabled]

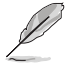

Die folgenden Elemente werden nur angezeigt, wenn Sie den ASMedia-Speicher-Controller auf [Aktiviert] festlegen.

## **Windows Hot-plug Benachrichtigung [Deaktiviert]**

Hier können Sie die Hot-Plug-Benachrichtigung in Windows Betriebssystemen aktivieren oder deaktivieren.

Konfigurationsoptionen: [Disabled] [Enabled]

#### **ASPM Unterstützung [Disabled]**

Mit diesem Element können Sie den ASPM-Controller aktivieren oder deaktivieren, um Energie zu sparen, wenn Sie den ASMedia Storage Controller verwenden. Konfigurationsoptionen: [Disabled] [Enabled]

# **RealTek LAN Controller [Aktiviert]**

Mit diesem Element können Sie den RealTek LAN Controller aktivieren oder deaktivieren. Konfigurationsoptionen: [Disabled] [Enabled]

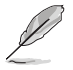

Das folgende Element erscheint nur, wenn Sie den RealTek LAN Controller auf **[Aktiviert]** setzen.

## **RealTek LAN PXE Option ROM [Deaktiviert]**

Mit diesem Element können Sie die PXE Option Rom des RealTek LAN Controllers aktivieren oder deaktivieren. Konfigurationsoptionen: [Enabled] [Disabled]

## **Intel LAN Controller [Enabled]**

Dieser Menüpunkt ermöglicht die Aktivierung oder Deaktivierung des Intel LAN Controller. Konfigurationsoptionen: [Disabled] [Enabled]

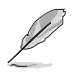

Das folgende Element erscheint nur, wenn Sie die Intel LAN Controller auf **[aktiviert]** setzen.

# **Intel PXE Option ROM [Disabled]**

Mit diesem Element können Sie die PXE-OptionRom von dem Intel-LAN-Controller aktivieren oder deaktivieren. Konfigurationsoptionen: [Enabled] [Disabled]

# **3.6.9 APM Konfiguration**

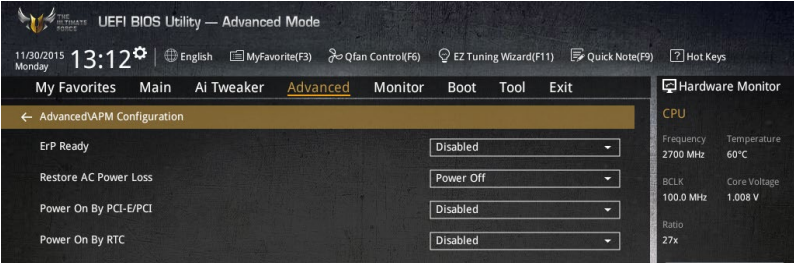

# **ErP Ready [Disabled]**

Ermöglicht das Abschalten der Energie bei S4 + S5 oder S5, um das System für ErP-Anforderungen vorzubereiten. Wenn **[Aktiviert]**, werden alle anderen PME Optionen abgeschaltet.

Konfigurationsoptionen: [Disabled] [Enabled (S4+S5)] [Enabled (S5)]

## **Restore AC Power Loss [Power Off]**

Mit diesem Element kann Ihr System nach einem Stromausfall in den EIN Status, OFF Status oder in beide Status gehen.. Wenn Ihr System auf [Letzter Zustand] festgelegt wird, geht es in den vorigen Zustand vor dem Stromausfall zurück.

Konfigurationsoptionen: [Aus] [Ein] [Letzter Zustand]

## **Power On By PCI-E/PCI [Disabled]**

Mit diesem Element können Sie die Wake-on-LAN-Funktion von dem onboard LAN-Controller oder anderen installierten PCI-E LAN-Karten aktivieren oder deaktivieren. Konfigurationsoptionen: [Disabled] [Enabled]

# **Power On By RTC [Disabled]**

Mit diesem Element können Sie die RTC (Real-Time Clock) aktivieren oder deaktivieren, um ein Wake-Ereignis zu generieren und das RTC Alarm Datum zu konfigurieren. Wenn aktiviert, können Sie die Tage, Stunden, Minuten oder Sekunden setzen, um ein RTC Alarm Datum zu planen.

Konfigurationsoptionen: [Disabled] [Enabled]

# **3.6.10 SMART-Informationen zu Festplatte/SSD**

Dieses Menü zeigt die SMART-Informationen der verbundenen Geräte.

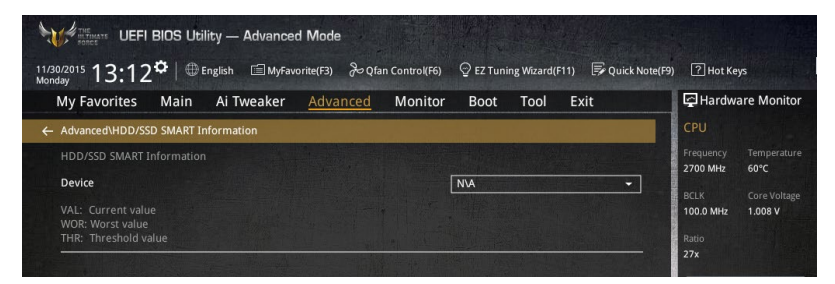

# **3.6.11 Intel(R) Thunderbolt Konfiguration**

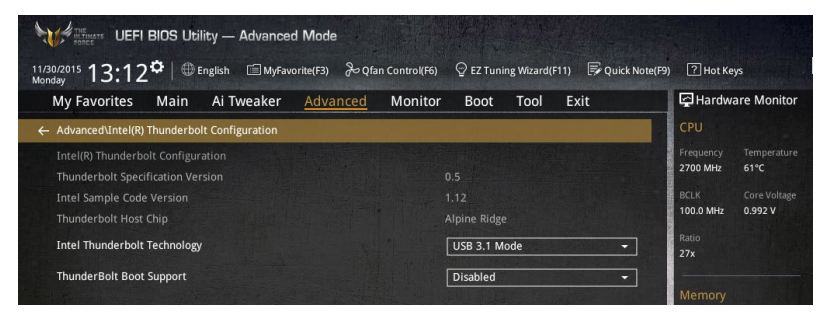

# **Intel Thunderbolt Technologie [USB 3.1 Modus]**

Mit diesem Element können Sie die Intel Thunderbolt-Funktion aktivieren oder deaktivieren. Konfigurationsoptionen: [Disabled] [USB 3.1 Mode] [Enabled]

# **ThunderBolt Boot Support [Disabled]**

Mit diesem Element können Sie über Thunderbolt angeschlossene Geräte als Startgeräte aktivieren oder deaktivieren.

Konfigurationsoptionen: [Disabled] [Enabled]

# **3.7 Monitor-Menü**

Das Monitor-Menü zeigt die Systemtemperatur/den Energiestatus an und erlaubt die Anpassung der Lüftereinstellungen.

Scrollen Sie nach unten, um auch die anderen BIOS Elemente anzuzeigen.

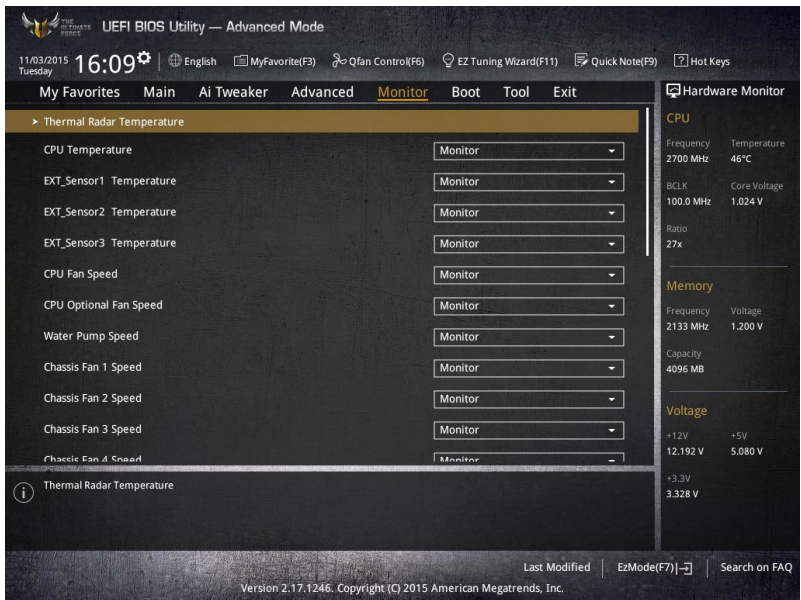

## **Thermal Radar Temperatur / CPU Temperatur / EXT\_SENSOR1-3 Temperatur [xxx°C/xxx°F]**

Die integrierte Hardware-Überwachung erkennt und zeigt die Temperaturen von CPU, Thermal Radar und EXT\_SENSOR1-3 automatisch. Wählen Sie [Ignore] aus, wenn Sie die erkannten Temperaturen nicht anzeigen möchten.

## **CPU-Lüftergeschwindigkeit, Geschwindigkeit optionaler CPU-Lüfter, Wasserpumpengeschwindigkeit, Gehäuselüftergeschwindigkeit 1-6, ASST Lüftergeschwindigkeit 1-3, Zusatzlüftergeschwindigkeit 1-3 [xxxx U/min] oder [Ignorieren] / [Nicht zutreffend]**

Die integrierte Hardware-Überwachung erkennt und zeigt die CPU, Gehäuse und Lüftergeschwindigkeit automatisch in Umdrehungen pro Minute (u/min) an. Wenn der Lüfter nicht mit dem Motherboard verbunden ist, zeigt das Feld N / A. Wählen Sie [Ignore] aus, wenn Sie die erkannten Geschwindigkeiten nicht anzeigen möchten.

# **CPU-Kernspannung, 3,3-V-Spannung, 5-V-Spannung, 12-V-Spannung**

Die integrierte Hardware-Überwachung erkennt automatisch die Ausgangsspannung über den integrierten Spannungsregler. Wählen Sie [Ignore] aus, wenn Sie dieses Element nicht ermitteln wollen.

# **Qfan Configuration (Q-Fan-Konfiguration)**

#### **Qfan Tuning**

Klicken Sie, um die niedrigste Geschwindigkeit automatisch zu erkennen und konfigurieren Sie die minimalen Arbeitskreis für jeden Lüfter.

#### **CPU Q-Fan Steuerung [Auto]**

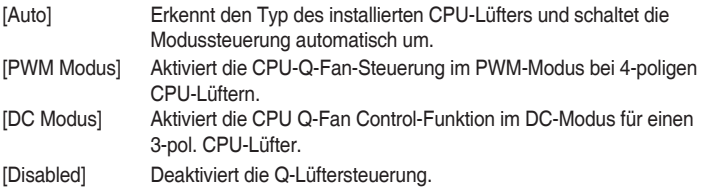

### **CPU Fan Step Up [0 sec]**

Dieses Element ermöglicht Ihnen die Einstellung der CPU-Lüfterbeschleunigung. Konfigurationsoptionen: [0 sec] [2.1 sec] [2.8 sec] [3.6 sec] [4.5 sec] [5.0 sec] [6.3 sec] [8.5 sec] [12 sec] [25 sec]

#### **CPU Fan Step Down [0 sec]**

Dieses Element ermöglicht Ihnen die Einstellung der CPU-Lüfterverlangsamung. Konfigurationsoptionen: [0 sec] [2.1 sec] [2.8 sec] [3.6 sec] [4.5 sec] [5.0 sec] [6.3 sec] [8.5 sec] [12 sec] [25 sec]

#### **Unterer Grenzwert der CPU-Lüftergeschwindigkeit [200RPM]**

Mit diesem Element können Sie die Untergrenze Warnung für CPU-Lüfter Geschwindigkeit festlegen.

Konfigurationsoptionen: [Ignore] [200 RPM] [300 RPM] [400 RPM] [500 RPM] [600 RPM]

#### **CPU Lüfterprofil [Standard]**

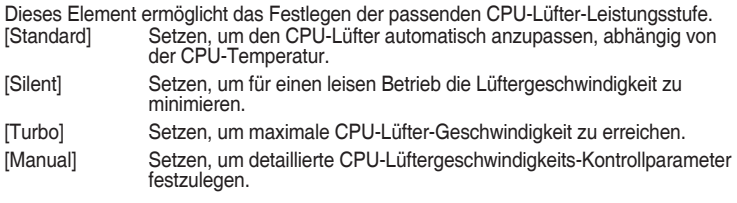

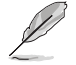

Die folgenden Elemente werden nur angezeigt, wenn Sie das CPU Lüfter-Profil, auf **[Manual]** festgelegt haben.

#### **Oberer Grenzwert für die CPU-Temperatur [70]**

Verwenden Sie die Tasten <+> und <->, um die Höchstgrenze der CPU-Temperatur festzulegen. Diese Werte rangieren von 25 bis 75.

#### **CPU Fan Max. Duty Cycle (%) [100]**

Verwenden Sie die Tasten <+> and <->, um den maximalen CPU-Lüfterarbeitszyklus festzulegen. Die Werte liegen zwischen 20% und 100%. Wenn die CPU-Temperatur die Höchstgrenze erreicht, wird der CPU-Lüfter im maximalen Arbeitszyklus betrieben.

#### **Mittlerer Grenzwert für die CPU-Temperatur [25]**

Mit den Tasten <+> / <-> stellen Sie das mittlere Limit der CPU-Temperatur ein. Diese Werte rangieren von 20 bis 75.

### **CPU-Lüfter Mitte. Duty Cycle (%) [20]**

Verwenden Sie die Tasten <+> and <->, um den maximalen CPU-Lüfterarbeitszyklus festzulegen. Die Werte liegen zwischen 20% und 100%. Wenn die CPU-Temperatur die Höchstgrenze erreicht, wird der CPU-Lüfter im maximalen Arbeitszyklus betrieben.

#### **Unterer Grenzwert für die CPU-Temperatur [20]**

Mit den Tasten <+> / <-> stellen Sie das untere Limit der CPU-Temperatur ein. Diese Werte rangieren von 20 bis 75. Der CPU-Lüfter läuft beim minimalen Arbeitszyklus, wenn die Temperatur unter die Grenze fällt.

#### **CPU Fan Min. Arbeitszyklus (%) [20]**

Verwenden Sie die Tasten <+> and <->, um den minimalen CPU-Lüfterarbeitszyklus festzulegen. Die Werte liegen zwischen 0% und 100%. Wenn die CPU-Temperatur unter die Grenze fällt, arbeitet der CPU-Lüfter bei minimalem Arbeitszyklus.

#### **Gehäuselüfterkonfiguration**

#### **Q-Fan-Steuerung Gehäuselüfter 1 bis 6 [DC Mode] (DC-Modus)**

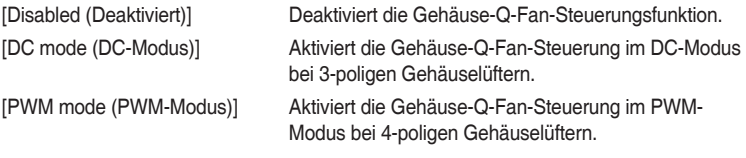

### **Q-Fan-Quelle Gehäuselüfter 1 bis 6 [CPU]**

Dieses Element steuert den zugewiesenen Lüfter entsprechend der gewählten Temperatur-Quelle.

Konfigurationsoptionen: [CPU] [MotherBoard] [PCH Core] [VCORE] [VCORE(BACK)] [DRAM] [PCH] [USB3.1] [PCIE-1] [PCIE-2] [T\_Sensor1] [T\_Sensor2] [T\_Sensor3]

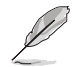

Verbinden Sie bei T\_Sensor1-3 ein Thermistorkabel mit der T\_SENSOR1-3-Stiftleiste, verbinden Sie dann zum Beziehen der Temperatur das andere Ende mit der Komponente.

## **Gehäuselüfter 1 bis 6 Step Up [0 sec]**

Dieses Element ermöglicht Ihnen die Einstellung der CPU-Lüfterbeschleunigung. Konfigurationsoptionen: [0 sec] [12 sec] [25 sec] [51 sec] [76 sec] [102 sec] [127 sec] [153 sec] [178 sec] [204 sec]

#### **Gehäuselüfter 1 bis 6 Step Down [0 sec]**

Dieses Element ermöglicht Ihnen die Einstellung der CPU-Lüfterverlangsamung. Konfigurationsoptionen: [0 sec] [12 sec] [25 sec] [51 sec] [76 sec] [102 sec] [127 sec] [153 sec] [178 sec] [204 sec]

#### **Untere Geschwindigkeitsgrenze für Gehäuselüfter 1 bis 6 [200 U/min]**

Mit diesem Element können Sie die Gehäuse Warnung Lüftergeschwindigkeit deaktivieren oder festlegen. Konfigurationsoptionen: [Ignore] [200 RPM] [300 RPM] [400 RPM] [500 RPM] [600 RPM]

#### **Profil Gehäuselüfter 1 bis 6 [Standard]**

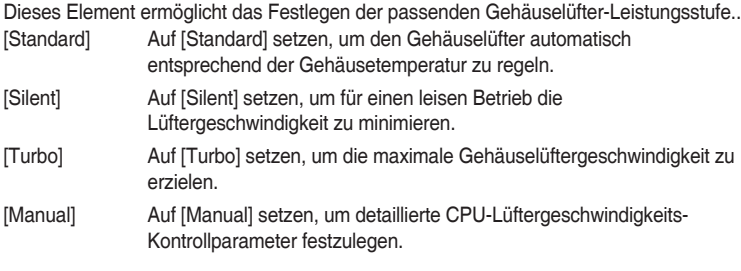

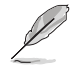

Die folgenden vier Elemente erscheinen nur, wenn Sie das Profil Gehäuselüfter 1 bis 6 auf **[Manual] (Manuell)** einstellen.

#### **Gehäuselüfter 1 bis 6 Temperaturobergrenze [70]**

Passen Sie die Obergrenze der Temperatur von Gehäuselüfter 1 bis 6 mit den Tasten <+> / <-> an. Diese Werte rangieren von 20 bis 75.

#### **Gehäuselüfter 1 bis 6, Max. Duty Cycle (%) [100]**

Mit den Tasten <+> / <-> stellen Sie den maximalen Arbeitszyklus von Gehäuselüfter 1 bis 6 ein. Die Werte liegen zwischen 20% und 100%. Wenn die CPU-Temperatur die obere Grenze erreicht, arbeiten die Gehäuselüfter 1 bis 6 im maximalen Arbeitszyklus.

#### **Gehäuselüfter 1 bis 6 Mittlere Temperatur [45]**

Mit den Tasten <+> / <-> stellen Sie das mittlere Limit der Temperatur von Gehäuselüfter 1 bis 6 ein. Diese Werte rangieren von 20 bis 75.

#### **Gehäuselüfter 1 bis 6, Mittel. Duty Cycle (%) [60]**

Mit den Tasten <+> / <-> stellen Sie den maximalen Arbeitszyklus von Gehäuselüfter 1 bis 6 ein. Die Werte liegen zwischen 20% und 100%. Wenn die CPU-Temperatur die obere Grenze erreicht, arbeiten die Gehäuselüfter 1 bis 6 im maximalen Arbeitszyklus.

#### **Gehäuselüfter 1 bis 6 Temperaturuntergrenze [40]**

Mit den Tasten <+> / <-> stellen Sie das untere Limit der Temperatur von Gehäuselüfter 1 bis 6 ein. Diese Werte rangieren von 20 bis 75. Die Gehäuselüfter 1 bis 6 arbeiten im minimalen Arbeitszyklus, wenn die Temperatur niedriger als das untere Limit ist.

#### **Gehäuselüfter 1 bis 6, Min. Duty Cycle(%) [60]**

Mit den Tasten <+> / <-> stellen Sie den minimalen Arbeitszyklus von Gehäuselüfter 1 bis 6 ein. Die Werte liegen zwischen 0% und 100%. Wenn die CPU-Temperatur die untere Grenze erreicht, arbeiten die Gehäuselüfter 1 bis 6 im minimalen Arbeitszyklus.

#### **Ermöglichen Sie Lüfterstopp [Deaktiviert]**

Dieses Element ermöglicht den Betrieb des Lüfters bei 0% Arbeitszyklus, wenn die Temperatur der Quelle unter die Mindesttemperatur abgefallen ist.

Konfigurationsoptionen: [Disabled] [Enabled]

#### **Asst. Lüfterkonfiguration**

#### **Q-Fan-Steuerung ASST Lüfter 1 bis 3 [DC Mode] (DC-Modus)**

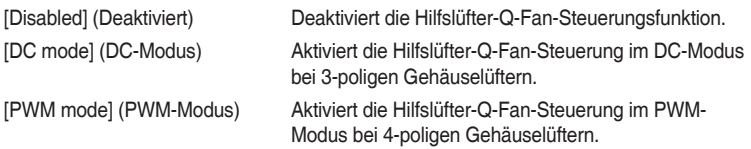

#### **Q-Fan-Quelle ASST Lüfter 1 bis 3 [CPU]**

Dieses Element steuert den zugewiesenen Lüfter entsprechend der gewählten Temperatur-Quelle.

Konfigurationsoptionen: [CPU] [MotherBoard] [PCH Core] [VCORE] [VCORE(BACK)] [DRAM] [PCH] [USB3.1] [PCIE-1] [PCIE-2] [T\_Sensor1] [T\_Sensor2] [T\_Sensor3]

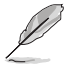

Verbinden Sie bei T\_Sensor1-3 ein Thermistorkabel mit der T\_SENSOR1-3-Stiftleiste, verbinden Sie dann zum Beziehen der Temperatur das andere Ende mit der Komponente.

#### **Untere Geschwindigkeitsgrenze für ASST Lüfter 1 bis 3 [200 U/min]**

Dieses Element ermöglicht die Deaktivierung oder Einstellung der Warngeschwindigkeiten der Hilfslüfter.

Konfigurationsoptionen: [Ignore] [200 RPM] [300 RPM] [400 RPM] [500 RPM] [600 RPM]

### **ASST Lüfter 1 bis 3 Profil [Standard]**

Dieses Element ermöglicht das Festlegen der passenden Hilfslüfter-Leistungsstufe.

- [Standard] Setzen, um den Hilfslüfter automatisch anzupassen, abhängig von der CPU-Temperatur.
- [Silent] Setzen, um für einen leisen Betrieb die Lüftergeschwindigkeit zu minimieren.
- [Turbo] Setzen, um maximale Assistent Lüfter-Geschwindigkeit zu erreichen.
- [Manual] Setzen, um detaillierte CPU-Lüftergeschwindigkeits-Kontrollparameter festzulegen.

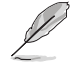

Die folgenden Elemente erscheinen nur, wenn das Hilfslüfterprofil auf **[Manual] (Manuell)** eingestellt wurde.

#### **ASST Lüfter 1 bis 3 Temperaturobergrenze [70]**

Mit den Tasten <+> / <-> stellen Sie das obere Limit der Temperatur von Hilfslüfter 1 bis 3 ein. Diese Werte rangieren von 20 bis 75.

#### **ASST Lüfter 1 bis 3 Max. Duty Cycle (%) [100]**

Mit den Tasten <+> / <-> stellen Sie den maximalen Arbeitszyklus von Hilfslüfter 1 bis 3 ein. Die Werte liegen zwischen 20% und 100%. Wenn die CPU-Temperatur die obere Grenze erreicht, arbeiten die Hilfslüfter 1 bis 3 im maximalen Arbeitszyklus.

#### **ASST Lüfter 1 bis 3 Mittlere Temperatur [45]**

Mit den Tasten <+> / <-> stellen Sie das mittlere Limit der Temperatur von Hilfslüfter 1 bis 3 ein. Diese Werte rangieren von 20 bis 75.

#### **ASST Lüfter 1 bis 3 Mittel. Duty Cycle (%) [60]**

Mit den Tasten <+> / <-> stellen Sie den maximalen Arbeitszyklus von Hilfslüfter 1 bis 3 ein. Die Werte liegen zwischen 20% und 100%. Wenn die CPU-Temperatur die obere Grenze erreicht, arbeiten die Hilfslüfter 1 bis 3 im maximalen Arbeitszyklus.

Mit den Tasten <+> / <-> stellen Sie das untere Limit der Temperatur von Hilfslüfter 1 bis 3 ein. Diese Werte rangieren von 20 bis 75. Die Hilfslüfter 1 bis 3 arbeiten im minimalen Arbeitszyklus, wenn die Temperatur niedriger als das untere Limit ist.

#### **ASST Lüfter 1 bis 3 Min. Duty Cycle(%) [60]**

Mit den Tasten <+> / <-> stellen Sie den minimalen Arbeitszyklus von Hilfslüfter 1 bis 3 ein. Die Werte liegen zwischen 0% und 100%. Wenn die CPU-Temperatur die untere Grenze erreicht, arbeiten die Hilfslüfter 1 bis 3 im minimalen Arbeitszyklus.

#### **Ermöglichen Sie Lüfterstopp [Deaktiviert]**

Dieses Element ermöglicht den Betrieb des Lüfters bei 0% Arbeitszyklus, wenn die Temperatur der Quelle unter die Mindesttemperatur abgefallen ist. Konfigurationsoptionen: [Disabled] [Enabled]

#### **Ext. Lüfterkonfiguration**

#### **Zur Konfiguration dieser Elemente wird die ASUS-Lüftererweiterungskarte benötigt**

#### **Q-Fan-Steuerung Zusatzlüfter 1 bis 3 [DC Mode] (DC-Modus)**

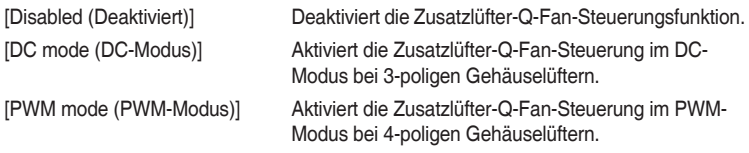

## **Q-Fan-Quelle Zusatzlüfter 1 bis 3 [CPU]**

Dieses Element steuert den zugewiesenen Lüfter entsprechend der gewählten Temperatur-Quelle.

Konfigurationsoptionen: [CPU] [MotherBoard] [PCH Core] [VCORE] [VCORE(BACK)] [DRAM] [PCH] [USB3.1] [PCIE-1] [PCIE-2] [T\_Sensor1] [T\_Sensor2] [T\_Sensor3] [EXT\_ Sensor1] [EXT\_Sensor2] [EXT\_Sensor3]

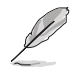

Verbinden Sie bei EXT\_Sensor1-3 ein Thermistorkabel mit der EXT\_TS1-3-Stiftleiste, verbinden Sie dann zum Beziehen der Temperatur das andere Ende mit der Komponente.

#### **Lüftergeschwindigkeit-Untergrenze Zusatzlüfter 1 bis 3 [200 RPM (200 U/min)]**

Dieses Element ermöglicht die Deaktivierung oder Einstellung der Warngeschwindigkeiten der Erweiterungslüfter. Konfigurationsoptionen: [Ignore] [200 RPM] [300 RPM] [400 RPM] [500 RPM] [600 RPM]

### **Profil Zusatzlüfter 1 bis 3 [Standard]**

Dieses Element ermöglicht das Festlegen der passenden Zusatzlüfter-Leistungsstufe.. [Standard] Setzen, um den Zusatzlüfter automatisch anzupassen, abhängig von der CPU-Temperatur.

[Silent] (Lautlos) Setzen, um für einen leisen Betrieb die Zusatzlüftergeschwindigkeit zu minimieren.

[Turbo] Setzen, um maximale Zusatzlüftergeschwindigkeit zu erreichen.

[Manual] Setzen, um detaillierte CPU-Lüftergeschwindigkeits-Kontrollparameter festzulegen.

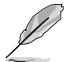

Die folgenden Elemente erscheinen nur dann, wenn Extension Fan Profile (Profil Zusatzlüfter) auf **[Manual (Manuell)]** eingestellt wurde.

#### **Zusatzlüfter 1 bis 3 Temperaturobergrenze [70]**

Mit den Tasten <+> / <-> stellen Sie das obere Limit der Temperatur von Zusatzlüfter 1 bis 3 ein. Diese Werte rangieren von 20 bis 75.

#### **Zusatzlüfter 1 bis 3 Max. Duty Cycle (%) [100]**

Mit den Tasten <+> / <-> stellen Sie den maximalen Arbeitszyklus von Zusatzlüfter 1 bis 3 ein. Die Werte liegen zwischen 20% und 100%. Wenn die CPU-Temperatur die obere Grenze erreicht, arbeiten die Zusatzlüfter 1 bis 3 im maximalen Arbeitszyklus.

#### **Zusatzlüfter 1 bis 3 Mittlere Temperatur [45]**

Mit den Tasten <+> / <-> stellen Sie das mittlere Limit der Temperatur von Zusatzlüfter 1 bis 3 ein. Diese Werte rangieren von 20 bis 75.

#### **Zusatzlüfter 1 bis 3 Mittel. Duty Cycle (%) [60]**

Mit den Tasten <+> / <-> stellen Sie den maximalen Arbeitszyklus von Zusatzlüfter 1 bis 3 ein. Die Werte liegen zwischen 20% und 100%. Wenn die CPU-Temperatur die obere Grenze erreicht, arbeiten die Zusatzlüfter 1 bis 3 im maximalen Arbeitszyklus.

#### **Zusatzlüfter 1 bis 3 Temperaturuntergrenze [40]**

Mit den Tasten <+> / <-> stellen Sie das untere Limit der Temperatur von Zusatzlüfter 1 bis 3 ein. Diese Werte rangieren von 20 bis 75. Die Zusatzlüfter 1 bis 3 arbeiten im minimalen Arbeitszyklus, wenn die Temperatur niedriger als das untere Limit ist.

### **Zusatzlüfter 1 bis 3 Min. Duty Cycle(%) [60]**

Mit den Tasten <+> / <-> stellen Sie den minimalen Arbeitszyklus von Zusatzlüfter 1 bis 3 ein. Die Werte liegen zwischen 0% und 100%. Wenn die CPU-Temperatur die untere Grenze erreicht, arbeiten die Zusatzlüfter 1 bis 3 im minimalen Arbeitszyklus.

#### **Ermöglichen Sie Lüfterstopp [Deaktiviert]**

Dieses Element ermöglicht den Betrieb des Lüfters bei 0% Arbeitszyklus, wenn die Temperatur der Quelle unter die Mindesttemperatur abgefallen ist. Konfigurationsoptionen: [Disabled] [Enabled]

#### **Wasserpumpensteuerung [Disabled (Deaktiviert)]**

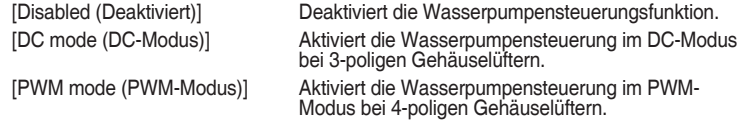

Die folgenden Elemente erscheinen nur, wenn Sie Water Pump Control (Wasserpumpensteuerung) auf **[DC mode (DC-Modus)]** oder **[PWM mode (PWM-Modus)]** einstellen.

#### **Wasserpumpe Temperaturobergrenze [70]**

Mit den Tasten <+> / <-> stellen Sie das obere Limit der Wasserpumpentemperatur ein. Diese Werte rangieren von 20 bis 75.
Mit den Tasten <+> / <-> stellen Sie den maximalen Arbeitszyklus der Wasserpumpe ein. Die Werte liegen zwischen 20% und 100%. Wenn die CPU-Temperatur die obere Grenze erreicht, arbeitet die Wasserpumpe im maximalen Arbeitszyklus.

# **Mittlere Temperatur der Wasserpumpe [45]**

Mit den Tasten <+> / <-> stellen Sie das mittlere Limit der Wasserpumpentemperatur ein. Diese Werte rangieren von 20 bis 75.

### **Wasserpumpe mittel. Duty Cycle (%) [100]**

Mit den Tasten <+> / <-> stellen Sie den maximalen Arbeitszyklus der Wasserpumpe ein. Die Werte liegen zwischen 20% und 100%. Wenn die CPU-Temperatur die obere Grenze erreicht, arbeitet die Wasserpumpe im maximalen Arbeitszyklus.

### **Wasserpumpe Temperaturuntergrenze [40]**

Mit den Tasten <+> / <-> stellen Sie das untere Limit der Wasserpumpentemperatur ein. Diese Werte rangieren von 20 bis 75. Die Wasserpumpe läuft beim minimalen Arbeitszyklus, wenn die Temperatur unter die Grenze fällt.

### **Wasserpumpe min. Duty Cycle(%) [100]**

Mit den Tasten <+> / <-> stellen Sie den minimalen Arbeitszyklus der Wasserpumpe ein. Die Werte liegen zwischen 0% und 100%. Wenn die CPU-Temperatur unter die Grenze fällt, arbeitet die Wasserpumpe bei minimalem Arbeitszyklus.

### **Lüfter Verlängerung [1 Minute]**

Mit diesem Element können Sie die Zeit (in Minuten) festlegen, in welcher die Hilfslüfter vor dem Herunterfahren des Systems arbeiten.

Konfigurationsoptionen: [Disabled] [1 minutes] [3 minutes] [5 minutes] [10 minutes]

## **ASST Lüfter 1 Invertiert [30 Sekunden]**

Mit diesem Element können Sie die Invertierungseinstellungen der Hilfslüfter festlegen. Konfigurationsoptionen: [Deaktiviert] [Aktiviert] [15 Sekunden] [30 Sekunden] [45 Sekunden]

## **Periodische invertierte Drehung, Stunden: [2 Stunden]**

Mit diesem Element können Sie die invertierte Drehungsdauer (in Stunden) festlegen. Konfigurationsoptionen: [Disabled] [1 Stunde] [2 Stunden] [4 Stunden]

## **Periodische invertierte Drehung, Sekunden: [30 Sekunden]**

Mit diesem Element können Sie die invertierte Drehungsdauer (in Sekunden) festlegen. Konfigurationsoptionen: [Deaktiviert] [15 Sekunden] [30 Sekunden] [45 Sekunden]

# **Anti Surge Support [On]**

Aktivieren Sie dieses Element für Überspannungsschutz (OVP) und Unterspannungsschutz (UVP). Konfigurationsoptionen: [On] [Off]

# **Unterstützung der Gehäuseeingriffserkennung [Aus]**

Aktivieren Sie dieses Element für die Funktionen der Gehäuseeingriffserkennung. Konfigurationsoptionen: [On] [Off]

## **Unterstützung der Gehäuseeingriffserkennung [Ein]**

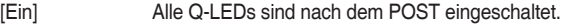

[Aus] Legt das Verhalten der Q-LEDs als standardmäßig fest.

# **3.8 Boot Menü**

Die Elemente im Boot-Menü gestatten Ihnen, die Systemstartoptionen zu ändern.

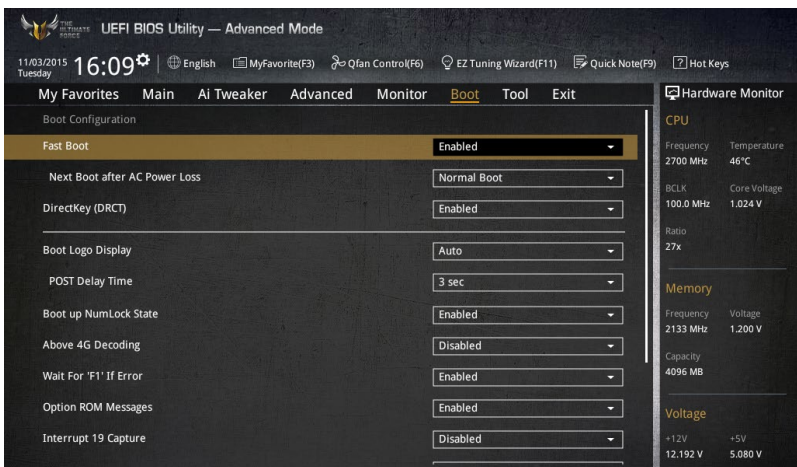

# **Fast Boot [Enabled]**

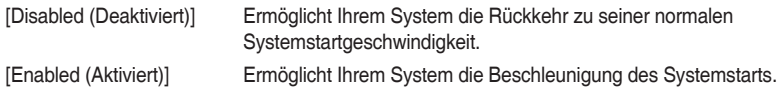

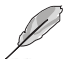

Die folgenden Elemente werden nur angezeigt, wenn Sie den Fast Boot auf **[Enabled]** gesetzt haben.

# **Next Boot after AC Power Loss [Normal Boot]**

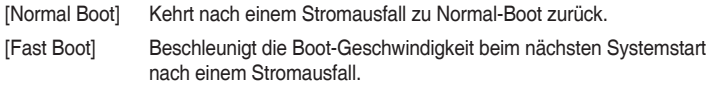

# **DirectKey (DRCT) [Aktiviert]**

[Deaktiviert] Deaktiviert die DirectKey Taste. Das System wird nur ein- oder ausgeschalten, wenn Sie die DirectKey-Taste drücken. [Aktiviert] Hier können Sie, beim Drücken der Reset-Taste, das System einschalten und direkt zum BIOS wechseln. Schließen Sie den 2-poligen Stecker des Gehäuse Reset-Tastenkabels an den onboard DRCT-Header an.

# **Boot Logo Display [Auto]**

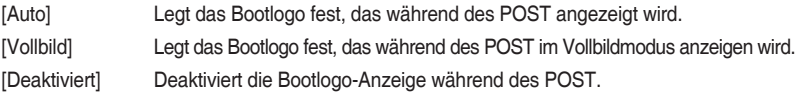

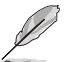

Das folgende Element erscheint nur, wenn Sie die Bootlogo-Anzeige auf **[Auto]** und **[Vollbild]** festgelegt wird.

# **POST Verzögerungszeit [3 Sek]**

Dieses Element lässt Sie die zusätzliche POST Wartezeit einstellen, um das BIOS-Setup leicht zu öffnen. Sie können die POST-Verzögerungszeit nur während eines normalen Boot-Vorgangs ausführen. Die Werte reichen von 0 bis 10 Sekunden.

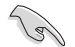

Diese Funktion kann nur bei einem normalen Boot-Vorgang verwendet werden.

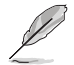

Die folgenden Elemente werden nur angezeigt, wenn Sie die Bootlogo-Anzeige auf **[deaktiviert]** gesetzt wird.

## **POST-Bericht [5 sec]**

Hier können Sie, die gewünschte POST-Bericht Wartezeit auswählen. Konfigurationsoptionen: [1 sec] ~ [10 sec] [Until Press ESC]

# **Boot up NumLock State [Enabled]**

Mit diesem Element können Sie NumLock aktivieren oder deaktivieren. Konfigurationsoptionen: [Disabled] [Enabled]

# **Above 4G Decoding [Deaktiviert]**

Aktiviert oder deaktiviert, dass 64-Bit-fähige Geräte in 4G Adressraum decodiert werden (nur wenn System 64-Bit-PCI-Decodierung unterstützt).

Konfigurationsoptionen: [Enabled] [Disabled]

## **Wait For 'F1' If Error [Enabled]**

Mit diesem Element erlaubt Ihrem System zu warten, bis die <F1>-Taste gedrückt wird, wenn Fehler auftreten.

Konfigurationsoptionen: [Disabled] [Enabled]

# **Option ROM Nachrichten [Aktiviert]**

[Enabled (Aktiviert)] Die Option-ROM-Mitteilungen werden während des POST angezeigt.

[Disabled] Nur das ASUS-Logo wird wärend des POST angezeigt.

## **Interrupt 19 Capture [Disabled]**

[Enabled (Aktiviert)] Führt die Trap sofort aus.

[Disabled (Deaktiviert)] Führt die Trap beim Systemstart aus.

## **[Disabled] Deaktiviert diese Funktion**

[Advanced Mode] Setzt Advanced Mode als die Standardanzeige fest, wenn auf das BIOSzugegriffen wird.

[EZ Mode] Setzt EZ Mode als die Standardanzeige fest, wenn auf das BIOS-zugegriffen wird.

## **CSM (Compatibility Support Module)**

Hier können Sie die Parameter für CSM (Compatibility Support Module) konfigurieren, um für eine bessere Kompatibilität die volle Unterstützung für die verschiedenen VGA-Geräte, bootfähigen Geräte und Peripheriegeräte zu erhalten.

### **Starte CSM [Enabled]**

[Auto] Das System erkennt automatisch die bootfähigen Geräte und die Addon-Geräte. [Aktiviert] Für eine bessere Kompatibilität, aktivieren Sie die CSM, um die nicht-UEFI-Treiber Zusatzgeräte oder den Windows-UEFI-Modus voll zu unterstützen. [Deaktiviert] Deaktiviert die CSM, um die nicht-UEFI-Treiber Zusatzgeräte oder den Windows-UEFI-Modus voll zu unterstützen.

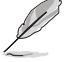

Die folgenden Elemente werden nur angezeigt, wenn Sie Launch CSM auf **[aktiviert]** setzen.

### **Boot-Gerät Kontrolle [UEFI und Legacy OpROM]**

Mit diesem Element können Sie die Art der Geräte auswählen, die Sie starten möchten. Konfigurationsoptionen: [UEFI and Legacy OPROM] [Legacy OPROM only]

[UEFI only]

### **Boot from Network Devices [Legacy only]**

Mit diesem Element können Sie die Art der Netzwerkgeräte auswählen, die Sie starten möchten.

Konfigurationsoptionen: [Legacy only] [UEFI driver first] [Ignore]

# **Boot from Storage Devices [Legacy only]**

Mit diesem Element können Sie die Art der Speichergeräte auswählen, die Sie starten möchten.

Konfigurationsoptionen: [Legacy only] [UEFI driver first] [Ignore]

**Von PCI-E-/PCI-Erweiterungsgeräten starten [Legacy only (Nur Legacy)]** Mit diesem Element können Sie die Art der PCI-E/PCI Erweiterungsgeräte auswählen, die Sie starten möchten. Konfigurationsoptionen: [Legacy only] [UEFI driver first]

# **Secure Boot**

Hier können Sie die Secure Boot-Einstellungen konfigurieren und seine Tasten verwalten, um das System vor unbefugtem Zugriff und Malware während des POST zu schützen.

## **OS Type [Windows UEFI mode]**

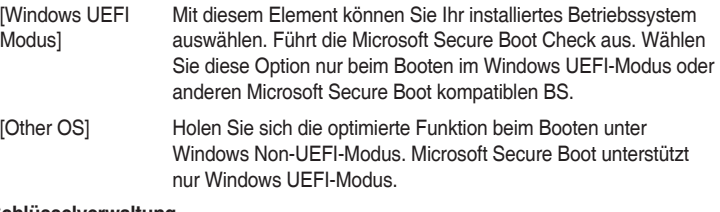

### **Schlüsselverwaltung**

## **Secure\_Boot-Schlüssel löschen**

Dieses Element ermöglicht es Ihnen, alle Secure Boot Standardschlüssel zu löschen.

## **Secure Boot-Schlüssel speichern**

Ermöglicht die PK (Plattform Keys) auf einem USB-Speichergerät zu speichern.

### **PK-Verwaltung**

### **Neuen Schlüssel festlegen**

Mit diesem Element können Sie die heruntergeladenen PK von einem USB-Speichergerät laden.

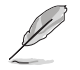

Der PK-Datei muss als UEFI variable Struktur mit zeitbasierte authentifizierter Variable formatiert werden.

### **Delete Key (Löschen-Taste)**

Mit diesem Element können Sie die PK von Ihrem System löschen. Sobald der PK gelöscht ist, wird Secure Boot deaktiviert. Konfigurationsoptionen: [Yes] [No]

### **KEK-Verwaltung**

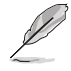

Key-exchange Key (KEK) bezieht sich auf Microsoft Secure Boot Key-Enrollment Key (KEK).

# **Neuen Schlüssel festlegen**

KEK aus Datei laden.

### **Schlüssel anhängen**

Ermöglicht zum Management einer zusätzlich geladenen db oder dbx das Laden des zusätzlichen KEK von einem Speichergerät.

### **Delete Key (Löschen-Taste)**

KEK löschen. Konfigurationsoptionen: [Yes] [No]

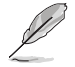

Der KEK-Datei muss als UEFI variable Struktur mit zeitbasierte authentifizierter Variable formatiert werden.

### **DB-Verwaltung**

### **Neuen Schlüssel festlegen**

Hier können Sie die heruntergeladene db von einem USB-Speichergerät laden.

### **Schlüssel anhängen**

Sie können die zusätzliche db von einem Speichergerät laden, so dass weitere Images sicher geladen werden können.

#### **Delete Key (Löschen-Taste)**

Hier können Sie den db-Datei von Ihrem System löschen. Konfigurationsoptionen: [Yes] [No]

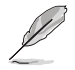

Der DB-Datei muss als UEFI variable Struktur mit zeitbasierte authentifizierter Variable formatiert werden.

### **DBX-Verwaltung**

### **Neuen Schlüssel festlegen**

Ermöglicht Ihnen das Laden des heruntergeladenen dbx von einem USB-Speichergerät. Konfigurationsoptionen: [Yes] [No]

### **Schlüssel anhängen**

Hier können Sie die zusätzliche DBX von einem Speichergerät laden, so dass weitere DB Images nicht geladen werden können.

## **Delete Key (Löschen-Taste)**

Hier können Sie den dbx-Datei von Ihrem System löschen.

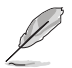

Der DBX-Datei muss als UEFI variable Struktur mit zeitbasierte authentifizierter Variable formatiert werden.

# **Boot Option Priorities (Startoption-Prioritäten)**

Hier können Sie die Reihenfolge der Startgeräte unter den verfügbaren Geräten festlegen. Die am Bildschirm angezeigte Anzahl der Geräteoptionen hängt von der Anzahl der im System installierten Geräte ab.

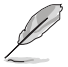

- Drücken Sie zum Aufrufen des Windows-Betriebssystems im abgesicherten Modus nach dem POST <F8> (wird unter Windows 8 nicht unterstützt).
- Drücken Sie zur Auswahl des Startgerätes während des Systemstarts <F8>, wenn das ASUS-Logo erscheint.

# **Boot-Aussetzung**

Diese Elemente zeigen die verfügbaren Geräte. Die am Bildschirm angezeigte Anzahl der Geräteoptionen hängt von der Anzahl der im System installierten Geräte ab. Die am Bildschirm angezeigte Anzahl der Geräteoptionen hängt von der Anzahl der im System installierten Geräte ab.

# **3.9 Tools-Menü**

Die Elemente im Tools-Menü gestatten Ihnen, die Einstellungen für besondere Funktionen zu verändern. Wählen Sie ein Element aus und drücken dann die <Eingabetaste>, um das Untermenü anzeigen zu lassen.

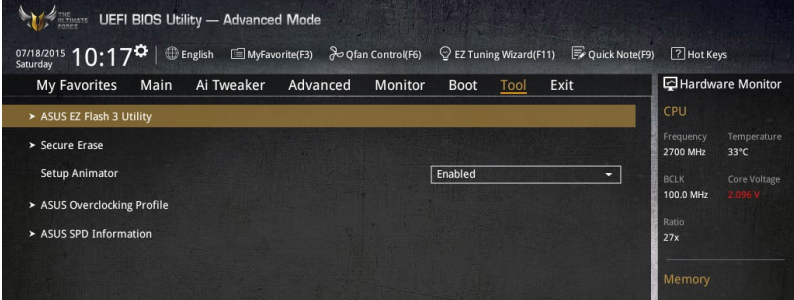

# **Setup Animator**

Hier können Sie das Setup-Animator aktivieren oder deaktivieren.

Konfigurationsoptionen: [Disabled] [Enabled]

# **3.9.1 ASUS EZ Flash 3 Utility**

Hier können Sie ASUS EZ Flash 3 ausführe. Wenn Sie <Enter>drücken, wird eine Bestätigungsmeldung angezeigt. Verwenden Sie die Links-/Rechts-Pfeiltasten, um zwischen [Ja] und [Nein] zu wählen, drücken Sie dann die <Enter>-Taste zum Bestätigen.

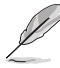

Für weitere Details beziehen Sie sich auf den Abschnitt **3.11.2 ASUS EZ Flash 2**.

# **3.9.2 Sicheres Löschen**

SSD-Geschwindigkeiten können sich wie bei jedem Speichermedium aufgrund von Datenverarbeitung mit der Zeit verlangsamen. Secure Erase löscht Ihre SSD vollständig und sicher, setzt sie auf das werkseitige Leistungsniveau zurück.

Secure Erase ist nur im AHCI-Modus verfügbar. Achten Sie darauf, den SATA-Modus auf AHCI einzustellen. Klicken Sie auf **Advanced (Erweitert) > SATA Configuration (SATA-Konfiguration) > AHCI**.

Klicken Sie zum Starten von Secure Erase im Menü des Advanced(Erweitert)-Modus auf **Tool (Werkzeug) > Secure Erase**.

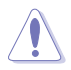

Eine vollständige Liste der mit Secure Erase getesteten SSDs finden Sie auf der ASUS-Support-Seite. Das Laufwerk kann instabil werden, wenn Sie Secure Erase bei einer inkompatiblen SSD anwenden.

- Je nach Größe kann die Löschung der Inhalte Ihrer SSD eine Weile dauern. Schalten Sie das System während des Vorgangs nicht ab.
- Secure Erase wird nur am Intel-SATA-Port unterstützt. Weitere Informationen über Intel-SATA-Ports finden Sie im Abschnitt 1.2.2 dieser Anleitung.

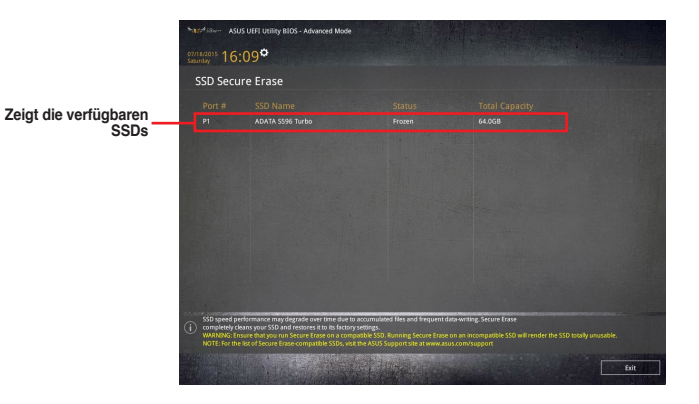

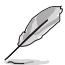

#### **Statusdefinition:**

- **• Frozen (Eingefroren).** Der eingefrorene Zustand ist das Ergebnis einer BIOS-Schutzmaßnahme. Das BIOS schützt Laufwerke ohne Kennwortschutz, indem es sie vor dem Hochfahren einfriert. Wenn das Laufwerk eingefroren ist, muss Ihr PC zum Fortfahren des Secure Erase-Vorgangs abgeschaltet oder mittels Hard Reset zurückgesetzt werden.
- **• Locked (Gesperrt).** SSDs werden möglicherweise gesperrt, falls der Secure Erase-Vorgang nicht abgeschlossen oder gestoppt wurde. Dies kann daran liegen, dass eine Drittanbietersoftware ein anderes als das von ASUS festgelegte Kennwort verwendet. Sie müssen die SSD in der Software freigeben, bevor Sie mit Secure Erase fortfahren.

# **3.9.3 ASUS-Übertaktungsprofil**

Mit diesem Element können Sie mehrere BIOS-Einstellungen speichern oder laden.

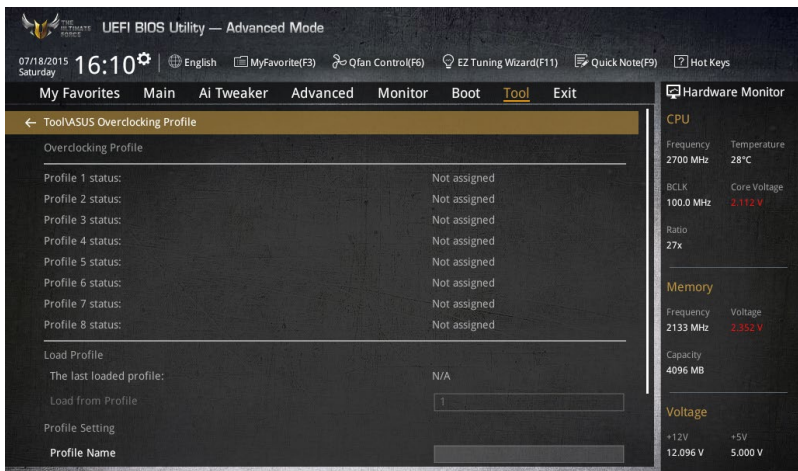

# **Vom Profil laden**

Hier können Sie die zuvor im BIOS-Flash gespeicherten BIOS-Einstellungen laden. Geben Sie eine Profilnummer ein, in der Ihre CMOS-Einstellungen gespeichert wurden, drücken Sie die <Eingabetaste> und wählen Sie dann Yes.

- Schalten Sie das System NICHT aus oder setzen Sie es zurück, während der Aktualisierung des BIOS, um Systemstartfehler zu vermeiden!
- Wir empfehlen Ihnen, die BIOS-Datei nur zu aktualisieren, wenn Sie die gleiche Speicher/ CPU-Konfiguration und BIOS-Version hat.

## **Profilname**

Hier können Sie einen Profilnamen eingeben.

### **Save to Profile**

Hier können Sie die derzeitigen BIOS-Einstellungen in BIOS-Flash sichern sowie ein Profil anlegen. Geben Sie eine Profilnummer von eins bis acht ein, drücken Sie die <Eingabetaste> und wählen Sie dann **Yes**.

## **Profil von USB-Laufwerk laden/auf USB-Laufwerk speichern**

Mit diesem Element können Sie ein Profil von Ihrem USB-Laufwerk laden oder speichern und ein Profil auf Ihrem USB-Laufwerk speichern oder laden.

# **3.9.4 ASUS SPD-Information**

Dieses Element ermöglicht Ihnen, DRAM SPD-Information zu sehen.

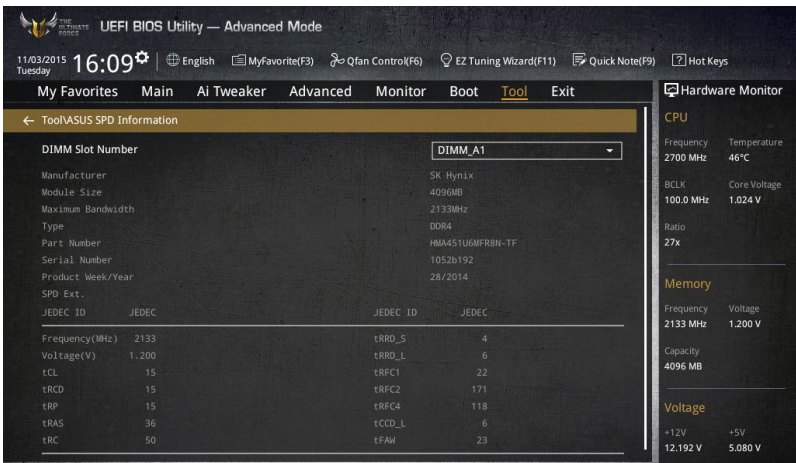

# **3.9.5 Grafikkarteninformationen**

Dieses Element zeigt Informationen über die in Ihrem System installierte Grafikkarte.

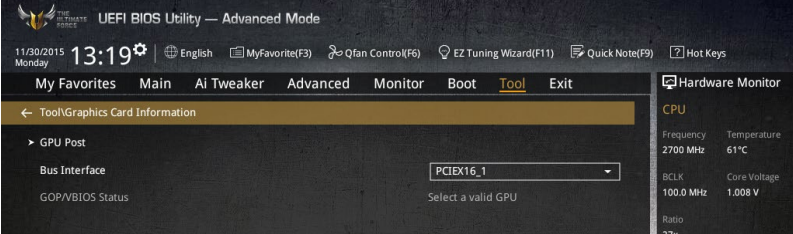

# **GPU-Post**

Dieses Element zeigt die Informationen und empfohlene Konfiguration für die PCIE-Steckplätze, in denen die Grafikkarte in Ihrem System installiert ist.

# **Bus Interface [PCIEX16\_1]**

Dieses Element ermöglicht Ihnen die Auswahl der Busschnittstelle. Konfigurationsoptionen: [PCIEX16\_1]

# **3.10 Exit Menü**

Die Elemente im Exit-Menü gestatten Ihnen, die optimalen Standardwerte für die BIOS-Elemente zu laden, sowie Ihre Einstellungsänderungen zu speichern oder zu verwerfen. Im Exit-Menü können Sie auch **EZ Mode** aufrufen.

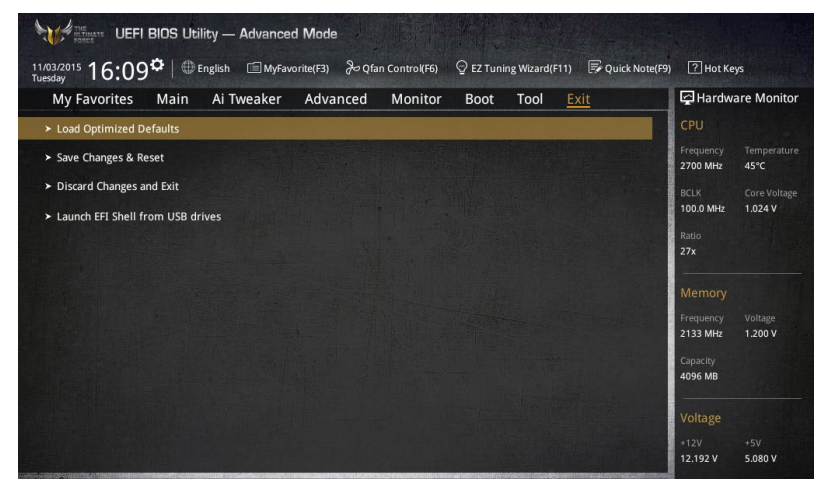

# **Load Optimized Defaults**

Diese Option belegt jeden einzelnen Parameter in den Setup-Menüs mit den Standardwerten. Bei Wahl dieser Option oder Drücken der Taste <F5> erscheint ein Bestätigungsfenster. Wählen Sie **OK**, um die Standardwerte zu laden.

# **Save Changes & Reset**

Sobald Sie mit dem Auswählen fertig sind, wählen Sie diese Option aus dem Exit-Menü, damit die ausgewählten Werte gespeichert werden. Bei Wahl dieser Option oder Drücken der Taste <F10> erscheint ein Bestätigungsfenster. Wählen Sie **OK**, um Änderungen zu speichern und das Setup zu beenden.

# **Discard Changes & Exit**

Diese Option lässt Sie das Setupprogramm beenden, ohne die Änderungen zu speichern. Bei Wahl dieser Option oder Drücken der Taste <Esc> erscheint ein Bestätigungsfenster. Wählen Sie Yes, um die Änderungen zu verwerfen und das Setup zu beenden.

# **EFI Shell aus dem Dateisystemgerät starten**

Mit dieser Option können Sie versuchen, die EFI Shell-Anwendung (shellx64.efi) von einem der verfügbaren Dateisystemgeräte zu laden.

# **3.11 Updating BIOS**

Die ASUS-Webseite veröffentlicht die neusten BIOS-Versionen, um Verbesserungen der Systemstabilität, Kompatibilität und Leistung zu bieten. Allerdings sind BIOS Updates potenziell riskant. Wenn es kein Problem mit der aktuellen Version des BIOS gib, aktualisieren Sie das BIOS NICHT manuell. Ungeeignete BIOS-Aktualisierungen können Startfehler verursachen. Befolgen Sie die Anweisungen in diesem Kapitel, um Ihr BIOS zu aktualisieren, wenn nötig.

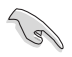

Besuchen Sie die ASUS-Webseite www.asus.com, um die neueste BIOS-Datei für dieses Motherboard zu laden.

Die folgenden Dienstprogramme helfen Ihnen, das Motherboard BIOS-Setup-Programm zu verwalten und zu aktualisieren.

- 1. EZ Update: Aktualisiert das BIOS in einer Windows-Umgebung.
- 2. ASUS EZ Flash 3: Aktualisiert das BIOS über das Internet oder ein USB-Laufwerk.
- 3. ASUS Crashfree BIOS 3: Stellt das BIOS über die Support-DVD oder einen USB-Stick wieder her, wenn die BIOS-Datei fehlerhaft ist.
- 4. ASUS BIOS Updater: Aktualisiert das BIOS in einer DOS-Umgebung über die Motherboard Support-DVD oder ein USB-Flash-Laufwerk.

# **3.11.1 EZ Update**

EZ-Update ist ein Dienstprogramm, das Ihnen erlaubt, das Motherboard-BIOS in einer Windows-Umgebung zu aktualisieren.

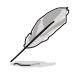

- EZ Update benötigt eine Internetverbindung über ein Netzwerk oder einen ISP (Internet Service Provider).
- Dieses Dienstprogramm ist erhältlich auf der Support-DVD, die mit dem Motherboard-Paket kommt.
- Siehe Abschnitt **2.4.3 EZ Update** in diesem Handbuch für weitere Details.

# **3.11.2 ASUS EZ Flash 2**

ASUS EZ Flash 3 ermöglicht Ihnen das Herunterladen und Aktualisieren auf das neueste BIOS über das Internet, ohne dass Sie eine startfähige Diskette oder ein Betriebssystem‑basiertes Dienstprogramm benötigen.

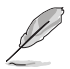

Die Aktualisierung über das Internet variiert je nach Region und Internetbedingungen. Prüfen Sie Ihre lokale Internetverbindung, bevor Sie über das Internet aktualisieren.

### **So aktualisieren Sie das BIOS per USB:**

- 1. Gehen Sie im BIOS-Setup-Programm zu Advanced Mode. Gehen Sie zum Menü **Tool**, wählen Sie **ASUS EZ Flash Utility** und drücken Sie die <Eingabetaste>.
- 2. Stecken Sie ein USB-Flashlaufwerk mit der neusten BIOS-Datei in einen USB-**Anschluss**
- 3. Wählen Sie **by USB (per USB)**.

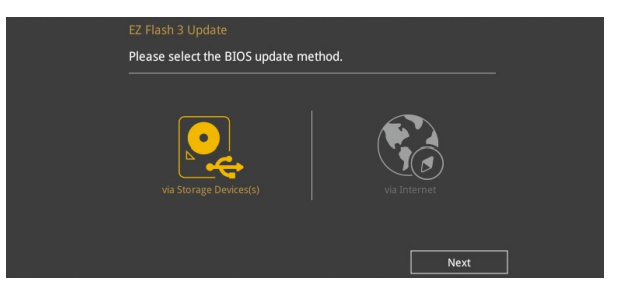

- 4. Drücken Sie auf <Tab>, um zum Feld **Drive** zu navigieren.
- 5. Drücken sie die Auf/Ab-Pfeiltasten, um das USB-Flashlaufwerk mit der neuesten BIOS-Datei zu finden und drücken Sie die <Eingabetaste>.
- 6. Drücken Sie auf <Tab>, um zum Feld **Ordner-Info** zu navigieren.
- 7. Drücken sie die Auf/Ab-Pfeiltasten, um die BIOS-Datei zu finden und drücken Sie die <Eingabetaste>, um den Aktualisierungsprozess durchzuführen. Wenn abgeschlossen, starten Sie das System neu.

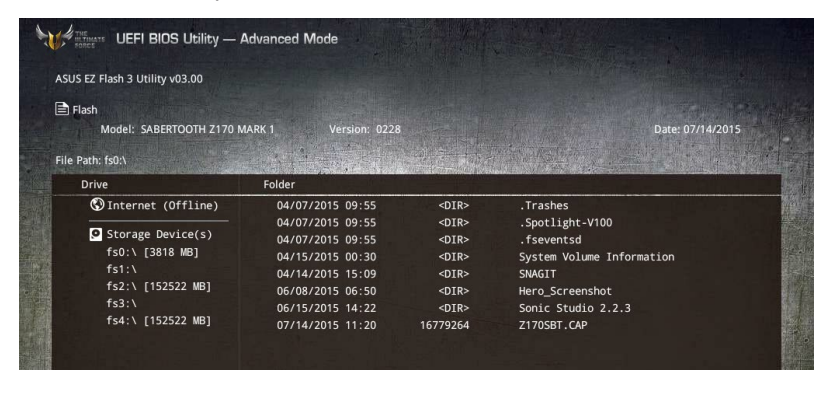

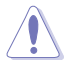

- Diese Funktion kann Geräte wie USB-Flashlaufwerke mit FAT 32/16 Formatierung und nur einer einzelnen Partition unterstützen.
- Schalten Sie das System NICHT aus oder setzen es zurück während der Aktualisierung des BIOS, um Systemstartfehler zu vermeiden!

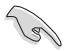

Stellen Sie sicher, dass Sie die BIOS-Standardeinstellungen laden, um Systemkompatibilität und Stabilität zu gewährleisten. Wählen Sie hierzu **Load Optimized Defaults** im **Exit**-Menü. Siehe Abschnitt **3.13 Exit-Menü** für weitere Details.

### **So aktualisieren Sie das BIOS per Internet:**

- 1. Gehen Sie im BIOS-Setup-Programm zu Advanced Mode. Gehen Sie zum Menü **Tool**, wählen Sie **ASUS EZ Flash Utility** und drücken Sie die <Eingabetaste>.
- 2. Wählen Sie **by Internet (per Internet)**.

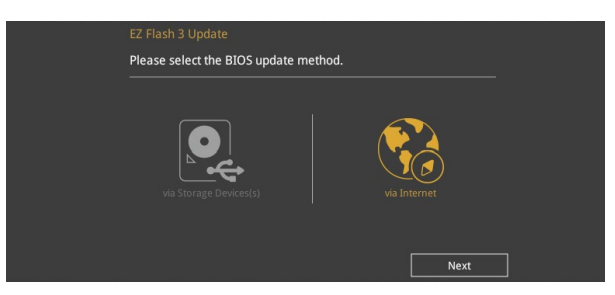

3. Drücken Sie zur Auswahl einer Internetverbindungsmethode die Links-/Rechtstaste, drücken Sie dann <Enter>.

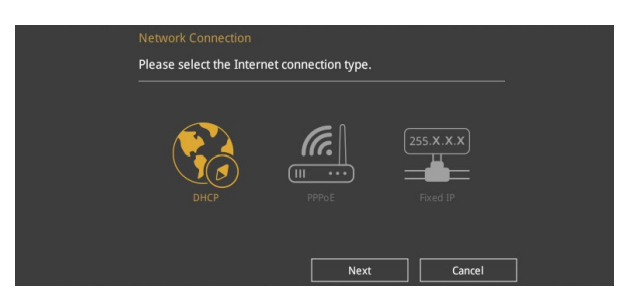

- 4. Führen Sie die Aktualisierung anhand der Bildschirmanweisungen aus.
- 5. Wenn abgeschlossen, starten Sie das System neu.

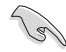

Stellen Sie sicher, dass Sie die BIOS-Standardeinstellungen laden, um Systemkompatibilität und Stabilität zu gewährleisten. Wählen Sie hierzu **Load Optimized Defaults** im **Exit**-Menü. Siehe Abschnitt **3.13 Exit-Menü** für weitere Details.

# **3.11.3 ASUS CrashFree BIOS 3**

ASUS CrashFree BIOS 3 ist ein Auto-Wiederherstellungs-Programm, das Ihnen erlaubt, die BIOS-Datei wiederherzustellen, falls sie versagt oder während der Aktualisierung beschädigt wurde. Sie können eine beschädigte BIOS-Datei über die Motherboard Support-DVD oder einen USB-Flashlaufwerk mit der aktuellen BIOS-Datei aktualisieren.

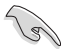

Die BIOS-Datei auf der Motherboard Support-DVD kann älter als die ASUS BIOS-Datei auf der offiziellen Webseite sein. Wenn Sie die aktuelle BIOS-Datei verwenden möchten, laden Sie die Datei unter https://www.asus.com/support/ herunter und speichern sie auf einem USB-Flash-Laufwerk.

## **Wiederherstellen**

### **So stellen Sie das BIOS wieder her:**

- 1. Schalten Sie das System ein.
- 2. Legen Sie die Support-DVD in das optische Laufwerk ein oder stecken Sie ein USB-Flashlaufwerk mit der BIOS-Datei in einen USB-Anschluss.
- 3. Die Anwendung durchsucht die Geräte automatisch nach der BIOS-Datei. Wenn gefunden, liest die Anwendung die BIOS-Datei und lädt automatisch die ASUS EZ Flash 3-Anwendung.
- 4. Sie müssen im BIOS-Setup-Programm die BIOS-Einstellungen wiederherstellen. Um die Systemstabilität und -Kompatibilität zu gewährleisten, empfehlen wir Ihnen, dass Sie <F5> drücken, um die BIOS-Standardwerte zu laden.

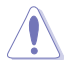

Schalten Sie das System NICHT aus oder setzen Sie es zurück, während der Aktualisierung des BIOS! Ein Systemstartfehler kann die Folge sein!

# **Software Unterstützung**

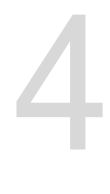

# **4.1 Installieren eines Betriebssystems**

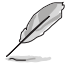

- Dieses Motherboard unterstützt 32-bit/64-bit Windows 7, 64-bit Windows 8.1 und 64-bit Windows 10 Betriebssysteme.
- Motherboard-Einstellungen und Hardware-Optionen variieren. Benutzen Sie die hier beschriebenen Einstellungsprozeduren nur als eine Referenz. Beachten Sie die Dokumentation des Windows-Betriebssystems für detaillierte Informationen.

# **4.1.1 Windows 7 und USB 3.0-Treiber für 100er-Serie**

Basierend auf der Chipsatzspezifikation erfordert die 100er-Serie vorab geladene USB 3.0-Treiber, damit USB-Tastatur/-Maus während der Windows 7-Installation genutzt werden können. Dieser Abschnitt erklärt das Vorladen von USB 3.0-Treibern und die Installation von Windows 7.

# **Methode 1: Optisches SATA-Laufwerk und USB-Geräte verwenden**

Laden Sie USB 3.0-Treiber über ASUS' Support-DVD und installieren Sie Windows 7 über ein USB-Gerät.

### **Anforderungen:**

- 1 x ASUS-Support-DVD:
- 1 x Windows 7-Installationsmedium
- 1 x Optisches SATA-Laufwerk
- 1 x USB-Gerät (optisches Laufwerk oder Speichergerät)

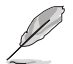

Das USB-Speichergerät benötigt eine Kapazität von mindestens 8 GB. Sie sollten das Speichergerät vor der Benutzung formatieren.

- 1. Legen Sie die Installations-DVD mit Windows 7 in ein optisches USB-Laufwerk ein oder kopieren Sie alle Dateien auf der Installations-DVD von Windows 7 an einem funktionierenden System auf ein USB-Speichergerät.
- 2. Schließen Sie das optische USB-Laufwerk oder USB-Speichergerät an Ihrer Plattform der 100er-Serie an.
- 3. Legen Sie die ASUS-Support-DVD in ein optisches Laufwerk (SATA) Ihrer Plattform der 100er-Serie ein.
- 4. Schalten Sie Ihr System ein und drücken Sie während des POST (Power-On Self Test) zum Aufrufen des Startbildschirms F8.

5. Wählen Sie das optische USB-Laufwerk oder USB-Speichergerät als Startgerät.

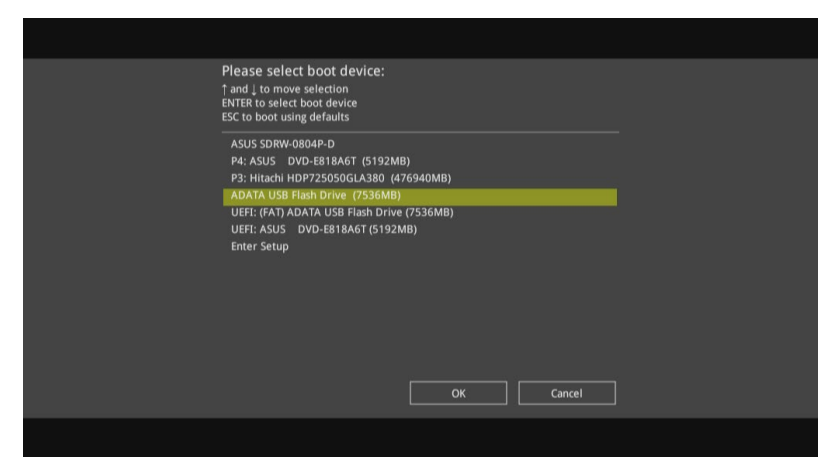

6. Der USB 3.0-Treiber wird während des Installationsstarts automatisch geladen.

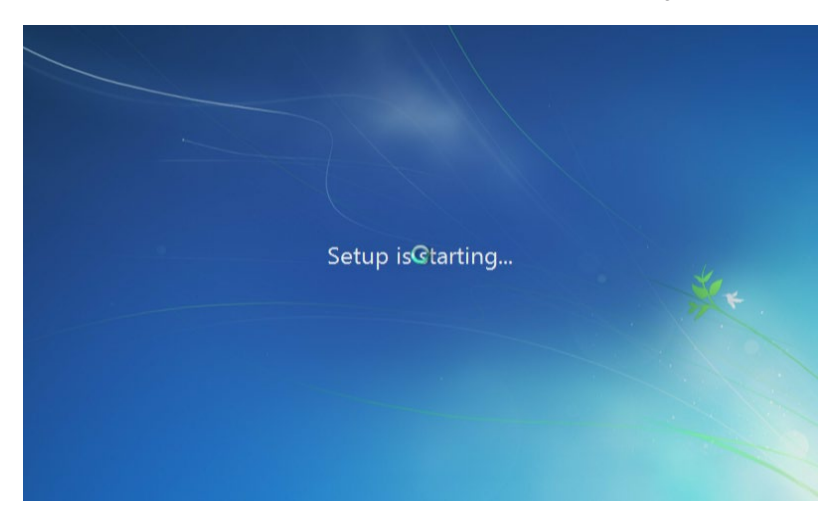

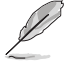

Der Bildschirm "Setup is starting... (Einrichtung startet...)"..." wird angezeigt, wenn der USB 3.0-Treiber richtig geladen ist.

7. Folgen Sie den Bildschirmanweisungen, um die Installation fertigzustellen.

# **Methode 2: Ein modifiziertes Windows 7 verwenden**

Laden Sie die USB 3.0-Treiber und installieren Sie Windows 7 über eine modifizierte Windows 7-Installations-DVD.

## **Anforderungen:**

- 1 x ASUS-Support-DVD:
- 1 x Windows 7-Installationsmedium
- 1 x Funktionierendes System (PC oder Notebook)
- 1 x Optisches SATA-Laufwerk
- 1. Erstellen Sie an Ihrem funktionierenden System eine ISO-Image-Datei des Windows 7-Installationsmediums mit Hilfe der ISO-Software eines Drittanbieters.
- 2. Kopieren Sie die beiden Ordner "Auto Unattend.xml" und "Auto Unattend" aus dem Stammverzeichnis von ASUS Support-DVD auf Ihr System.
- 3. Bearbeiten Sie die ISO-Datei und fügen Sie die beiden Ordner "Auto Unattend.xml" und "Auto Unattend" in die ISO-Datei hinzu.
- 4. Brennen Sie diese ISO-Datei zur Erzeugung eines modifizierten Windows 7 auf eine leere DVD.
- 5. Legen Sie die modifizierte Windows 7-Installations-DVD in ein optisches Laufwerk Ihrer Plattform der 100er-Serie ein.
- 6. Schalten Sie Ihr System ein und drücken Sie während des POST (Power-On Self Test) zum Aufrufen des Startbildschirms F8.
- 7. Wählen Sie das optische Laufwerk als Startgerät.
- 8. Der USB 3.0-Treiber wird während des Installationsstarts automatisch geladen.

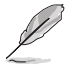

Der Bildschirm "Setup is starting... (Einrichtung startet...)"..." wird angezeigt, wenn der USB 3.0-Treiber richtig geladen ist.

9. Folgen Sie den Bildschirmanweisungen, um die Installation fertigzustellen.

# **Methode 3: ASUS EZ-Installationsprogramm verwenden**

Verwenden Sie das ASUS EZ-Installationsprogramm zum Erstellen einer modifizierten Windows 7-Installationsquelle.

### **Anforderungen:**

- 1 x ASUS-Support-DVD:
- 1 x Windows 7-Installations-DVD
- • 1 x Funktionierendes System (PC oder Notebook)
- 1 x Optisches SATA-Laufwerk
- 1 x USB-Speichergerät (8 GB oder mehr)
- 1. Windows 7-Installations-DVD einlegen.
- 2. ASUS EZ-Installationsprogramm auf der ASUS-Support-DVD starten.
- 3. Wählen Sie eine Methode zur Erstellung einer modifizierten Windows 7-Installationsdatei:
	- Windows 7-Datenträger zu USB-Speichergerät
		- Wählen Sie **Windows 7 OS disk to USB storage device (Windows 7-Datenträger zu USB-Speichergerät)**, klicken Sie dann auf **Next (Weiter)**.

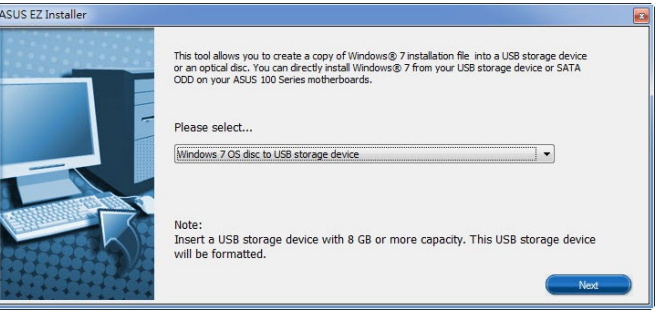

 - Wählen Sie **I agree (Ich stimme zu)**, klicken Sie dann auf **Next (Weiter)**.

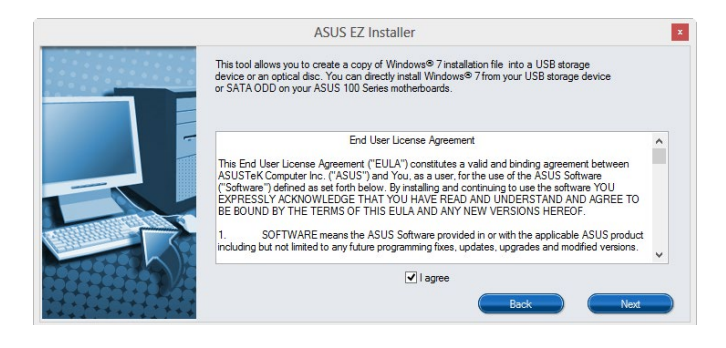

 - Wählen Sie die Quelle des Windows 7-Installationsmediums, klicken Sie dann auf **Next (Weiter)**.

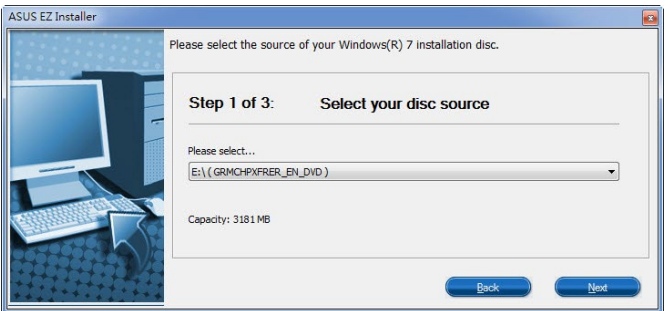

 - USB-Speichergerät wählen und auf **next (Weiter)** klicken.

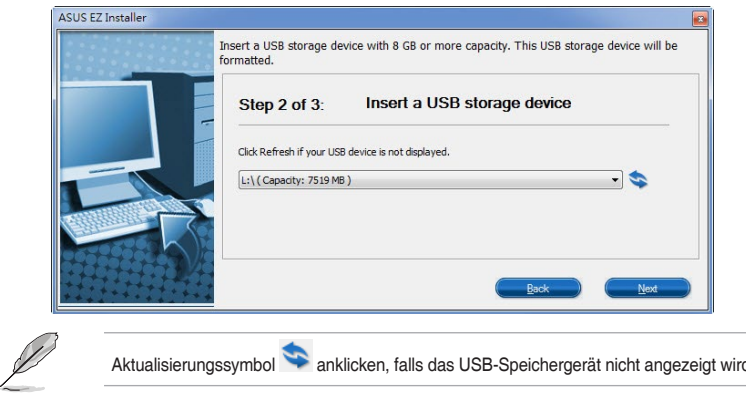

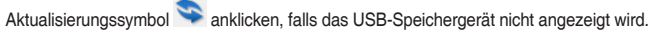

 - Zum Löschen der Inhalte auf dem USB-Speichergerät und zum Erstellen eines startfähigen USB-Gerätes auf **Yes (Ja)** klicken.

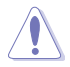

Denken Sie daran, Inhalte auf dem USB-Speichergerät zu sichern, da es formatiert wird.

 - Bei Abschluss zum Fertigstellen auf **OK** klicken.

- Windows 7-Datenträger zu ISO-Datei
	- Wählen Sie **Windows 7 OS disk to ISO file (Windows 7-Datenträger zu ISO-Datei)**, klicken Sie dann auf **Next (Weiter)**.

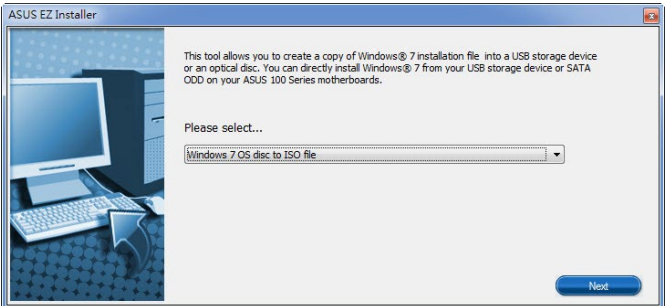

 - Wählen Sie **I agree (Ich stimme zu)**, klicken Sie dann auf **Next (Weiter)**.

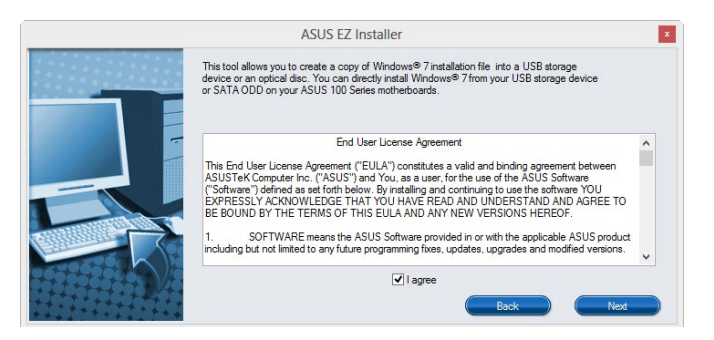

 - Wählen Sie die Quelle des Windows 7-Installationsmediums, klicken Sie dann auf **Next (Weiter)**.

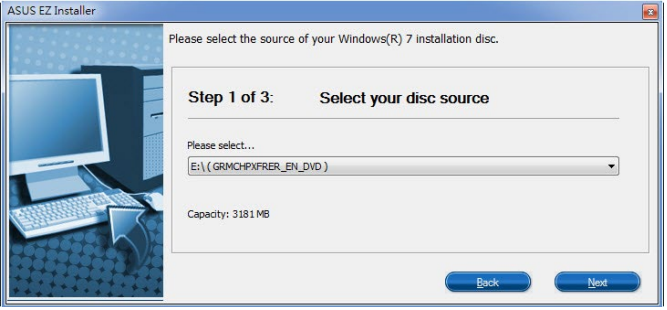

 - Wählen Sie den Ordner zum Speichern des modifizierten Windows 7-Installations-ISO-Datei, klicken Sie dann auf **Next (Weiter)**.

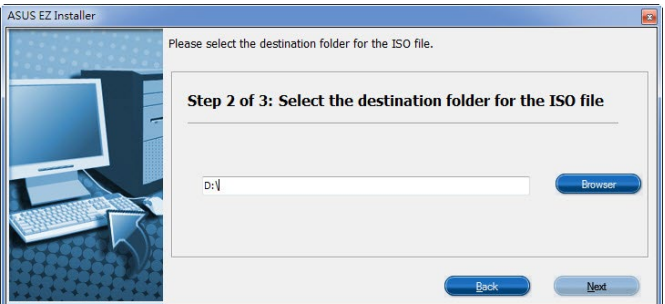

- Bei Abschluss zum Fertigstellen auf OK klicken.
- Brennen Sie diese ISO-Datei zur Erzeugung eines modifizierten Windows 7 auf eine leere DVD.
- 4. Legen Sie die modifizierte Windows 7-Installations-DVD in ein optisches Laufwerk ein oder verbinden Sie das USB-Speichergerät mit modifizierten Windows 7-Installationsdateien mit Ihrer Plattform der 100er-Serie.
- 5. Schalten Sie Ihr System ein und drücken Sie während des POST (Power-On Self Test) zum Aufrufen des Startbildschirms F8.
- 6. Wählen Sie das optische Laufwerk oder USB-Speichergerät als Startgerät.
- 7. Der USB 3.0-Treiber wird während des Installationsstarts automatisch geladen.

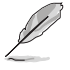

Der Bildschirm "Setup is starting... (Einrichtung startet...)"..." wird angezeigt, wenn der USB 3.0-Treiber richtig geladen ist.

8. Folgen Sie den Bildschirmanweisungen, um die Installation fertigzustellen.

# **4.2 Support-DVD-Informationen**

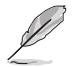

Der Inhalt der Support-DVD kann jederzeit und ohne Ankündigung geändert werden. Besuchen Sie die ASUS-Webseite unter www.asus.com für Updates.

# **4.2.1 Ausführen der Support-DVD**

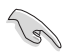

Vergewissern Sie sich vor der Ausführung der Support-DVD, dass Sie ein Administrator-Konto unter Windows 7, Windows 8 oder Windows 8.1 Betriebssystemen haben.

So starten Sie die DVD:

- 1. Legen Sie die Support-DVD in das optische Laufwerk.
- 2. Klicken Sie auf dem **AutoPlay** -Dialogfeld auf **Run ASSETUP.exe**.

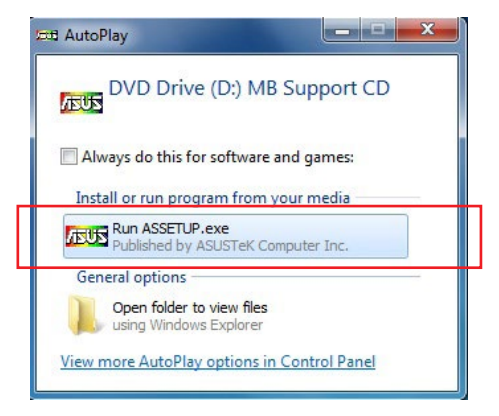

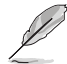

Wenn das Dialogfeld **Autoplay** nicht erscheint, durchsuchen Sie den Inhalt der Support-DVD und doppelklicken oder tippen Sie auf **\\bin\ASSETUP.EXE**, um das **ASUS Motherboard Support-DVD**-Hauptmenü zu starten.

## **Support-DVD Hauptmenü**

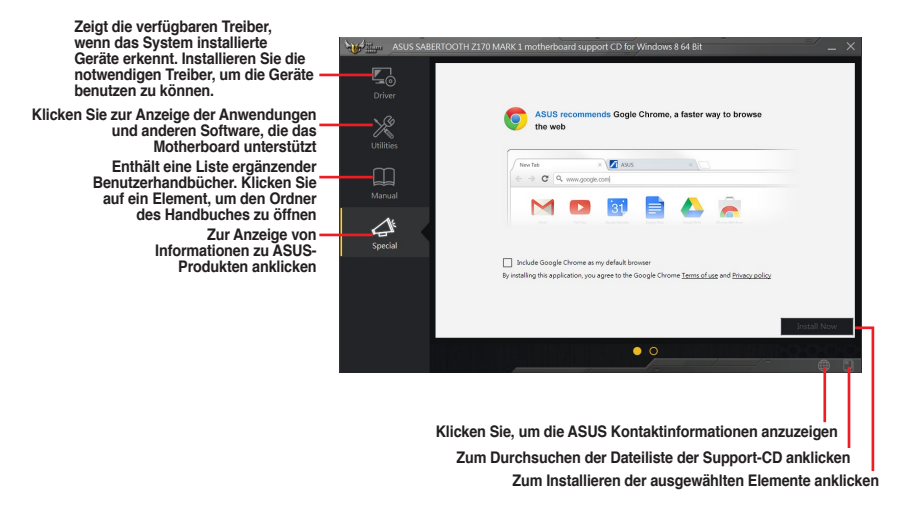

# **4.2.2 Beschaffung der Software-Handbücher**

Die Software-Handbücher sind auf der Support-DVD enthalten. Folgen Sie den Anweisungen, um die nötigen Handbücher zu erhalten.

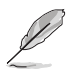

Die Dateien der Software-Handbücher liegen im PDF-Format vor. Installieren Sie Adobe Acrobat Reader vom **Utilities**-Tab, bevor Sie versuchen diese Dateien zu öffnen.

Um über Ihr Motherboard-Dienstprogramm zu lesen:

- 1. Ausführen der Support-DVD.
- 2. Klicken Sie im Hauptmenü der Support-DVD auf das Register **Manual (Anleitung)**.
- 3. Klicken Sie auf die Softwareanleitung, die Sie lesen möchten.

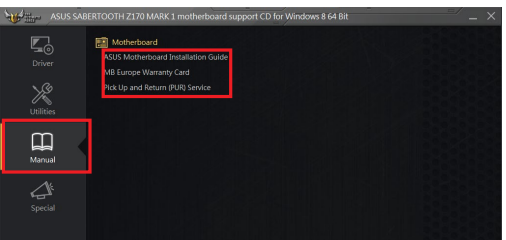

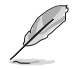

Die Abbildungen in diesem Abschnitt sind nur als Referenz gedacht. Die aktuellen Software-Handbücher, enthalten in der Support-DVD, variieren je nach Modell.

# **4.3 Software Information**

Die meisten Anwendungen auf der Support-DVD besitzen Assistenten, die Sie durch die Installation führen. Weitere Informationen finden Sie in der Online-Hilfe oder den Readme-Dateien, die bei der Software enthalten sind.

# **4.4 AI Suite 3**

AI Suite 3 ist eine komplett integrierte Oberfläche, die mehrere ASUS-Anwendungen vereint und dem Benutzer erlaubt, diese Anwendungen gleichzeitig zu starten und laufen zu lassen.

# **Ai Suite 3 installieren**

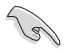

Vergewissern Sie sich vor der Installation von AI Suite 3, dass Sie ein Administrator-Konto unter Windows 7, Windows 8 oder Windows 8.1 Betriebssystemen haben.

So installieren Sie AI Suite 3 auf Ihrem Computer:

### **Unter Windows® 7**

- 1. Legen Sie die Support-DVD in das optische Laufwerk.
- 2. Klicken oder tippen Sie auf dem **AutoPlay** -Dialogfeld auf **Run ASSETUP.exe**, dann wählen Sie **Utilities (Dienstprogramme)**.

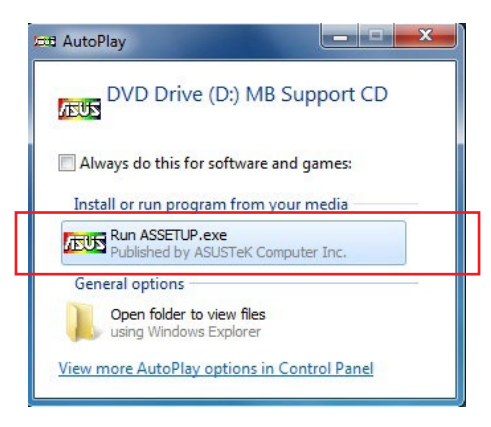

3. Klicken oder tippen Sie auf **AI Suite 3** auf der **Utilities**-Leiste und folgen Sie den nachfolgenden Anweisungen auf dem Bildschirm.

### **Windows 8 und Windows 8.1 Betriebssystem**

- 1. Legen Sie die Support-DVD in das optische Laufwerk. Dann befolgen Sie die Bildschirmanweisungen.
- 2. Wählen Sie **Utilities** und klicken Sie auf AI Suite 3 im **ASUS motherboard support DVD**-Hauptmenü und tippen Sie auf **AI Suite 3**.
- 3. Folgen Sie den Bildschirmanweisungen.

Wenn das **ASUS motherboard support DVD**-Hauptmenü nicht erscheint, versuchen Sie die folgenden Schritte:

- a. Klicken Sie auf den **Startbildschirm**, dann auf **Desktop**.
- b. Klicken oder tippen Sie in der unteren linken Desktop-Ecke auf **File Explorer (Datei-Explorer)** , wählen Sie dann Ihr DVD-Laufwerk, tippen oder doppelklicken Sie auf die **Setup**-Applikation.

# **AI Suite 3 starten**

### **Unter Windows® 7**

Vom Desktop aus, klicken oder tippen Sie auf Start > All Programs > ASUS > AI Suite 3 > AI Suite 3.

Unter Windows 7 können Sie die AI Suite auch starten, indem Sie auf das Symbol 4) im Benachrichtigungsbereich klicken.

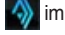

### **Windows 8 und Windows 8.1 Betriebssystem**

Um AI Suite 3 unter Windows 8 oder Windows 8.1 zu starten, tippen Sie auf die AI Suite 3 App auf dem Startbildschirm (oder, wenn Sie mit der Maus arbeiten, klicken Sie auf die AI Suite 3 App auf dem Startbildschirm).

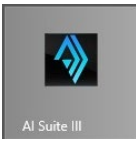

# **AI Suite 3-Hauptmenü**

Das AI Suite 3 Hauptmenü bietet Ihnen übersichtliche Einblicke auf das, was in Ihrem Computer vor sich geht, so dass Sie die Leistungen optimieren können und Ihr System stabiler läuft.

Im AI Suite 3-Hauptmenü gibt es eine Zugangsmenüleiste, die Ihnen ermöglicht, schnell und unkompliziert Zugriff auf integrierte ASUS Hilfsprogramme zuzugreifen. Klicken sie zum Ausführen der Menüleiste im linken Bereich des Menüs auf  $\overline{1}$ .

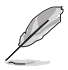

Die AI Suite 3-Screenshots in diesem Abschnitt sind nur als Referenz gedacht und können je nach Modell variieren.

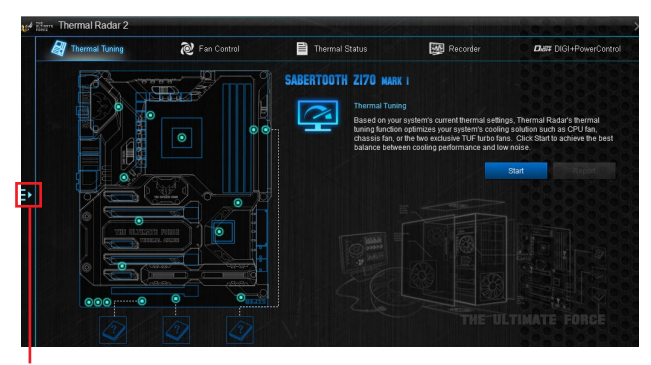

**AI Suite 3-Menü starten**

## **AI-Suite-3-Hauptmenüleiste**

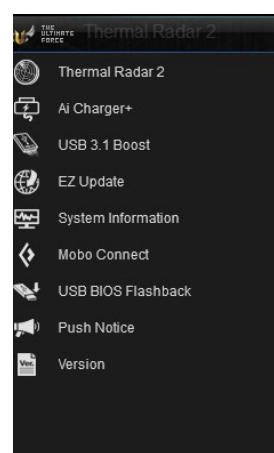

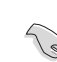

- Einige Funktionen auf dem AI Suite 3-Hauptmenü in dieser Anleitung können je nach Motherboard-Modell variieren.
- Für detaillierte Software-Konfigurationen beziehen Sie sich bitte auf die Software-Handbücher auf der Support-DVD oder auf der ASUS-Webseite www.asus.com .

# **Thermal Radar 2**

Mit Thermal Radar 2 können Sie Lüfter steuern, Ihre Grafikkartentemperatur und andere wichtige Komponenten in Echtzeit überwachen oder Ihre thermischen Einstellungen automatisch anpassen.

# **Thermal Tuning**

Diese Funktion optimiert Ihre Kühl-Lösung auf der Grundlage Ihrer aktuellen thermischen Systemeinstellungen. Hier können Sie Ihre CPU, Gehäuse und die exklusive TUF Turbo-Lüfter konfigurieren, um die beste Balance zwischen Kühlleistung und geringem Rauschen zu erreichen.

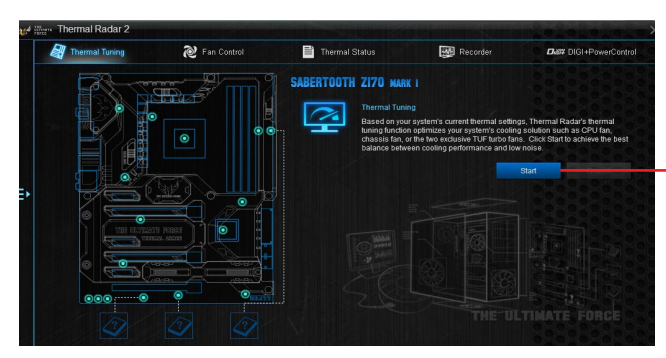

**Klicken oder tippen Sie, um automatisch den thermischen Tuning-Prozess zu starten**

# **Lüfter-Steuerung**

Hier können Sie die Einstellungen für die installierten Lüfter in Ihrem System konfigurieren. Sie können auch ein Lüfter-Profil laden oder speichern, um den thermischen Zustand Ihres Systems zu optimieren.

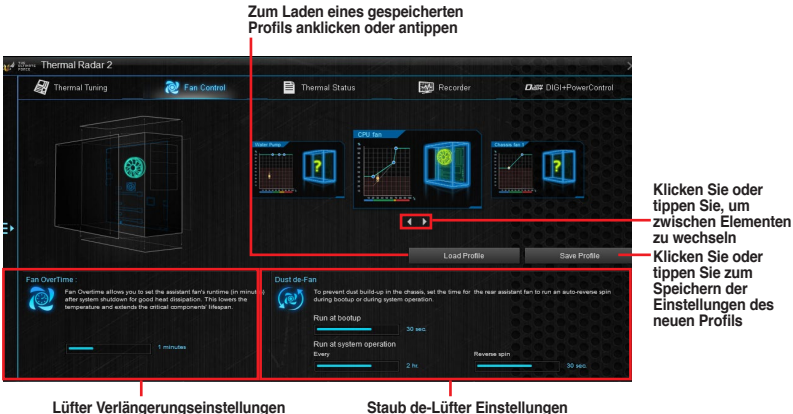

# **VGA**

Erlaubt Ihnen die thermischen Einstellungen einer installierten Grafikkarte von ASUS zu konfigurieren.

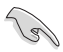

- Der VGA-Tab in Thermal Radar 2 erscheint nur dann, wenn Sie eine optionale ASUS-Grafikkarte in Ihrem System installieren.
- • Die VGA-Funktion des Thermal Radar 2 unterstützt nur die ASUS NVidia-Grafikkarte 700/900-Serie und die AMD-Grafikkarte R7/R9-Serie.

### **VGA - Auto Modus**

Das Programm lädt die optimalen Werte für thermische Einstellungen der Grafikkarte.

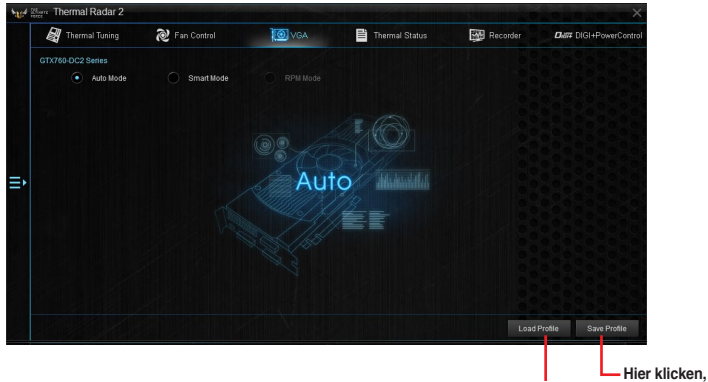

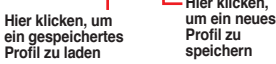

### **VGA - Smart Modus**

Manuelles Anpassen der Beschleunigung und Verzögerungszeit der Grafikkartenlüfter.

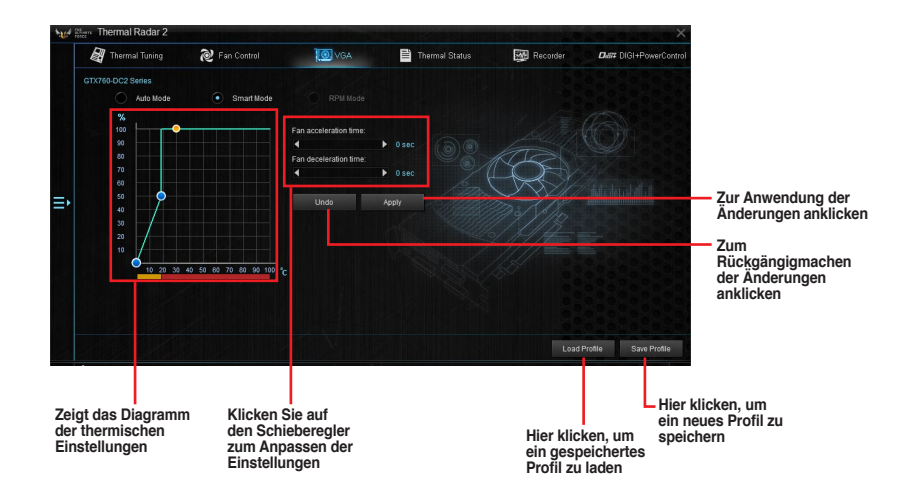

### **VGA - RPM Modus**

Hier können Sie die Drehzahl des Lüfters (in u/min) manuell anpassen.

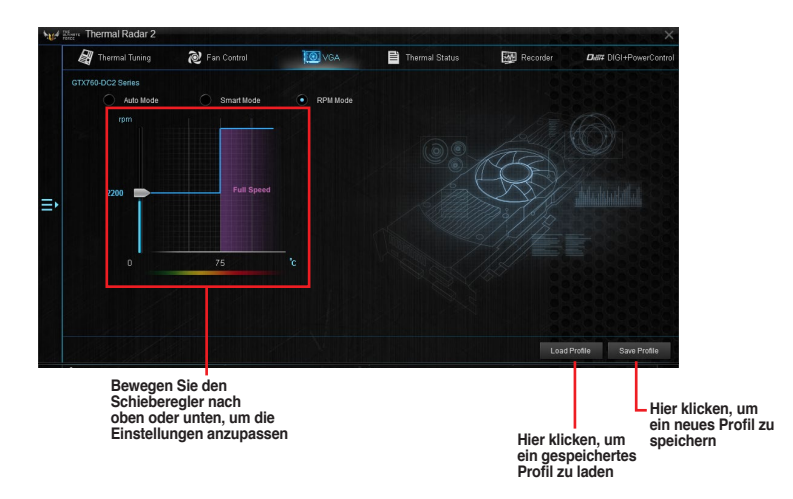

# **Thermal Status**

Zeigt den aktuellen Status des thermischen Zustandes Ihres Systems an.

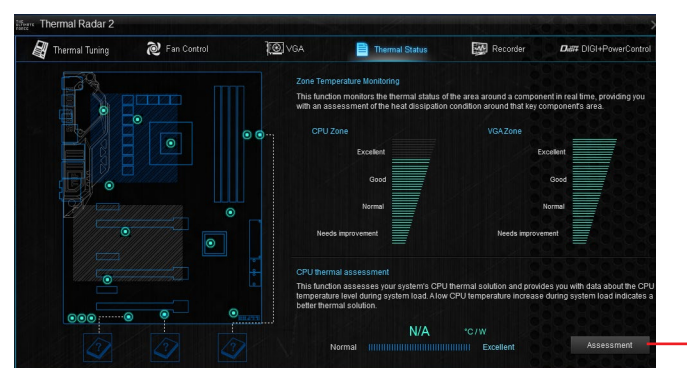

**Klicken oder tippen Sie, um den Beurteilungsbericht der aktuellen thermischen Einstellungen auszuführen.**

# **Recorder**

Zeigt an und überwacht den Status der thermischen Einstellung und Zustands Ihres Systems.

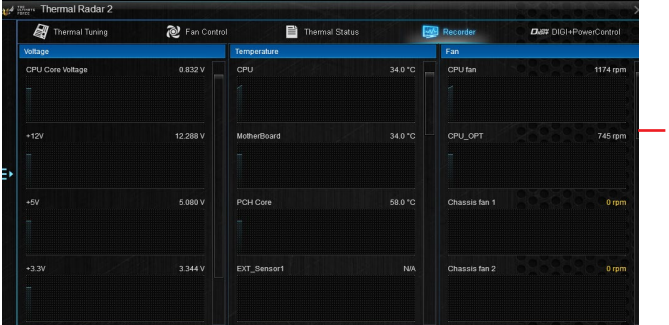

**Klicken oder tippen Sie, zum scrollen nach unten/oben**

# **DIGI+ Power Control**

ASUS DIGI+ Power Control verfügt über die revolutionäre und innovative digitale VRM und DRAM Spannungscontroller. Diese Controller bieten ultra-präzises Speicher- und Spannungstuning für optimale Effizienz, Stabilität und Leistung.

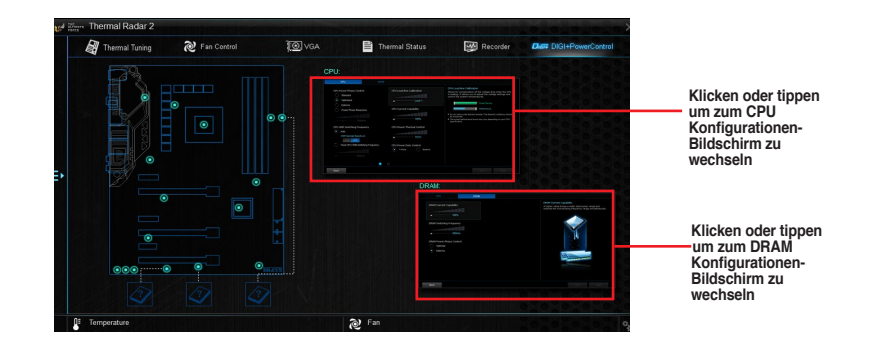

### **DIGI+PowerControl - CPU**

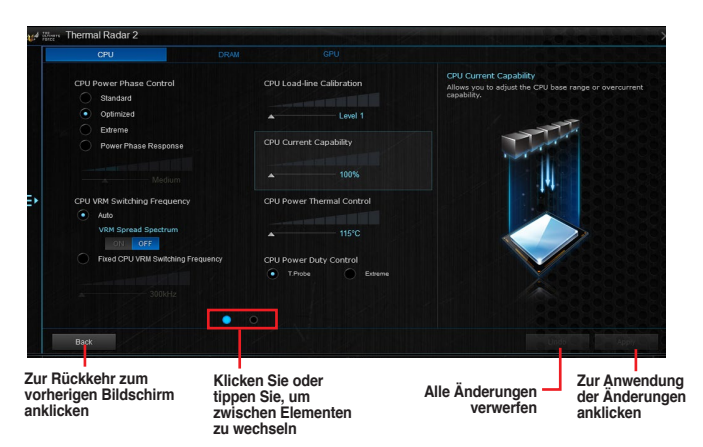

# **DIGI+PowerControl - DRAM**

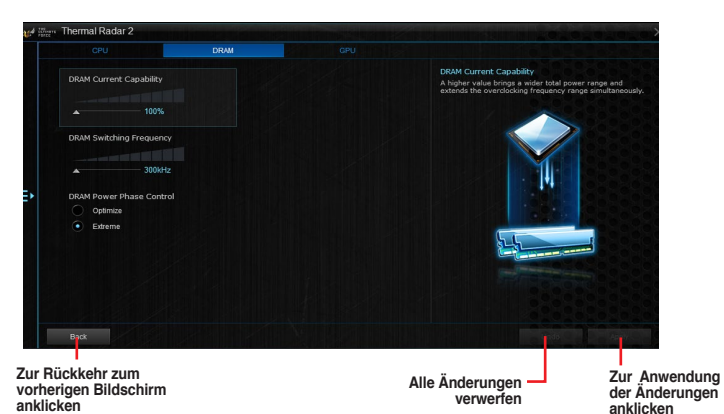

**Kapitel 4**

# **DIGI+PowerControl - GPU**

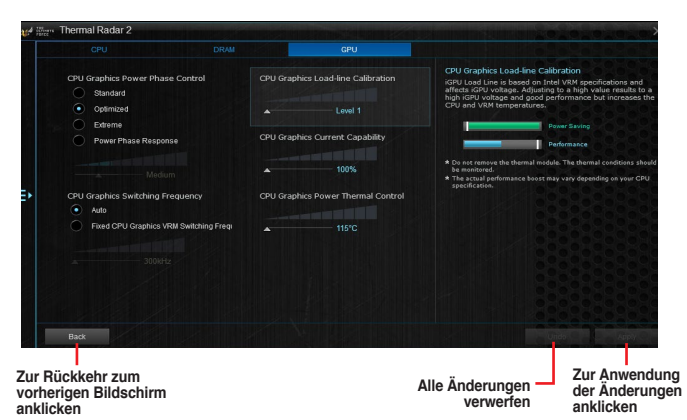

# **4.4.1 Ai Charger+**

Mit diesem Programm können Sie Ihre mobilen BC 1.1\*-Geräte an den USB-Anschlüssen Ihres Computers 3x schneller laden als Standard-USB-Geräte\*\*.

# **Ai Charger+ starten**

Klicken Sie zum Starten von Ai Charger+ auf **E** auf der linken Seite des Al Suite 3-Hauptmenüs, wählen Sie dann **Ai Charger+**.

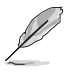

Ai Charger+ ist nur bei bestimmten Modellen verfügbar.

# **Ai Charger+-Bildschirm**

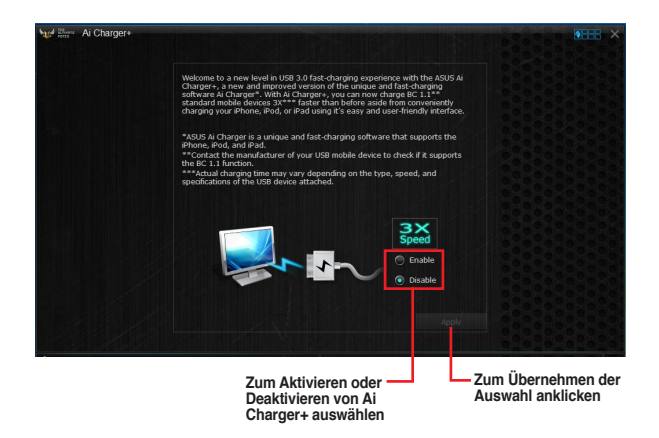

- • \* Überprüfen Sie, ob der Hersteller Ihres USB-Gerätes die BC 1.1-Funktion vollständig unterstützt.
- \*\* Die tatsächliche Ladegeschwindigkeit hängt von den Eigenschaften Ihres USB-Gerätes ab.
- Vergewissern Sie sich, dass Sie Ihr USB-Gerät trennen und neu verbinden, nachdem Sie Ai Charger+ aktiviert oder deaktiviert haben, um die korrekte Ladefunktion zu gewährleisten.
- Ai Charger+ funktioniert nicht mit USB-Hubs, USB-Verlängerungskabeln und nicht standardisierten USB-Kabeln.

# **4.4.2 EZ Update**

EZ Update ist eine Software, mit der Sie Software, Treiber und BIOS Ihres Motherboards automatisch aktualisieren können.

Mit dieser Software können Sie das BIOS auch manuell aktualisieren und das Systemstartlogo auswählen, das beim Selbsttest (POST) angezeigt wird.

# **EZ Update starten**

Klicken Sie zum Starten von EZ Update (EZ-Aktualisierung) auf **E** auf der linken Seite des Al Suite 3-Hauptmenüs, wählen Sie dann **EZ Update (EZ-Aktualisierung)**.

# **EZ Update verwenden**

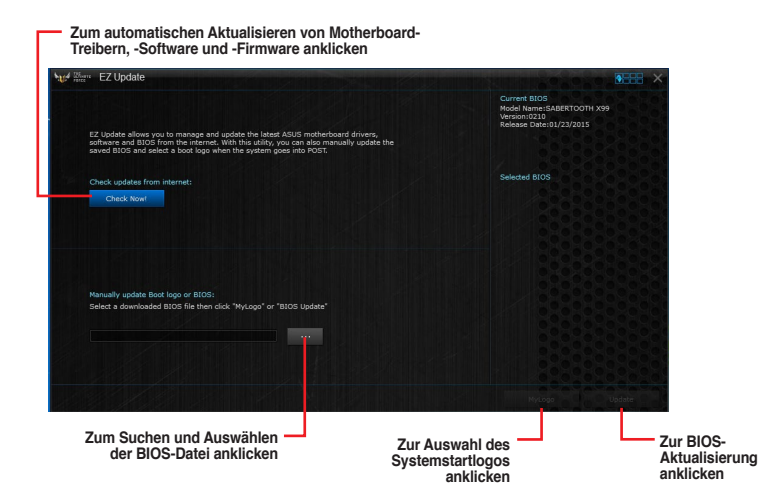

**Kapitel 4**
#### **Manuell BIOS aktualisieren und ein Boot-Logo auswählen**

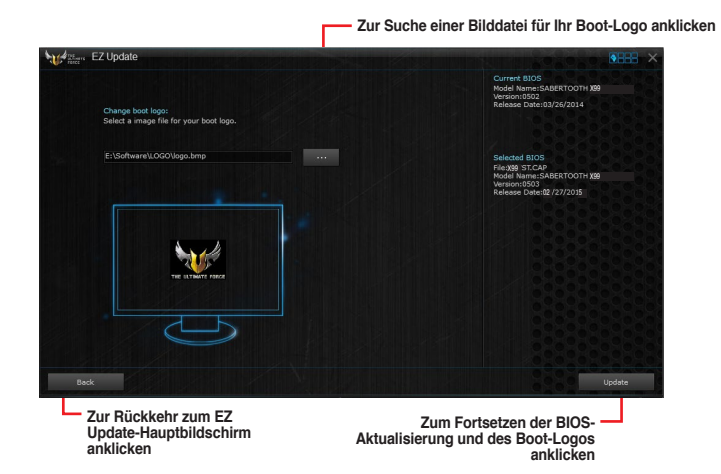

Nachdem Sie die Taste **BIOS Update** geklickt haben, klicken Sie **Flash** zur Aktualisierung von BIOS und zum Herunterladen des Boot-Logos in Ihrem System.

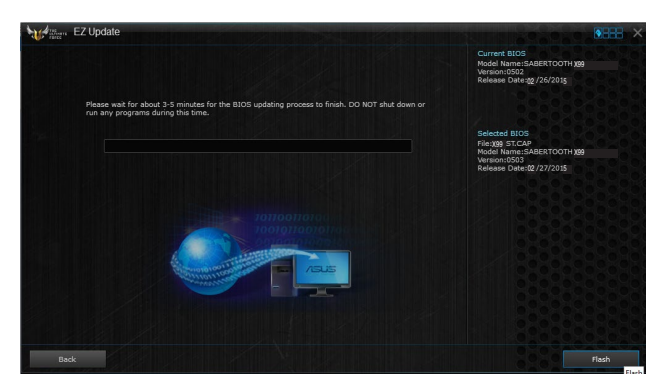

**Kapitel 4**

## **4.4.3 USB BIOS Flashback**

Der USB BIOS Flashback ermöglicht das Überprüfen und Speichern der aktuellsten BIOS-Version auf einem USB-Datenträger. Mit dieser Software können Sie im Handumdrehen nach dem neuesten verfügbaren BIOS suchen und einen Plan zum BIOS-Download festlegen.

#### **USB BIOS Flashback starten**

Klicken Sie zum Starten von USB BIOS Flashback (USB-BIOS-Flashback) auf <a> linken Seite des AI Suite 3-Hauptmenüs, wählen Sie dann **USB BIOS Flashback (USB-BIOS-Flashback)**.

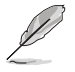

USB BIOS Flashback ist nur bei bestimmten Modellen Motherboard-Modellen verfügbar.

#### **USB BIOS Flashback verwenden**

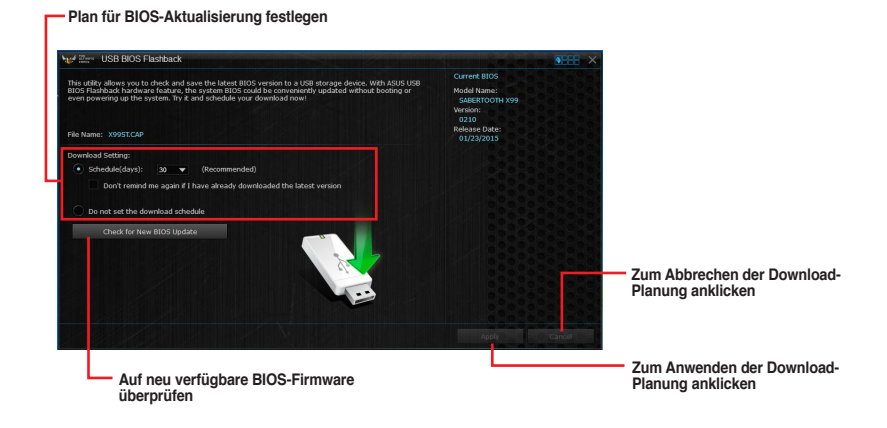

#### **BIOS-Download planen**

- 1. Markieren Sie in Download Setting die Option **Schedule (Tage)** und wählen Sie die Anzahl der Tage für den nächsten verfügbaren Download der Aktualisierung.
- 2. Klicken Sie auf **Apply**, um den BIOS-Download-Plan zu speichern oder klicken Sie auf Cancel, um die Änderungen zu verwerfen. Klicken Sie auf **Cancel**, um die Änderungen zu verwerfen.

#### **Aktualisiertes BIOS herunterladen**

( ब्रे

Vergewissern Sie sich, dass das USB-Speichergerät an den USB-Port Ihres Computers angeschlossen ist, der USB BIOS Flashback unterstützt, bevor Sie den Download starten. Weitere Details finden Sie im Abschnitt des Benutzerhandbuches **2.3.1 Hintere E/A-Verbindung**.

So laden Sie das aktualisierte BIOS herunter:

1. Klicken Sie im USB BIOS Flashback-Bildschirm auf **Check for New BIOS Update**.

> Warten Sie, bis die Suche nach der neusten BIOS-Firmware abgeschlossen ist.

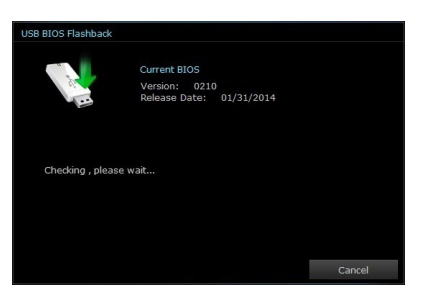

2. Nachdem das Dienstprogramm ein neues BIOS erkannt hat, klicken oder tippen Sie im Feld Speichern unter: auf wählen das USB-Flash-Laufwerk und klicken oder tippen dann auf **Herunterladen**.

3. Klicken Sie auf **OK**, nachdem der Download abgeschlossen ist.

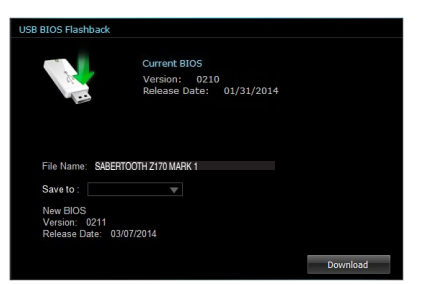

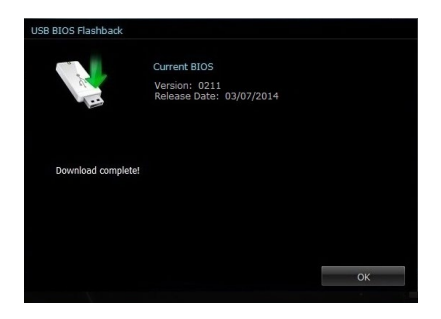

**Kapitel 4**

## **4.4.4 Push Nachricht**

Dieses Dienstprogramm ermöglicht Ihnen den ausführlichen Status Ihres Systems, auf Ihrem Smart Gerät zu bekommen. Sie können auch Nachrichten, an Ihre Smart Geräte mit Hilfe dieses Programms senden.

lo.

Bevor Sie das Programm verwenden, stellen Sie sicher, dass Sie Ihren Computer mit Ihrem Smart Gerät koppeln. Für Kopplungsinformationen beziehen Sie sich auf den Abschnitt **Ihren Computer und Smart Geräte koppeln**.

#### **Push-Mitteilungen auf Ihrem Computer starten**

Klicken Sie zum Starten von Push Notice (Push-Hinweis) auf **E** auf der linken Seite des Al Suite 3-Hauptmenüs, wählen Sie dann **Push Notice (Push-Hinweis)**.

#### **Push-Mitteilungen Fenster**

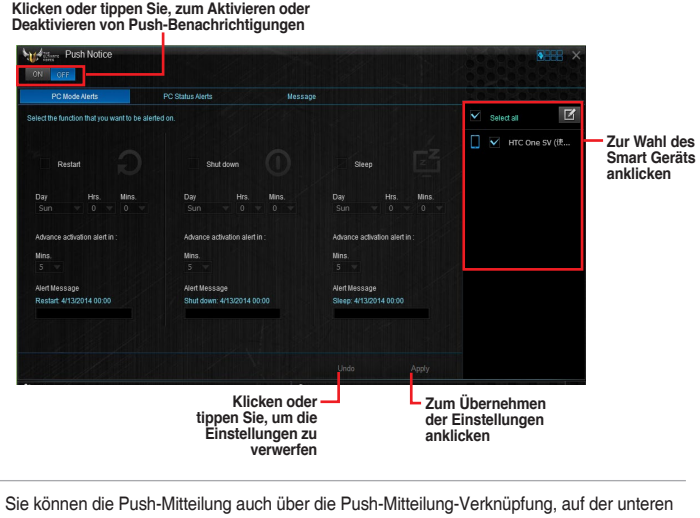

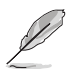

rechten Ecke des Bildschirms, aktivieren. Dazu klicken oder tippen Sie auf **<<**, klicken oder tippen dann auf **und wählen schließlich** ...

### **Ihren Computer und Ihr Smart Gerät koppeln**

Um Ihren Computer und Ihr Smart Gerät zu koppeln:

- 1. Klicken Sie auf auf Ihren Smart Gerät, um Push-Mitteilungen zu starten.
- Push Notice 2. Tippen Sie auf **Push-Scan** tippen Sie dann auf den Namen des Computers, mit dem Sie koppeln möchten.

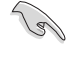

Um Ihren Computer und das Smart-Gerät zu koppeln, stellen Sie sicher, dass beide mit dem gleichen WLAN verbunden sind.

#### **Einrichten von PC-Modus Alarm auf Ihrem Computer**

Mit dieser Funktion können Sie Ihren Computer neu starten, herunterfahren, oder in den Ruhemodus setzen und eine Warnung an Ihr Mobilgerät senden.

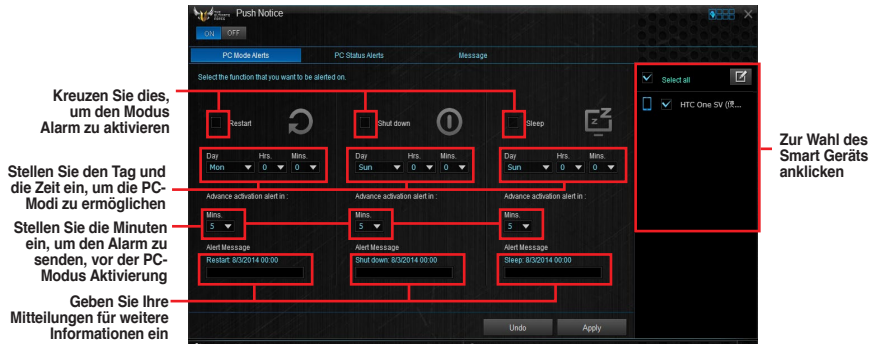

#### **Einrichten von PC-Status-Benachrichtigungen**

Mit dieser Funktion können Sie Warnmeldungen von ungewöhnlichen Aktivitäten der Spannung, Temperatur und Lüftereinstellungen Ihres Computers an Ihr Smart-Gerät senden.

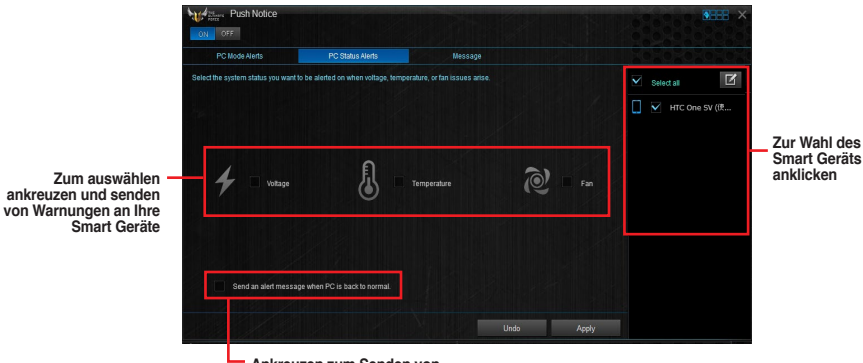

**Ankreuzen zum Senden von Benachrichtigungen, wenn sich die ausgewählten Komponenten wieder im Normalzustand befinden**

#### **Nachrichten zu Ihrem Smart Gerät senden**

Mit dieser Funktion können Sie Nachrichten an Ihr Mobilgerät senden.

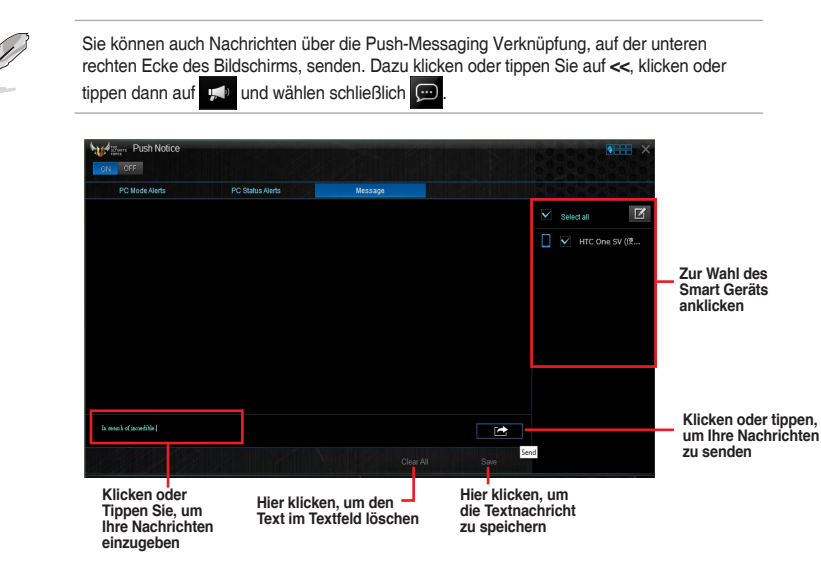

#### **Anschauen Ihres Computerstatus auf Ihrem Smart Gerät**

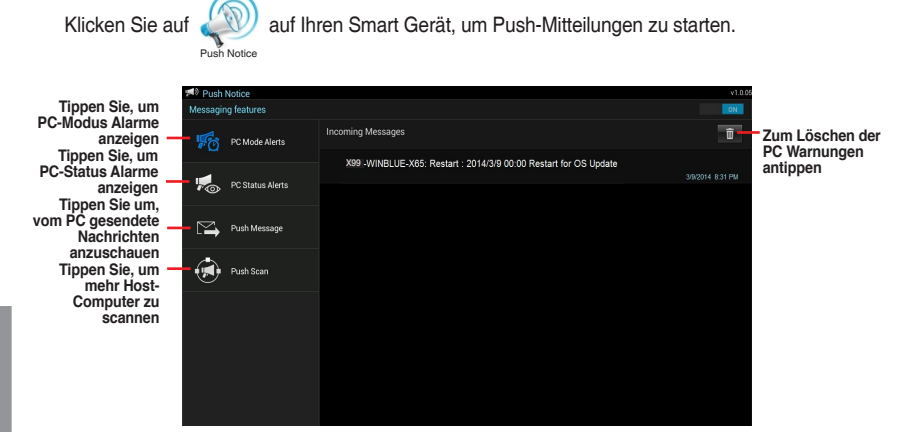

**Kapitel 4**

## **4.4.5 USB 3.1 Boost**

Die USB 3.1 Boost-Technologie unterstützt das UASP (USB Attached SCSI Protocol), welches die Datentransfergeschwindigkeit Ihrer USB-Speichergeräte automatisch beschleunigt.

#### **USB 3.1 Boost Starten**

Klicken Sie zum Starten von USB 3.1 Boost (USB 3.1-Verstärkung) auf **E** auf der linken Seite des AI Suite 3-Hauptmenüs, wählen Sie dann **USB 3.1 Boost (USB 3.1-Verstärkung)**.

#### **USB 3.1 Boost verwenden**

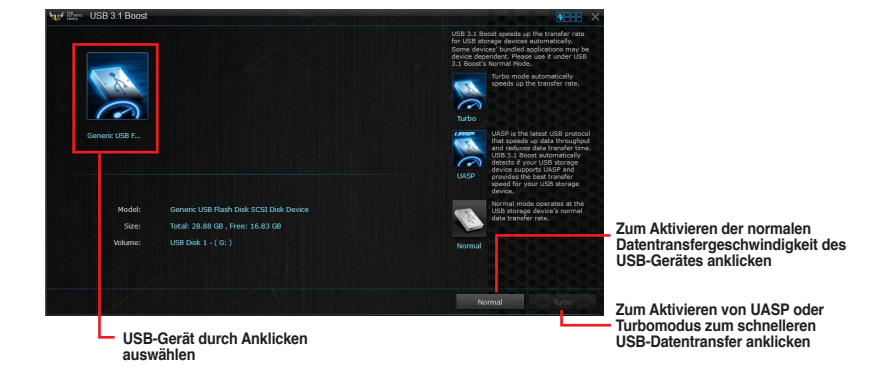

Vergewissern Sie sich, dass Sie das USB 3.1/3.0-Gerät mit den USB 3.1/3.0-Anschlüssen verbinden, die USB 3.1 Boost unterstützen. Weitere Details finden Sie im Abschnitt des Benutzerhandbuches **2.3.1 Hintere E/A-Verbindung**.

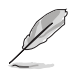

- USB 3.1 Boost entdeckt automatisch USB 3.1/3.0-Geräte, die UASP unterstützen.
- Die Datenübertragungsgeschwindigkeit variiert je nach USB-Gerät. Benutzen Sie USB 3.1-Geräte für höhere Leistung.

## **4.4.6 Systeminformation**

Diese Software liefert Ihnen detaillierte Informationen über Motherboard-, CPU- und Speichereinstellungen.

#### **Systeminformation starten**

Klicken Sie zum Starten von System Information (Systeminformationen) auf E auf der linken Seite des AI Suite 3-Hauptmenüs, wählen Sie dann **System Information (Systeminformationen)**.

#### **Motherboard-Information ansehen**

Klicken Sie im Systeminfo-Bildschirm auf das **MB**, um Motherboard-Informationen anzusehen.

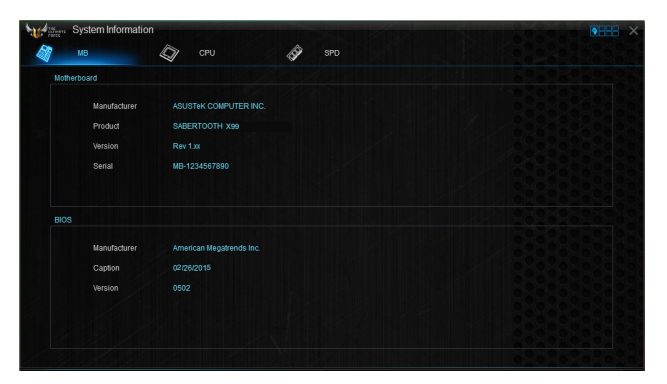

#### **CPU-Information ansehen**

Klicken Sie auf die CPU-Leiste, um die Information zur **CPU** anzusehen.

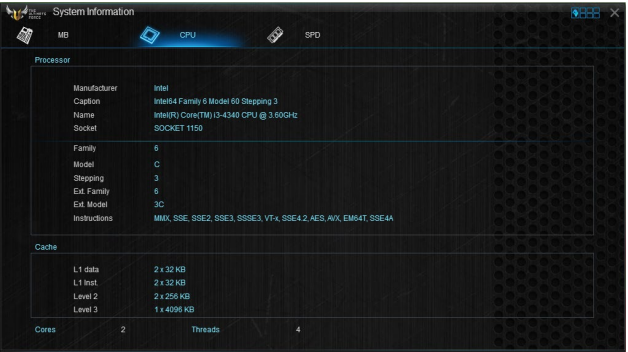

#### **SPD-Information ansehen**

Klicken Sie auf die **SPD**-Leiste, um die Information zum Speicher anzusehen.

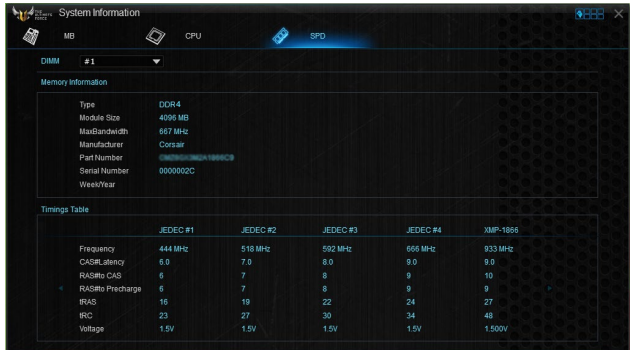

## **4.4.7 Mobo Connect**

Dieses Dienstprogramm ermöglicht Ihnen die Freigabe von Tastatur/Maus Ihres PCs mit Ihrem Smart-Geräte oder das Streamen der Audiowiedergabe vom Smart-Gerät zum PC.

#### **Mobo Connect starten**

Klicken Sie zum Starten von Mobo Connect auf **E** auf der linken Seite des Al Suite 3-Hauptmenüs, wählen Sie dann **Mobo Connect**.

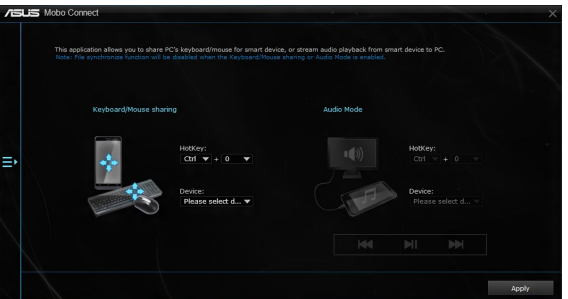

## **4.4.8 Version**

Zeigt die installierte Software oder Programme und ihre aktuelle Version.

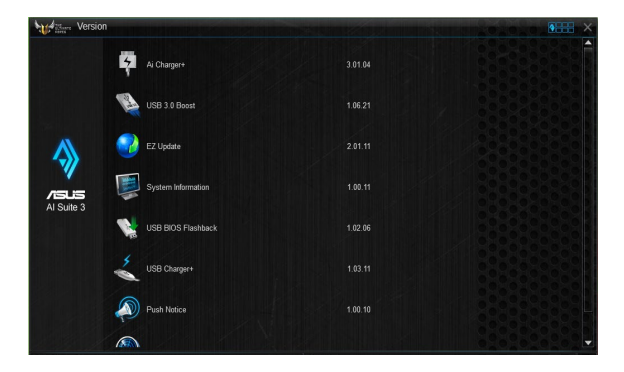

## **4.5 Turbo LAN**

Turbo-LAN ist eine Technologie zur Modellierung des Netzwerkdatenverkehrs, die Verzögerungen während der Datenübertragung oder bei Online-Spielen reduziert. Hier können Sie Netzwerk Prioritäten für Programme oder Anwendung festlegen, laufende Spiele oder Anwendungen.

Turbo-LAN verfügt über eine intuitive Benutzeroberfläche und einen Advanced-Modus, mit denen Tweakers Hardcore-Steuerelemente oder Einstellungen konfigurieren können.

Klicken oder tippen Sie zum Starten von Turbo-LAN am Desktop auf

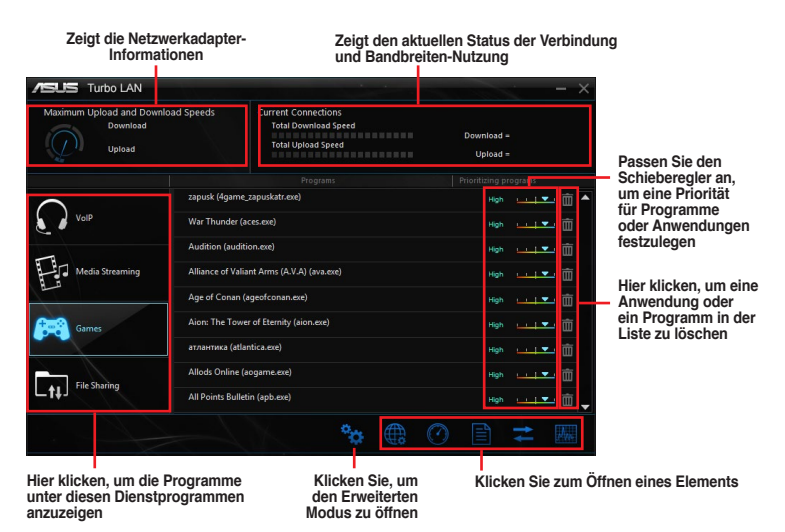

#### **Den Erweiterten Modus verwenden**

Der Erweiterte Modus erlaubt Ihnen die Prioritäten Ihrer Programme oder Anwendungen zu setzen oder Ihr Netzwerkgerät zu konfigurieren.

Um zu den erweiterten Modus zu wechseln, klicken oder tippen Sie auf

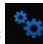

Der erweiterte Modus enthält die folgenden Dienstprogramme:

- **• Präferenzen:** Hiermit können Sie den Netzwerkverkehr steuern, um die Programmleistung und Ping-Zeiten zu optimieren und Paketverlust zu vermeiden.
- **• Protokolle:** Hier können Sie die Priorität für den Netzwerkadapter und dessen Protokoll zur Verringerung von Verzögerung während der Datenübertragung festlegen und den Internet-Zugang beschleunigen.
- **• Programme:** Hier können Sie die Priorität der Programme oder Anwendungen festlegen.
- **• Verkehrsgestaltung:** Hier können Sie die Priorität für den Netzwerkadapter und dessen Protokoll zur Verringerung von Verzögerung während der Datenübertragung festlegen und den Internet-Zugang beschleunigen.
- **• Adapter Info:** Zeigt die Informationen zu dem installierten Netzwerkadapter in Ihrem System an.
- **• Online-Budgets:** Hier können Sie eine Online-Budget Zeit für Ihre Netzwerkadapter festgelegt.
- **• Datenverkehrsanalyse** Sie können Protokolle und Programme mit einem Mal zuweisen.

## **4.6 TUF Detective 2**

TUF Detective 2 ermöglicht Ihnen die externe Überwachung und Steuerung Ihres Computers über Ihr Android-Mobilgerät. Es bietet zudem relevante Systeminformationen.

So nutzen Sie TUF Detective 2:

- 1. Verbinden Sie Ihr Mobilgerät mit dem TUF Detective-Port an der Rückblende.
- 2. Laden Sie an Ihrem Mobilgerät die App TUF Detective herunter und installieren Sie sie.

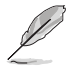

Laden Sie die App TUF Detective von Google Play herunter oder suchen Sie über den QR-Code nach der App.

3. Starten Sie die App TUF Detective zur externen Steuerung und Verwaltung Ihres Computers.

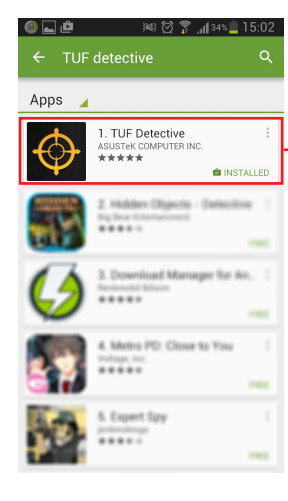

**Wählen Sie diese App zur Installation von TUF Detective auf Ihrem Mobiltelefon.**

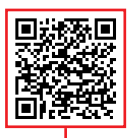

**Scannen Sie den QR-Code zur Suche nach der App.**

## **4.6.1 Post (POST)**

Die Seite Post (POST) stellt den POST- (Power-On Self Test-) Status bereit….

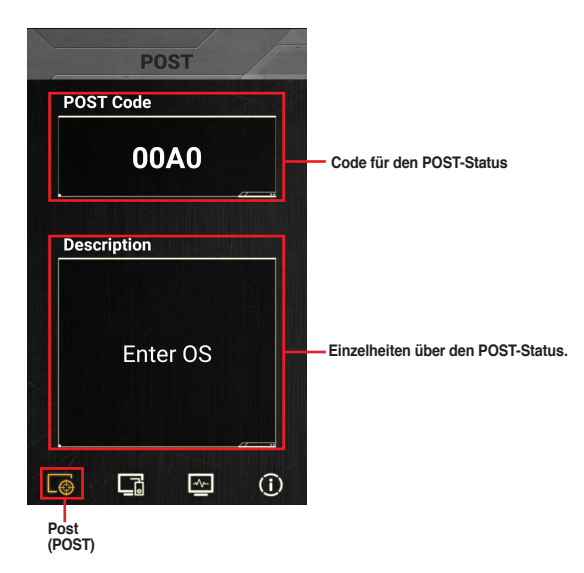

## **4.6.2 Control (Steuerung)**

Die Seite Control (Steuerung) ermöglicht Ihnen die externe Steuerung der Funktionen Ihres Computers.

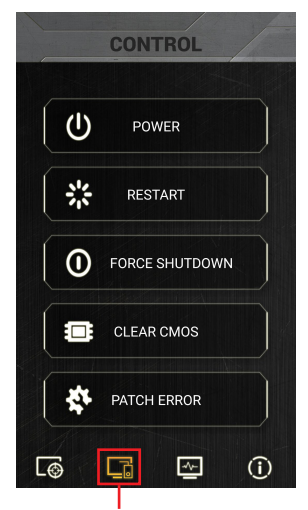

**Control (Steuerung)** Tippen Sie auf **RESTART** 

**(Neustart)** und wählen Sie **Yes (Ja)** zum Neustarten Ihres Computers.

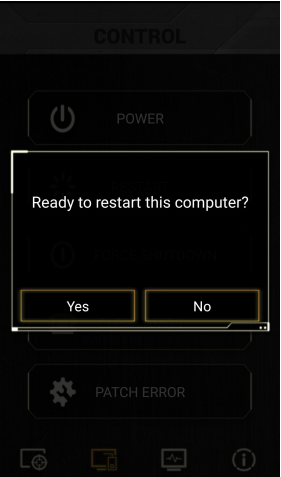

Tippen Sie auf **POWER (Ein/ Aus)** und wählen Sie **Yes (Ja)** zum Ein- oder Ausschalten Ihres Computers.

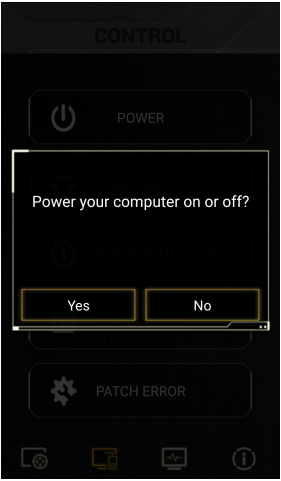

Tippen Sie auf **FORCE SHUTDOWN (Abschaltung erzwingen)**, wenn Sie eine Systemabschaltung ohne Speicherung der Daten erzwingen möchten.

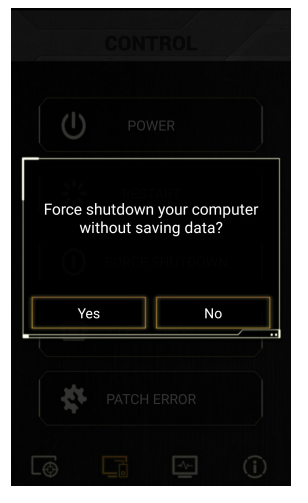

Tippen Sie auf **CLEAR CMOS (CMOS löschen)** und wählen Sie **Yes (Ja)** zum Löschen der CMOS-RTC-RAM-Daten.

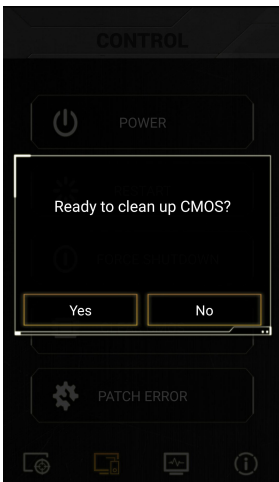

## **4.6.3 Überwachen**

Die Seite Monitor (Überwachung) ermöglicht Ihnen die Überwachung von Spannung, Temperatur und Lüftergeschwindigkeit.

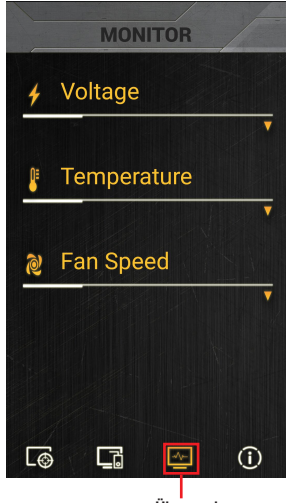

**Überwachen**

Tippen Sie auf **PATCH ERROR (Fehler beheben)** und wählen Sie **Yes (Ja)** zum automatischen Reparieren Ihres Computers.

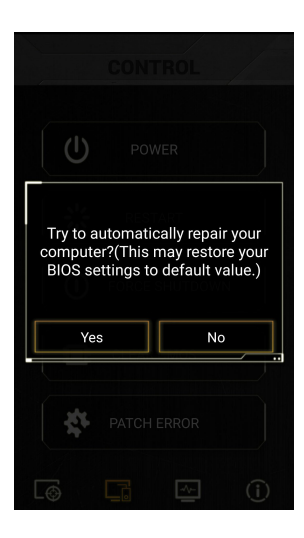

Tippen Sie zur Überwachung der Spannung auf das Dreiecksymbol.

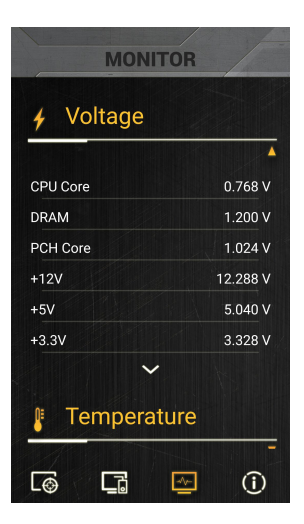

Tippen Sie zur Überwachung der Temperatur auf das Dreiecksymbol.

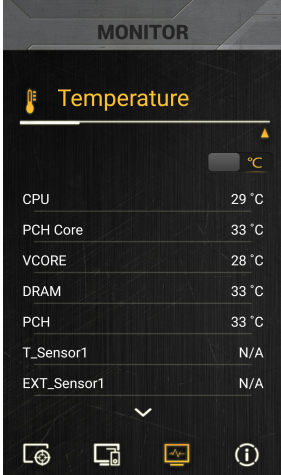

## **4.6.4 Information**

Die Seite Information (Informationen) liefert Ihnen wichtige Informationen über das System, wie Modellnummer, BIOS-Version, Produktnummer, Betriebszeit, CPU-Informationen und DRAM-Informationen.

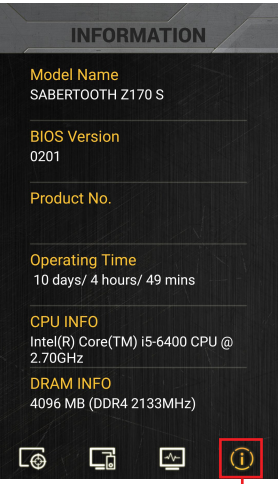

**Information**

Tippen Sie zur Überwachung der Lüftergeschwindigkeit auf das Dreiecksymbol.

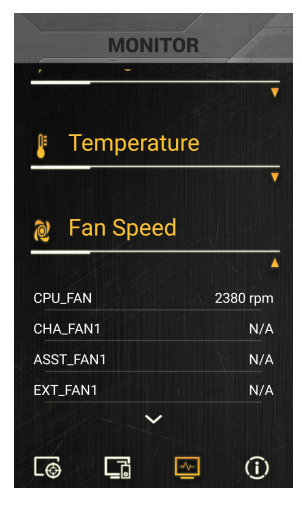

## **4.7 Audio-Konfigurationen**

Der Realtek Audio CODEC bietet 8-Kanal Audiofunktionen, um auf Ihrem PC das ultimative Audioerlebnis zu ermöglichen. Die Software bietet Buchsenerkennungsfunktion, S/PDIF Ausgangs-Unterstützung und eine Unterbrechungsfunktion. Der CODEC bietet außerdem die Realtek eigene UAJ (Universal Audio Jack) Technologie für alle Audioausgänge, die Fehler bei der Kabelverbindung eliminiert und Benutzern einfaches Plug-And-Play ermöglicht.

Der Installationsassistent hilft Ihnen, den Realtek Audio-Treiber von der Support-DVD des Motherboards zu installieren.

Wenn die Realtek Audiosoftware korrekt installiert wurde, sehen Sie das Symbol des

Realtek HD Audio Manager in der Taskleiste. Doppelklicken oder tippen Sie auf dieses Symbol, um den Realtek HD Audio Manager anzuzeigen.

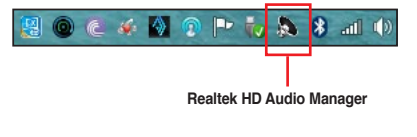

## **Realtek HD Audio Manager**

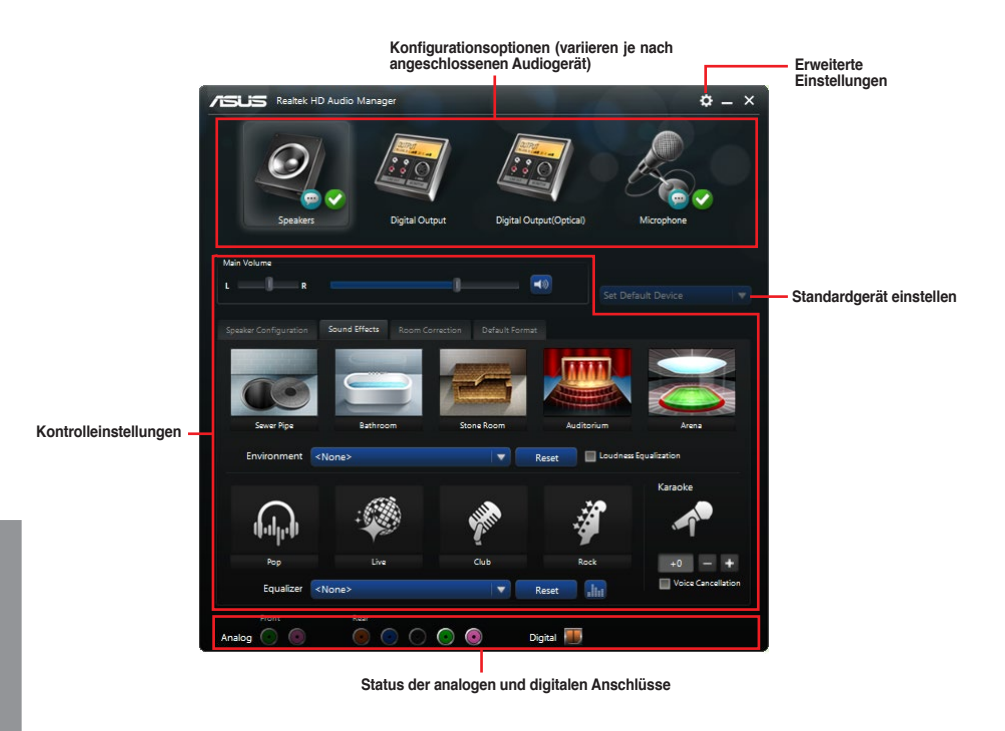

#### **Auswählen eines Audioausgangs**

Realtek HD Audio Manager erlaubt Ihnen den Typ des Audioausgangs, je nach Ausgabegerät, das Sie verwenden, zu wählen.

Um eine Audioausgang zu wählen:

- 1. Stecken Sie den Audio-Geräte-Stecker in den Line Out (Line)-Anschluss. Falls der Anschluss des Audiogerätes bereits in den entsprechenden Port eingesteckt ist, klicken oder tippen Sie im Realtek HD Audio Manager auf ...
- 2. Kreuzen Sie im Pop-up-Fenster das Audio-Gerät an, das Sie in den Line-Out-Anschluss eingesteckt haben und klicken oder tippen auf **Next (Weiter)**.

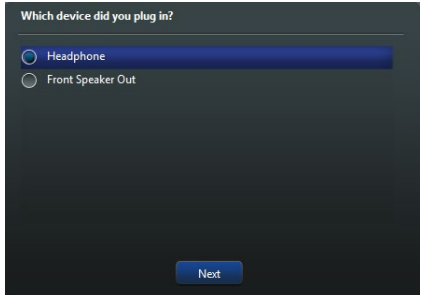

a. Wenn Sie **Kopfhörer** auszuwählen, klicken oder tippen Sie auf die Art der Kopfhörer, die Sie installiert haben und klicken oder tippen Sie auf **OK**.

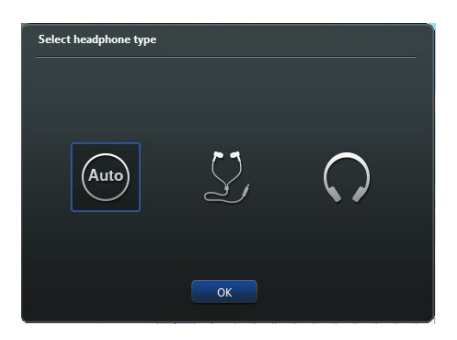

b. Wenn Sie **Front-Lautsprecher** auszuwählen, klicken oder tippen Sie auf die Art der Lautsprecher, die Sie installiert haben und klicken oder tippen Sie auf **OK**.

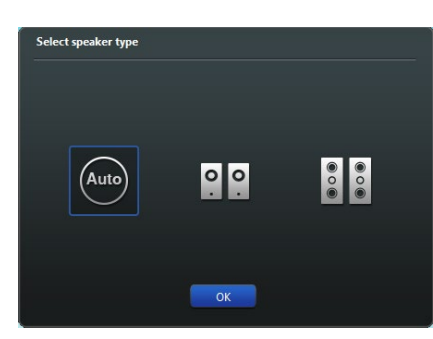

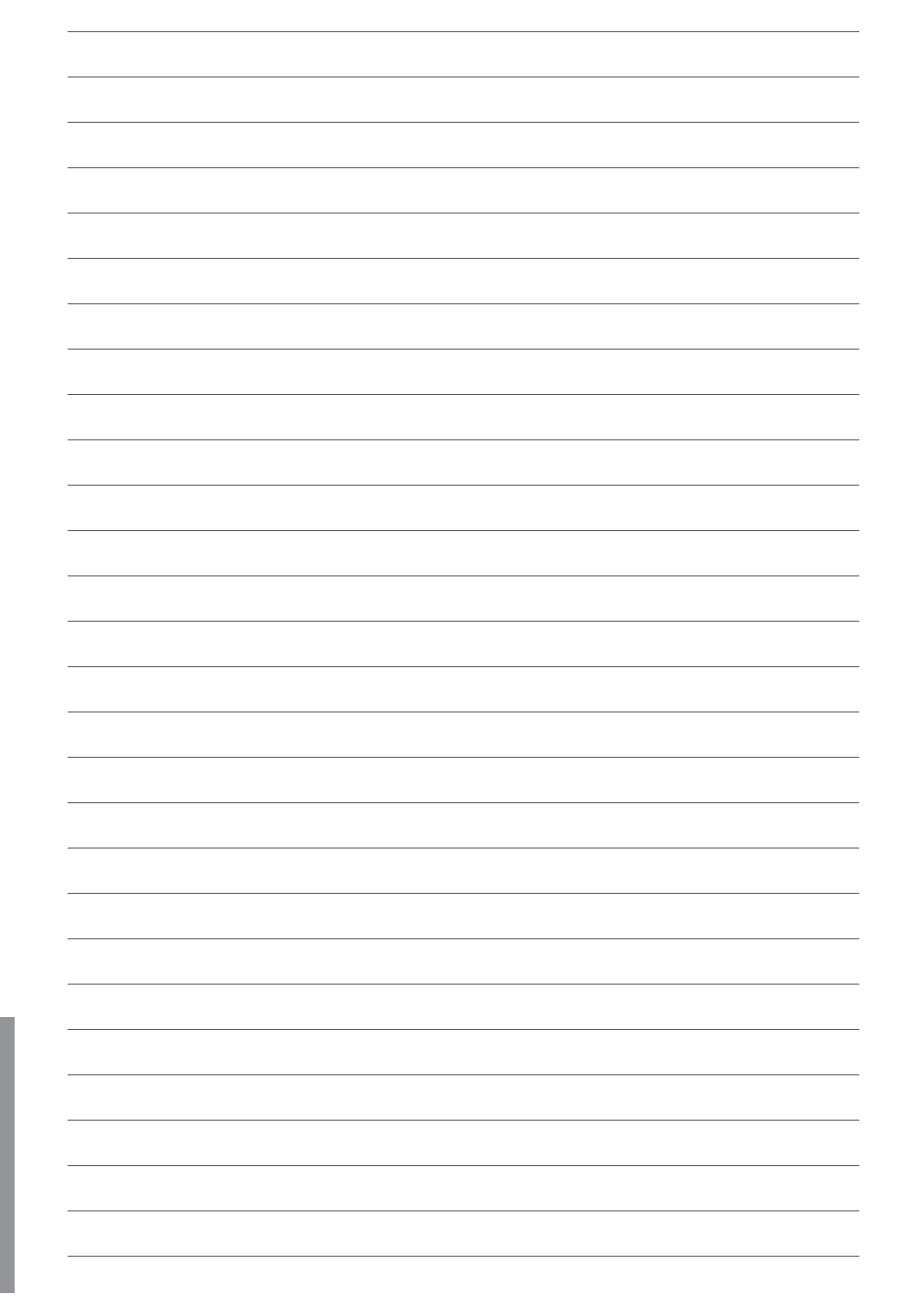

# **RAID Konfigurationen**<br>5.1 RAID Konfigurationen

## **5.1 RAID Konfigurationen**

Das Motherboard verfügt über die Intel Rapid Storage Technologie, die RAID 0, RAID 1, RAID 10 und RAID 5-Konfiguration unterstützt.

## **5.1.1 RAID Definitionen**

**RAID 0 (Data striping)** veranlasst zwei identische Festplatten dazu, Daten in parallelen, versetzten Stapeln zu lesen und zu schreiben. Die zwei Festplatten machen dieselbe Arbeit wie eine einzige Festplatte, aber mit einer höheren Datentransferrate, nämlich doppelt so schnell wie eine einzelne Festplatte, und beschleunigen dadurch den Datenzugriff und die Speicherung. Für diese Konfiguration benötigen Sie zwei neue identische Festplatten.

**RAID 1 (Data mirroring)** kopiert ein identisches Daten-Image von einer Festplatte zu der Zweiten. Wenn eine Festplatte versagt, dann leitet die Disk-Arrayverwaltungssoftware alle Anwendungen zur anderen Festplatte um, die eine vollständige Kopie der Daten der anderen Festplatte enthält. Diese RAID-Konfiguration verhindert einen Datenverlust und erhöht die Fehlertoleranz im ganzen System. Verwenden Sie zwei neue Festplatten oder verwenden Sie eine existierende Festplatte und eine neue für diese Konfiguration. Die neue Festplatte muss genau so groß oder größer als die existierende Festplatte sein.

**RAID 5** schreibt sowohl Daten als auch Paritätsinformationen verzahnt auf drei oder noch mehr Festplatten. Zu den Vorteilen der RAID 5-Konfiguration zählen eine bessere Festplattenleistung, Fehlertoleranz und höhere Speicherkapazität. Die RAID 5-Konfiguration ist für eine Transaktionsverarbeitung, relationale Datenbank-Applikationen, Unternehmensressourcenplanung und sonstige Geschäftssysteme am besten geeignet. Für diese Konfiguration benötigen Sie mindestens drei identische Festplatten.

**RAID 10** kombiniert data striping und data mirroring, ohne dass Paritäten (redundante Daten) errechnet und geschrieben werden müssen. Die RAID 10\*-Konfiguration vereint alle Vorteile von RAID 0- und RAID 1-Konfigurationen. Für diese Konfiguration benötigen Sie vier neue Festplatten, oder eine bestehende und drei neue.

## **5.1.2 Serial ATA-Festplatten installieren**

Das Motherboard unterstützt Serial ATA-Festplatten. Für optimale Leistung sollten Sie identische Laufwerke des selben Modells und der gleichen Kapazität installieren, wenn Sie ein Disk-Array erstellen.

#### **So installieren Sie SATA-Festplatten für eine RAID-Konfiguration:**

- 1. Bauen Sie die SATA-Festplatten in die Laufwerksschächte ein.
- 2. Schließen Sie die SATA-Signalkabel an.
- 3. Verbinden Sie das SATA-Stromkabel mit dem entsprechenden Stromanschluss jedes Laufwerkes.

## **5.1.3 Einstellen der RAID-Elemente im BIOS**

Sie müssen die RAID Funktion im BIOS-Setup aktivieren, bevor Sie RAID-Sets mit SATA-Festplatten erstellen. Gehen Sie dazu wie folgt vor:

- 1. Öffnen Sie während des POST das BIOS-Setup-Programm.
- 2. Gehen Sie zu **Advanced** > **SATA Configuration**, und drücken Sie dann <Enter>.
- 3. Stellen Sie den SATA Modus auf **[RAID Modus]**.
- 4. Speichern Sie Ihre Einstellungen und verlassen Sie das BIOS-Setup.

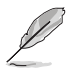

Siehe Kapitel 3 für Details über die Eingabe und Navigation durch das BIOS-Setup

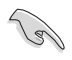

Aufgrund von Chipsatzbeschränkungen, wenn SATA-Anschlüsse auf RAID-Modus gesetzt sind, werden alle SATA-Anschlüsse zusammen im RAID-Modus ausgeführt.

## **5.1.4 Intel Rapid Storage Technology Option ROM-Dienstprogramm**

#### **Um das Intel Rapid Storage Technology Option ROM-Dienstprogramm aufzurufen:**

- 1. Schalten Sie das System ein.
- 2. Drücken Sie während des POST auf die Taste <Strg> + <I>, um das Programmhauptmenü anzuzeigen.

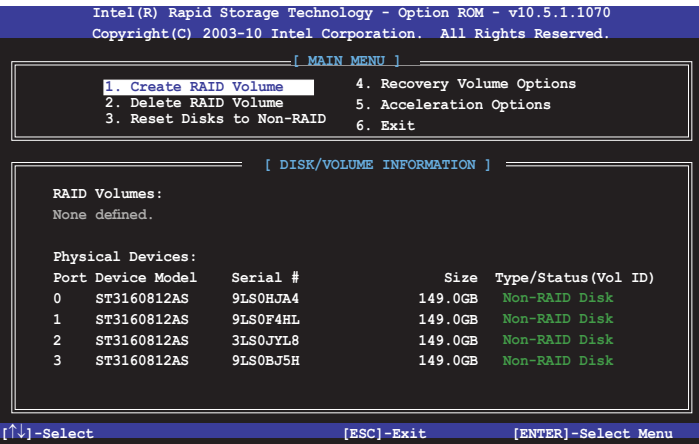

Mit den Navigationstasten am unteren Rand des Bildschirms können Sie sich durch die Menüs bewegen und die Menüoptionen auswählen.

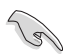

Die RAID BIOS-Setup-Anzeigen in diesem Abschnitt sind nur als Referenz gedacht und können sich von denen auf Ihrem Bildschirm unterscheiden.

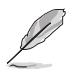

Das Programm unterstützt maximal vier Festplatten für die RAID-Konfiguration.

#### **Erstellen eines RAID-Sets**

#### **So erstellen Sie ein RAID-Set:**

1. Im Hauptmenü, wählen Sie **1. Erstellen eines RAID-Volumen** und drücken Sie <Enter>. Der folgende Bildschirm erscheint:

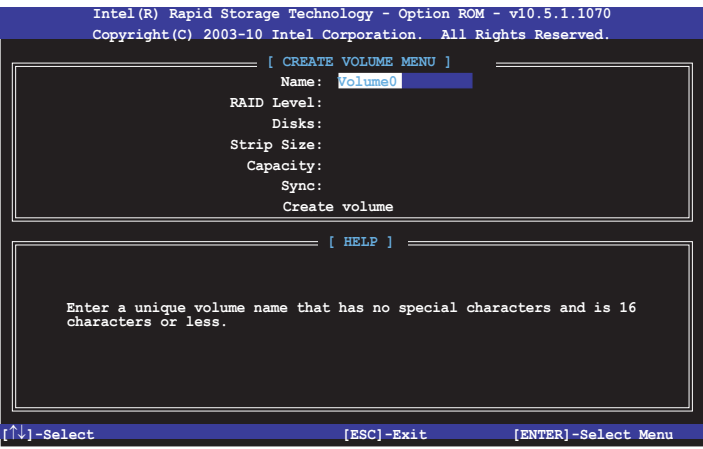

- 2. Geben Sie einen Namen für das RAID-Set ein, und drücken Sie <Enter>.
- 3. Wenn das RAID Level-Element ausgewählt ist, drücken Sie die Auf/Ab-Pfeiltasten, um das zu erstellende RAID-Level auszuwählen, und drücken Sie <Enter>.
- 4. Wenn das Disk-Element ausgewählt ist, drücken Sie <Enter>, um die Festplattenlaufwerke auszuwählen, die in dem RAID-Set enthalten sein sollen. Der WÄHLE FESTPLATTEN Bildschirm erscheint:

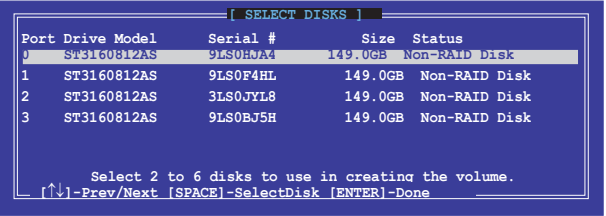

- 5. Verwenden Sie die Auf/Ab-Pfeiltaste, um ein Laufwerk auszuwählen, und drücken Sie dann <Leertaste> zum Auswählen. Ein kleines Dreieck markiert das gewählte Laufwerk. Drücken Sie <Enter>, nach Abschluss Ihrer Auswahl.
- 6. Verwenden Sie die Auf/Ab-Pfeiltasten, um die Blockgröße für das RAID-Array zu wählen (nur für RAID 0, 10 und 5), und drücken Sie <Enter>. Die verfügbares Blockgrößen reichen von 4KB bis 128 KB. Die folgenden sind typische Werte:
	- RAID 0: 128KB
	- RAID 10: 64KB
	- RAID 5: 64KB

Wir empfehlen eine geringere Blockgröße für Server-Systeme und eine höhere Blockgröße für Multimedia-Computersysteme, die hauptsächlich zur .

- 7. Wenn das **Kapazität** Element ausgewählt ist, geben Sie die RAID-Volumenkapazität ein und drücken Sie <Enter>. Der Standardwert zeigt die höchstmögliche Kapazität.
- 8. Wenn das **Volumen erstellen** Element ausgewählt ist, drücken Sie <Enter>. Die folgende Warnmeldung erscheint:

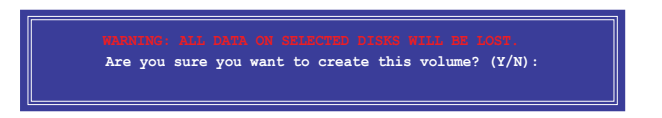

9. Drücken Sie <Y>, um das RAID-Volumen zu erstellen und zum Hauptmenü zurückzukehren oder <N>, um zum **VOLUMEN ERSTELLEN**-Menü zurückzukehren.

#### **Ein RAID-Set löschen**

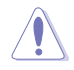

Seien Sie vorsichtig beim Löschen eines RAID-Sets. Alle Daten auf den Festplattenlaufwerken gehen beim Löschvorgang eines RAID-Sets verloren.

#### **So löschen Sie ein RAID-Set:**

1. Im Hauptmenü, wählen Sie **2. Löschen eines RAID-Volumen** und drücken Sie <Enter>. Der folgende Bildschirm erscheint:

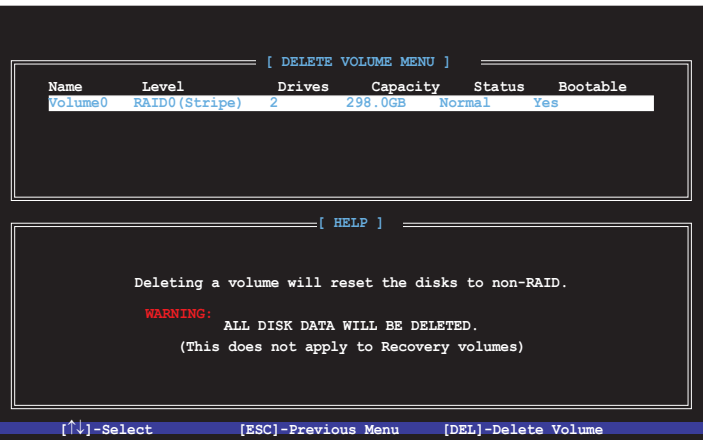

2. Verwenden Sie die Auf/Ab-Pfeiltaste, um das RAID-Set, das Sie löschen möchten, auszuwählen und drücken Sie dann <Entf>. Die folgende Warnmeldung erscheint:

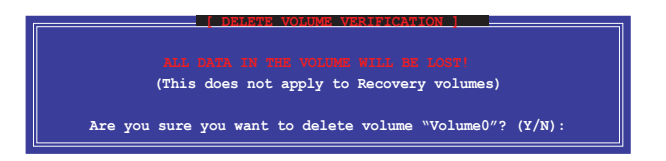

3. Drücken Sie <Y>, um das RAID-Volumen zu löschen und zum Hauptmenü zurück zu kehren oder, um zum **VOLUMEN LÖSCHEN**-Menü zurück zu kehren.

#### **Um das Intel Rapid Storage Technology Option ROM-Dienstprogramm zu verlassen:**

#### **Um das Dienstprogramm zu löschen:**

1. Im Hauptmenü, wählen Sie **5. Beenden**, und drücken Sie <Enter>. Die folgende Warnmeldung erscheint:

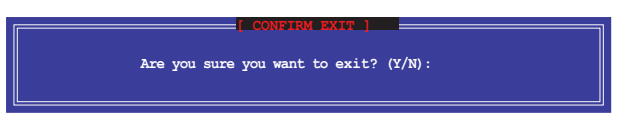

2. Drücken Sie <Y> zum verlassen oder <N>, um zum Hauptmenü zurückzukehren.

## **5.2 Installieren des RAID-Treibers während der Windows-Installation**

#### **So installieren Sie die RAID-Treiber für Windows:**

- 1. Während der Betriebssysteminstallation, klicken Sie auf **Load Driver**, um den Datenträger mit dem RAID-Treiber für die Installation zu wählen.
- 2. Stecken Sie den USB-Speicher mit dem RAID-Treiber in einen USB-Anschluss oder die Support-DVD in das optische Laufwerk und drücken Sie auf **Browse**.
- 3. Klicken Sie auf den Namen des angeschlossenen Gerätes, gehen Sie zu **Drivers > RAID** und wählen sie den entsprechenden Treiber. Klicken Sie auf **OK**.
- 4. Folgen Sie den Bildschirmanweisungen, um die Installation abzuschließen.

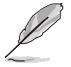

Bevor Sie den RAID-Treiber vom USB-Flashlaufwerk laden, sollten Sie den RAID-Treiber mithilfe eines anderen Computers von der Support-DVD auf den USB-Flashlaufwerk kopieren.

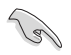

So richten Sie ein Windows UEFI Betriebssystem unter dem RAID-Modus ein, stellen Sie sicher, dass Sie den UEFI-Treiber für das optische Laufwerk laden.

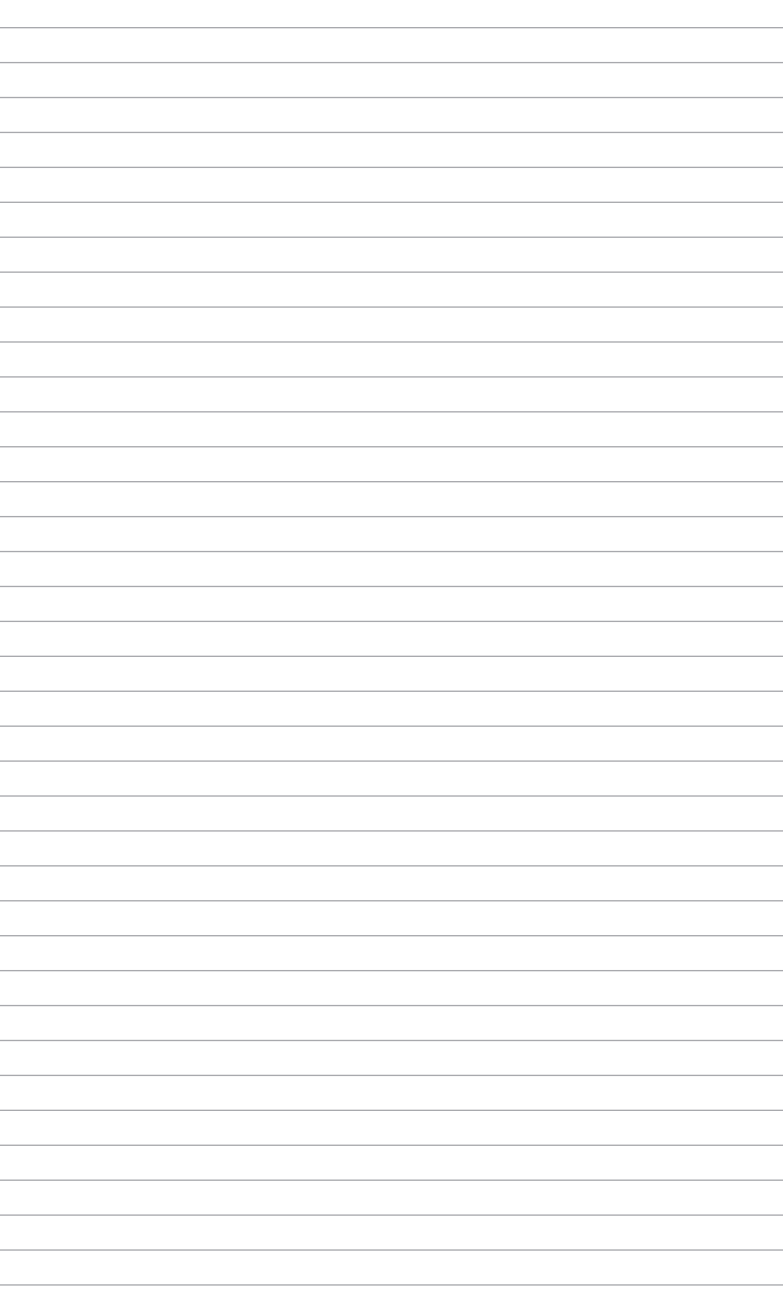

# **Anhang**

## **Hinweise**

## **Erklärung der Federal Communications Commission**

Dieses Gerät entspricht Teil 15 der FCC-Vorschriften. Im Betrieb müssen die folgenden beiden Bedingungen erfüllt werden:

- Dieses Gerät darf keine schädliche Störstrahlung abgeben, und .
- Dieses Gerät muss für empfangene Störstrahlung unempfindlich sein, auch für Störstrahlung, die unerwünschte Funktionen hervorrufen kann.

Dieses Gerät wurde geprüft und entspricht den Grenzwerten für digitale Geräte der Klasse B gemäß Teil 15 der FCC-Vorschriften. Diese Vorschriften wurden für ausreichenden Schutz gegen Radiofrequenzenergie in Wohngegenden aufgestellt. Dieses Gerät erzeugt und verwendet Radiofrequenzenergie und kann diese ausstrahlen. Wenn es nicht entsprechend der Bedienungsanleitung installiert und verwendet wird, kann es Störungen von Funkübertragungen verursachen. Es kann nicht für alle Installationen gewährleistet werden, dass keine Störungen auftreten. Falls dieses Gerät Störungen des Rundfunk- oder Fernsehempfangs verursacht, was durch Ein- und Ausschalten des Geräts ermittelt werden kann, sollten Sie folgende Maßnahmen ergreifen, um die Störungen zu beheben:

- Ändern Sie die Ausrichtung oder den Standort der Empfangsantenne.
- Vergrößern Sie den Abstand zwischen dem Gerät und dem Empfänger.
- Schließen Sie Gerät und Empfänger an unterschiedliche Netzspannungskreise an.
- Wenden Sie sich an den Fachhändler oder einen erfahrenen Radio-/ Fernsehtechniker.

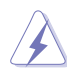

Die Verwendung von geschirmten Kabeln für den Anschluss des Monitors an die Grafikkarte ist erforderlich, um die FCC-Bestimmungen zu gewährleisten. Änderungen oder Modifizierungen dieses Geräts, die nicht ausdrücklich von der für Übereinstimmung verantwortlichen Partei genehmigt sind, können das Recht des Benutzers, dieses Gerät zu betreiben, annullieren.

## **IC: Kanadische Entsprechenserklärung**

Entspricht den kanadischen ICES-003 Class B-Spezifikationen. Dieses Gerät entspricht dem RSS-210 von Industry Canada. Dieses Gerät der Klasse B erfüllt alle Anforderungen der kanadischen Bestimmung für Interferenz-Geräte.

Dieses Gerät stimmt mit lizenzfreiem/lizenzfreien RSS-Standard(s) von Industry Canada überein. Der Betrieb unterliegt den folgenden zwei Bedingungen: (1) Dieses Gerät darf keine schädlichen Störungen verursachen, und (2) das Gerät muss empfangene Störungen akzeptieren, einschließlich Störungen, die einen unerwünschten Betrieb verursachen können.

Cut appareil numérique de la Classe B est conforme à la norme NMB-003 du Canada. Cet appareil numérique de la Classe B respecte toutes les exigences du Règlement sur le matériel brouilleur du Canada.

Cet appareil est conforme aux normes CNR exemptes de licence d'Industrie Canada. Le fonctionnement est soumis aux deux conditions suivantes :

(1) cet appareil ne doit pas provoquer d'interférences et

(2) cet appareil doit accepter toute interférence, y compris celles susceptibles de provoquer un fonctionnement non souhaité de l'appareil.

## **Canadian Department of Communications-Erklärung**

Diese digitale Ausrüstung überschreitet nicht die Klasse B-Grenzwerte für Funkemissionen für digitale Geräte, die von der kanadischen Behörde für Kommunikation in den Regelungen für Funkinterferenzen festgelegt wurden.

Dieses digitale Klasse B-Gerät erfüllt die kanadischen Bestimmungen ICES-003.

## **VCCI: Japan Entsprechenserklärung**

## **Class B ITE**

この装置は、クラスB情報技術装置です。この装置は、家庭環境で使用することを目 的としていますが、この装置がラジオやテレビジョン受信機に近接して使用されると、 受信障害を引き起こすことがあります。

取扱説明書に従って正しい取り扱いをして下さい。

 $VCC I - B$ 

## **KC: Korea Warnungserklärung**

B급 기기 (가정용 방송통신기자재) 이 기기는 가정용(B급) 전자파적합기기로서 주로 가정에서 사용하는 것을 목적으로 하며, 모든 지역에서 사용할 수 있습니다.

## **REACH**

Die rechtliche Rahmenbedingungen für REACH (Registration, Evaluation, Authorisation, and Restriction of Chemicals) erfüllend, veröffentlichen wir die chemischen Substanzen in unseren Produkten auf unserer ASUS REACH-Webseite unter HYPERLINK http://csr.asus.com/english/REACH.htm.

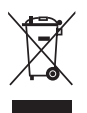

Das Motherboard NICHT im normalen Hausmüll entsorgen. Dieses Produkt wurde entwickelt, um ordnungsgemäß wiederverwertet und entsorgt werden zu können. Das Symbol der durchgestrichenen Mülltonne weist darauf hin an, dass dieses Produkt (elektrische und elektronische Gräte) nicht im normalen Hausmüll entsorgt werden dürfen. Erkundigen Sie sich bei Ihren lokalen Behörden über die ordnungsgemäße Entsorgung elektronischer Produkte.

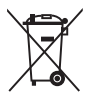

Werfen Sie NICHT die quecksilberhaltigen Batterien in den Hausmüll. Das Symbol der durchgestrichenen Mülltonne zeigt an, dass Batterien nicht im normalen Hausmüll entsorgt werden dürfen.

## **Rücknahmeservices**

Das ASUS-Wiederverwertungs- und Rücknahmeprogramm basiert auf den Bestrebungen, die höchsten Standards zum Schutz der Umwelt anzuwenden. Wir glauben, dass die Bereitstellung einer Lösung für unsere Kunden die Möglichkeit schafft, unsere Produkte, Batterien, andere Komponenten und ebenfalls das Verpackungsmaterial verantwortungsbewußt der Wiederverwertung zuzuführen. Besuchen Sie bitte die Webseite http://csr.asus.com/english/ Takeback.htm für Detail zur Wiederverwertung in verschiedenen Regionen.

## **Google™ Lizenzbedingungen**

#### **Copyright© 2015 Google Inc. Alle Rechte vorbehalten.**

Unter der Apache Lizenz, Version 2.0 (die "Lizenz") lizenziert; Sie dürfen diese Datei nur in Übereinstimmung mit der Lizenz verwenden. Sie können eine Kopie der Lizenz erhalten, unter:

#### http://www.apache.org/licenses/LICENSE-2.0

Sofern nicht durch geltendes Recht gefordert oder schriftlich vereinbart, ist Software, die unter der Lizenz verteilt auf "AS-IS" BASIS, OHNE GARANTIE ODER BEDINGUNGEN irgendeiner Art, weder ausdrücklich noch konkludent.

Sehen Sie die Lizenz für die spezifische Sprachrechte und Einschränkungen im Rahmen der Lizenz.

**Deutsch** AsusTek Inc. erklärt hiermit, dass dieses Gerät mit den grundlegenden Anforderungen und anderen relevanten Bestimmungen der CE-Richtlinien übereinstimmt. Weitere Einzelheiten finden Sie in der CE-Konformitätserklärung.

**Français** AsusTek Inc. déclare par la présente que cet appareil est conforme aux critères essentiels et autres clauses pertinentes des directives européennes. Veuillez consulter la déclaration de conformité CE pour plus d'informations.

**Deutsch** AsusTek Inc. erklärt hiermit, dass dieses Gerät mit den wesentlichen Anforderungen und anderen relevanten Bestimmungen der CE-Richtlinien übereinstimmt. Weitere Einzelheiten entnehmen Sie bitte der CE-Konformitätserklärung.

**Italiano** AsusTek Inc. con la presente dichiara che questo dispositivo è conforme ai requisiti essenziali e alle altre disposizioni pertinenti alle direttive CE. Per maggiori informazioni fate riferimento alla dichiarazione di conformità CE.

**Русский Компания ASUS заявляет, что это устройство соответствует основным требованиям и другим соответствующим условиям европейских директив. Подробную информацию, пожалуйста, смотрите в декларации соответствия.**

**Български** С настоящото AsusTek Inc. декларира, че това устройство е в съответствие със съществените изисквания и другите приложими постановления на директивите CE. Вижте CE декларацията за .<br>ъвместимост за повече информация

**Hrvatski** AsusTek Inc. ovim izjavljuje da je ovaj uređaj sukladan s bitnim zahtjevima i ostalim odgovarajućim odredbama CE direktiva. Više pojedinosti potražite u CE izjavi o sukladnosti.

**Čeština** Společnost AsusTek Inc. tímto prohlašuje, že toto zařízení splňuje základní požadavky a další příslušná ustanovení směrnic CE. Další podrobnosti viz Prohlášení o shodě CE.

**Dansk** AsusTek Inc. Erklærer hermed, at denne enhed er i overensstemmelse med hovedkravene and andre relevante bestemmelser i CE-direktiverne. Du kan læse mere i CE-overensstemmelseserklæring.

**Nederlands** AsusTek Inc. verklaart hierbij dat dit apparaat compatibel is met de essentiële vereisten en andere relevante bepalingen van CE-richtlijnen. Raadpleeg de CE-verklaring van conformiteit voor meer details.

**Eesti** Käesolevaga kinnitab AsusTek Inc., et see seade vastab CE direktiivide oluliste nõuetele ja teistele asjakohastele sätetele. Vt üksikasju CE vastavusdeklaratsioonist.

**Suomi** AsusTek Inc. vakuuttaa täten, että tämä laite on CE-direktiivien olennaisten vaatimusten ja muiden asiaan kuuluvien lisäysten mukainen. Katso lisätietoja CE-vaatimustenmukaisuusvakuutuksesta.

**Ελληνικά** Με το παρόν, η AsusTek Inc. Δηλώνει ότι αυτή η συσκευή συμμορφώνεται με τις θεμελιώδεις απαιτήσεις και άλλες σχετικές διατάξεις των Οδηγιών της ΕΕ. Για περισσότερες λεπτομέρειες ανατρέξτε στην Δήλωση Συμμόρφωσης ΕΕ.

**Magyar** Az AsusTek Inc. ezennel kijelenti, hogy a készülék megfelel a CE-irányelvek alapvető követelményeinek és ide vonatkozó egyéb rendelkezéseinek. További részletekért tekintse meg a CE-megfelelőségi nyilatkozatot.

**Latviski** Līdz ar šo AsusTek Inc. paziņo, ka šī ierīce atbilst būtiskajām prasībām un citiem saistošajiem nosacījumiem, kas norādīti CE direktīvā. Lai uzzinātu vairāk, skatiet CE Atbilstības deklarāciju.

Lietuviu Šiuo dokumentu bendrovė "AsusTek Inc." pareiškia, kad šis įrenginys atitinka pagrindinius CE direktyvų reikalavimus ir kitas susijusias nuostatas. Daugiau informacijos rasite CE atitikties deklaracijoje.

**Norsk** AsusTek Inc. erklærer herved at denne enheten er i samsvar med hovedsaklige krav og andre relevante forskrifter i CE-direktiver. Du finner mer informasjon i CE-samsvarserklæringen.

**Polski** Niniejszym AsusTek Inc. deklaruje, że to urządzenie jest zgodne z istotnymi wymaganiami oraz innymi powiązanymi zaleceniami Dyrektyw CE. W celu uzyskania szczegółów, sprawdź Deklarację zgodności CE.

**Português** A AsusTek Inc. declara que este dispositivo está em conformidade com os requisitos essenciais e outras disposições relevantes das Diretivas da CE. Para mais detalhes, consulte a Declaração de Conformidade CE.

**Română** Prin prezenta, AsusTek Inc. declară faptul că acest dispozitiv respectă cerinţele esenţiale şi alte prevederi relevante ale directivelor CE. Pentru mai multe detalii, consultați declarația de conformitate CE

**Srpski** AsusTek Inc. ovim izjavljuje da je ovaj uređaj u saglasnosti sa ključnim zahtevima i drugim relevantnim odredbama CE Direktiva. Molimo vas, pogledajte CE Deklaraciju o usklađenosti za više detalja.

**Slovensky** Spoločnosť AsusTek Inc. týmto prehlasuje, že toto zariadenie vyhovuje príslušným požiadavkám a ďalším súvisiacim ustanoveniam smerníc ES. Viac podrobností si pozrite v prehlásení o zhode ES.

**Slovenščina** AsusTek Inc. tukaj izjavlja, da je ta naprava skladna s temeljnimi zahtevami in drugimi relevantnimi določili direktiv CE. Za več informacij glejte Izjavo CE o skladnosti.

**Español** Por la presente, AsusTek Inc. declara que este dispositivo cumple los requisitos básicos y otras disposiciones relevantes de las directivas de la CE. Consulte la Declaración de conformidad de la CE para obtener más detalles.

**Svenska** AsusTek Inc. förklarar härmed att denna enhet är i överensstämmelse med de grundläggande kraven och andra relevanta bestämmelser i CE-direktiven. Se CE-försäkran om överensstämmelse för mer information.

**Українська** AsusTek Inc. заявляє, що цей пристрій відповідає основним вимогам відповідних Директив ЄС. Будь ласка, див. більше подробиць у Декларації відповідності нормам ЄС.

**Türkçe** AsusTek Inc., bu aygıtın temel gereksinimlerle ve CE Yönergelerinin diğer ilgili koşullarıyla uyumlu olduğunu beyan eder. Daha fazla ayrıntı için lütfen CE Uygunluk Beyanına bakın.

**Bosanski** AsusTek Inc. ovim potvrđuje da je ovaj uređaj usklađen s osnovnim zahtjevima i drugim relevantnim propisima Direktiva EK. Za više informacija molimo pogledajte Deklaraciju o usklađenosti EK.

## **ASUS Kontaktinformation**

# **ASUSTeK COMPUTER INC.**<br>Adresse 151i-

Adresse 15 Li-Te Road, Peitou, Taipei, Taiwan 11259 Telefon +886-2-2894-3447<br>Eax +886-2-2890-7798  $Fax$ <br> $F-Mail$ <br> $F-Mail$ <br> $F+886-2-2890-7798$ <br> $F+Mail$ E-Mail **info@asus.com.tw** www.asus.com/

## **Technischer Support**

Telefon +86-21-38429911<br>
Fax +86-21-5866-872 Fax +86-21-5866-8722, ext. 9101# https://www.asus.com/support/

# **ASUS COMPUTER INTERNATIONAL (Amerika)**

Adresse 800 Corporate Way, Fremont, CA 94539, USA<br>Telefon +1-510-739-3777 Telefon +1-510-739-3777 Fax +1-510-608-4555 http://www.asus.com/us/

# **Technischer Support**

Support-Fax  $+1-812-284-0883$ <br>Telefon  $+1-812-282-2787$ Telefon +1-812-282-2787 Online-Support http://www.service.asus.com

# **ASUS COMPUTER GmbH (Deutschland und Österreich)**<br>Adresse Harkort Str. 21-23 D-40880 Batingen Deutschla

Fax +49-2102-959911

Adresse Harkort Str. 21-23, D-40880 Ratingen, Deutschland<br>Fax +49-2102-959911 http://www.asus.com/de Online-Kontakt http://eu-rma.asus.com/sales

# **Technischer Support**

+49-1805-010923 Support Fax +49-2102-9599-11 Online Support http://www.asus.com/de/support/ **Anhang**

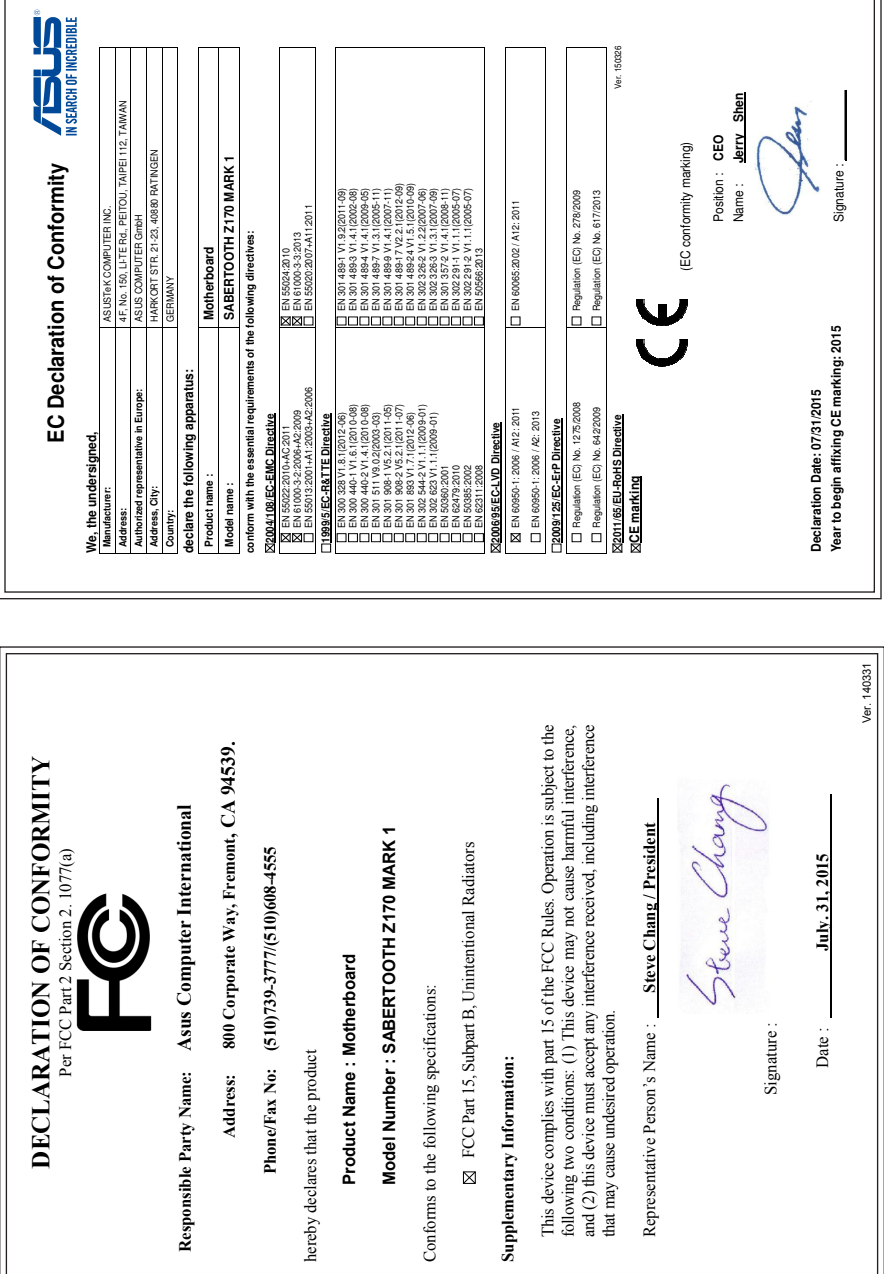